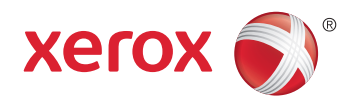

## Xerox® WorkCentre® 5945 / 5955 Multifunction Printer Imprimante multifonction System Administrator Guide Guide de l'administrateur système

**Español** Guía del administrador del sistema Português Guia de Administração do Sistema

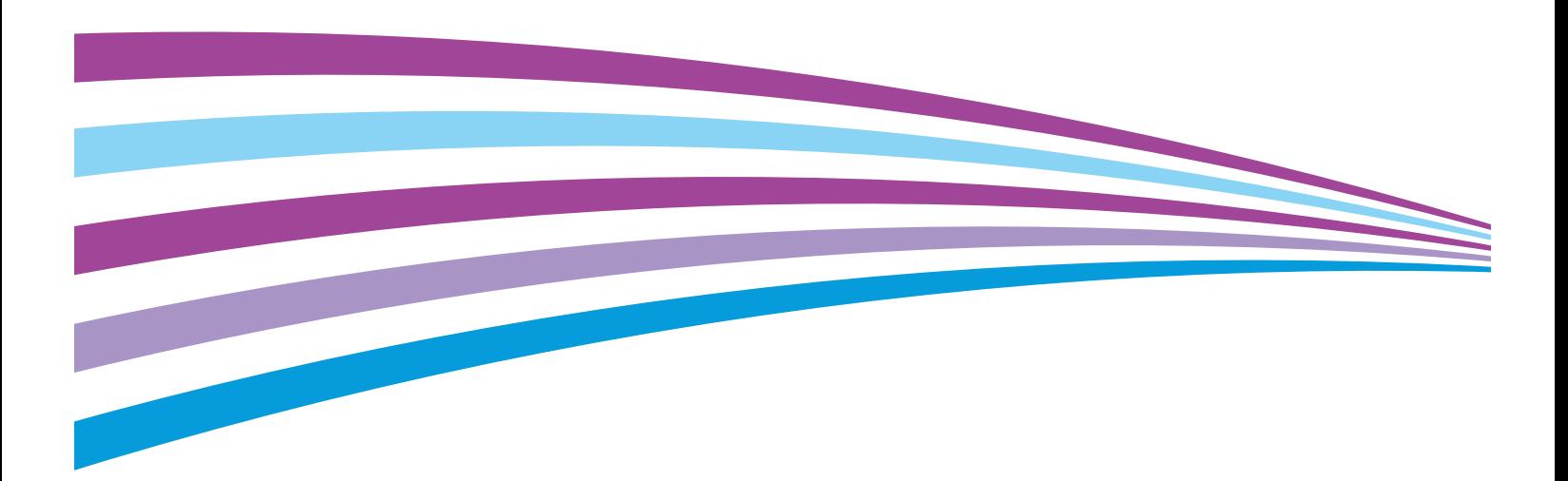

© 2014 Xerox Corporation. Todos os direitos reservados. Direitos reservados de não publicação, de acordo com as leis de direitos autorais dos Estados Unidos. O conteúdo desta publicação não pode ser reproduzido de forma alguma sem a permissão da Xerox Corporation.

A proteção de direitos autorais reivindicada inclui qualquer forma e conteúdo de materiais e informações passíveis de direitos autorais, permitidos atualmente por leis estatutárias ou judiciais, ou doravante concedidos, incluindo, sem limitar-se a eles, materiais gerados a partir de programas de software que sejam exibidos na tela, tais como estilos, máscaras, ícones, exibições de telas, aparências, etc.

Xerox® e XEROX com a marca figurativa®, Phaser®, PhaserSMART®, PhaserMatch®, PhaserCal®, PhaserMeter™, CentreWare®, PagePack®, eClick®, PrintingScout®, Walk-Up®, WorkCentre®, FreeFlow®, SMARTsend®, Scan to PC Desktop®, MeterAssistant®, SuppliesAssistant®, Xerox Secure Access Unified ID System®, Xerox Extensible Interface Platform®, ColorQube®, Global Print Driver® e Mobile Express Driver<sup>®</sup> são marcas da Xerox Corporation nos Estados Unidos e/ou outros países.

Adobe® Reader®, Adobe® Type Manager®, ATM™, Flash®, Macromedia®, Photoshop® e PostScript® são marcas da Adobe Systems Incorporated nos Estados Unidos e/ou em outros países.

Apple, Bonjour, EtherTalk, TrueType, iPad, iPhone, iPod, iPod touch, Mac e Mac OS são marcas da Apple Inc., registradas nos E.U.A. e outros países. AirPrint e a logomarca AirPrint são marcas da Apple Inc.

HP-GL®, HP-UX® e PCL® são marcas registradas da Hewlett-Packard Corporation nos Estados Unidos e/ou outros países.

IBM® e AIX® são marcas registradas da International Business Machines Corporation nos Estados Unidos e/ou em outros países.

Microsoft®, Windows Vista®, Windows® e Windows Server® são marcas registradas da Microsoft Corporation nos Estados Unidos e em outros países.

Novell®, NetWare®, NDPS®, NDS®, IPX™ e Novell Distributed Print Services™ são marcas registradas da Novell, Inc. nos Estados Unidos e em outros países.

SGI® e IRIX® são marcas registradas da Silicon Graphics International Corp. ou suas subsidiárias nos Estados Unidos e/ou em outros países.

SunSM, Sun Microsystems e Solaris são marcas ou marcas registradas da Oracle e/ou suas afiliadas nos Estados Unidos e em outros países.

McAfee®, ePolicy Orchestrator®, e McAfee ePO™ são marcas ou marcas registradas de McAfee, Inc. nos Estados Unidos e em outros países.

UNIX® é uma marca registrada nos Estados Unidos e em outros países, licenciada exclusivamente por meio da X/ Open Company Limited.

PANTONE® e outras marcas comerciais da Pantone, Inc. são propriedade da Pantone, Inc.

Versão do documento 1.2: Dezembro 2014

BR9529\_pt-br

## Conteúdo

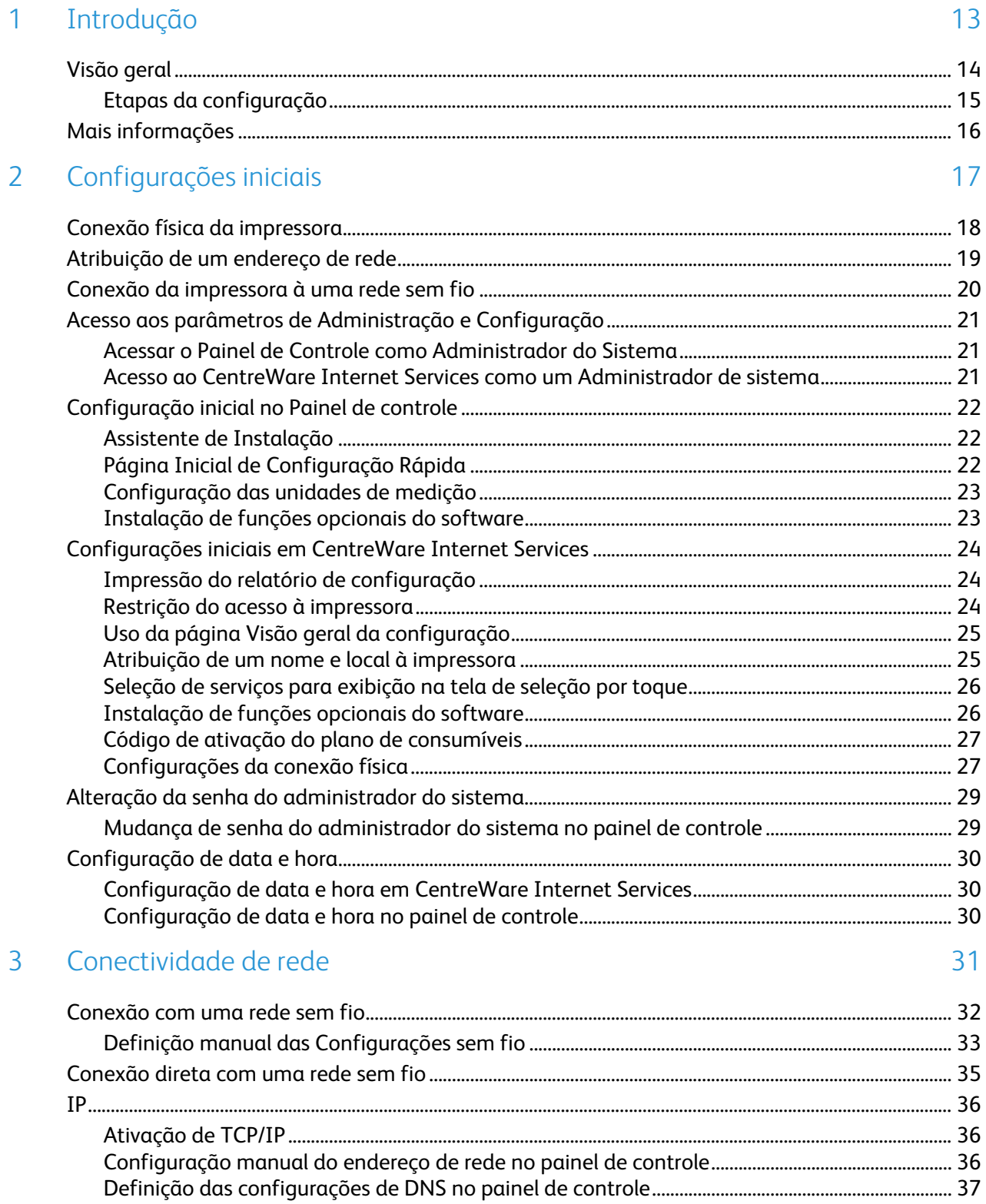

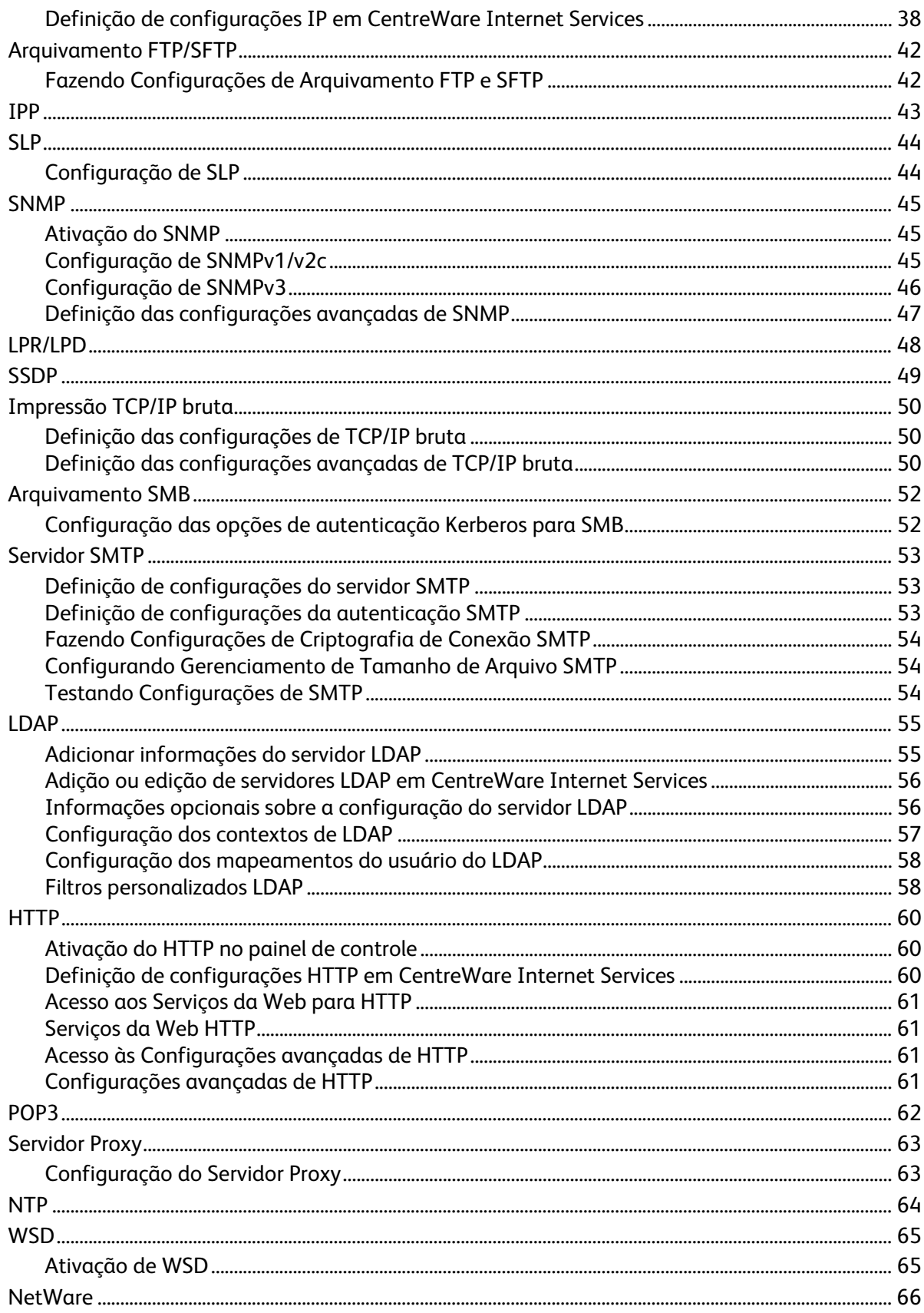

#### Impressora multifuncional Xerox® WorkCentre® 5945/5955  $\sqrt{4}$ Guia do Administrador do Sistema

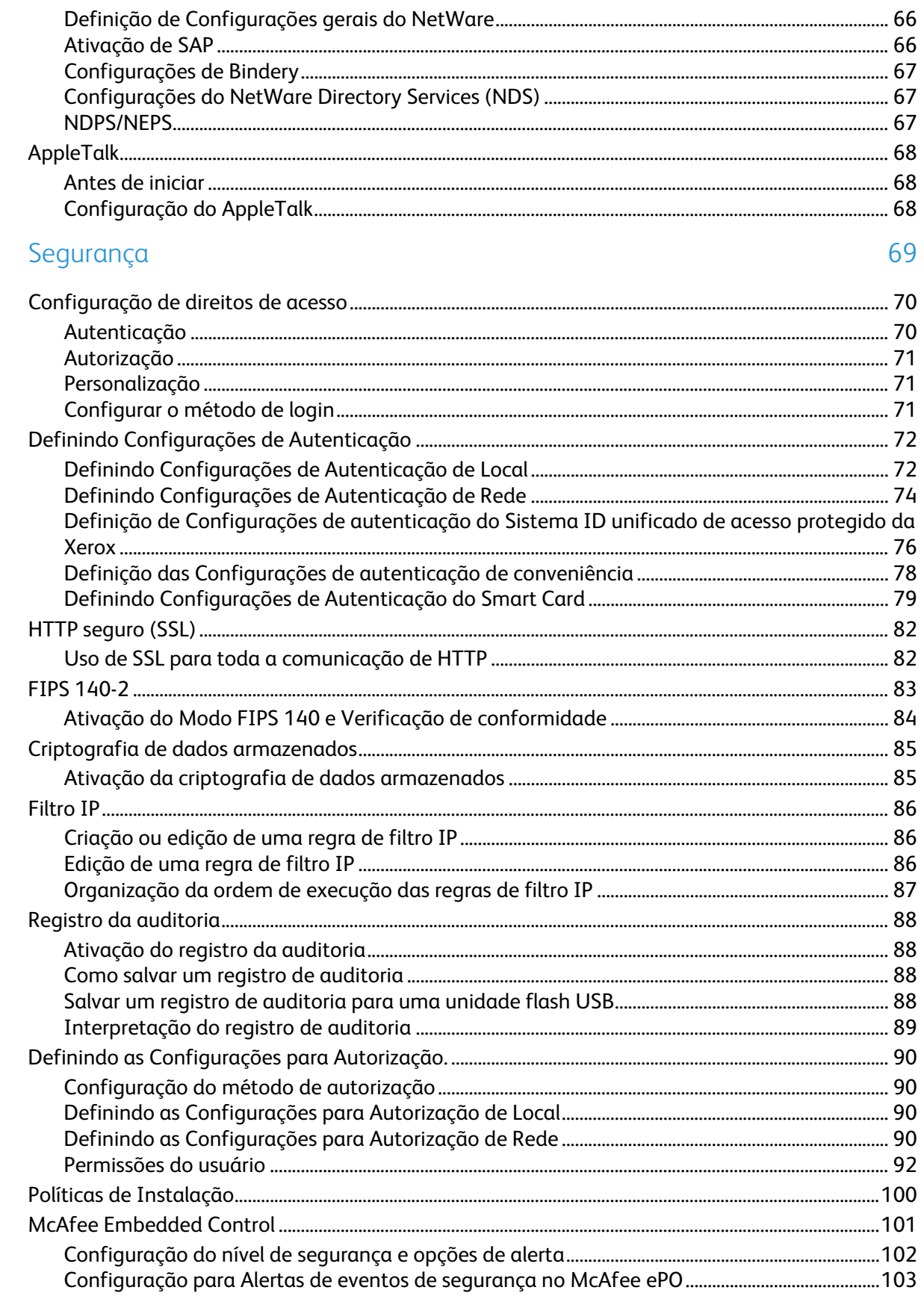

 $\overline{4}$ 

5

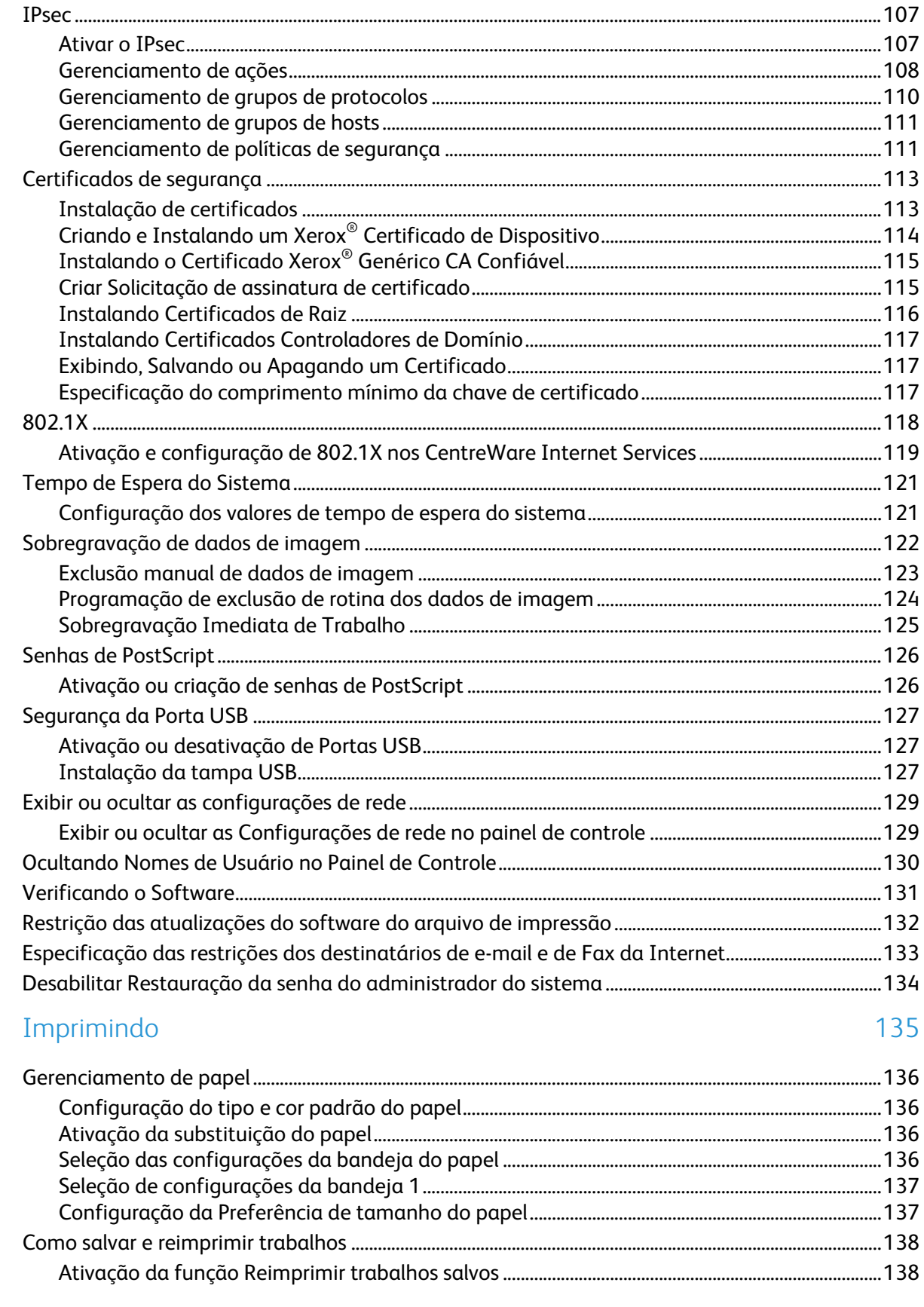

Impressora multifuncional Xerox® WorkCentre® 5945/5955  $6\phantom{.}6$ Guia do Administrador do Sistema

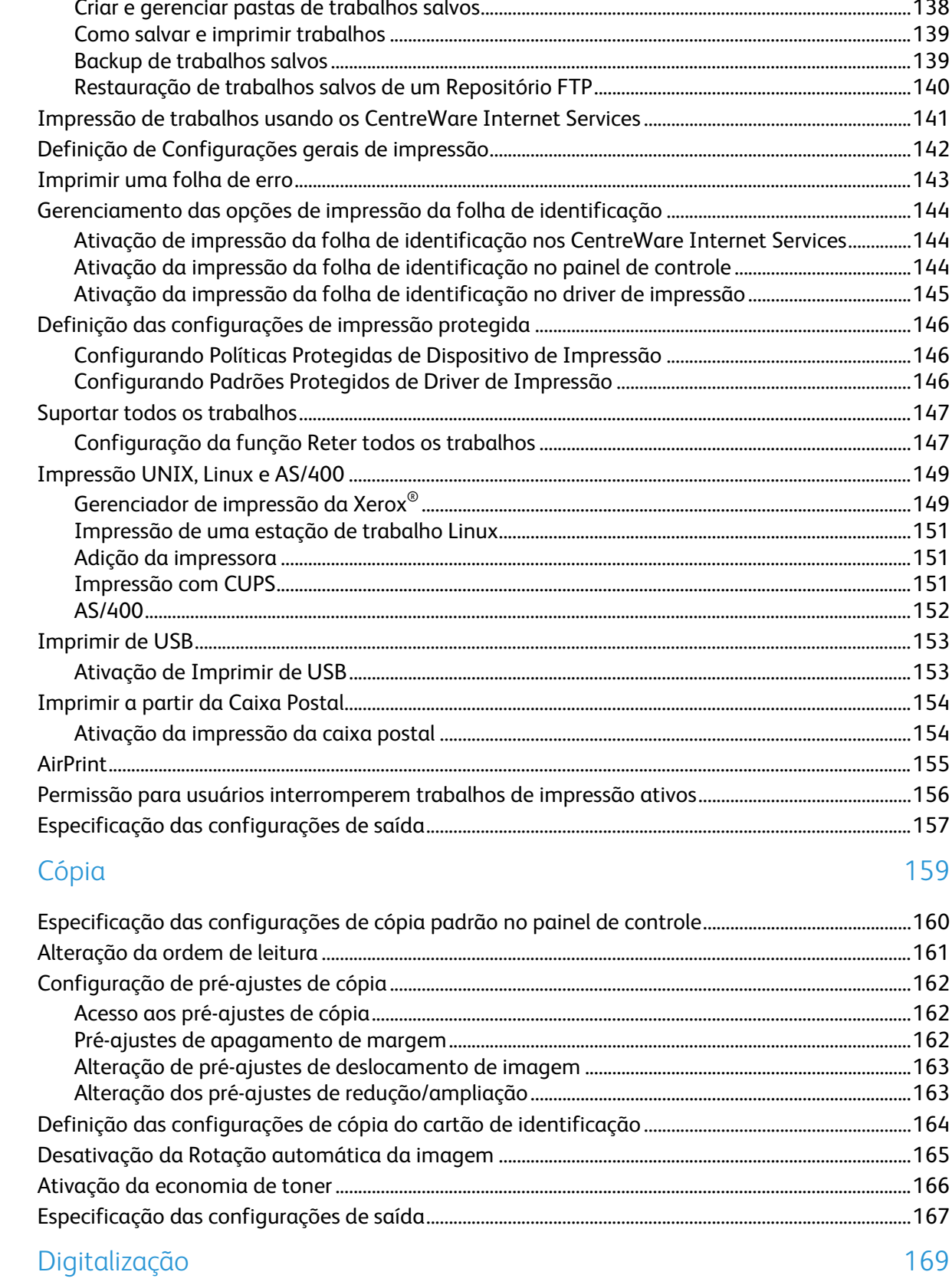

 $\overline{6}$ 

 $\overline{7}$ 

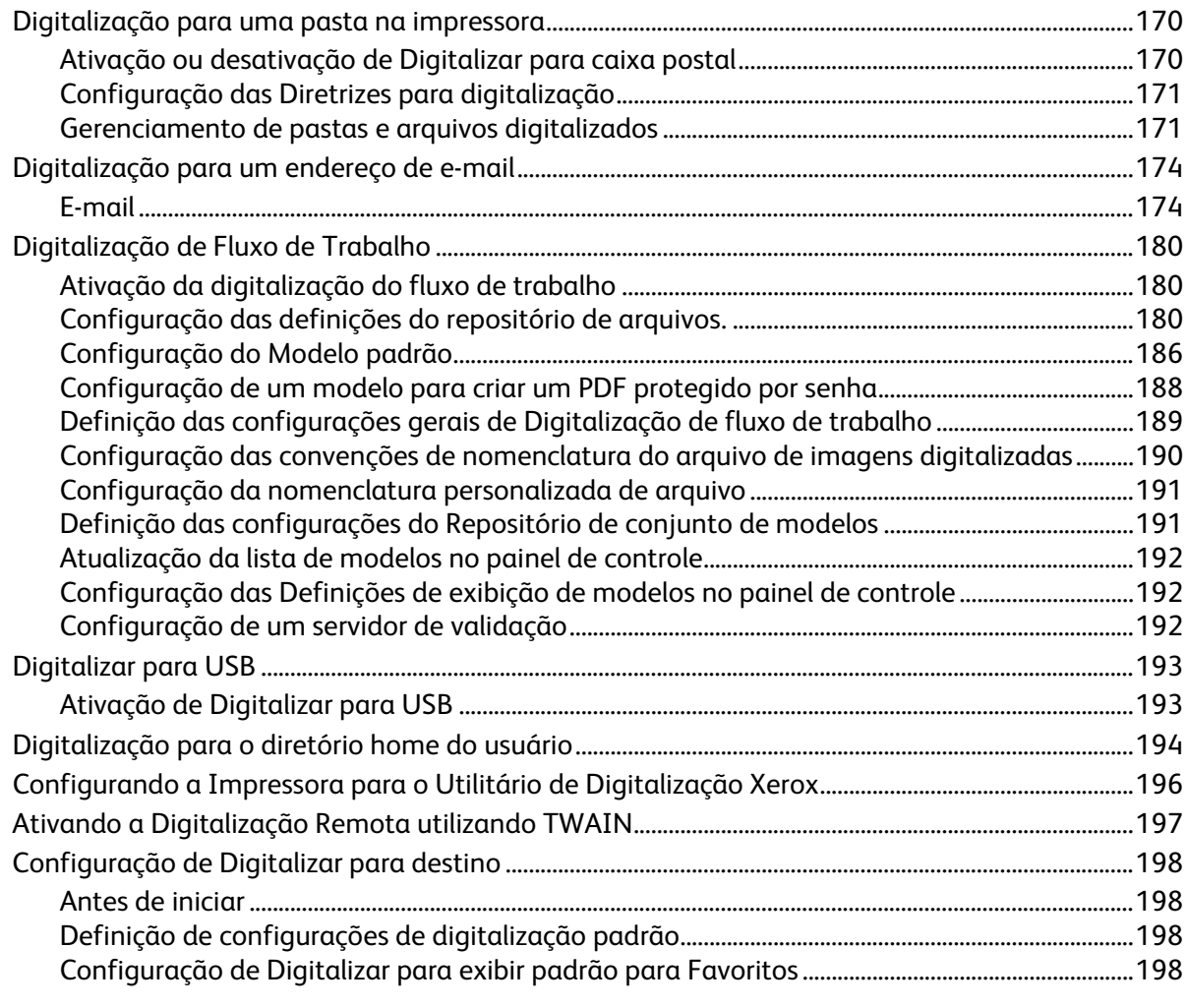

#### 8 Envio de fax

#### 199

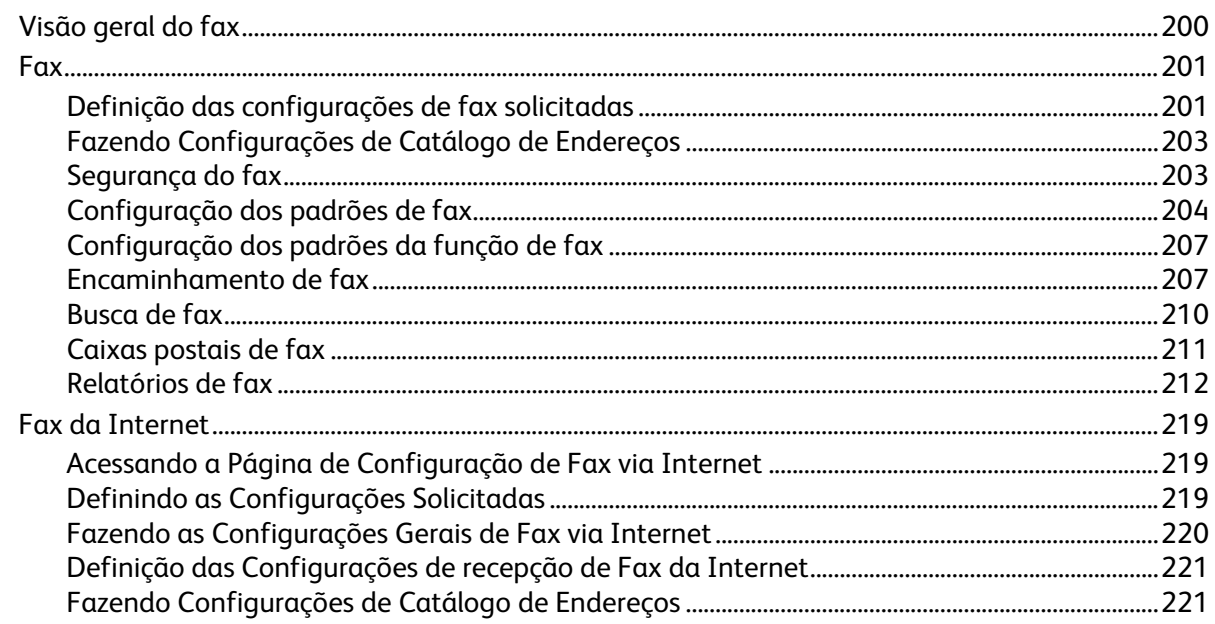

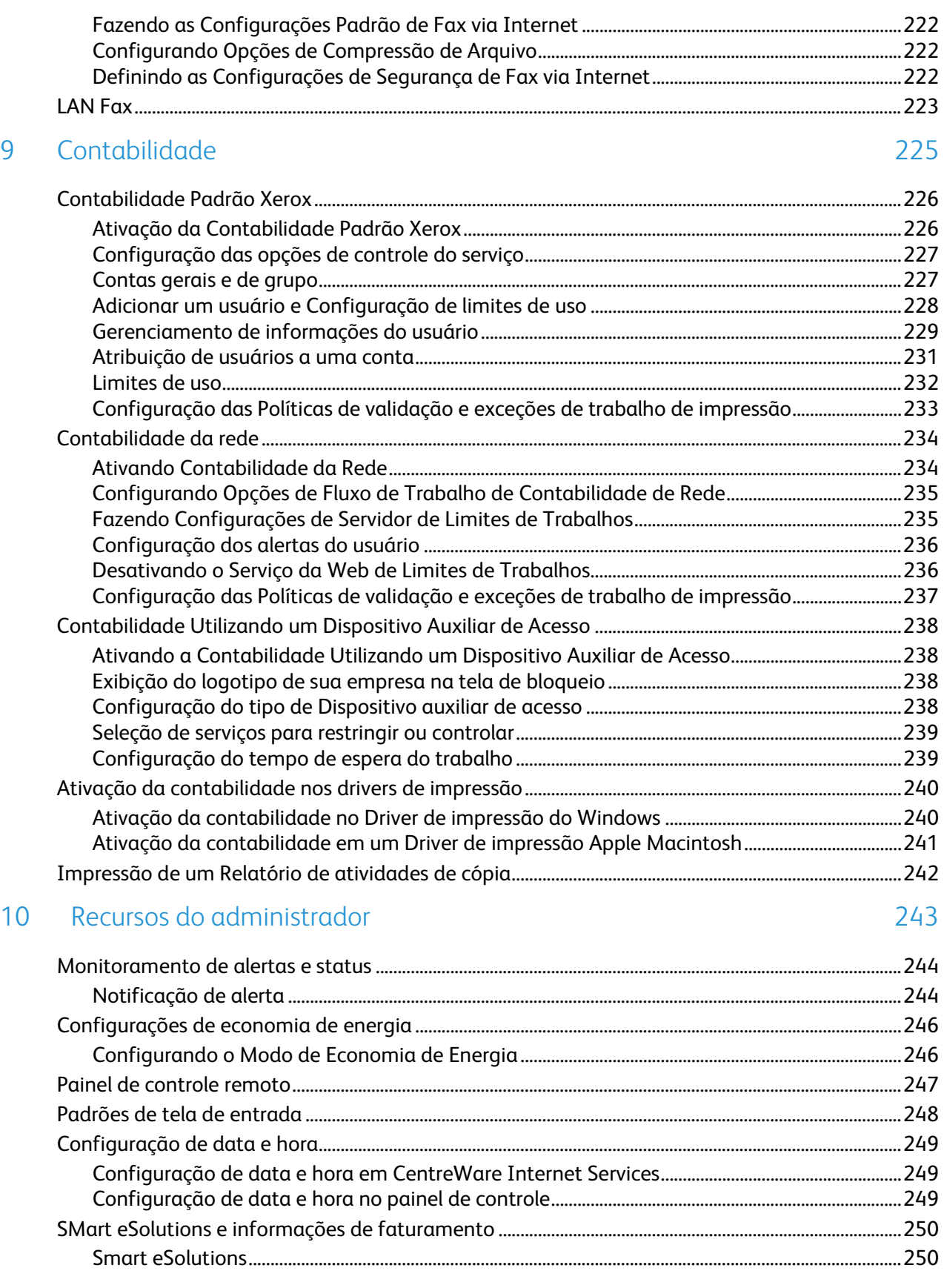

 $11$ 

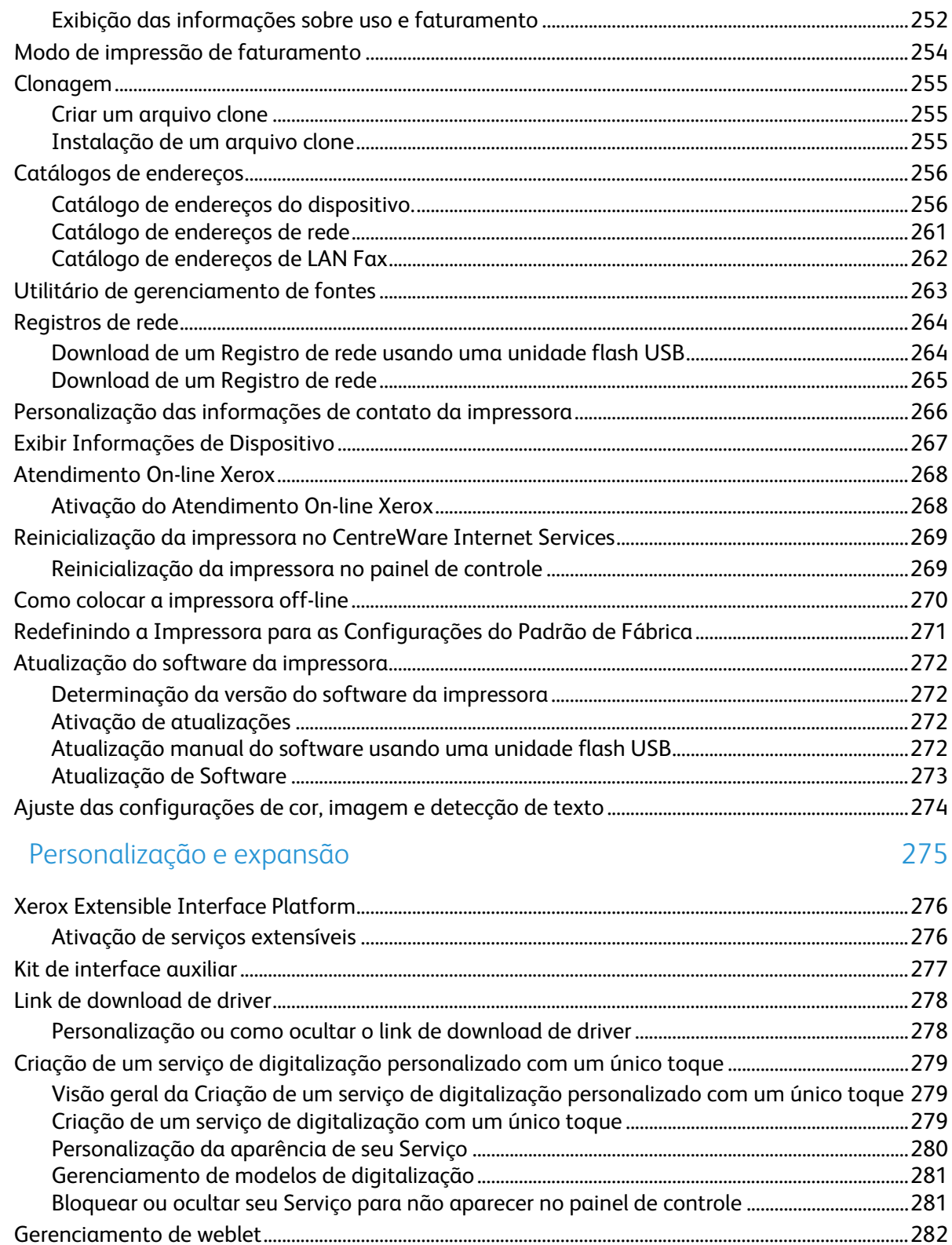

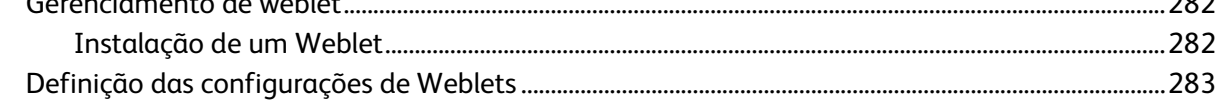

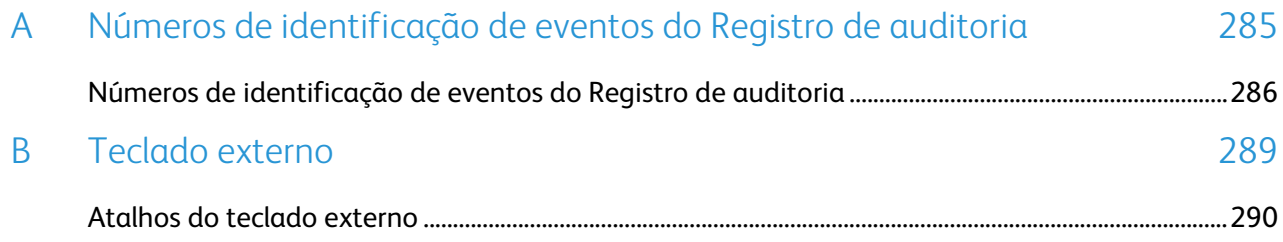

## Introdução

# 1

#### Este capítulo inclui:

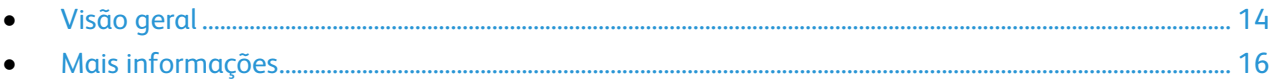

## <span id="page-13-0"></span>Visão geral

Este guia foi projetado para um administrador do sistema com direitos de administrador de rede que compreenda os conceitos de rede, bem como tenha experiência em criar e gerenciar contas de usuários em rede.

Este guia ajuda você a instalar, configurar e gerenciar a impressora em uma rede.

#### Notas:

- As funções de rede não ficarão disponíveis se você estiver conectado via USB.
- As funções de fax incorporado não estarão disponíveis para todos os modelos de impressora.

#### Etapas da configuração

Ao configurar a impressora pela primeira vez, execute as seguintes tarefas:

- 1. Verifique se a impressora está conectada fisicamente a sua rede e, quando necessário, à linha de fax.
- 2. Verifique se a impressora é reconhecida na rede. Por padrão, a impressora é configurada para receber um endereço IP de um servidor DHCP em uma rede TCP/IP. Se tiver outro tipo de rede, ou quiser atribuir um endereço IP estático, consulte IP na página [36.](#page-35-0)
- 3. Complete os assistentes de instalação. Esses assistentes ajudam você a definir as configurações básicas da impressora como suas preferências para local, fuso horário e data e hora.
- 4. Imprima um relatório de configuração para listar a configuração atual da impressora. Revise o relatório e localize o endereço IPv4 da impressora. Para obter detalhes, consulte Relatório de configuração na página [24.](#page-23-0)
- 5. Abra o navegador da Web e digite o endereço IP da impressora para acessar os CentreWare Internet Services. Os CentreWare Internet Services são o software de administração e configuração instalado no servidor da Web embutido na impressora. Para obter detalhes, consulte Acesso a CentreWare Internet Services na págin[a 21.](#page-20-0)

Nota: É possível acessar a maioria das definições de configurações na guia Propriedades em CentreWare Internet Services.

- 6. Imprima a Lista de verificação da configuração. Esta lista de verificação fornece um espaço para você anotar informações importantes ao analisar o processo de configuração. Use-a para registrar informações sobre as configurações de rede, incluindo senhas, caminhos de rede e endereços de servidor. Em CentreWare Internet Services, clique em **Propriedades** > **Visão geral da configuração** e depois clique em **Exibir lista de verificação**.
- 7. Crie um nome de host para a impressora. Para obter detalhes, consulte DNS na página [40.](#page-39-0)
- 8. Configure a autenticação. Para obter detalhes, consulte Configuração dos direitos de acesso na página [70.](#page-69-0)
- 9. Configure a Segurança. Para obter detalhes, consulte Segurança na página [69.](#page-68-0)
- 10. Ative os serviços nos CentreWare Internet Services. Para obter detalhes, consulte Ativação dos serviços na página [26.](#page-25-0)
- 11. Configure as funções Imprimir, Digitalizar e Fax. Para obter detalhes, consulte Impressão na página [135,](#page-134-0) Digitalização na págin[a 169](#page-168-0) e Envio de Fax na página [199.](#page-198-0)
- 12. Configure a Contabilidade. Para obter detalhes, consulte Contabilidade na página [225.](#page-224-0)

Nota: Nem todas as opções listadas são suportadas em todas as impressoras. Algumas opções são aplicáveis apenas a um modelo de impressora, configuração, sistema operacional ou tipo de driver específico.

## <span id="page-15-0"></span>Mais informações

Você pode obter mais informações sobre sua impressora nestas fontes:

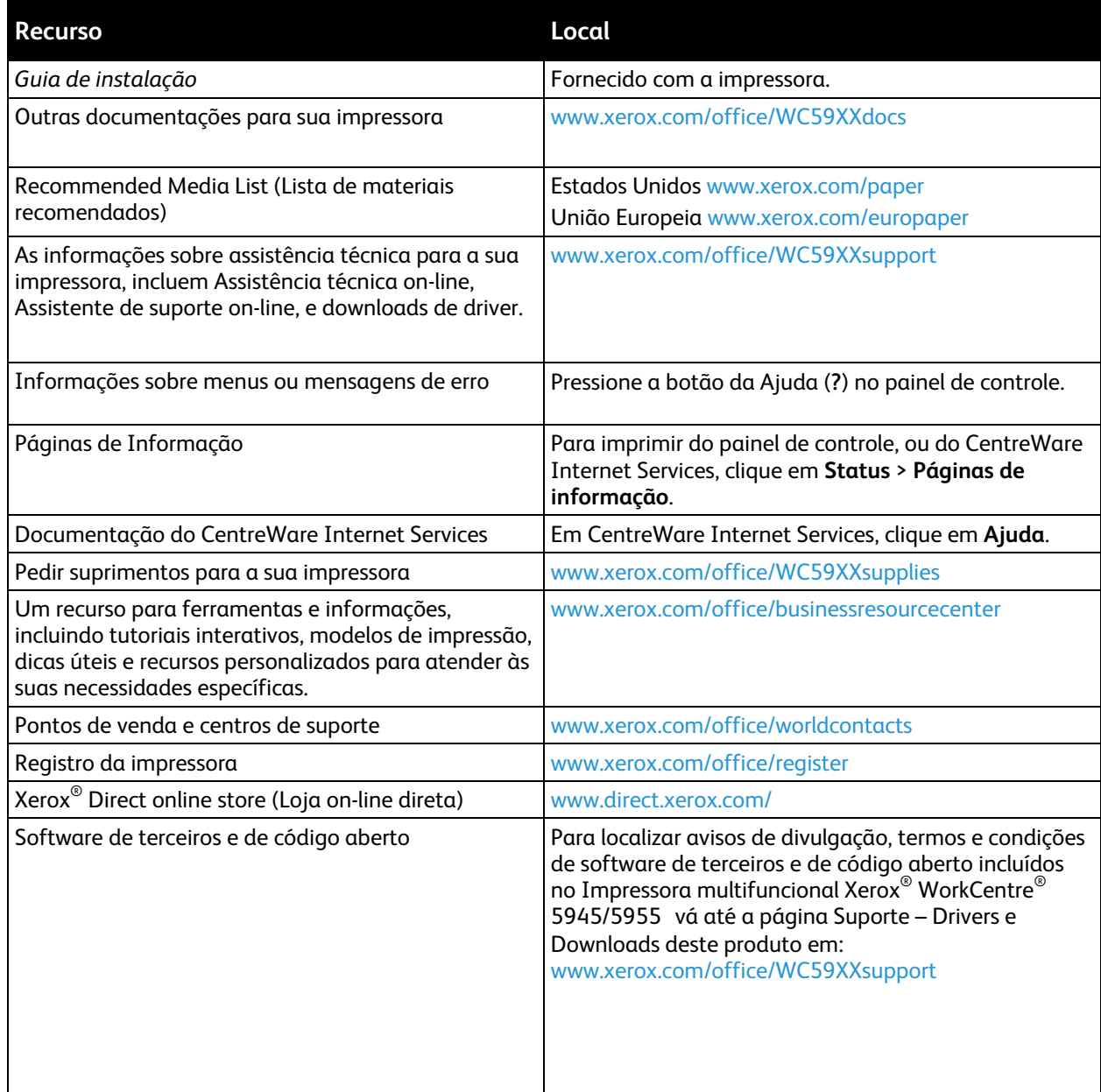

## Configurações iniciais 2

#### Este capítulo inclui:

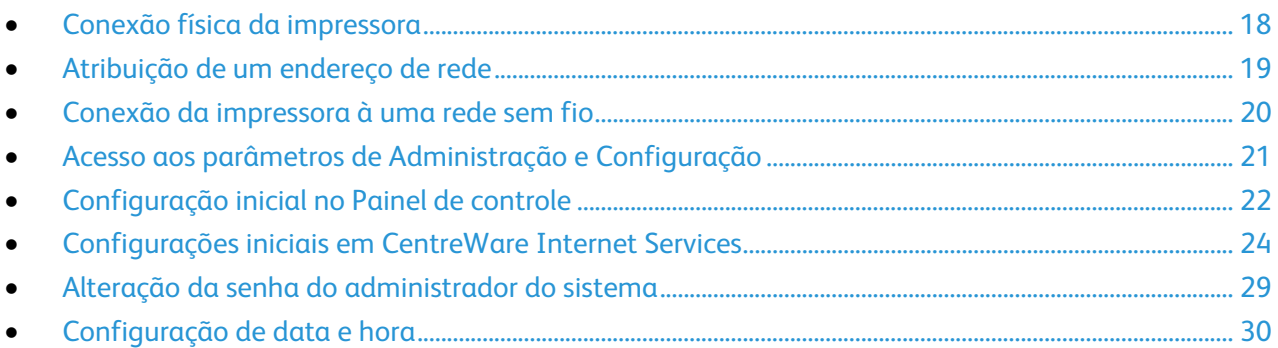

## <span id="page-17-0"></span>Conexão física da impressora

- 1. Conecte o cabo de alimentação à impressora e ligue-o na tomada elétrica.
- 2. Conecte uma extremidade de um cabo Ethernet Categoria 5 ou melhor à porta Ethernet na parte traseira da impressora. Conecte a outra extremidade do cabo à porta de rede configurada corretamente.
- 3. Se a impressora tiver um fax instalado, conecte-o à linha telefônica configurada corretamente.
- 4. Ligue a impressora.

## <span id="page-18-0"></span>Atribuição de um endereço de rede

Por padrão, a impressora adquire automaticamente um endereço de rede de um servidor DHCP. Para atribuir um endereço IP estático, defina as configurações do servidor DNS, ou defina outras configurações TCP/IP; consulte IP na página [36.](#page-35-0) Se a impressora não detectar um servidor DHCP, ela usará um endereço autoatribuído IPv4. Informações do endereço estão listadas no relatório de configuração. Para obter detalhes, consulte Relatório de configuração na página [24.](#page-23-0)

## <span id="page-19-0"></span>Conexão da impressora à uma rede sem fio

Se a impressora estiver conectada à rede com fio, será possível configurar os parâmetros sem fio em CentreWare Internet Services. Você também pode conectar-se diretamente a uma rede sem fio. Para obter detalhes, consulte Conexão com uma rede sem fio na página [32.](#page-31-0)

Nota: Você não pode conectar uma rede com fio e uma rede sem fio ao mesmo tempo.

## <span id="page-20-1"></span>Acesso aos parâmetros de Administração e Configuração

É possível acessar os parâmetros de administração e configuração na guia Ferramentas no painel de controle ou na guia Propriedades em CentreWare Internet Services. O painel de controle consiste em uma tela de seleção por toque e botões que você pressiona para controlar as funções disponíveis na impressora. CentreWare Internet Services é um software de administração e configuração instalado no servidor da Web incorporado na impressora. Ele permite configurar e administrar a impressora a partir de um navegador da Web.

A senha do administrador é necessária para acesso às configurações bloqueadas no CentreWare Internet Services ou no painel de controle. A maioria dos modelos de impressora tem uma configuração padrão que impede o acesso a algumas configurações. O acesso fica restrito para configurações na guia Propriedades no CentreWare Internet Services e para configurações na guia Recursos na tela de seleção por toque do painel de controle.

#### Acessar o Painel de Controle como Administrador do Sistema

- 1. No painel de controle da impressora, pressione o botão **Status da máquina** e toque na guia **Ferramentas**.
- 2. Pressione o botão **Login/logout**.
- 3. Digite **admin** e toque em **Avançar**.
- <span id="page-20-0"></span>4. Digite sua senha de administrador e toque em **Concluído**. A senha padrão é **1111**.

#### Acesso ao CentreWare Internet Services como um Administrador de sistema

Antes de começar:

- Localize o endereço IP da impressora usando o Relatório de configuração. Para obter detalhes, consulte Impressão do relatório de configuração na página [24.](#page-23-0)
- Verifique se TCP/IP e HTTP estão ativados. Se você desativou qualquer um destes protocolos, ative-o no painel de controle antes de acessar CentreWare Internet Services.

Para fazer login em CentreWare Internet Services como administrador:

- 1. No computador, abra o navegador da Web, no campo de endereço, digite o endereço IP da impressora e pressione **Entrar** ou **Retornar**.
- 2. Na área superior direita da página, clique em **Login**.
- 3. Para a ID do usuário, digite a **admin**.
- 4. Em senha, digite a senha de administrador. A senha padrão é **1111**.
- 5. Clique em **Login**.

## <span id="page-21-0"></span>Configuração inicial no Painel de controle

#### Assistente de Instalação

O assistente de instalação é iniciado na primeira vez que você liga a impressora. O assistente faz uma série de perguntas para ajudá-lo a definir as configurações básicas da impressora.

Nota: Você pode alterar essas configurações a qualquer momento.

#### Página Inicial de Configuração Rápida

Quando o Assistente de instalação for concluído, o assistente de Página inicial de configuração rápida será exibido. Use esse assistente para definir as configurações da impressora.

Nota: Você pode concluir o assistente a qualquer momento.

- Use o assistente de Configurações de endereço IP para atribuir um endereço IP estático ou alterar as configurações de endereçamento dinâmico padrão.
- Use o assistente de Números de contato para digitar números de telefone para obter suporte ou consumíveis.
- Utilize o assistente de Configuração de Fax para fazer configurações integradas básicas de fax.

Depois que o assistente de Página inicial de configuração rápida for concluído, a impressora reinicializará e um Relatório de configuração será impresso automaticamente.

- 1. No painel de controle da impressora, pressione o botão **Status da máquina** e toque na guia **Ferramentas**.
- 2. Toque em **Configurações de Dispositivo** > **Configuração Doméstica Rápida**.
- 3. Para iniciar um assistente, toque **Configurações de Endereço de IP**, **Números de Contato**, ou **Configuração do Fax**.
- 4. Siga as instruções na tela.

Nota: Nem todas as opções listadas são suportadas em todas as impressoras. Algumas opções são aplicáveis apenas a um modelo de impressora, configuração, sistema operacional ou tipo de driver específico.

#### Configuração das unidades de medição

- 1. No painel de controle da impressora, pressione o botão **Status da máquina** e toque na guia **Ferramentas**.
- 2. Toque em **Configurações do dispositivo** > **Geral** > **Medidas**.
- 3. Para exibir as dimensões em unidades métricas ou imperiais, em Unidades, selecione uma opção.
- 4. Para especificar o símbolo de marca decimal que a impressora usa, em Separador numérico, selecione **vírgula** ou **ponto**.
- 5. Clique em **Salvar**.

#### Instalação de funções opcionais do software

Ao adquirir um recurso de software opcional, ative-o fornecendo uma chave de instalação do recurso. Alguns recursos vêm com um código de ativação que você usa para obter uma chave de instalação do recurso. Vá para o site da Web do Portal de ativação de software Xerox $^\circ$  em [www.xeroxlicensing.xerox.com](http://www.xeroxlicensing.xerox.com/) para inserir o código de ativação. O site da Web gera uma chave de instalação do recurso que você pode usar para ativá-lo.

Você também pode instalar funções opcionais do software ao enviar um arquivo de impressão. Você pode instalar recursos em diversas impressoras através do envio de um arquivo **.csv** formatado como um trabalho de impressão às impressoras. Um representante Xerox cria este arquivo e fornece as instruções de instalação.

#### **Instalação de uma função do software no painel de controle**

- 1. No painel de controle da impressora, pressione o botão **Status da máquina** e toque na guia **Ferramentas**.
- 2. Toque em **Configurações do dispositivo** > **Geral** > **Instalação de função**.
- 3. Clique em **Instalação de função**.
- 4. Em Chave de entrada de instalação de função, digite a chave
- 5. Toque em **OK**.

## <span id="page-23-1"></span>Configurações iniciais em CentreWare Internet Services

#### <span id="page-23-0"></span>Impressão do relatório de configuração

O Relatório de configuração lista as configurações atuais da impressora. Por padrão, um relatório de configuração é impresso na inicialização.

- 1. Em CentreWare Internet Services, clique em **Status** > **Relatório de configuração**.
- 2. Para imprimir o relatório, clique em **Imprimir página de configuração**.

Para desligar a impressão automática de um Relatório de configuração na inicialização, consulte Desativar o Relatório de configuração na inicialização na página [24.](#page-23-2)

#### <span id="page-23-2"></span>**Desativação do Relatório de Configuração na inicialização**

- 1. Em CentreWare Internet Services, clique em **Propriedades** > **Serviços**.
- 2. Clique em **Impressão** > **Geral**.
- 3. Em Relatório de configuração, cancele **Imprimir ao ligar**.
- 4. Clique em **Aplicar** para salvar as novas configurações ou em **Desfazer** para reter as configurações anteriores.

#### Restrição do acesso à impressora

Você pode bloquear ou desbloquear a impressora ao selecionar serviços pré-ajustados e permissões para usuários que não efetuaram login. Para obter detalhes sobre funções e permissões do usuário, consulte Configuração dos direitos de acesso na página [70.](#page-69-0)

- 1. Em CentreWare Internet Services, clique em **Propriedades** > **Login/Permissões/Contabilidade**.
- 2. Clique em **Permissões do usuário**.
- 3. Em Ação, próximo a Funções de Permissão de Usuário, clique em **Editar**.
- 4. Em Ações, clique em **Editar**.
- 5. Clique na guia **Serviços e Ferramentas**.
- 6. Em Pré-configurações, selecione uma opção.
- 7. Clique em **Aplicar**.

#### Uso da página Visão geral da configuração

A página Visão geral da configuração contém links para as páginas acessadas com frequência na guia Propriedades. Use a página Visão geral da configuração para ajudar você a instalar a impressora com êxito.

- 1. Em CentreWare Internet Services, clique em **Propriedades** > **Visão Geral da Configuração**.
- 2. Selecione uma opção:
	- − Para abrir a página Lista de verificação da configuração, clique em **Exibir Lista de Verificação**.
	- − Para abrir a página de configuração para um serviço ou recurso, ao lado do serviço ou recurso desejado, clique em **Configurações**.
	- − Para criar um arquivo clone, em Clonagem, clique em **Exibir**. A clonagem permite que você salve as configurações atuais da impressora em um arquivo para ser usado como arquivo de backup e restauração. Você pode também usar um arquivo clone para copiar as configurações da impressora para outras impressoras.

#### Atribuição de um nome e local à impressora

A página Descrição exibe as informações sobre o modelo da impressora e o código do produto ou número de série. Fornece também um local para atribuir um nome e local para a impressora. Tags de recursos permitem a você inserir identificadores para o gerenciamento do inventário.

- 1. Em CentreWare Internet Services, clique em **Propriedades** > **Descrição**.
- 2. Em Nome do dispositivo, digite um nome para a impressora.
- 3. Em Local, digite o local da impressora.
- 4. Em Tag de recurso do cliente e Tag de recurso da Xerox®, digite identificadores exclusivos, conforme necessário.
- 5. Clique em **Aplicar**.

#### <span id="page-25-0"></span>Seleção de serviços para exibição na tela de seleção por toque

Os serviços devem ser ativados para que possam ser gerenciados através da página Acesso a ferramentas e recursos. Um serviço padrão é um serviço que acompanha a impressora. Um serviço extensível é um serviço de terceiros opcional instalado na impressora.

- 1. Em CentreWare Internet Services, clique em **Propriedades** > **Serviços**.
- 2. Clique em **Registro de serviço**.
- 3. Selecione uma opção:
	- − Para selecionar todos os serviços na lista de modo que apareçam na tela de seleção por toque, clique em **Selecionar tudo**.
	- − Para limpar todos os serviços na lista de modo que nenhum apareça na tela de seleção por toque, clique em **Limpar tudo**.
	- − Para selecionar serviços individuais para exibir na tela de seleção por toque, em Exibir, selecione o serviço apropriado.
- 4. Clique em **Aplicar**.

Nota: Se um serviço não estiver ativado na página Registro do serviço, você não poderá exibi-lo nem gerenciá-lo através da página Ferramentas e Recursos. Assegure-se que o serviço desejado esteja ativado.

#### Instalação de funções opcionais do software

Ao adquirir um recurso de software opcional, ative-o fornecendo uma chave de instalação do recurso. Alguns recursos vêm com um código de ativação que você usa para obter uma chave de instalação do recurso. Vá para o site da Web do Portal de ativação de software Xerox $^\circledast$  em [www.xeroxlicensing.xerox.com](http://www.xeroxlicensing.xerox.com/) para inserir o código de ativação. O site da Web gera uma chave de instalação do recurso que você pode usar para ativá-lo.

Você também pode instalar funções opcionais do software ao enviar um arquivo de impressão. Você pode instalar recursos em diversas impressoras através do envio de um arquivo **.csv** formatado como um trabalho de impressão às impressoras. Um representante Xerox cria este arquivo e fornece as instruções de instalação.

#### **Instalação de um recurso de software em CentreWare Internet Services**

- 1. Em CentreWare Internet Services, clique em **Propriedades** > **Configuração geral**.
- 2. Clique em **Instalação de função**.
- 3. Em Chave de entrada de instalação de função, clique em **Digite a chave de instalação**, ou em Ação, ao lado do recurso que deseja instalar, clique em **Instalar**.
- 4. Digite a chave.
- 5. Clique em **Aplicar**.

#### Código de ativação do plano de consumíveis

O fornecedor de equipamentos Xerox $^{\circ}$  oferece planos de consumíveis e de serviços, como o PagePack $^{\circ}$  e eClick®.

PagePack<sup>®</sup> e eClick<sup>®</sup> são programas com base no custo por página, que incluem todos os serviços e consumíveis para a impressora em um contrato. Ao se registrar em um programa de suprimentos, você deve ativar o plano de consumíveis em intervalos regulares. Para ativar a impressora para o plano adquirido, entre em contato com o fornecedor de equipamentos Xerox® para obter um Código de ativação de consumíveis. Entre em contato com um representante Xerox para obter o código de ativação do plano de consumíveis.

- 1. Em CentreWare Internet Services, clique em **Propriedades** > **Configuração geral**.
- 2. Clique em **Código de Ativação do Plano de Suprimentos**.
- 3. Digite o código e depois clique em **Aplicar**.

Para obter mais informações sobre planos de consumíveis e serviços Xerox®, entre em contato com o representante Xerox.

#### Configurações da conexão física

Você pode especificar as configurações de Ethernet e USB, como velocidade estimada Ethernet, modo de conexão USB e tempo de espera para a impressão USB.

#### **Configuração das opções Ethernet**

A interface Ethernet na impressora detecta automaticamente a velocidade da rede. Todos os dispositivos de detecção automática conectados à rede, como um hub, nem sempre detectam a velocidade atual. Consulte o relatório de configuração para se certificar de que a impressora tenha detectado a velocidade correta da rede.

- 1. Em CentreWare Internet Services, clique em **Propriedades** > **Conectividade** > **Configuração**.
- 2. Ao lado de Conexão com Fio, clique em **Editar**.
- 3. Para fazer as configurações de Ethernet, próximo a Ethernet, clique em **Editar**.
- 4. Para Velocidade estimada, selecione uma velocidade de conexão.
- 5. Clique em **Salvar**.

Nota: Para que as novas configurações se tornem efetivas, reinicie sua impressora.

#### **Definição das configurações USB**

- 1. Em CentreWare Internet Services, clique em **Propriedades** > **Conectividade** > **Configuração**.
- 2. Em Ação, ao lado de Configurações de USB, clique em **Editar**.
- 3. Em Modo de conexão USB, selecione uma opção:
	- − A opção **Ferramentas de software** desativa a impressão direta por meio do driver. Se você usar o Assistente da Copiadora Xerox®, selecione essa opção. Os representantes Xerox também usam essa função para se conectarem diretamente à impressora e usam o software de diagnóstico e outros utilitários.
	- − **Impressão direta via driver**: permite que você se conecte à impressora usando um cabo USB.
- 4. Em Tempo de espera da impressão, digite o período de tempo em segundos que a impressora espera inativa antes de desfazer a conexão de um dispositivo conectado à porta. Digite **0** para desativar o tempo de espera.
- 5. Clique em **Salvar**.

### <span id="page-28-0"></span>Alteração da senha do administrador do sistema

Xerox recomenda que você altere a senha padrão do administrador do sistema depois de configurar a impressora. Certifique-se de armazenar a senha em um local seguro. A senha padrão é **1111**.

- 1. Em CentreWare Internet Services, clique em **Propriedades** > **Segurança**.
- 2. Clique em **Políticas de senha** > **Senha do administrador**.
- 3. Digite a senha antiga.
- 4. Digite a nova senha e, a seguir, digite a senha novamente para fazer a verificação.
- 5. Clique em **Aplicar**.

#### Mudança de senha do administrador do sistema no painel de controle

- 1. No painel de controle da impressora, pressione o botão **Status da máquina** e toque na guia **Ferramentas**.
- 2. Toque em **Configurações de segurança** > **Alterar senha do administrador**.
- 3. Ao alterar a senha, digite a senha antiga.
- 4. Digite a nova senha e, a seguir, digite a senha novamente para fazer a verificação.
- 5. Toque em **OK**.

## <span id="page-29-0"></span>Configuração de data e hora

#### Configuração de data e hora em CentreWare Internet Services

- 1. Em CentreWare Internet Services, clique em **Propriedades** > **Configuração geral**.
- 2. Clique em **Data e hora**.
- 3. Em Configuração de data e hora, selecione:
	- − **Automático usando NTP** permite que o serviço NTP defina a hora automaticamente.
	- − **Manual (NTP desativado)** define manualmente a data e a hora.
- 4. Se você estiver usando um servidor NTP, selecione o tipo de endereço. As opções são **Endereço IPv4** ou **Nome do host**. Digite o endereço formado corretamente, o endereço alternativo e os números de porta. O número da porta padrão é 123.

Nota: As alterações nessas configurações causam a reinicialização da impressora.

- 5. Selecione o formato de data e hora e digite a data e a hora nos campos apropriados. Marque a caixa de seleção **Exibir o relógio de 24 horas** para mostrar a hora no formato de 24 horas.
- 6. Em Fuso horário, selecione o fuso horário no menu suspenso.
- 7. Clique em **Aplicar**.

#### Configuração de data e hora no painel de controle

- 1. No painel de controle da impressora, pressione o botão **Status da máquina** e toque na guia **Ferramentas**.
- 2. Toque em **Configurações do dispositivo** > **Geral** > **Data e hora**.
- 3. Para definir o fuso horário, toque em **Fuso horário** e toque nas setas para ajustá-lo.
- 4. Para definir a data, toque em **Data**, selecione um formato e defina-a.
- 5. Para definir a hora, toque em **Hora** e defina-a. Selecione **Exibir relógio de 24 horas** para usar o formato de 24 horas.
- 6. Toque em **Salvar**.

# 3

## Conectividade de rede

#### Este capítulo inclui:

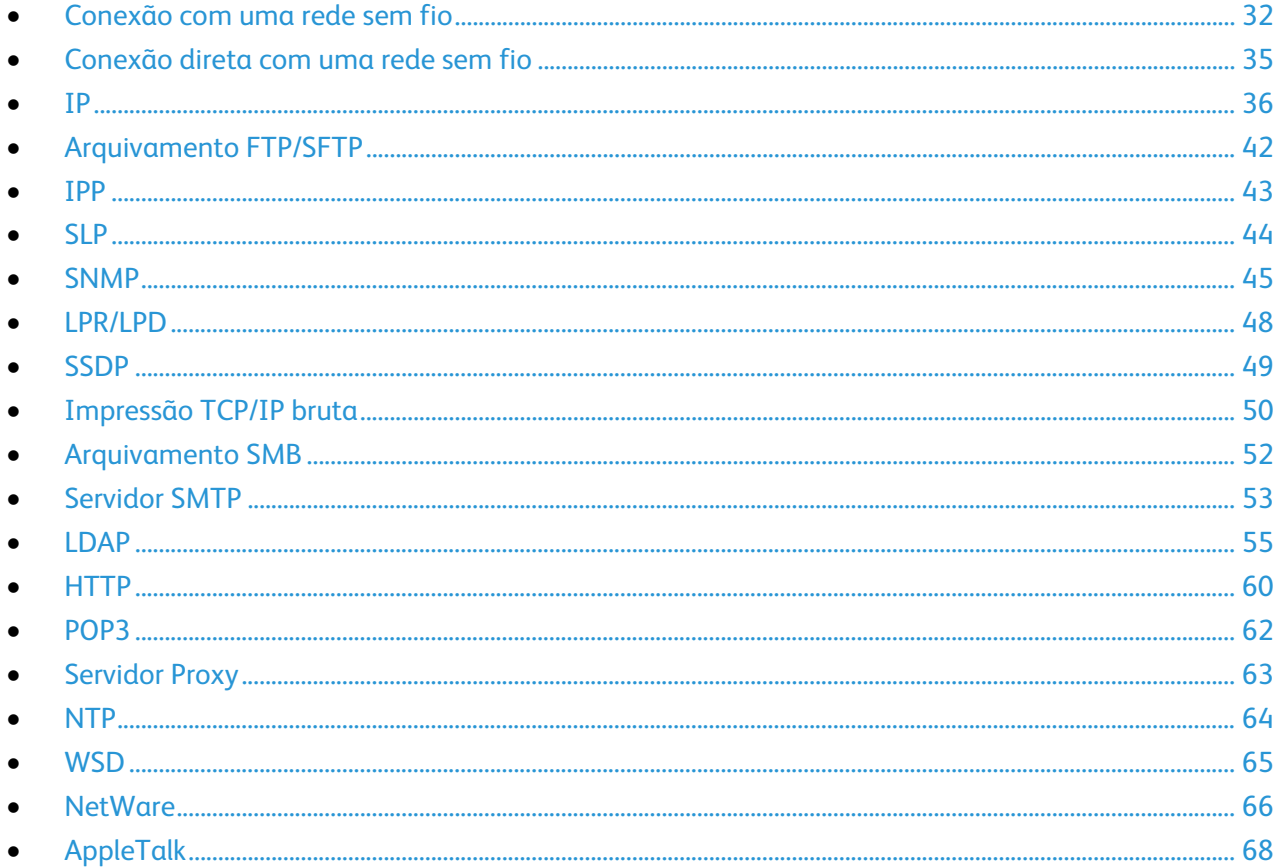

## <span id="page-31-0"></span>Conexão com uma rede sem fio

Se a impressora estiver conectada à rede com fio, será possível configurar os parâmetros sem fio em CentreWare Internet Services.

Nota: Você não pode conectar uma rede com fio e uma rede sem fio ao mesmo tempo.

Antes de começar, adquira e instale a Interface de rede sem fio da Xerox<sup>®</sup>.

- 1. Em CentreWare Internet Services, clique em **Propriedades** > **Conectividade** > **Configuração**.
- 2. Ao lado de Interface de rede sem fio da Xerox®, clique em **Editar**.

Nota: O botão Editar fica disponível depois que você instala a Interface de Rede sem fio da Xerox®.

- 3. Para definir as configurações de IPv4, IPv6 e DNS, na página Perfil sem fio, ao lado de IP, clique em **Editar**. Configure os parâmetros, conforme necessário. Em seguida, clique em **Aplicar**. A impressora usa configurações IP separadas para as conexões de rede com fio e sem fio. Para obter detalhes, consulte IP na página [36.](#page-35-0)
- 4. Na página Perfil sem fio, ao lado de Configurações sem fio, clique em **Editar**.
- 5. Na página Configurações sem fio, clique em **Digitalização para redes disponíveis**. Uma lista de rede detectadas aparece.
- 6. Ao lado do nome SSID da rede à qual você deseja se unir, clique em **Selecionar e Configurar**.
- 7. A impressora detecta o modo de segurança que a rede utiliza. Configure os seguintes parâmetros do modo de segurança, como necessário:
	- − Em Configurações WEP e Chave, selecione a força do bit e chave.
	- − Em Algoritmo de Criptografia, selecione um método de criptografia. **Automático** detecta automaticamente o algoritmo que a rede sem fio utiliza.
	- − Em Método de autenticação, selecione o método de autenticação que a rede sem fio utiliza.
	- − Para exigir que a impressora valide os certificados, em Validação do servidor, selecione o certificado que você deseja usar. Instale o certificado raiz do servidor de validação na página de Certificados de segurança em **Propriedades** > **Segurança** > **Certificados de segurança**. Para obter detalhes, consulte Certificados de segurança na página [113.](#page-112-0)
	- − Em Certificado do dispositivo (TLS) Certificado de autenticação, selecione o certificado que deseja usar. Instale o certificado do dispositivo na página de Certificados de segurança em **Propriedades** > **Segurança** > **Certificados de segurança**. Para obter detalhes, consulte Certificados de segurança na página [113.](#page-112-0)
	- − Em Identidade externa, configure a ID de usuário externa.
	- − Em Nome do usuário, digite o nome do usuário que a impressora usa para acessar a rede sem fio.
	- − Em Senha, digite e confirme uma senha. Clique em **Selecionar para salvar a nova senha**, conforme necessário.
- 8. Clique em **Salvar**.
- 9. Retorne à página Configuração e depois clique em **Propriedades** > **Conectividade** > **Configuração**.
- 10. Ao lado de Interface de rede sem fio da Xerox®, clique em **Ativar**.

Para verificar o status da rede sem fio e consultar o endereço IP sem fio, imprima um relatório de configuração. Para obter detalhes, consulte Relatório de configuração na página [24.](#page-23-0) Consulte as Conectividade de conexões físicas e protocolos de conectividade, seções TCP/IPv4 do relatório.

Nota: Quando você alterna de uma conexão com fio para uma conexão sem fio, o endereço IP da impressora também muda. A conexão com o CentreWare Internet Services por meio do navegador da Web fecha. Para reconectar ao CentreWare Internet Services, digite o novo endereço IP ou o nome do host da impressora no campo de endereço do seu navegador da Web.

#### Definição manual das Configurações sem fio

Se a impressora não detectar a rede sem fio, defina manualmente as configurações sem fio e forneça informações sobre a rede sem fio.

- 1. Em CentreWare Internet Services, clique em **Propriedades** > **Conectividade** > **Configuração**.
- 2. Ao lado de Interface de rede sem fio da Xerox®, clique em **Editar**.
- 3. Para definir as configurações de IPv4, IPv6 e DNS, na página Perfil sem fio, ao lado de IP, clique em **Editar**. A impressora usa configurações IP separadas para as conexões de rede com fio e sem fio. Para obter detalhes, consulte IP na página [36.](#page-35-0)
- 4. Na página Perfil sem fio, ao lado de Configurações sem fio, clique em **Editar**.
- 5. Na página Configurações sem fio, clique em **Incluir outra rede**.
- 6. Em Nome da rede, digite o nome da rede.
- 7. Em Modo de segurança, selecione o método de segurança que a rede sem fio usa.
- 8. Configure os seguintes parâmetros do modo de segurança, como necessário:
	- − Em Configurações WEP e Chave, selecione a força do bit e chave.
	- − Em Algoritmo de Criptografia, selecione um método de criptografia. **Automático** detecta automaticamente o algoritmo que a rede sem fio utiliza.
	- − Em Método de autenticação, selecione o método de autenticação que a rede sem fio utiliza.
	- − Para exigir que a impressora valide os certificados, em Validação do servidor, selecione o certificado que você deseja usar. Instale o certificado raiz do servidor de validação na página de Certificados de segurança em **Propriedades** > **Segurança** > **Certificados de segurança**. Para obter detalhes, consulte Certificados de segurança na página [113.](#page-112-0)
	- − Em Certificado do dispositivo (TLS) Certificado de autenticação, selecione o certificado que deseja usar. Instale o certificado do dispositivo na página de Certificados de segurança em **Propriedades** > **Segurança** > **Certificados de segurança**. Para obter detalhes, consulte Certificados de segurança na página [113.](#page-112-0)
	- − Em Identidade externa, configure a ID de usuário externa.
	- − Em Nome do usuário, digite o nome do usuário que a impressora usa para acessar a rede sem fio.
	- − Em Senha, digite e confirme uma senha. Clique em **Selecionar para salvar a nova senha**, conforme necessário.
- 9. Clique em **Salvar**.
- 10. Retorne à página Configuração e depois clique em **Propriedades** > **Conectividade** > **Configuração**.
- 11. Ao lado de Interface de rede sem fio da Xerox®, clique em **Ativar**.

## <span id="page-34-0"></span>Conexão direta com uma rede sem fio

Antes de começar, adquira e instale a Interface de rede sem fio da Xerox<sup>®</sup>.

- 1. Verifique se a impressora não está conectada a uma rede Ethernet com fio.
- 2. Reinicie a impressora.
- 3. Consulte o Relatório de configuração para localizar o endereço IP autoatribuído da impressora, no intervalo 169.254.x.x. Para obter detalhes, consulte Impressão do relatório de configuração na págin[a 24.](#page-23-0)
- 4. Utilizando um cabo Ethernet, conecte um computador à impressora.

Notas:

- Dependendo do hardware do computador, use um cabo cruzado ou adaptador, como necessário.
- Verifique se a conectividade sem fio está desativada no computador.
- 5. Localize o endereço IP da impressora.
- 6. Certifique-se de que o computador obtenha um endereço IP particular automático, no intervalo 169.254.x.x, e esteja, portanto, na mesma sub-rede da impressora.
- 7. No computador, acesse CentreWare Internet Services. Digite o endereço IP da impressora no campo de endereço de um navegador da Web e pressione **Entrar** ou **Retornar**.
- 8. Configure os parâmetros de rede sem fio em CentreWare Internet Services. Para obter detalhes, consulte Conexão com uma rede sem fio na página [32.](#page-31-0)

Nota: Quando você alterna de uma conexão com fio para uma conexão sem fio, o endereço IP da impressora também muda. A conexão com o CentreWare Internet Services por meio do navegador da Web fecha. Para reconectar ao CentreWare Internet Services, digite o novo endereço IP ou o nome do host da impressora no campo de endereço do seu navegador da Web.

## <span id="page-35-0"></span>IP

IP (Internet Protocol) é um protocolo no Conjunto de protocolos de Internet que gerencia a transmissão de mensagens de computador para computador.

#### Ativação de TCP/IP

- 1. No painel de controle da impressora, pressione o botão **Status da máquina** e toque na guia **Ferramentas**.
- 2. Toque em **Configurações de rede** > **Configurações TCP/IP**.
- 3. Toque em **Ativação do TCP/IP**.
- 4. Toque em **Ativar** para IPv4 ou IPv6 e, em seguida, toque em **Fechar**.

Nota: Por padrão, TCP/IP está ativado. Se você desativar o TCP/IP, ative-o no painel de controle da impressora antes de acessar os CentreWare Internet Services. Para obter detalhes, consulte IP na págin[a 36](#page-35-0) e HTTP na página [60.](#page-59-0)

#### Configuração manual do endereço de rede no painel de controle

- 1. No painel de controle da impressora, pressione o botão **Status da máquina** e toque na guia **Ferramentas**.
- 2. Toque em **Configurações de rede** > **Configurações TCP/IP**.
- 3. Toque em **Endereçamento dinâmico**.
- 4. Toque em **Desativado** e, em seguida, toque em **OK**.
- 5. Toque em **IPv4** e digite o endereço IPv4, o endereço gateway e a máscara de rede. Depois de cada endereço, toque em **OK**.
- 6. Quando concluir, toque em **OK**.
# Definição das configurações de DNS no painel de controle

Domain Name System (DNS) é um sistema que mapeia os nomes do host para endereços IP.

- 1. No painel de controle da impressora, pressione o botão **Status da máquina** e toque na guia **Ferramentas**.
- 2. Toque em **Configurações de rede** > **Configurações TCP/IP**.
- 3. Toque em **Configuração de DNS**.
	- a. Toque em **Nome do host**.
	- b. Digite um nome de host.
	- c. Toque em **OK**.
	- d. Toque em **Fechar**.

Nota: Se DHCP estiver ativado, o servidor DHCP poderá fornecer as seguintes informações.

- e. Toque em **Nome do domínio**, toque no campo em Nome do domínio solicitado e então digite o nome de domínio usando o teclado da tela de seleção por toque.
- f. Toque em **OK**.
- g. Toque em **Fechar**.
- 4. Toque em **Servidores DNS**.
	- a. Toque em **Servidor DNS primário** e depois digite o endereço do servidor. Toque em **OK**.
	- b. Toque em **Servidor 1 DNS alternativo** e depois digite o endereço do servidor. Toque em **OK**.
	- c. Toque em **Servidor 2 DNS alternativo** e depois digite o endereço do servidor. Toque em **OK**.
	- d. Toque em **Fechar**.

# Definição de configurações IP em CentreWare Internet Services

Se a impressora tiver um endereço de rede válido, você poderá definir as configurações de TCP/IP em CentreWare Internet Services. Para obter detalhes, consulte Atribuição de um endereço de rede na página [19.](#page-18-0)

#### **Configuração de IPv4**

Você pode usar IPv4 ou IPv6, além de ou em lugar do outro.

- 1. Em CentreWare Internet Services, clique em **Propriedades** > **Conectividade** > **Configuração**.
- 2. Em Rede, ao lado de um tipo de conexão, clique em **Editar**.

Nota: A impressora usa configurações IPv4, IPv6 e DNS separadas para as conexões de rede com fio e sem fio. Antes de configurar os parâmetros IP sem fio, instale a Interface de rede sem fio da Xerox® e conecte uma rede sem fio. Para obter detalhes, consulte Conexão com uma rede sem fio na página [32.](#page-31-0)

- 3. Em Definições de configuração, próximo a IP, clique em **Editar**.
- 4. Em Protocolo, selecione **Ativado**.
- 5. Em Resolução do endereço IP, selecione uma opção:
	- − **ESTÁTICO** desativa endereçamento dinâmico e lhe permite digitar um endereço IP estático. Digite um endereço IP da máquina, máscara de sub-rede e endereço de gateway.
	- − **DHCP** permite que a impressora obtenha um endereço IP de um servidor DHCP ou um servidor BOOTP que está configurado para aceitar solicitações de DHCP. A impressora requer que o servidor registre o endereço IP e o nome do host da impressora com o servidor DNS.
	- − **BOOTP** permite que a impressora obtenha um endereço IP de um servidor BOOTP que não responde às solicitações de DHCP.
- 6. Em Transmissão, selecione **Ativado**, conforme necessário.

Nota: Se a impressora não obtiver um endereço IP de um servidor DHCP/BOOTP, selecione Transmissão. Esta situação ocorre quando o servidor DHCP/BOOTP está em uma sub-rede diferente da impressora e se comunica por meio de um roteador que atua como um agente de retransmissão.

- 7. No painel Rede de Configuração Zero, para Endereço autoatribuído, selecione **Ativado**, como necessário. Esta opção instrui a impressora a atribuir a si própria um endereço, quando um servidor DHCP não fornecer um.
- 8. Clique em **Aplicar**.

Nota: Se você seleciona Tudo padrão, a impressora desativa o modo FIPS 140.

### **Configuração de IPv6**

Os hosts IPv6 podem configurar automaticamente a si mesmos quando conectados a uma rede IPv6 orientada usando Internet Control Message Protocol Version 6 (Versão 6 do Protocolo de Mensagens de Controle da Internet - ICMPv6). ICMPv6 executa um relatório de erros para IP junto com outras funções de diagnóstico. Quando conectado primeiro a uma rede, um host envia um pedido de solicitação de roteador de multidifusão de link-local para parâmetros de configuração. Se configurado apropriadamente, os roteadores respondem a essa solicitação com um pacote de anúncio do roteador, que contém parâmetros de configuração de camadas da rede.

- 1. Em CentreWare Internet Services, clique em **Propriedades** > **Conectividade** > **Configuração**.
- 2. Em Rede, ao lado de um tipo de conexão, clique em **Editar**.

Nota: A impressora usa configurações IPv4, IPv6 e DNS separadas para as conexões de rede com fio e sem fio. Antes de configurar os parâmetros IP sem fio, instale a Interface de rede sem fio da Xerox® e conecte uma rede sem fio. Para obter detalhes, consulte Conexão com uma rede sem fio na página [32.](#page-31-0)

- 3. Em Definições de configuração, próximo a IP, clique em **Editar**.
- 4. Para configurar IPv6, clique em **IPv6**.

Os hosts IPv6 podem configurar automaticamente a si mesmos quando conectados a uma rede IPv6 orientada usando Internet Control Message Protocol Version 6 (Versão 6 do Protocolo de Mensagens de Controle da Internet - ICMPv6). ICMPv6 executa um relatório de erros para IP junto com outras funções de diagnóstico. Quando conectado primeiro a uma rede, um host envia um pedido de solicitação de roteador de multidifusão de link-local para parâmetros de configuração. Se configurado apropriadamente, os roteadores respondem a essa solicitação com um pacote de anúncio do roteador, que contém parâmetros de configuração de camadas da rede.

**CUIDADO:** Se IPv4 e IPv6 estiverem desativados, você não poderá acessar os CentreWare Internet Services. Para acessar as configurações de IPv4 e IPv6 em CentreWare Internet Services, ative TCP/IP no painel de controle da impressora. Se você desabilitar o TCP/IP ou alterar o endereço IP, quaisquer protocolos dependentes serão desativados.

Para definir as configurações de IPv6:

⚠

- 1. Em Protocolo, selecione **Ativado**.
- 2. Para permitir ao roteador atribuir prefixos de endereços, em Endereços sem manter estado, selecione **Usar prefixos fornecidos do roteador**.
- 3. Para selecionar como o DHCP opera para IPv6, em Configurações DHCP (Dynamic Host Configuration Protocol) padrão, selecione uma opção.
- 4. Para inserir um endereço manualmente, em Usar endereço manual, selecione **Usar endereço manual**. Selecione um Prefixo do roteador no menu ou digite um novo prefixo do roteador e clique em **Adicionar**.
- 5. Clique em **Aplicar** para salvar as novas configurações ou em **Desfazer** para reter as configurações anteriores.
- 6. Em Protocolo, selecione **Ativado**.
- 7. Para permitir ao roteador atribuir prefixos de endereços, em Endereços sem manter estado, selecione **Usar prefixos fornecidos do roteador**.
- 8. Para selecionar como o DHCP opera para IPv6, em Configurações DHCP (Dynamic Host Configuration Protocol) padrão, selecione uma opção.
- 9. Para inserir um endereço manualmente, em Usar endereço manual, selecione **Usar endereço manual**. Selecione um Prefixo do roteador no menu ou digite um novo prefixo do roteador e clique em **Adicionar**.
- 10. Clique em **Aplicar** para salvar as novas configurações ou em **Desfazer** para reter as configurações anteriores.

### **Configuração de DNS**

Domain Name System (DNS) é um sistema que mapeia os nomes do host para endereços IP.

- 1. Em CentreWare Internet Services, clique em **Propriedades** > **Conectividade** > **Configuração**.
- 2. Em Rede, ao lado de um tipo de conexão, clique em **Editar**.

Nota: A impressora usa configurações IPv4, IPv6 e DNS separadas para as conexões de rede com fio e sem fio. Antes de configurar os parâmetros IP sem fio, instale a Interface de rede sem fio da Xerox® e conecte uma rede sem fio. Para obter detalhes, consulte Conexão com uma rede sem fio na página [32.](#page-31-0)

- 3. Em Definições de configuração, próximo a IP, clique em **Editar**.
- 4. Para configurar DNS, clique em **DNS**.
- 5. Em Nome de Host Solicitado, digite um nome específico para a sua impressora. Se o nome do host for registrado com sucesso no servidor DNS, o nome do host aparecerá em Nome do host verificado. O nome do host padrão é XRXxxx, onde xxx é o endereço MAC da impressora.

Nota: Se nenhum nome de host ou um nome de host diferente for exibido, o nome de host não foi registrado com êxito no servidor DNS. Configure o servidor DHCP para executar atualizações em nome dos clientes DHCP.

6. Em Nome do domínio solicitado, digite o nome do domínio ao qual a impressora está conectada. Se o nome do domínio for registrado com sucesso no servidor DNS, o nome do domínio aparecerá em Nome do domínio verificado.

Nota: Se não aparecer nenhum nome de domínio ou se aparecer um nome diferente, isto significa que o nome do domínio não foi registrado com sucesso no servidor DNS. Configure o servidor DHCP para executar atualizações em nome dos clientes DHCP.

- 7. Para permitir aos usuários verem e se conectarem à impressora usando Bonjour, em Registro de Multicast DNS, selecione **Ativado**.
- 8. Em Liberar locação de DHCP desta conexão e registros DNS, selecione **Ativado** conforme necessário. Essa opção permite à impressora enviar uma solicitação de liberação aos servidores DHCP e DNS. Se os servidores concederem a solicitação, o endereço IP atual e os nomes de DNS dinâmico serão liberados. Endereços IP e nomes de DNS são liberados e renovados imediatamente quando a impressora está desligada.
- 9. Em Endereço do servidor DNS adicional, digite os endereços conforme necessário. Se você tiver um servidor DHCP, os endereços reconhecidos aparecerão na lista Endereços do servidor de DNS.
- 10. Em Tempo de espera de conexão DNS, digite o tempo em segundos que a impressora esperará, se ela falhar em conectar-se a um servidor DNS. Após o período de tempo de espera, a impressora tentará conectar-se a qualquer servidor DNS adicional.
- 11. Para adicionar o domínio da impressora à Lista de pesquisa de nome de domínio, em Anexar Domínio de dispositivo, selecione **Ativado**.
- 12. Para adicionar os domínios principais da impressora à Lista de Busca de Nome de Domínio, em Colocar Domínios Principais, selecione **Ativado**.
- 13. Se você tiver um servidor DHCP, nomes reconhecidos de busca de domínio aparecerão em uma lista na Lista de Busca de Nome de Domínio. A lista de nomes de domínio permite que o servidor DNS reconheça nomes não qualificados de host. Se você quiser que a impressora procure outros nomes de domínio, digite os nomes de domínio em Domínios de pesquisa adicionais.
- 14. Para usar um endereço IPv6 antes de usar um endereço IPv4, selecione **Preferir endereço IPv6 em vez de IPv4**.
- 15. Clique em **Aplicar**.

# Arquivamento FTP/SFTP

File Transport Protocol (FTP) é um protocolo de rede padrão usado para transferir e manipular arquivos através de uma rede TCP/IP. Vários serviços em execução na impressora, incluindo Digitalização em rede, Backup de trabalhos salvos e Atualização do software podem usar o FTP como um serviço de arquivamento.

FTP Seguro (SFTP) é um protocolo de rede padrão utilizado com SSH para assegurar que dos dados sejam criptografados e transferidos com segurança.

# Fazendo Configurações de Arquivamento FTP e SFTP

- 1. Em CentreWare Internet Services, clique em **Propriedades** > **Conectividade** > **Configuração**.
- 2. Em Protocolo, ao lado de Arquivamento FTP/SFTP, clique em **Editar**.
- 3. Para definir as configurações de arquivamento de FTP ou SFTP para cada serviço listado em Dentro de Serviços, clique no link.
- 4. Em Modo, selecione uma opção:
	- − O modo **Passivo** transfere dados por meio de uma porta aleatória especificada pelo servidor FTP de uma conexão feita a partir da impressora.
	- − O modo **Ativo** transfere dados através de uma porta fixa e conhecida, a partir de uma conexão feita de um servidor.
- 5. Clique em **Salvar**.

# IPP

Internet Printing Protocol (IPP) é um protocolo de rede padrão que permite imprimir e gerenciar trabalhos remotamente.

- 1. Em CentreWare Internet Services, clique em **Propriedades** > **Conectividade** > **Configuração**.
- 2. Em Protocolo, próximo a IPP, clique em **Editar**.
- 3. Nas Configurações de protocolo IPP, para Protocolo, selecione **Ativado**.
- 4. Clique em **Salvar**.

# SLP

As impressoras usam o SLP (Service Location Protocol) para anunciar e consultar serviços em uma rede local sem configuração anterior. Quando o SLP está ativado, a impressora se transforma em Agente de serviços (SA) e anuncia seus serviços aos Agentes de usuários (UA) na rede usando o SLP.

Agentes do diretório (DA) são componentes que armazenam os serviços em cache. Eles são usados em redes maiores para reduzir a quantidade de tráfego. Os DAs são opcionais. Se um DA estiver presente, os Agentes de usuários (UAs) e os Agentes de sistema (SAs) deverão usá-lo em vez de se comunicarem diretamente com a impressora.

# Configuração de SLP

- 1. Em CentreWare Internet Services, clique em **Propriedades** > **Conectividade** > **Configuração**.
- 2. Em Protocolo, ao lado de SLP, clique em **Editar**.
- 3. Em Protocolo, selecione **Ativado**.
- 4. Em Agente do diretório, digite o endereço IP do Agente do diretório (DA), conforme necessário.
- 5. Para agrupar serviços, em Escopo 1, 2 e 3, digite um nome conforme necessário. As impressoras não podem reconhecer os serviços que estão em escopos diferentes.
- 6. Selecione uma opção para Tipo de Mensagem.
	- − **Multicast** roteia os pacotes multicast entre as sub-redes.
	- − **Transmissão** não roteia os pacotes entre as sub-redes.
- 7. Em Raio Multicast, digite um valor de 0 a 255.

O Raio Multicast define quantos roteadores o pacote multicast pode cruzar.

8. Em Unidade máxima de transmissão (MTU), digite um valor de 484 a 32768.

Nota: O MTU máximo para IP via Ethernet é 1.500 bytes.

9. Clique em **Salvar**.

# **SNMP**

SNMP (Simple Network Management Protocol) é um conjunto de protocolos de rede designados para permitir a você gerenciar e monitorar dispositivos em sua rede.

Você pode usar as páginas de configuração SNMP em CentreWare Internet Services para:

- Ative ou desative Interrupções genéricas na falha de autenticação.
- Ative SNMPv3 para criar um canal criptografado para o gerenciamento de impressora protegido.
- Atribuir privacidade, protocolos de autenticação e chaves para contas de usuário principal e administrativas.
- Atribuir acesso de leitura e gravação às contas de usuário.
- Limitar acesso SNMP à impressora usando hosts.

### Ativação do SNMP

- 1. Em CentreWare Internet Services, clique em **Propriedades** > **Conectividade** > **Configuração**.
- 2. Em Protocolo, próximo a SNMP, clique em **Editar**.
- 3. Selecione uma opção:
	- − Para ativar SNMP v1/v2c, selecione **Ativar Protocolos SNMP v1/v2c**.
	- − Para ativar SNMP v3, selecione **Ativar Protocolo SNMP v3**.
- 4. Para Capturas genéricas de falhas de autenticação, selecione **Ativado** para solicitar que a impressora gere uma captura para cada solicitação SNMP processada com um nome de comunidade inválido.
- 5. Clique em **Salvar**.

# Configuração de SNMPv1/v2c

SNMP versão 1 (SNMPv1) é a implementação inicial do protocolo SNMP. SNMPv1 opera através de protocolos como User Datagram Protocol (UDP), IP e Novell Internet Packet Exchange (IPX).

SNMPv2c inclui aprimoramentos no desempenho, confidencialidade e comunicações entre gerenciadores através de SNMPv1; no entanto, ele usa o esquema de segurança baseado em comunidade simples de SNMPv1.

- 1. Em CentreWare Internet Services, clique em **Propriedades** > **Conectividade** > **Configuração**.
- 2. Em Protocolo, próximo a SNMP, clique em **Editar**.
- 3. Clique em **Editar Propriedades SNMP v1/v2c**.
- 4. Em Nome de Comunidade GET, digite um nome.

GET retorna a senha dos pedidos SNMP GET para a impressora. Os aplicativos que obtêm informações da impressora usando SNMP, como CentreWare Internet Services, usam esta senha. 5. Em Nome de Comunidade SET, digite um nome.

SET retorna a senha dos pedidos SNMP SET para a impressora. Aplicativos que configuram as informações na impressora utilizando SNMP usam essa senha.

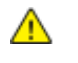

**CUIDADO:** As alterações feitas nos nomes de comunidade GET ou SET para esta impressora exigem alterações correspondentes para os nomes de comunidade GET ou SET para aplicativos que usam SNMP.

6. Em Nome de Comunidade de TRAP, digite um nome.

Nota: Use o Nome de Comunidade de Trap Padrão para especificar o nome de comunidade padrão para todas as capturas que a impressora gera. Os nomes da Comunidade Trap individuais especificados para cada endereço de destino de captura podem substituir o nome da comunidade. Cada nome de comunidade Trap deve ser exclusivo.

7. Clique em **Salvar** para aplicar as novas configurações ou em **Desfazer** para manter as configurações anteriores.

# Configuração de SNMPv3

SNMPv3 é a versão padrão atual do SNMP definido pelo Internet Engineering Task Force (IETF). Ele fornece três funções de segurança importantes:

- Integridade da mensagem para assegurar que um pacote não tenha sido violado em trânsito
- Autenticação para verificar se a mensagem é de uma origem válida
- Criptografia de pacotes para impedir o acesso não autorizado

#### **Edição de Propriedades SNMPv3**

- 1. Em CentreWare Internet Services, clique em **Propriedades** > **Conectividade** > **Configuração**.
- 2. Em Protocolo, próximo a SNMP, clique em **Editar**.
- 3. Clique em **Editar Propriedades SNMP v3**.
- 4. Para criar a conta de administrador, em Conta de administrador, clique em **Conta ativada**.
- 5. Digite e confirme a Senha de autenticação. A Senha de autenticação é usada para gerar uma chave usada para autenticação.
- 6. Digite e confirme a Senha de privacidade. A Senha de privacidade é usada para a criptografia de dados SNMPv3. A passphrase usada para criptografar os dados deve corresponder à passphrase no servidor.

Nota: Verifique se as senhas têm pelo menos oito caracteres em comprimento. Você pode incluir qualquer caractere, exceto os caracteres de controle.

- 7. Para salvar a nova senha, clique em **Selecione para salvar a nova senha**.
- 8. Em Drivers de impressão/Conta de clientes remotos, clique em **Conta ativada**. Para restaurar a senha padrão, clique em **Restaurar**. Esta conta permite o acesso limitado dos clientes e drivers Xerox® aos objetos na impressora.
- 9. Clique em **Salvar** para aplicar as novas configurações ou em **Desfazer** para manter as configurações anteriores.

# Definição das configurações avançadas de SNMP

Você pode adicionar, editar ou excluir endereços IP e IPX nas estações de trabalho de gerenciamento de rede que recebem capturas da impressora.

#### **Definição das configurações avançadas de SNMP**

- 1. Em CentreWare Internet Services, clique em **Propriedades** > **Conectividade** > **Configuração**.
- 2. Em Protocolo, próximo a SNMP, clique em **Editar**.
- 3. Clique em **Configurações avançadas**.
- 4. Para adicionar um endereço IP de destino de captura, em Endereços de destino de capturas, clique em **Adicionar endereço IP**.
- 5. Para adicionar um endereço IPX de destino de captura, em Endereços de destino de capturas, clique em **Adicionar endereço IPX**.
- 6. Para editar um endereço, ao lado do endereço clique em **Editar**.
- 7. Para excluir um endereço, marque a caixa de seleção ao lado do endereço e clique em **Excluir**.

#### **Adição ou edição de um endereço IP de destino de captura**

- 1. Na página Configurações avançadas, clique em **Adicionar endereço IP** ou selecione um endereço existente e clique em **Editar**.
- 2. Digite o endereço IP do host que está executando o gerenciador de SNMP que recebe capturas.
- 3. Digite o número da porta UDP. O padrão é 162 para capturas.
- 4. Selecione a versão SNMP com base no que o sistema que recebe capturas suporta.
- 5. Selecione o tipo de capturas que o gerenciador de SNMP recebe em Capturas a serem recebidas.
- 6. Clique em **Salvar** para aplicar as novas configurações ou em **Desfazer** para manter as configurações anteriores.
- 7. Clique em **Cancelar** para retornar à página anterior.

#### **Adição ou edição de endereço IPX de destino de captura**

- 1. Na página Configurações avançadas, clique em **Adicionar endereço IPX** ou selecione um endereço existente e clique em **Editar**.
- 2. Digite o número hexadecimal de 8 dígitos que identifica o host de rede externa IPX configurado para receber a captura.
- 3. Digite o Endereço físico MAC de 48 bits do computador executando o aplicativo gerenciador de SNMP que recebe a captura.
- 4. Digite o Número do soquete de IPX do computador executando o aplicativo gerenciador de SNMP configurado para receber os pacotes. O número de soquete IPX padrão é 9010.
- 5. Selecione a versão do SNMP.
- 6. Selecione o tipo de capturas que o gerenciador de SNMP recebe em Capturas a serem recebidas.
- 7. Clique em **Salvar** para aplicar as novas configurações ou em **Desfazer** para manter as configurações anteriores.
- 8. Clique em **Cancelar** para retornar à página anterior.

# LPR/LPD

Os protocolos Line Printer Daemon (LPD) e Line Printer Remote (LPR) fornecem spool de impressora e funcionalidade do servidor de impressão em rede para sistemas baseados em UNIX, tais como HP-UX, Linux e Macintosh.

- 1. Em CentreWare Internet Services, clique em **Propriedades** > **Conectividade** > **Configuração**.
- 2. Em Protocolo, próximo a LPR/LPD, clique em **Editar**.
- 3. Em Protocolo, selecione **Ativado**.
- 4. Em Número da porta, digite um valor.
- 5. Em Troca de PDL, para permitir várias linguagens da impressora em um único trabalho, selecione **Ativado**. Esta opção permite que a impressora processe um trabalho de impressão único, que contém duas ou mais linguagens da impressora. Um exemplo é um trabalho de impressão PostScript com um cabeçalho PCL.
- 6. Para que os atributos da página de identificação PDL sobrescrevam os atributos do arquivo de controle LPR quanto ao nome e proprietário do trabalho, selecione **Ativado**. Essa função permite a você substituir as informações padrão exibidas em uma folha de identificação com o nome do usuário e o nome do trabalho de impressão.
- 7. Em Suspenda temporariamente esses trabalhos, selecione uma opção:
	- − **Nenhum (Use o nome do trabalho da folha de identificação padrão da impressora, se o arquivo de dados for o 1º)** não espera receber as informações de controle do trabalho. Esta seleção pode fazer com que as informações da folha de identificação sejam impressas incorretamente.
	- − **Somente aqueles com arquivo de dados recebidos primeiro** reterá o trabalho se o arquivo de dados do trabalho for recebido primeiro. Esta opção assegura que a impressora espere para receber as informações do arquivo de controle para imprimir corretamente os detalhes da folha de identificação.
	- − **Todos (consistente com as implementações mais antigas)** coloca todos os trabalhos em espera. O trabalho será impresso quando a impressora receber todos os dados do trabalho. Essa configuração pode fazer com que os trabalhos sejam impressos mais devagar, mas resultará em informações mais precisas na folha de identificação.
- 8. Clique em **Salvar**.

# **SSDP**

Simple Service Discovery Protocol (SSDP) fornece processos para permitir que os clientes de rede, com pouca ou nenhuma configuração estática, localizem serviços de rede. SSDP fornece a localização multicast, notificação com base no servidor e opções de roteamento de localização.

- 1. Em CentreWare Internet Services, clique em **Propriedades** > **Conectividade** > **Configuração**.
- 2. Em Protocolo, próximo a SSDP, clique em **Editar**.
- 3. Em Protocolo, selecione **Ativado**.
- 4. Em Controle de cache, digite um número de 1 e 43200.
- 5. Em Tempo de vida, digite um número de 1 e 60.
- 6. Clique em **Salvar**.

# Impressão TCP/IP bruta

TCP/IP bruta é usada para abrir uma conexão de nível de soquete de TCP pela Porta 9100, para fazer fluir um arquivo pronto para impressão para o buffer de entrada da impressora. Ela então fecha a conexão após a detecção de um caractere de Fim do trabalho no PDL ou após a expiração de valor de tempo de espera predeterminado. A Porta 9100 não necessita de uma solicitação LPR do computador ou do uso de um LPD em execução na impressora. A impressão TCP/IP bruta é selecionada no Windows como a porta TCP/IP padrão.

# Definição das configurações de TCP/IP bruta

- 1. Em CentreWare Internet Services, clique em **Propriedades** > **Conectividade** > **Configuração**.
- 2. Em Protocolo, ao lado de Impressão TCP/IP bruta, clique em **Editar**.
- 3. Em Protocolo, selecione **Ativado**.
- 4. Ao lado do número da porta TCP, assegure-se de que a Porta 1 esteja definida como **9100**. Para emular o HP JetDirect EX Plus 3, defina a Porta 2 como **9101** e a Porta 3 como **9102**.
- 5. Ao lado de Bidirecional, para cada porta ativa, selecione **Ativado**.
- 6. Ao lado de Conexões máximas por porta, para cada porta ativa, digite um número de 1 a 32.
- 7. Ao lado de Fim do tempo limite do trabalho, para cada porta ativa, digite uma hora em segundos de 0 a 1800.
- 8. Ao lado de Troca de PDL, para cada porta ativa, selecione **Ativado**, conforme necessário. A Troca de PDL permite que a impressora troque automaticamente entre diversos PDLs suportados em um único trabalho.
- 9. Clique em **Aplicar** para salvar as novas configurações ou em **Desfazer** para reter as configurações anteriores.

# Definição das configurações avançadas de TCP/IP bruta

- 1. Na página Impressão TCP/IP bruta, clique na guia **Avançado**.
- 2. Em Conexões, defina o seguinte:
	- − Defina o número máximo de conexões por porta entre **1 e 32**. O número da porta padrão é 32.
	- − Para permitir o processamento de trabalhos simultâneos para cada conexão de porta, digite um número entre **0 e 500** trabalhos em cada porta. Digite **0** para permitir trabalhos simultâneos ilimitados.
	- − Para limitar o número de trabalhos que estão ativos para cada conexão de porta, digite um número entre **0 e 32768**. Digite **0** para permitir um número ilimitado de trabalhos ativos.
- 3. Em Determinação de limite de trabalho:
	- − Digite o tempo de espera do Fim de trabalho entre **0 e 1.800** segundos para especificar o período de tempo a decorrer antes de um trabalho ser processado com um caractere de Fim de trabalho. O tempo padrão é 300 segundos. Digite **0** para desativar a detecção de fim de trabalho por tempo de espera.
- 50 Impressora multifuncional Xerox® WorkCentre® 5945/5955 Guia do Administrador do Sistema
- 4. Em Dados de Backchannel:
	- − Ative **Transmissão de dados de Backchannel ao cliente** e, em seguida, **Dados de Backchannel defeituosos** para permitir que dados de diversos trabalhos sejam intercalados.

Nota: Dados de Backchannel defeituosos somente está disponível quando Transmissão de dados de Backchannel ao cliente está ativado.

- 5. Em Impressão da Folha de identificação:
	- − Para restringir a impressão de folhas de identificação somente para trabalhos específicos, selecione os tipos de trabalho no menu suspenso Folha de identificação ativada. As opções são **Primeiro trabalho somente**, **Nenhum trabalho** ou **Todos os trabalhos**.
	- − Para permitir que folhas de identificação sejam impressas antes de cada documento PDL em um único trabalho, selecione **Ativado** para Folha de identificação para cada documento do trabalho.
	- − Para restringir a impressão de folhas de identificação somente para trabalhos que especificamente solicitem essas folhas através de PJL, selecione **Ativado** para Folha de identificação para o trabalho contendo somente comandos PJL.

6. Diversos

- − Para permitir que a impressora troque entre diversos PDLs em um único trabalho, selecione **Ativado** para Troca de linguagem (PDL) no Trabalho PJL.
- − Para forçar a análise de dados do trabalho, selecione **Ativado** para Substituição da análise dos dados do trabalho.

Nota: Os dados do trabalho não são analisados quando a comunicação bidirecional e PDL são desativados.

7. Clique em **Aplicar** para salvar as novas configurações ou em **Desfazer** para reter as configurações anteriores.

Clique em **Tudo padrão** para redefinir as configurações para os valores padrão.

# Arquivamento SMB

Você pode especificar as opções da autenticação Kerberos para funções que arquivam imagem em um local de rede compartilhado por SMB.

# Configuração das opções de autenticação Kerberos para SMB

- 1. Em CentreWare Internet Services, clique em **Propriedades** > **Conectividade** > **Configuração**.
- 2. Em Protocolo, ao lado de Arquivamento SMB, clique em **Editar**.
- 3. Em Com tíquetes Kerberos, para as funções Digitalização de fluxos de trabalho, Fax do servidor e Digitalizar para página inicial, selecione uma opção:
	- − **Sempre Arquivar com Ticket Kerberos** instrui a impressora a tentar utilizar a autenticação Kerberos para o local SMB de rede compartilhada. Configure a Autenticação de rede ou Autenticação do cartão inteligente usando um servidor Kerberos.
	- − **Preferir Arquivamento com Ticket Kerberos** instrui a impressora a autenticar o local SMB de rede compartilhada com um ticket Kerberos, se estiver disponível. Se um tíquete Kerberos não estiver disponível ou a autenticação Kerberos falhar, a impressora tentará autenticar usando outros métodos, tais como NT ou NTLM.
	- − **Não Arquive com o Ticket Kerberos** instrui a impressora a tentar autenticar o local SMB de rede compartilhada utilizando outros métodos, tais como NT ou NTLM. Não selecione esta opção quando a autenticação de cartão inteligente estiver ativada. Se você selecionar esta opção quando a autenticação de Smart Card estiver ativada, não ocorrerá a transmissão do arquivo SMB e aparecerá uma mensagem de erro na tela de toque.
- 4. Em Tickets sem Kerberos, clique no link apropriado para navegar para a página de configuração para as funções que usam SMB conforme necessário. Os recursos listados utilizam SMB, mas não podem utilizar autenticação Kerberos. Desative estas funções ou configure-as para usar um protocolo diferente de SMB para conformidade com FIPS 140.
- 5. Clique em **Salvar**.

# Servidor SMTP

Simple Mail Transfer Protocol (SMTP) é um padrão de Internet usado para transmitir e-mail por meio de redes IP. Sua impressora usa SMTP para transmitir imagens digitalizadas, trabalhos de Fax da Internet e alertas através de e-mail.

# Definição de configurações do servidor SMTP

- 1. Em CentreWare Internet Services, clique em **Propriedades** > **Conectividade** > **Configuração**.
- 2. Em Protocolo, ao lado de SMTP, clique em **Editar**.
- 3. Para permitir que a impressora use DNS para identificar automaticamente um servidor SMTP na rede, em Servidor, selecione **Usar DNS**.
- 4. Para especificar manualmente um servidor SMPT, selecione **Especificar o servidor SMTP manualmente**.
	- a. Para o tipo de endereço, selecione uma opção As opções são **Endereço IPv4**, **Endereço IPv6** ou **Nome do host**.
	- b. Digite o endereço no formato apropriado e o número da porta.
- 5. Em Endereço de e-mail do dispositivo, digite o endereço de e-mail da impressora.
- 6. Clique em **Aplicar**.

# Definição de configurações da autenticação SMTP

- 1. Na página SMTP (e-mail), clique na guia **Autenticação SMTP**.
- 2. Em Credenciais de login de SMTP aplicadas aos trabalhos de e-mail enviados da interface de seleção por toque da máquina, selecione uma opção:
	- − **Nenhum** não exige que a impressora forneça um nome de usuário ou senha ao servidor.
	- − **Sistema** usa as informações fornecidas nos campos Nome de login e Senha para acessar o servidor.

Ative **Selecione para salvar a nova senha** para atualizar a senha para um Nome de login existente.

- − **Usuário que efetuou login** usa as credenciais do usuário autenticado para acessar o servidor. Se autenticação de rede for configurada para usar um servidor Kerberos e você quiser usar tíquetes Kerberos, em Usar tíquetes Kerberos, selecione **Sempre**.
- − **Solicitação na Interface do Usuário** solicita aos usuários que digitem nome e senha de conexão no painel de controle.
- 3. Em Credenciais de login de SMTP para a máquina acessar o servidor SMTP para enviar e-mails automáticos, selecione uma opção:
	- − **Nenhum** não exige que a impressora forneça um nome de usuário ou senha ao servidor.
	- − **Sistema** usa as informações fornecidas nos campos Nome de login e Senha para acessar o servidor.

Ative **Selecione para salvar a nova senha** para atualizar a senha para um Nome de login existente.

4. Clique em **Aplicar**.

# Fazendo Configurações de Criptografia de Conexão SMTP

- 1. Na página SMTP (E-mail), clique na guia **Criptografia da Conexão**.
- 2. Para criptografar comunicação SMTP, em **Mecanismo de criptografia usado pelo dispositivo multifuncional durante comunicação com o servidor SMTP**, selecione um método que o seu servidor suporte.

Nota: Se você não souber qual método o seu servidor suporta, selecione **STARTTTLS (se estiver disponível)**. Se você selecionar **STARTTLS (se estiver disponível)**, a impressora tentará utilizar STARTTLS. Se o seu servidor não suportar STARTTLS, a comunicação SMTP não estará criptografada.

3. Clique em **Aplicar**.

# Configurando Gerenciamento de Tamanho de Arquivo SMTP

- 1. Na página SMTP (E-mail), clique na guia **Gerenciamento de Tamanho de Arquivos**.
- 2. Para definir um tamanho máximo de mensagem para mensagens com anexos, digite um valor entre **512–20480** no campo de Tamanho Máximo de Mensagem.
- 3. Para melhorar a velocidade da transmissão, configure as mensagens para se fragmentarem entre **1–500** vezes.
- 4. Para configurar um tamanho máximo de trabalho, digite um valor entre **512 e 2.000.000** KB no campo Tamanho total do trabalho.
- 5. Se você selecionou mais de 1 fragmento em Quantidade de Fragmentos, em Limite de Divisão de Trabalhos de E-mail, selecione uma opção:
	- − **Limite de Páginas** instrui o cliente de e-mail a não remontar o trabalho no recebimento.
	- − **Limite Automático** instrui o cliente de e-mail a remontar o trabalho no recebimento.
- 6. Clique em **Aplicar**.

# Testando Configurações de SMTP

- 1. Na página SMTP (E-mail), clique na guia **Configuração de Teste**.
- 2. Em Para o Endereço, digite um endereço de e-mail.
- 3. Para enviar um e-mail de teste para o endereço, clique em **Enviar E-mail**. Se a transmissão do e-mail for bem sucedida, aparecerá uma mensagem de confirmação. Se a transmissão não ocorrer, aparecerá uma mensagem de erro.
- 54 Impressora multifuncional Xerox® WorkCentre® 5945/5955 Guia do Administrador do Sistema

# LDAP

#### Esta seção inclui:

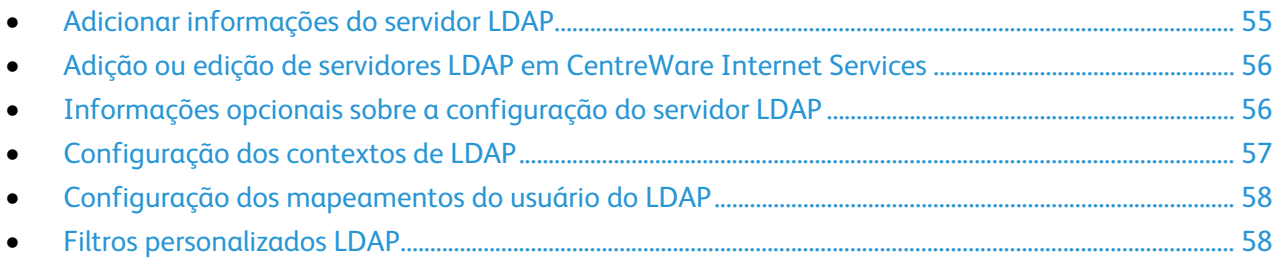

Lightweight Directory Access Protocol (LDAP) é um protocolo usado para processar consultas e atualizações para um diretório de informações LDAP, em um servidor externo. O LDAP também pode ser usado para autenticação e autorização de rede. Diretórios LDAP são altamente otimizados para desempenho de leitura. Use esta página para definir como a impressora deve recuperar as informações do usuário de um diretório LDAP.

# <span id="page-54-0"></span>Adicionar informações do servidor LDAP

A página do Servidor LDAP exibe os servidores LDAP atuais configurados para a impressora. Você pode configurar um máximo de nove servidores LDAP para a impressora.

- 1. Em CentreWare Internet Services, clique em **Propriedades** > **Conectividade** > **Configuração**.
- 2. Em Protocolo, próximo a LDAP, clique em **Editar**.
- 3. Clique em **Adicionar novo**.
- 4. Em Informações do servidor, selecione o tipo de endereço preferido.
- 5. Em Nome amigável, digite um nome para o servidor LDAP.
- 6. Digite o endereço formatado apropriadamente ou nome do host do seu servidor e altere o número de porta padrão, se necessário.
- 7. Digite o endereço formatado apropriadamente ou nome do host do seu servidor de backup e altere o número de porta padrão, se necessário.
- 8. Em Servidor LDAP, selecione um tipo de servidor LDAP:
	- − **Exchange** para utilização com o Microsoft Exchange.
	- − **Domino** para utilização com Lotus Domino.
	- − **NDS** para utilização com o serviço do diretório Novell NetWare.
	- − **ADS** para utilização com Active Directory Service da Microsoft.
	- − **Netscape** para utilização com Netscape ou OpenLDAP.
- 9. Clique em **Aplicar**.

# <span id="page-55-0"></span>Adição ou edição de servidores LDAP em CentreWare Internet Services

- 1. Em CentreWare Internet Services, clique em **Propriedades** > **Conectividade** > **Configuração**.
- 2. Em Protocolo, próximo a LDAP, clique em **Editar**.
- 3. Para configurar um novo servidor LDAP, clique em **Adicionar novo**.
- 4. Para editar uma configuração de servidor LDAP, na coluna Ações do servidor a editar, clique em **Editar**.
- 5. Para copiar uma configuração de servidor LDAP, selecione o sevidor a copiar. Em seguida, clique em **Copiar de**.
- 6. Para excluir todos os servidores LDAP configurados para a sua impressora, clique em **Excluir tudo**.
- <span id="page-55-1"></span>7. Para habilitar vínculos de SASL, clique em **Políticas LDAP**.

### Informações opcionais sobre a configuração do servidor LDAP

1. Digite o caminho da raiz do diretório de pesquisa no campo Pesquisar raiz do diretório usando o formato DN base.

Para obter mais detalhes sobre a formatação de DN Base, consulte *RFC 2849 - Especificação Técnica de LDAP Data Interchange Format (LDIF)* no site da Web IETF.

- 2. Especifique as credenciais de login necessárias para acessar o diretório LDAP.
	- − **Nenhum** instrui a impressora a acessar o repositório sem fornecer credenciais.
	- − **Usuário que efetuou login** instrui a impressora a se conectar no repositório utilizando as credenciais do usuário conectado.
	- − **Sistema** instrui a impressora a utilizar credenciais específicas durante o acesso ao repositório. Se você selecionar Sistema, digite as credenciais nos campos Nome do Usuário e Senha. Para atualizar uma senha existente, selecione **Selecione para salvar a nova senha**.
- 3. Se SSL for desejado, selecione **Ativar SSL** sob SSL.
	- a. Para permitir que a impressora possa validar os certificados, selecione **Validar certificado de repositório SSL**.
	- b. Em Certificados SSL confiáveis, selecione o certificado que deseja usar.
	- c. Para exibir os detalhes do certificado selecionado, ou salvar o certificado no computador, clique em **Exibir/Salvar**.

Nota: Se o Servidor LDAP tiver a criptografia ativada, certifique-se de que um certificado emitido pela autoridade de certificado do servidor LDAP esteja instalado na impressora.

- 4. Em Número máximo de resultados de procura, para definir um número máximo de endereços retornados que correspondem ao critério de pesquisa, digite um número entre 5 e 100. O número padrão é 25. Para utilizar o número máximo de resultados de pesquisa especificados pelo servidor LDAP, selecione **Usar o máximo do servidor LDAP**.
- 5. Para permitir que a impressora utilize as configurações atuais do servidor LDAP, em Expiração da pesquisa, selecione **Usar tempo de espera do Servidor LDAP**. Para especificar um horário, selecione **Aguardar**, e digite a quantidade de segundos entre 5 e 100 que a impressora aguardará antes do tempo expirar. O padrão é 30 segundos.

Nota: Se você estiver tendo problemas para recuperar resultados do servidor LDAP, use a opção Aguardar.

- 6. Se o servidor primário LDAP estiver conectado a servidores adicionais, para incluir estes servidores LDAP em suas pesquisas, selecione **Referências de LDAP**.
- 7. Sob Executar consulta em, selecione uma opção.
	- − **Campos de Sobrenome e Nome** instruem a impressora a consultar os campos de sobrenome e primeiro nome configurados.
	- − **Campo de Nome Mapeado** instrui a impressora a consultar o campo do nome configurado. Após aplicar esta configuração, clique em **Mapeamentos de usuários** para definir o mapeamento do campo.
- <span id="page-56-0"></span>8. Clique em **Aplicar**.

### Configuração dos contextos de LDAP

Os contextos são pontos de início definidos em um banco de dados LDAP do qual a função de pesquisa inicia a pesquisa. Os contextos são usados na função Autenticação. Você pode configurar a impressora para adicionar automaticamente um contexto de autenticação ao Nome de login fornecido pelo usuário.

Nota: Os contextos serão usados somente se você definir as configurações do servidor LDAP e selecionar NDS como o tipo de servidor.

#### **Configuração dos contextos de LDAP**

- 1. Em CentreWare Internet Services, clique em **Propriedades** > **Conectividade** > **Configuração**.
- 2. Em Protocolo, próximo a LDAP, clique em **Editar**.
- 3. Clique na guia **Contextos**.
- 4. Para Contexto de login padrão, digite os detalhes, se necessário.
- 5. Clique em **Aplicar**.

# <span id="page-57-0"></span>Configuração dos mapeamentos do usuário do LDAP

Os servidores LDAP exibem resultados diferentes, dependendo de como implementam os mapeamentos. Use esta página para mapear os campos LDAP para os campos da impressora. A edição das configurações do mapeamento atual permite a você refinar os resultados de pesquisa do servidor.

#### **Definição de mapeamentos de usuários**

- 1. Na parte superior da página Servidor LDAP, clique em **Mapeamentos de usuários**.
- 2. Em Busca, digite um nome de usuário no campo Digitar nome. Em seguida, clique em **Pesquisar**.
- 3. Em Cabeçalho importado, clique no menu suspenso para cada campo. Em seguida, remapeie, se necessário. O esquema no servidor LDAP define os cabeçalhos.

Notas:

- Se estiver utilizando fax da Internet, verifique se o campo fax via Internet não está configurado para **Nenhum mapeamento disponível**. Esta configuração impede que o Catálogo de endereços da rede apareça na tela fax via Internet no painel de controle da impressora. Se o servidor LDAP não contiver um campo de endereço exclusivo de fax via Internet, ele poderá ser definido para corresponder ao cabeçalho do endereço de e-mail.
- Se o mapeamento de usuário estiver incorreto, uma busca de LDAP em CentreWare Internet Services poderá funcionar adequadamente, mas a autenticação no painel da impressora ainda falhará.
- <span id="page-57-1"></span>4. Clique em **Aplicar**.

# Filtros personalizados LDAP

É possível editar filtros personalizados para que as sequências de texto digitadas no painel de controle sejam alteradas para corresponder ao formato que o servidor LDAP exige.

Existem três tipos de filtros que podem ser personalizados:

- **Filtro de autenticação LDAP** permite a você adicionar texto ao início ou final de uma ID do usuário, ou do Nome de login configurado, como o Nome de login do sistema para o servidor. Filtros comuns são domínio\_nome\USERID ou USERID@domínio\_nome.
- **Filtro do catálogo de endereços de e-mail** permite a você personalizar o filtro padrão a ser usado quando um usuário digita um nome para pesquisar no Catálogo de endereços da rede.
- **Filtro de consulta de ID de usuário** permite a você personalizar o filtro padrão que a impressora usa ao pesquisar o nome do usuário que fez login. Por exemplo, quando a autorização remota é configurada e um usuário efetua login no painel de controle, a impressora pesquisa o servidor de autorização usando esse filtro. O filtro padrão examina o campo mapeado, como o campo Nome de login. Se você estiver usando um servidor LDAP ADS, esse campo geralmente será sAMAccountName. Não use caracteres curinga, se quiser que a pesquisa de uma pessoa específica retorne uma correspondência exata.

#### **Configuração de filtros personalizados**

- 1. Em CentreWare Internet Services, clique em **Propriedades** > **Conectividade** > **Configuração**.
- 2. Em Protocolo, próximo a LDAP, clique em **Editar**.
- 3. Clique na guia **Filtros personalizados**.
- 4. Em Autenticação de LDAP, selecione **Prefixo de Nome de domínio**. Esta configuração anexa o Nome de domínio (DN) base ao Nome diferenciado relativo (RDN) de um usuário quando ele se autenticar. Use o atributo CN (nome comum) para especificar USERID no nome de domínio base.

#### Notas:

- Se Usuário autenticado for selecionado para Credenciais de login para acessar o servidor LDAP, alguns servidores LDAP UNIX/Linux poderão exigir a configuração do atributo Prefixo de nome de domínio.
- Para obter mais detalhes sobre a formatação de DN Base, consulte *RFC 2849 - Especificação Técnica de LDAP Data Interchange Format (LDIF)* no site da Web IETF.
- 5. Em Filtro do catálogo de endereços de e-mail, selecione **Ativar filtro personalizado**.
- 6. Digite a sequência ou filtro de pesquisa LDAP, como necessário, onde LDAP representa a sequência fornecida para a consulta. O filtro define uma série de condições que a pesquisa LDAP deve atender para retornar as informações desejadas. Por exemplo, para localizar apenas pessoas, digite **(ObjectClass=Person)&(cn=LDAP\*)**.
- 7. Em Filtro de consulta de ID do usuário, selecione **Ativar filtro personalizado**.
- 8. Digite a sequência ou filtro de pesquisa LDAP, onde LDAP representa a sequência fornecida para a consulta. O filtro define uma série de condições que a pesquisa LDAP deve atender para retornar as informações desejadas. Por exemplo, para assegurar o retorno de apenas uma pessoa ao invés de salas do equipamento ou conferência, digite **(objectClass=user) (sAMAccountName=LDAP)**.
- 9. Clique em **Aplicar**.

# **HTTP**

Hypertext Transfer Protocol (HTTP) é um protocolo-padrão de solicitação de resposta entre clientes e servidores. Os clientes que fazem solicitações HTTP são denominados Agentes do usuário(UAs). Os servidores que atendem a essas solicitações de recursos, como páginas HTML, são denominados Servidores de origem. Pode haver diversos números de intermediários, tais como túneis, proxies ou gateways entre os Agentes do usuário e Servidores de origem.

# Ativação do HTTP no painel de controle

- 1. No painel de controle da impressora, pressione o botão **Status da máquina** e toque na guia **Ferramentas**.
- 2. Toque em **Configurações de rede** > **Configurações avançadas**.
- 3. Toque em **Configuração HTTP**.
- 4. Toque em **Ativar** e, em seguida, toque em **OK**.

### Definição de configurações HTTP em CentreWare Internet Services

- 1. Em CentreWare Internet Services, clique em **Propriedades** > **Conectividade** > **Configuração**.
- 2. Em Protocolo, ao lado de HTTP, clique em **Editar**.
- 3. Em Conexão, selecione **Ativado**.
- 4. Digite um número de porta de conexão, conforme necessário.
- 5. Para criptografar a comunicação HTTP usando SSL, em Tráfico de força sobre SSL, selecione **Sim**. Quando SSL for ativado, todas as páginas da Web conterão https:// no URL.
	- a. No menu Escolher Certificado de Dispositivo, selecione Certificado de dispositivo para usar para SSL.
	- b. Para exibir os detalhes do certificado selecionado, ou salvar o certificado no computador, clique em **Exibir/Salvar**.
	- c. Se você estiver usando o Certificado do dispositivo padrão Xerox® poderá instalar o Certificado genérico do responsável autorizado Xerox® no navegador da Web. A instalação do Certificado genérico do responsável autorizado Xerox® assegura que o seu navegador aprova a impressora. Para fazer download do certificado, clique em **Download do Certificado genérico Xerox**® **do responsável autorizado**.
	- d. Troque o Número de segurança da porta HTTP, se necessário.
- 6. Em Tempo de espera de conexão, digite o tempo até 60 segundos. A impressora espera durante esta quantidade de tempo antes de concluir uma conexão.

Nota: Aumentar o Tempo de espera de conexão pode fazer com que as conexões fiquem lentas.

7. Clique em **Salvar**.

### Acesso aos Serviços da Web para HTTP

Para acessar a página Serviços da Web de HTTP, na página HTTP, clique em **Serviços da Web**.

### Serviços da Web HTTP

Você poderá ativar ou desativar Serviços da Web na página de Serviços da Web. Esta página fornece uma lista de todos os serviços da Web disponíveis e mostra o status da configuração de cada serviço.

- Para desativar um serviço da Web, desmarque a caixa de seleção ao lado do nome do serviço da Web.
- Para exibir os números de porta de serviços da Web ou remover restrições de login, clique em **Configurações avançadas**.

Para obter mais informações sobre a Xerox Extensible Interface Platform® e os serviços da Web, consulte a documentação incluída no Kit de desenvolvimento de software (SDK) da XeroxExtensible Interface Platform®. O SDK da Xerox Extensible Interface Platform® está disponível no site da Xerox Extensible Interfac[e Platform](http://www.office.xerox.com/eip/enus.html)®.

### Acesso às Configurações avançadas de HTTP

Para acessar a página de Configurações avançadas de Serviços da Web de HTTP, na página HTTP, clique em **Serviços da Web** > **Configurações avançadas**.

### Configurações avançadas de HTTP

A página Serviços da Web avançados exibe todos os serviços ativados atualmente na impressora e seus números de porta.

Para remover todas as restrições de login para os serviços da Web na impressora, em Bloqueio de IP dos serviços da Web, clique em **Limpar bloqueio**.

# POP3

Post Office Protocol, versão 3 (POP3) é um protocolo que permite aos clientes de e-mail recuperarem e-mail dos servidores remotos via TCP/IP na porta de rede 110. Esta impressora usa POP3 para o fax via Internet e funções de e-mail a fim de recuperar trabalhos de fax via e-mail. POP3 não é compatível com IPv6.

- 1. Em CentreWare Internet Services, clique em **Propriedades** > **Conectividade** > **Configuração**.
- 2. Em Protocolo, próximo a Configuração do POP3, clique em **Editar**.
- 3. Em Informações do servidor, selecione **IPv4** ou **Nome do host**.
- 4. Digite o endereço ou o nome do servidor.
- 5. Em Nome de login, digite o nome atribuído à impressora usado para fazer login no servidor POP3.
- 6. Em Senha, digite e confirme uma senha.
- 7. Para salvar a nova senha, clique em **Selecione para salvar a nova senha**.
- 8. Em Configurações POP3, selecione **Ativar recebimento de e-mail via POP3**.
- 9. Em Intervalo de busca, digite um valor de 1 a 60.
- 10. Clique em **Salvar**.

# Servidor Proxy

Um servidor proxy age como um intermediário para clientes que procuram serviços e servidores para fornecê-los. O servidor proxy filtra as solicitações do cliente e se as solicitações corresponderem às regras de filtragem do servidor proxy, a solicitação será atendida e a conexão permitida.

Um servidor proxy possui duas finalidades principais:

- Manter os dispositivos ocultos (anônimos) por razões de segurança.
- Colocar em cache o conteúdo dos recursos, como páginas da Web de um servidor da Web, para aumentar o tempo de acesso ao recurso.

### Configuração do Servidor Proxy

- 1. Em CentreWare Internet Services, clique em **Propriedades** > **Conectividade** > **Configuração**.
- 2. Em Protocolo, ao lado do Servidor proxy, clique em **Editar**.
- 3. No painel Servidor Proxy HTTP, selecione **Ativado**.
- 4. Selecione o tipo de endereço do Servidor proxy. As opções são **Endereço IPv4**, **Endereço IPv6** ou **Nome do host**.
- 5. Digite o endereço no formato apropriado e o número da porta.
- 6. Clique em **Salvar**.

Nota: As configurações do servidor proxy são aplicadas às funções que usam HTTP ou HTTPS. Exemplos: Smart eSolutions, Atendimento On-line Xerox, destinos da Digitalização de fluxo de trabalho e repositórios de conjuntos de modelos que usam HTTP ou HTTPS. Nem todos os modelos de impressora suportam estas funções.

# **NTP**

Network Time Protocol (NTP) sincroniza os relógios internos dos computadores por uma conexão de rede em uma inicialização do sistema e a cada período subsequente de 24 horas depois disso. Se sua impressora usar DHCP e um servidor NTP, ou se um servidor DHCP fornecer deslocamento Greenwich Mean Time (GMT), essas configurações serão ignoradas.

- 1. Em CentreWare Internet Services, clique em **Propriedades** > **Conectividade** > **Configuração**.
- 2. Em Protocolo, ao lado de NTP, clique em **Editar**.
- 3. Em NTP ativado, selecione **Ativado**.
- 4. Selecione **Endereço IPv4** ou **Nome do host**.
- 5. Em Endereço IP: Porta e Endereço IP alternativo: Porta, digite os endereços e números da porta.
- 6. Clique em **Salvar**.
- 7. Para que as novas configurações se tornem efetivas, reinicie sua impressora.

# **WSD**

Serviços da Web para Dispositivos (WSD) é a tecnologia da Microsoft que fornece um método padrão para localização e uso dos dispositivos conectados em rede. É compatível com os sistemas operacionais Windows Vista, Windows Server 2008 e mais recentes. WSD é um dos muitos protocolos de comunicação compatíveis.

### Ativação de WSD

- 1. Em CentreWare Internet Services, clique em **Propriedades** > **Conectividade** > **Configuração**.
- 2. Em Protocolo, ao lado de WSD, clique em **Editar**.
- 3. Em Serviços WSD, selecione **Ativado**.
- 4. Clique em **Salvar**.

# **NetWare**

NetWare é um sistema operacional de rede desenvolvido pela Novell para executar diversos serviços usando a multitarefa cooperativa.

Antes de começar:

- Certifique-se de que uma rede NetWare operacional existente esteja disponível.
- Verifique se você possui direitos de administrador para fazer login em um servidor ou árvore de arquivos do NetWare.
- Certifique-se de que a impressora esteja conectada à rede.
- Configure um objeto do servidor de impressão usando o utilitário Novell apropriado. Consulte a documentação do sistema Novell para obter ajuda.

# Definição de Configurações gerais do NetWare

- 1. Em CentreWare Internet Services, clique em **Propriedades** > **Conectividade** > **Configuração**.
- 2. Em Protocolo, próximo a NetWare, clique em **Editar**.
- 3. No painel Geral, em Protocolo, selecione **Ativado**.
- 4. Em Tipo de frame, selecione uma opção.
- 5. Em Intervalo de busca de fila, digite um valor de 1 a 240 segundos.
- 6. Em Nome do servidor da impressora, digite um nome.
- 7. Em Nova senha do servidor de impressão, digite uma senha do servidor. Redigite a senha para confirmar.
- 8. Ative **Selecione para salvar a nova senha**.
- 9. Clique em **Salvar**.

### Ativação de SAP

O Protocolo de anúncio de serviço (SAP) envia mensagens de difusão periódicas para outros componentes da rede sobre os serviços disponíveis na impressora. SAP facilita a adição e remoção dinâmicas de serviços em uma interligação de redes IPX. À medida que os servidores são inicializados e encerrados, eles podem anunciar e remover seus serviços usando SAP.

- 1. Em CentreWare Internet Services, clique em **Propriedades** > **Conectividade** > **Configuração**.
- 2. Em Protocolo, próximo a NetWare, clique em **Editar**.
- 3. No painel SAP, em Protocolo, selecione **Ativado**.
- 4. Em Frequência de SAP, digite um valor de 15 a 300 segundos.
- 5. Clique em **Salvar**.

# Configurações de Bindery

Serviços Bindery são um sistema de banco de dados independente que contém informações do usuário e dados de segurança. NetWare pode usar os serviços Bindery para autenticação.

Se você estiver usando o modo Bindery, em Configurações de Bindery, nos campos de Servidor de arquivo, digite os nomes de até quatro servidores de arquivo primários.

Nota: Quando a impressora usa o modo Bindery, os campos Árvore de NDS e Contexto de NDS são ignorados.

# Configurações do NetWare Directory Services (NDS)

NDS (NetWare Directory Services) é um banco de dados hierárquico, orientado a objeto, que representa todos os recursos de uma empresa em uma estrutura de árvore lógica. Os recursos podem incluir impressoras, servidores, computadores, pessoas, empresas e mais.

- 1. Em CentreWare Internet Services, clique em **Propriedades** > **Conectividade** > **Configuração**.
- 2. Em Protocolo, próximo a NetWare, clique em **Editar**.
- 3. No painel NetWare Directory Services (NDS), selecione uma opção:
	- − **IPv4** define um endereço IPv4 estático.
	- − **Nome do host** é configurado com um servidor NDS.

Nota: Selecione o servidor NDS somente se utilizar Digitalização de fluxos de trabalho ou fax de servidor.

- 4. Na Árvore de NDS, digite um nome. Se estiver usando bindery ou emulação bindery, deixe em branco.
- 5. No Contexto de NDS, digite um nome. Se estiver usando bindery ou emulação bindery, deixe em branco.
- 6. No Servidor NDS, digite um endereço IP conforme necessário.
- 7. Clique em **Salvar**.

#### NDPS/NEPS

Novell Distributed Print Services (NDPS)/Novell Enterprise Print Services (NEPS) permitem a você gerenciar impressoras em um ambiente NDPS. Para configurar e gerenciar os serviços de impressão de rede, a solução NDPS da Xerox fornece plug-ins da Xerox® para recursos do Novell NWAdmin e iManager.

Usuários NetWare não precisam instalar drivers de impressão individuais. Quando os usuários se conectam a uma impressora, o driver de impressão apropriado é transferido por download. Os objetos da impressora são criados automaticamente na Árvore de NDS. Os usuários podem monitorar o status da impressora e trabalho em tempo real.

Para baixar a documentação e drivers de impressão do Xerox NDPS/NEPS Agent, vá para www.xerox.com.

# AppleTalk

AppleTalk é um conjunto de protocolos de propriedade desenvolvidos para computadores em rede pela Apple, Inc. Uma zona AppleTalk é um grupo de nós ou redes organizados por departamentos ou locais físicos.

### Antes de iniciar

- Verifique se existe uma rede AppleTalk operacional existente.
- Determine o nome AppleTalk que você deseja atribuir à impressora.
- Determine a zona AppleTalk, se utilizada, para atribuir à impressora.

# Configuração do AppleTalk

- 1. Em CentreWare Internet Services, clique em **Propriedades** > **Conectividade** > **Configuração**.
- 2. Em Protocolo, ao lado de AppleTalk, clique em **Editar**.
- 3. Em Protocolo, selecione **Ativado**.
- 4. Em Nome da impressora, digite o nome da impressora.
- 5. Em Nome da zona, digite um nome.
- 6. Clique em **Salvar**.

# Segurança

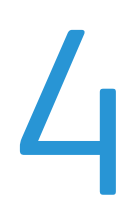

#### Este capítulo inclui:

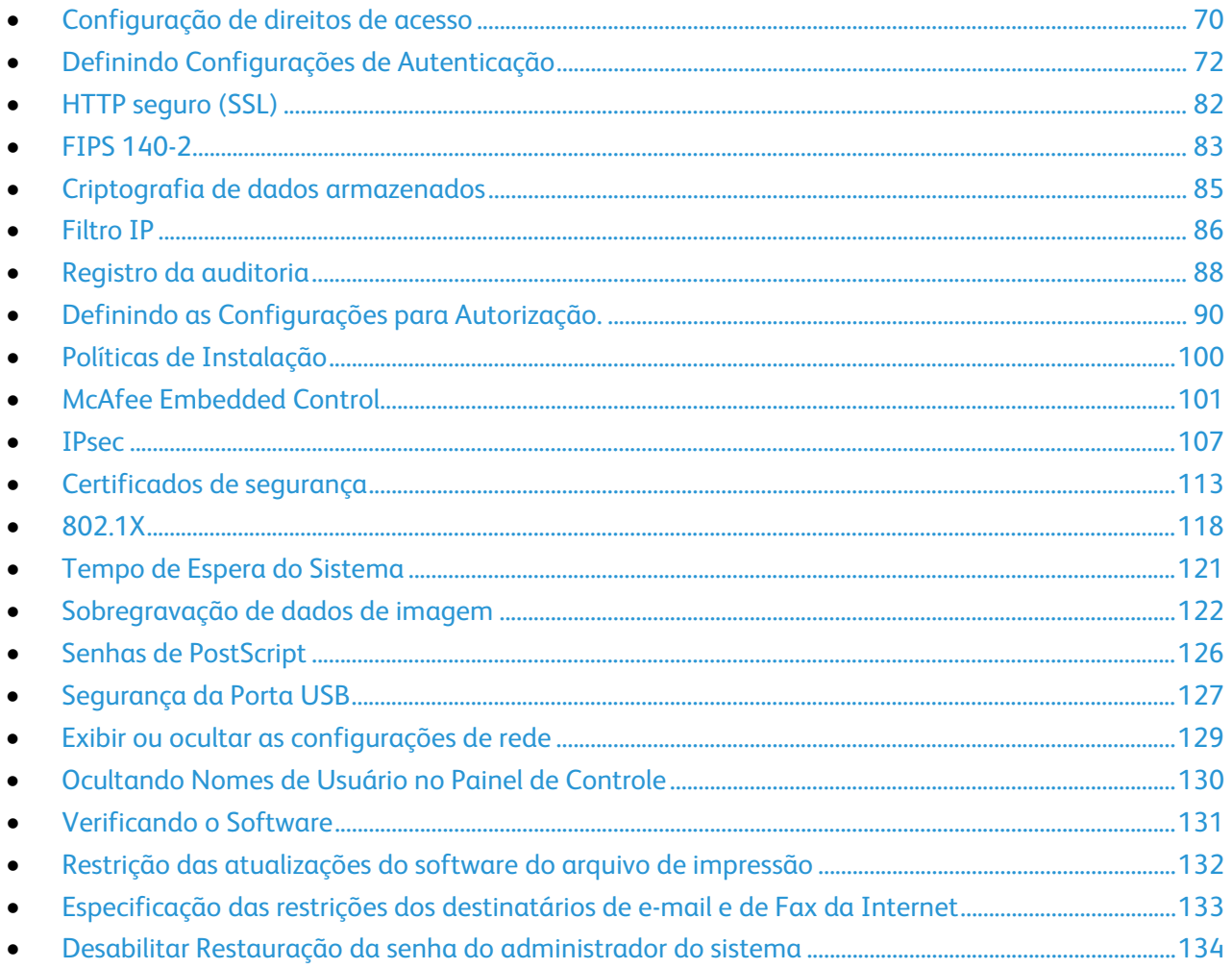

#### Consulte também:

www.xerox.com/security

# <span id="page-69-0"></span>Configuração de direitos de acesso

Você pode controlar o acesso aos serviços e funções configurando a autenticação e a autorização. A Personalização permite que a impressora recupere as informações do usuário para personalizar as funções.

# Autenticação

Autenticação é o processo de confirmação da sua identidade. Quando o administrador do sistema habilita a autenticação, a impressora compara a informação que você forneceu com uma outra fonte de informação, tal como um diretório LDAP. A informação pode ser um nome de usuário e senha, ou a informação armazenada em um cartão inteligente magnético ou de proximidade. Se a informação for válida, você será considerado um usuário autenticado.

Há várias maneiras de autenticar um usuário:

- **Nome do usuário / Senha - Validar no dispositivo** ativa a autenticação local. Os usuários provam a sua identidade digitando um nome de usuário e senha no painel de controle ou no CentreWare Internet Services. A impressora compara as credenciais do usuário com as informações armazenadas no banco de dados do usuário. Se você tiver uma quantidade limitada de usuários ou não tiver acesso a um servidor de autenticação, utilize este método de autenticação.
- **Nome do usuário / Senha - Validar na rede** ativa a autenticação de rede. Os usuários provam a sua identidade digitando um nome de usuário e senha no painel de controle ou no CentreWare Internet Services. A impressora compara as credenciais do usuário com as informações armazenadas no servidor de autenticação.

Nota: A impressora pode usar um dos seguintes tipos de servidor de autenticação: Kerberos (Solaris ou Windows), NDS, SMB (Windows 2000/2003) ou LDAP.

- **Autenticação de conveniência** permite a autenticação de um leitor de cartão de proximidade. Os usuários passam um cartão de identificação pré-programado no painel de controle. Para utilizar este método, adquira e instale um leitor de cartão USB e um servidor de autenticação que suporta a API de autenticação de conveniência Xerox®.
- **Xerox Secure Access Unified ID System** ativa a autenticação do Xerox Secure Access Unified ID System. Os usuários passam um cartão de identificação pré-programado no leitor de cartão do painel de controle. A impressora compara as credenciais do usuário com as informações armazenadas no servidor do Xerox® Secure Access. Para usar esse método, adquira e instale o Xerox Secure Access Unified ID System.
- **Cartões inteligentes** ativam a autenticação de um leitor de cartão inteligente. Os usuários inserem um cartão de identificação pré-programado em um leitor de cartão no painel de controle. Para usar esse método, adquira e instale um sistema do leitor de cartão inteligente.

# Autorização

Autorização é a função de especificação de recursos que os usuários têm permissão para acessar e o processo de aprovação ou desaprovação do seu acesso. Você pode configurar a impressora para permitir que os usuários a acessem, mas pode restringir o acesso a alguns recursos, ferramentas e serviços. Por exemplo, você pode permitir que os usuários acessem a cópia, mas pode restringir o acesso à digitalização. Você também pode controlar o acesso a funções em horas específicas do dia. Por exemplo, você pode restringir que um grupo de usuários executem impressões durante os horários de pico na empresa.

Há dois tipos de autorização:

- **Autorização Local** verifica informação do usuário na impressora para aprovar acesso.
- **Autorização da Rede** verifica informação do usuário armazenada externamente em um banco de dados de rede, tal como um diretório LDAP, para aprovar acesso.

### Personalização

A personalização é o processo de personalizar serviços para um usuário específico. A impressora procura no diretório LDAP o diretório home e o endereço de e-mail de um usuário ao usar as funções Digitalizar para home ou Digitalização de e-mail.

# <span id="page-70-0"></span>Configurar o método de login

- 1. Em CentreWare Internet Services, clique em **Propriedades** > **Login/Permissões/Contabilidade**.
- 2. Clique em **Métodos de Conexão**.
- 3. No canto superior direito, clique no ícone de lápis.
- 4. Para definir o método de autenticação para fazer login no painel de controle, em Método de IU de Toque, selecione uma opção.
- 5. Se você selecionou Autenticação de conveniência ou Cartões inteligentes como o método de autenticação, também poderá permitir que os usuários façam login no painel de controle. Esta opção é útil se um usuário perder seu cartão inteligente e tiver que acessar a impressora. Em Método de autenticação alternativa na interface de toque da máquina, selecione **Nome do usuário/senha validados remotamente na rede**.
- 6. Para definir o método de autenticação para fazer login no CentreWare Internet Services, em Método de IU de Toque, selecione uma opção.
- 7. Para recuperar o diretório base e o endereço de e-mail de um usuário ao usar os recursos Digitalizar para home ou Digitalização de e-mail, selecione **Personalizar a IU de Toque**.
- 8. Clique em **Salvar**.

# <span id="page-71-0"></span>Definindo Configurações de Autenticação

# Definindo Configurações de Autenticação de Local

Quando você configurar autenticação local, os usuários provam suas identidades digitando um nome de usuário e senha no painel de controle ou em CentreWare Internet Services. A impressora compara as credenciais do usuário com as informações armazenadas no banco de dados do usuário. Se você tiver uma quantidade limitada de usuários ou não tiver acesso a um servidor de autenticação, utilize este método de autenticação.

Para configurar direitos de acesso utilizando autenticação local:

- Configure o método de login para **Nome do usuário/senha - Validação no dispositivo**. Para obter detalhes, consulte Configurar o método de login na página [71.](#page-70-0)
- Adicione informação do usuário ao banco de dados de informação do usuário.
- Se você ativou Personalização, faça as configurações do servidor LDAP.
- Faça as configurações para a autorização. Para obter detalhes, consulte Autorização na página [90.](#page-89-0)

A página Métodos de login em CentreWare Internet Services fornece definições de configuração de autenticação e personalização.

- 1. Em CentreWare Internet Services, clique em **Propriedades** > **Login/Permissões/Contabilidade**.
- 2. Clique em **Métodos de Conexão**.

#### **Banco de Dados de Usuário**

O banco de dados do usuário armazena informações de credenciais do usuário. A impressora utiliza essa informação para autenticação e autorização locais e para Xerox® Contabilidade padrão. Quando você configura a autenticação local, a impressora verifica as credenciais que um usuário fornece em relação às informações existentes no banco de dados do usuário. Quando você configura a autorização local, a impressora verifica o banco de dados de usuário para determinar quais funções o usuário poderá acessar.

Nota: Nomes de usuários e senhas armazenados no banco de dados do usuário não serão transmitidos pela rede.
#### **Adicionando Informação de Usuário ao Banco de Dados de Usuário**

- 1. Em CentreWare Internet Services, clique em **Propriedades** > **Login/Permissões/Contabilidade**.
- 2. Clique em **Banco de Dados do Usuário do Dispositivo**.
- 3. Clique em **Adicionar novo usuário**.
- 4. Digite um Nome de Usuário e um Nome Amigável para o usuário.
- 5. Digite uma Senha para o usuário e, em seguida, digite novamente para confirmá-la.

#### Notas:

- O campo Senha somente aparece se o método de autenticação selecionado for autenticação local.
- Se você configurou a autorização local, será possível adicionar o usuário a uma função.
- 6. Para adicionar o usuário a uma função, selecione a caixa de verificação perto da função:
	- − **Administrador de Contabilidade** permite que o usuário acesse as configurações de contabilidade e outros serviços e configurações que estejam bloqueados.
	- − A função do **Administrador do Sistema** permite que o usuário acesse todos os serviços e configurações.

Se você criou funções do usuário, elas também aparecerão na lista.

7. Clique em **Salvar**.

#### **Especificação dos requisitos da senha**

- 1. Em CentreWare Internet Services, clique em **Propriedades** > **Login/Permissões/Contabilidade**.
- 2. Clique em **Banco de Dados do Usuário do Dispositivo**.
- 3. Clique em **Configurações da senha**.
- 4. Especifique o Comprimento mínimo e o Comprimento máximo da senha.
- 5. Selecione as regras conforme desejar:
	- − **Não pode conter Nome amigável**
	- − **Não pode conter Nome do usuário**
	- − **Deve conter pelo menos 1 número**
- 6. Clique em **Aplicar** para salvar as novas configurações ou em **Desfazer** para reter as configurações anteriores.

Nota: As novas regras de senha não afetam as senhas existentes.

# Definindo Configurações de Autenticação de Rede

Quando você configurar autenticação de rede, os usuários provam suas identidades digitando um nome de usuário e senha no painel de controle ou em CentreWare Internet Services. A impressora compara as credenciais do usuário com as informações armazenadas no servidor de autenticação.

Para configurar direitos de acesso utilizando autenticação de rede:

- Configure o método de login para **Nome do usuário/senha - Validação na rede**. Para obter detalhes, consulte Configurar o método de login na página [71.](#page-70-0)
- Forneça informações sobre o servidor de autenticação e configure seus parâmetros.
- Se você ativou Personalização, faça as configurações do servidor LDAP.
- Faça as configurações para a autorização. Para obter detalhes, consulte Autorização na página [90.](#page-89-0)

A página Métodos de login em CentreWare Internet Services fornece definições de configuração de autenticação e personalização.

- 1. Em CentreWare Internet Services, clique em **Propriedades** > **Login/Permissões/Contabilidade**.
- 2. Clique em **Métodos de Conexão**.

### **Definir as configurações do servidor de autenticação para Kerberos**

- 1. Na página Métodos de login, ao lado de Servidores de autenticação, clique **Editar**.
- 2. Em Tipo de autenticação, selecione **Kerberos (Solaris)** ou **Kerberos (Windows)**.
- 3. Clique em **Adicionar novo**.
- 4. Em Informações do servidor, no campo Domínio ou Realm, digite o domínio ou realm para o servidor de autenticação.
- 5. Selecione o tipo de endereço desejado.
- 6. Digite o endereço no formato apropriado e os números da porta para os endereços principais e de backup.

Nota: Um endereço de backup é opcional.

- 7. Se você quiser usar um servidor LDAP para autorização ou personalização de rede:
	- a. Clique em **Adicionar mapeamento LDAP**.
	- b. Selecione o servidor LDAP na lista e clique em **Adicionar mapeamento** ou clique em **Adicionar novo** para adicionar um servidor LDAP.
- 8. Clique em **Salvar**.
- 9. Para especificar as configurações para um servidor de autenticação alternativo, clique em **Adicionar novo**.
- 10. Para copiar as configurações de outro servidor, selecione um servidor na lista e clique em **Copiar de**.
- 11. Clique em **Editar** para atualizar as configurações.

## **Definir as configurações do servidor de autenticação para NDS**

- 1. Na página Métodos de login, ao lado de Servidores de autenticação, clique **Editar**.
- 2. Em Tipo de autenticação, selecione **NDS (Novell)**.

Nota: Se não for possível ver este tipo de autenticação, verifique se o protocolo NetWare foi ativado em **Conectividade** > **Configuração** > **NetWare** > **Editar**.

- 3. Clique em **Adicionar novo**.
- 4. Em Árvore/Contexto padrão, nos campos Árvore e Contexto, digite os detalhes.
- 5. Clique em **Salvar servidor**.
- 6. Para especificar as configurações para um servidor de autenticação alternativo, clique em **Adicionar novo**.
- 7. Para copiar as configurações de outro servidor, selecione um servidor na lista e clique em **Copiar de**.
- 8. Clique em **Editar** para atualizar as configurações.

## **Definir as configurações do servidor de autenticação para SMB**

- 1. Na página Métodos de login, ao lado de Servidores de autenticação, clique **Editar**.
- 2. Em Tipo de autenticação, selecione **SMB (Windows NT 4)** ou **SMB (Windows 2000/2003)**.
- 3. Clique em **Adicionar novo**.
- 4. Em Domínio, digite o nome do domínio do servidor de autenticação.
- 5. Selecione o tipo de endereço.
- 6. Digite o endereço no formato apropriado e o número da porta.
- 7. Clique em **Salvar**.
- 8. Para especificar as configurações para um servidor de autenticação alternativo, clique em **Adicionar novo**.
- 9. Para copiar as configurações de outro servidor, selecione um servidor na lista e clique em **Copiar de**.
- 10. Clique em **Editar** para atualizar as configurações.

## **Definição das Configurações do servidor de autenticação para LDAP**

A impressora usa o servidor LDAP primário para a autenticação, autorização e personalização. O servidor LDAP primário é o servidor que aparece na parte superior da lista de servidores LDAP na página Servidor LDAP em CentreWare Internet Services. Se você já configurou os parâmetros do servidor LDAP, a impressora utilizará este servidor automaticamente quando você selecionar LDAP como o método de autenticação ou autorização de rede. A impressora só usa servidores LDAP alternativos para autorização e personalização, quando a comunicação do servidor LDAP primário falha.

- 1. Na página Métodos de login, ao lado de Servidores de autenticação, clique **Editar**.
- 2. Em Tipo de autenticação, selecione **LDAP**.
- 3. Clique em **Adicionar novo**.
- 4. Defina as configurações do servidor LDAP e clique em **Aplicar**.

# Definição de Configurações de autenticação do Sistema ID unificado de acesso protegido da Xerox

Quando for configurada a autenticação do Xerox® Secure Access, os usuários passarão um cartão pré-programado de identificação no painel de controle. A impressora compara as credenciais do usuário com a informação armazenada no servidor do Xerox® Secure Access. Para utilizar o Xerox® Secure Access, adquira e instale o Xerox Secure Access Unified ID System.

Para configurar direitos de acesso utilizando Xerox autenticação do Acesso Protegido do Sistema Unificado de ID:

- Instale o software do servidor de autenticação do Xerox® Secure Access e configure-o com as contas de usuário. Para mais informações consulte a Xerox documentação do Acesso Protegido do Sistema Unificado de ID.
- Ative o serviço da Web de Configuração de Autenticação e Contabilidade. Para obter detalhes, consulte HTTP na págin[a 60.](#page-59-0)
- Formate e configure os cartões de identificação.
- Conecte seu leitor de cartão à Porta USB.
- Defina o método de login para **Xerox Secure Access - Sistema de ID unificado** Para obter detalhes, consulte Configurar o método de login na página [71.](#page-70-0)
- Execute as configurações do Xerox® Secure Access.
- Ative o serviço da Web do Xerox® Secure Access. Para obter detalhes, consulte HTTP na página [60.](#page-59-0)
- Se você ativou Personalização, faça as configurações do servidor LDAP. Para obter detalhes, consulte Configurações do servidor de LDAP na página [55.](#page-54-0)
- Faça as configurações para a autorização. Para obter detalhes, consulte Autorização na página [90.](#page-89-0)

A página Métodos de login em CentreWare Internet Services fornece definições de configuração de autenticação e personalização.

- 1. Em CentreWare Internet Services, clique em **Propriedades** > **Login/Permissões/Contabilidade**.
- 2. Clique em **Métodos de Conexão**.

### **Configurando Xerox Acesso Protegido**

- 1. Na página Métodos de login, ao lado de Configuração do Xerox® Secure Access, clique **Editar**.
- 2. Configure o servidor remoto. Para mais informações, consulte as instruções fornecidas com o hardware do servidor.

Assim que o servidor for configurado, ele se comunicará com a impressora e, automaticamente, completará o processo de configuração.

- 3. Para configurar a comunicação manualmente, personalize as janelas de instruções, reveja as opções de contabilidade e clique em **Configure manualmente**.
- 4. Para retornar à página Métodos de login, clique em **Configuração do servidor remoto pendente**.
- 5. Para definir quaisquer configurações que estejam marcadas em texto vermelho como **Obrigatório; Não Configurado**,na tabela na parte de baixo da página, clique em **Editar**.

### **Definição manual das configurações do Xerox Secure Access**

Se você estiver usando o Xerox<sup>®</sup> Secure Access (Acesso seguro Xerox) para autenticação, poderá configurar manualmente a comunicação do servidor remoto, personalizar as janelas de instruções ou rever as opções de contabilidade.

#### Antes de começar:

Configure o servidor de autenticação Xerox® Secure Access (Acesso seguro Xerox).

- 1. Na página Métodos de login, ao lado de Configuração do Xerox® Secure Access, clique **Editar**.
- 2. Clique em **Configure manualmente**.
- 3. Em Comunicação do servidor, selecione o tipo de endereço e o número da porta.
- 4. Digite o endereço no formato apropriado e o número da porta.
- 5. No campo Caminho, digite o caminho de HTTP: **public/dce/xeroxvalidation/convauth**.
- 6. Em Embutido, selecione **Ativado**.
- 7. Em Métodos de login do dispositivo, selecione uma opção:
	- − **Apenas Dispositivo de Xerox Secure Access** permite aos usuários acessarem a impressora usando apenas o leitor de cartão.
	- − **Dispositivo de Xerox Secure Access + método de autenticação alternativo na tela** permite que os usuários acessem a impressora efetuando login no painel de controle.
- 8. Quando a Contabilidade de rede está configurada, a impressora pode obter informações da contabilidade do usuário do servidor de autenticação. Para reduzir o número de telas que aparecem quando um usuário fizer login no painel de controle, selecione **Aplicar automaticamente os códigos de contabilidade a partir do servidor**.

Se quiser que o usuário forneça um código de contabilidade no painel de controle, selecione **O usuário deve digitar manualmente os códigos de contabilidade no dispositivo**.

- 9. Para criar instruções de login para usuários, na Janela de Instruções para bloqueio do dispositivo, digite texto nos campos.
	- a. No campo Título da janela, digite o texto a ser exibido como o título na parte superior da tela de seleção por toque.
	- b. No campo Texto informativo, digite as instruções a serem exibidas abaixo do título.

Nota: Se o título e a solicitação forem configurados no Servidor de autenticação de parceiros da Xerox, o texto informativo será ignorado.

10. Clique em **Salvar**.

# Definição das Configurações de autenticação de conveniência

Quando Autenticação de conveniência estiver ativada, os usuários passarão um cartão de identificação pré-programado através do leitor de cartão de proximidade no painel de controle. Para utilizar este método, adquira e instale um leitor de cartão USB e um servidor de autenticação que suporta a API de autenticação de conveniência da Xerox®.

A página Métodos de login em CentreWare Internet Services fornece definições de configuração de autenticação e personalização.

- 1. Em CentreWare Internet Services, clique em **Propriedades** > **Login/Permissões/Contabilidade**.
- 2. Clique em **Métodos de Conexão**.

Para configurar direitos de acesso utilizando a Autenticação de conveniência:

- Formate e configure os cartões de identificação.
- Conecte seu leitor de cartão à Porta USB.
- Ative o servico da Web do Xerox<sup>®</sup> Secure Access.
- Defina o método de login para **Autenticação de conveniência**. Para obter detalhes, consulte Configurar o método de login na página [71.](#page-70-0)
- Para fornecer informações sobre o servidor de autenticação, ao lado de Configuração de autenticação de conveniência, em Ação, clique em **Editar**.
- Para ativar o serviço da Web Acesso seguro da Xerox $^{\circ}$ , ao lado de Ativação do serviço de Web, em Ação, clique em **Editar**.
- Para configurar as políticas do leitor de cartão, ao lado de Configuração do leitor de cartão, clique em **Editar**.
- Para personalizar o texto do título e da instrução que é exibido na tela de bloqueio, ao lado da Tela de bloqueio personalizada, clique em **Editar**.
- Se você selecionou um método de login alternativo que requer um servidor de autenticação de rede, forneça informações sobre o servidor. Ao lado de Servidores de autenticação, em Ação, clique em **Editar**.
- Para fornecer informações sobre o servidor LDAP para personalização, ao lado de Servidores LDAP, em Ação, clique em **Editar**.
- Faça as configurações para a autorização. Para obter detalhes, consulte Autorização na págin[a 90.](#page-89-0)

## **Configurar um servidor de autenticação para autenticação de conveniência**

- 1. Na página Métodos de login, ao lado de Configuração de autenticação de conveniência, clique em **Editar**.
- 2. Em Comunicação do servidor, selecione um tipo de endereço. Digite o endereço formatado apropriadamente ou nome do host do seu servidor e altere o número de porta padrão, se necessário.
- 3. Em Caminho, digite o caminho do serviço da Web de autenticação em seu servidor.
- 4. Quando a Contabilidade de rede está configurada, a impressora pode obter informações da contabilidade do usuário do servidor de autenticação. Para reduzir o número de telas que aparecem quando um usuário faz login no painel de controle, selecione **Aplicar automaticamente os códigos de contabilidade a partir do servidor**.

Se quiser que o usuário forneça um código de contabilidade no painel de controle, selecione **O usuário deve digitar manualmente os códigos de contabilidade no dispositivo**.

5. Clique em **Salvar**.

# Definindo Configurações de Autenticação do Smart Card

Quando a autenticação do cartão inteligente é configurada, os usuários passam o cartão de identificação pré-programado no painel de controle. Adquira e instale o sistema de leitura de cartões inteligentes, antes de configurar a autenticação do cartão inteligente.

Para configurar direitos de acesso utilizando autenticação de Smart Card:

- Fornece informações sobre os servidores controladores de domínio e define as configurações do Controlador do Domínio e NTP.
- Defina o método de login para **Smart Cards**. Para obter detalhes, consulte Configurar o método de login na página [71.](#page-70-0)
- Se você quiser validar certificados, configure as opções de Validação de Certificado e forneça informação sobre o seu servidor OCSP.
- Se for necessário, defina as configurações do Timer de Inatividade do Smart Card.
- Se for necessário, especifique o método que a impressora utilizará para adquirir o endereço de e-mail de um usuário ao configurar Políticas de Smart Card de e-mail.
- Se você quiser que uma imagem personalizada apareça no painel de controle, importe uma imagem.
- Se você ativou Personalização, faça as configurações do servidor LDAP.
- Faça as configurações para a autorização. Para obter detalhes, consulte Autorização na página [90.](#page-89-0)

A página Métodos de login em CentreWare Internet Services fornece definições de configuração de autenticação e personalização.

- 1. Em CentreWare Internet Services, clique em **Propriedades** > **Login/Permissões/Contabilidade**.
- 2. Clique em **Métodos de Conexão**.

## **Configuração de autenticação para um sistema de cartão inteligente**

#### **Controladora de domínio**

- 1. Na página Métodos de login, ao lado de Controladores de domínio, clique **Editar**. O servidor do controlador do domínio deverá validar o certificado de domínio no smart card do usuário antes que este possa acessar a impressora.
- 2. Clique em **Adicionar controladora de domínio**.
- 3. Se você estiver utilizando uma controladora de domínio com base no Windows, em Tipo da controladora de domínio, selecione **Controladora de domínio com base em Windows**.
- 4. Digite as informações de endereço do servidor de controladora de domínio.
- 5. Clique em **Salvar** para aplicar as novas configurações ou em **Cancelar** para retornar à tela anterior.
- 6. Para alterar a prioridade de pesquisa do controlador do domínio, clique em **Alterar prioridade de domínio**.
	- a. Para alterar a prioridade do servidor, selecione um servidor na lista e clique nas setas.
	- b. Clique em **Fechar**.
- 7. Para definir as configurações NTP, próximo a Protocolo NTP, clique em **Editar**. Sincronize o tempo do controlador de domínio com o tempo configurado na impressora.

Nota: Xerox recomenda que você ative NTP para assegurar sincronização de hora.

8. Para retornar à página Métodos de login, clique em **Fechar**.

Para associar um servidor de LDAP com seu Controlador de Domínio para autorização ou personalização, clique em **Adicionar Mapeamento de LDAP**, em Mapeamento de Servidor de LDAP.

#### **Definição das configurações do servidor de validação OCSP**

Se você tiver um servidor OCSP, ou um serviço de validação de certificado OCSP, poderá configurar a impressora para validar os certificados instalados na controladora de domínio.

Antes de começar:

Adicione um controlador de domínio.

- 1. Na página Métodos de login, ao lado de Validação do certificado, clique **Editar**.
- 2. Selecione um método de validação e clique em **Avançar**.
- 3. Na página Configurações necessárias, digite o URL do servidor OCSP.
- 4. Para assegurar que a impressora poderá se comunicar com o servidor OCSP e o controlador do domínio, defina as configurações do seu servidor proxy conforme necessário.
- 5. Para cada controlador de domínio listado, em Certificado de Controlador de Domínio, selecione o certificado correspondente de controlador de domínio a partir do menu. Se não houver certificados instalados, clique em **Instalar certificado ausente**.
- 6. Clique em **Salvar**.

### **Configuração do limite de tempo inativo**

- 1. Na página Métodos de login, ao lado de Temporizador de inatividade do Cartão inteligente, clique **Editar**.
- 2. Especifique a quantidade máxima de tempo antes que o usuário seja desconectado automaticamente. Digite o tempo em minutos.
- 3. Clique em **Salvar**.

#### **Especificando o Método que a Impressora Utilizará para Adquirir Endereço de E-mail dos Usuários**

- 1. Na página Métodos de login, ao lado de Endereço de e-mail adquirido do usuário que efetuou login, clique em **Editar**.
- 2. Em Obter endereço de e-mail do usuário conectado de, selecione uma opção:
	- − **Auto** instrui a impressora a tentar adquirir o endereço de e-mail do usuário do Smart Card. Se um endereço de e-mail não for associado com o Smart Card, a impressora buscará o Catálogo de Endereços da Rede. Se um endereço de e-mail não for encontrado, a impressora utilizará o endereço especificado no Campo De. Configurações de Editar Do Campo na guia de Configurações Exigidas da página de Configuração de E-mail.
	- − **Somente Smart Card** instrui a impressora a adquirir o endereço de e-mail do usuário do Smart Card.
	- − **Somente Catálogo de Endereços da Rede (LDAP)** instrui a impressora a buscar o Catálogo de Endereços da Rede para adquirir o endereço de e-mail do usuário.
- 3. Para fazer as configurações do servidor LDAP, em Configuração do Servidor, próximo a Catálogo de Endereços da Rede (LDAP), clique em **Editar**.
- 4. Para ativar ou desativar Personalização, em Ativação de Recurso, próximo a Adquirir E-mail da Catálogo de Endereços da Rede, clique em **Ativar Personalização** ou **Desativar Personalização**.
- 5. Clique em **Salvar**.

#### **Exibição do logotipo de sua empresa na tela de bloqueio**

Você pode personalizar a tela de bloqueio para exibir o logotipo de sua empresa. A tela de bloqueio aparecerá na tela de seleção por toque da impressora quando a autenticação do cartão inteligente ou de um dispositivo de contabilidade auxiliar for configurada. A tela exibirá uma mensagem quando um usuário tentar acessar uma função restrita, lembrando aos usuários para passarem um cartão de identificação para acessar a função.

- 1. Na página Métodos de login, ao lado de Importar cliente, clique **Editar**.
- 2. Clique em **Procurar** ou **Escolher arquivo**.
- 3. Selecione um arquivo **.png** que não seja maior que 300 x 200 pixels e clique em **Abrir**.
- 4. Clique em **Importar**.
- 5. Clique em **Reinicializar a máquina**.

# HTTP seguro (SSL)

Você pode estabelecer uma conexão HTTP Seguro (HTTPS) para a impressora criptografando os dados enviados através de HTTP usando SSL. Recursos que exigem HTTPS usam isso automaticamente. É possível usar também a criptografia SSL para protocolos como LDAP e SMTP.

#### Notas:

- A criptografia SSL é independente do protocolo. Você pode ligar SSL para protocolos ou destinos de digitalização, como necessário.
- Quando a impressora usa HTTPS, todas as páginas em CentreWare Internet Services contêm https:// no URL.

# Uso de SSL para toda a comunicação de HTTP

- 1. Em CentreWare Internet Services, clique em **Propriedades** > **Conectividade** > **Configuração**.
- 2. Clique em **HTTP**.
- 3. Em Forçar tráfego sobre SSL, selecione **Sim**. Mude o número da porta padrão, como necessário.
	- a. No menu Escolher Certificado de Dispositivo, selecione Certificado de dispositivo para usar para SSL.
	- b. Para exibir os detalhes do certificado selecionado, ou salvar o certificado no computador, clique em **Exibir/Salvar**.
	- c. Se você estiver usando o Certificado do dispositivo padrão Xerox® poderá instalar o Certificado genérico do responsável autorizado Xerox® no navegador da Web. A instalação do Certificado genérico do responsável autorizado da Xerox® assegura que o seu navegador aprove a impressora. Para fazer download do certificado, clique em **Download do Certificado genérico Xerox**® **do responsável autorizado**.
- 4. Clique em **Salvar**.

# FIPS 140-2

Se a criptografia FIPS 140-2 for solicitada, todos os computadores, servidores, software de navegador, certificados de segurança e aplicativos devem ser compatíveis com o padrão ou operar no modo compatível com FIPS. Dados transmitidos e armazenados devem ser criptografados como especificado nos United States Federal Information Processing Standard (FIPS) 140-2 (Nível 1). Você pode ativar a impressora para verificar se a configuração atual assegura a criptografia especificada.

A ativação do Modo FIPS 140 pode impedir que a impressora se comunique com dispositivos de rede, que se comunicam usando protocolos que não usam algoritmos de criptografia compatíveis com FIPS. Para permitir a habilitação de protocolos ou funções não compatíveis com FIPS quando o modo FIPS 140 for ativado, confirme a notificação de não conformidade durante o processo de validação.

Quando protocolos não compatíveis com FIPS forem habilitados após o modo FIPS ser ativado, uma mensagem será exibida indicando os protocolos que usam algoritmos de criptografia não compatíveis com FIPS. Exemplos de protocolos não compatíveis com FIPS incluem SNMPv3 ou NetWare.

Quando você ativar o modo FIPS-140, a impressora validará a configuração atual executando as seguintes verificações:

- Valida os certificados para funções onde a impressora é o servidor na relação cliente-servidor. Um certificado SSL para HTTPS é um exemplo.
- Valida os certificados para funções onde a impressora é o cliente na relação cliente-servidor. Certificados do responsável autorizado para LDAP, Xerox Extensible Interface Platform e Smart eSolutions são exemplos.
- Valida os certificados que são instalados na impressora, mas não são usados. Certificados para HTTPS, LDAP ou SNMPv3 são exemplos.
- Verifica funções e protocolos para algoritmos de criptografia não compatíveis. Por exemplo, NetWare e SNMPv3 usam algoritmos de criptografia que não são compatíveis com FIPS.

Quando a validação for concluída, informações e links aparecerão em uma tabela na parte inferior da página.

- Clique no link apropriado para desativar uma função ou protocolo não compatível.
- Clique no link apropriado para substituir quaisquer certificados não compatíveis.
- Clique no link apropriado para confirmar que você permite que a impressora use funções e protocolos não compatíveis.

# Ativação do Modo FIPS 140 e Verificação de conformidade

- 1. Em CentreWare Internet Services, clique em **Propriedades** > **Segurança** > **Criptografia**.
- 2. Clique em **FIPS 140-2**.
- 3. Clique em **Ativar**.
- 4. Clique em **Executar verificação de configuração e aplicar**.

É exibida uma mensagem de êxito ou falha:

- − Se a verificação de configuração tiver êxito, clique em **Reinicializar a máquina** para salvar e restaurar a impressora.
- − Se a verificação de configuração falhar, os motivos da falha no teste serão listados em uma tabela na parte inferior da página. Para cada motivo, um link é fornecido. Clique no link apropriado para desativar o protocolo, substituir o certificado ou permitir que a impressora use o protocolo não compatível.

Nota: Quando o Modo FIPS 140 é ativado, somente os certificados compatíveis com FIPS podem ser instalados na impressora.

# Criptografia de dados armazenados

Você pode criptografar dados do usuário na unidade de disco rígido da impressora para impedir o acesso não autorizado a dados armazenados na unidade.

# Ativação da criptografia de dados armazenados

- 1. Em CentreWare Internet Services, clique em **Propriedades** > **Segurança** > **Criptografia**.
- 2. Clique em **Criptografia de dados do usuário**.
- 3. Em Ativação da criptografia de dados do usuário, selecione **Ativado**.
- 4. Clique em **Aplicar** para salvar as novas configurações ou em **Desfazer** para reter as configurações anteriores.

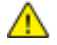

**CUIDADO:** A impressora é reiniciada. Isto interrompe ou exclui os trabalhos atuais. A Xerox® recomenda que você faça um backup dos trabalhos e pastas antes de ativar a Criptografia de dados do usuário.

# Filtro IP

Você pode impedir o acesso não autorizado à rede criando um Filtro IP para bloquear ou permitir dados enviados de endereços IP particulares.

# Criação ou edição de uma regra de filtro IP

- 1. Em CentreWare Internet Services, clique em **Propriedades** > **Segurança**.
- 2. Clique em **Filtro IP**.
- 3. Clique em **Adicionar filtro IP**.
- 4. Em Definir protocolo, selecione o protocolo.
- 5. Em Ação, selecione a forma como deseja que o filtro gerencie o pacote recebido:
	- − Se quiser que a impressora permita o acesso ao pacote, selecione **Aceitar**.
	- − Se quiser que a impressora rejeite o pacote e envie uma mensagem ICMP de volta ao host de origem, selecione **Rejeitar**.
	- − Se quiser que a impressora ignore o pacote, selecione **Abandonar**.
- 6. Digite o endereço IP de origem.
- 7. Digite um número entre 0 a 32 para a Máscara do IP de origem que usa esta regra. O intervalo de 0 a 32 corresponde ao número binário de 32 bits que abrange os endereços IP. Por exemplo:
	- − O número 8 representa um endereço da Classe A com uma máscara de 255.0.0.0.
	- − O número 16 representa um endereço da Classe B com uma máscara de 255.255.0.0.
	- − O número 24 representa um endereço da Classe C com a máscara de 255.255.255.0.
- 8. Se você selecionou TCP ou UDP, digite a Porta de destino que a regra gerenciará. Se o pacote recebido não foi enviado para essa porta, a regra será ignorada.
- 9. Se você selecionou ICMP, digite o Tipo de mensagem ICMP que a regra vai gerenciar.
- 10. Para especificar a ordem em que as ações são executadas, em Pedido de Precedência, selecione uma opção.

As ações são executadas na ordem definida na lista de regras. Para organizar a ordem de execução das regras, vá até a página Filtro IP.

11. Clique em **Salvar**.

# Edição de uma regra de filtro IP

- 1. Em CentreWare Internet Services, clique em **Propriedades** > **Segurança**.
- 2. Clique em **Filtro IP**.
- 3. Ao lado da regra do filtro IP que você deseja editar, clique em **Editar**.
- 4. Clique em **Aplicar**.

# Organização da ordem de execução das regras de filtro IP

- 1. Em CentreWare Internet Services, clique em **Propriedades** > **Segurança**.
- 2. Clique em **Filtro IP**.
- 3. Clique em uma regra de filtro IP
- 4. Ao lado de Mover para cima/para baixo, clique na seta apropriada.

# Registro da auditoria

A função Registro da auditoria registra os eventos que ocorrem na impressora. Você pode, então, fazer download do registro como um arquivo de texto delimitado por tabulação para verificar possíveis problemas ou questões de segurança.

# Ativação do registro da auditoria

- 1. Em CentreWare Internet Services, clique em **Propriedades** > **Segurança**.
- 2. Clique em **Registro da auditoria**.
- 3. Clique em **Ativado** em Para ativar o Registro de auditoria na máquina.
- 4. Clique em **Aplicar**.

Nota: Quando o McAfee estiver ativado, esta opção estará indisponível.

## Como salvar um registro de auditoria

- 1. Em CentreWare Internet Services, clique em **Propriedades** > **Segurança**.
- 2. Clique em **Registro da auditoria**.
- 3. Clique em **Exportar**.
- 4. Clique com o botão direito do mouse no link **Download do registro** e salve o arquivo **auditfile.txt.gz** compactado no computador.
- 5. Extraia o arquivo **Auditfile.txt** e abra-o em um aplicativo de planilha que possa ler um arquivo de texto delimitado por tabulação.

## Salvar um registro de auditoria para uma unidade flash USB

- 1. No painel de controle da impressora, pressione o botão **Status da máquina** e toque na guia **Ferramentas**.
- 2. Toque em **Configurações de segurança** > **Registro de auditoria**.
- 3. Toque em **Fazer download do registro**.
- 4. Insira a Unidade Flash USB na porta USB dianteira. O arquivo de registro é baixado automaticamente.

# Interpretação do registro de auditoria

O Registro da Auditoria é formatado em dez colunas:

- **Índice**: A coluna 1 lista um valor exclusivo que identifica o evento.
- **Data**: A coluna 2 lista a data em que o evento aconteceu no formato mm/dd/aa.
- **Hora**: A coluna 3 lista a hora em que o evento aconteceu no formato hh:mm:ss.
- **ID do evento**: a coluna 4 lista o tipo de evento. O número corresponde a uma descrição exclusiva.
- **Descrição do evento**: a coluna 5 lista uma descrição abreviada do tipo de evento.

#### Notas:

- Uma entrada de registro de auditoria é registrada para cada destino de rede em um trabalho de Digitalização de fluxo de trabalho.
- Para trabalhos de fax de servidor, uma entrada do registro de auditoria é registrada para cada trabalho de fax do servidor, independentemente do número de destinos.
- Para trabalhos de LAN Fax, uma entrada de registro de auditoria é registrada para cada trabalho de LAN Fax.
- Para trabalhos de e-mail, uma entrada de registro de auditoria é registrada para cada destinatário SMTP no trabalho.
- **Outros detalhes do evento**: as colunas 6 a 10 listam outras informações sobre o evento, como:
	- − **Identidade**: Nome do usuário, Nome do trabalho, Nome do computador, Nome da impressora, Nome da pasta ou ID da conta de contabilidade, quando Contabilidade de rede estiver ativado.

Nota: A autenticação da rede deve estar configurada para registrar o nome do usuário no Registro da Auditoria.

- − **Status da conclusão**
- − **Status de sobregravação de imagem**: o status de sobregravações concluídas em cada trabalho. A sobregravação imediata de imagem deve estar ativada.

#### Consulte também:

Números de identificação de eventos do Registro de auditoria na página [286](#page-285-0)

# <span id="page-89-0"></span>Definindo as Configurações para Autorização.

# Configuração do método de autorização

- 1. Em CentreWare Internet Services, clique em **Propriedades** > **Login/Permissões/Contabilidade**.
- 2. Clique em **Permissões do usuário**.
- 3. No canto superior direito, clique no ícone de lápis.
- 4. Em Método de permissão do usuário, selecione uma opção.
- 5. Clique em **Salvar**.

# Definindo as Configurações para Autorização de Local

Quando você configura a autorização local, a impressora indica o banco de dados do usuário para obter informações de autorização para o usuário autenticado.

Para configurar autorização local:

- Adicione informação do usuário ao banco de dados de informação do usuário.
- Configurar Permissões do Usuário.

A página Permissões do usuário em CentreWare Internet Services fornece links para as definições de configuração da autorização.

- 1. Em CentreWare Internet Services, clique em **Propriedades** > **Login/Permissões/Contabilidade**.
- 2. Clique em **Permissões do usuário**.

# Definindo as Configurações para Autorização de Rede

Quando você configura autorização de rede, a impressora indica um servidor de autorização para informação de autorização para o usuário autenticado.

Para configurar autorização de rede:

- Forneça informações sobre o servidor de autorização e configure seus parâmetros.
- Configurar Permissões do Usuário.

A página Permissões do usuário em CentreWare Internet Services fornece links para as definições de configuração da autorização.

- 1. Em CentreWare Internet Services, clique em **Propriedades** > **Login/Permissões/Contabilidade**.
- 2. Clique em **Permissões do usuário**.

## **Definição de configurações do servidor de autorização de rede**

- 1. Na página de Permissões do usuário, em Ação, ao lado de Servidor LDAP ou SMB, clique em **Editar**.
- 2. Se você estiver usando um servidor LDAP para autorização, configure os parâmetros do servidor LDAP, como necessário. Para obter detalhes, consulte LDAP na págin[a 55.](#page-54-1)

Nota: A impressora usa o servidor LDAP primário para a autenticação, autorização e personalização. O servidor LDAP primário é o servidor que aparece na parte superior da lista de servidores LDAP na página Servidor LDAP em CentreWare Internet Services. Se você já configurou os parâmetros do servidor LDAP, a impressora utilizará este servidor automaticamente quando você selecionar LDAP como o método de autenticação ou autorização de rede. A impressora só usa servidores LDAP alternativos para autorização e personalização, quando a comunicação do servidor LDAP primário falha.

- 3. Se você estiver usando um servidor SMB para autorização:
	- a. Em Configuração, digite o Domínio padrão.
	- b. Selecione o tipo de endereço.
	- c. Digite o endereço IP no formato apropriado.
	- d. Em Credenciais de login para acessar o servidor SMB, selecione uma opção:
		- **Nenhum** não exige que a impressora forneça um nome de usuário ou senha ao servidor.
		- **Usuário que efetuou login** instrui a impressora a se conectar no repositório utilizando as credenciais do usuário conectado.
		- **Sistema** usa as informações fornecidas nos campos Nome de login e Senha para acessar o servidor.
	- e. Se você selecionar Sistema, digite o Nome de login e a Senha usados para acessar o servidor. Digite a senha e, a seguir, digite a senha novamente para fazer a verificação.
	- f. Ative **Selecione para salvar a nova senha** para atualizar a senha para um Nome de login existente.
	- g. Clique em **Salvar**.

# Permissões do usuário

Você poderá controlar o acesso a serviços e ferramentos e horários e métodos de impressão para um grupo de usuários.

Permissões de impressão são regras que permitem a você controlar os períodos de impressão e métodos para um grupo de usuários. Você pode:

- Restringir a impressão em cores, solicitando aos usuários que imprimam em preto e branco.
- Restringir impressão em 1 face, solicitando aos usuários que imprimam em 2 faces.
- Restringir um tipo de trabalho, tal como Impressão protegida.
- Restringir o acesso às bandejas de papel específicas.
- Especificar os aplicativos de software dos quais os usuários possuem permissão para imprimir.
- Restringir a impressão, impressão em cores e impressão em 1 face a partir de aplicativos de software específicos.

Permissões de Serviços e de Ferramentas são regras que permitem que você controle o acesso a recursos ou definições de configuração para um grupo de usuários. Configurar Permissões para Serviços e Ferramentas para:

- Restringir acesso a serviços específicos, tais como Cópia, E-mail ou Fax.
- Restringir acesso às configurações gerenciadas no menu Ferramentas no painel de controle.
- Restringir acesso às configurações gerenciadas na guia Propriedades em CentreWare Internet Services.

Nota: Nem todas as opções listadas são suportadas em todas as impressoras. Algumas opções são aplicáveis apenas a um modelo de impressora, configuração, sistema operacional ou tipo de driver específico.

### **Funções do usuário**

Uma função é um conjunto de permissões associado a um grupo de usuários. Para editar as permissões para um grupo de usuários, edite permissões para uma função.

Há dois tipos de funções:

- A **Função Usuários que não efetuaram login** aplica-se a qualquer usuário que acesse a impressora, mas não seja autenticado. Esta função também se aplica a qualquer um que envie um trabalho que não esteja associado a um nome de usuário ou proprietário do trabalho. Exemplos são trabalhos enviados usando LPR ou um trabalho enviado de um aplicativo de computador de grande porte.
- **Funções de Usuários que efetuaram login** são funções que você cria. Estas funções se aplicam somente aos usuários autenticados. Você pode atribuir usuários específicos ou grupos de usuários à função, ou pode criar uma função que se aplique a todos os usuários autenticados.

## <span id="page-92-0"></span>**Edição de Permissões de Impressão para a função Usuários que não efetuaram login**

- 1. Em CentreWare Internet Services, clique em **Propriedades** > **Login/Permissões/Contabilidade**.
- 2. Clique em **Permissões do usuário**.
- 3. Em Ação, próximo a Funções de Permissão de Usuário, clique em **Editar**.
- 4. Clique na guia **Usuários que não efetuaram login**.
- 5. Em Ações, clique em **Editar**.
- 6. Clique na guia **Imprimir**.
- 7. Para editar permissões de impressão, próximo de uma configuração de impressão que você queira restringir, clique em **Editar**.

#### **Configuração de permissões de impressão em cores e em preto e branco**

- 1. Na página Quando os usuários podem imprimir, selecione uma opção.
- 2. Em Permitir impressão, selecione quando os usuários podem imprimir:
	- − **Sempre** para permitir a impressão o tempo todo.
	- − **De segunda a sexta a partir de** para permitir a impressão em dias da semana. Selecione quando os usuários poderão imprimir a partir dos menus Da hora e Até a hora.
	- − **Hora do dia (avançado)** para permitir a impressão em dias específicos durante o intervalo de hora específico. Selecione Da hora e Até a hora e clique em **Adicionar intervalo de hora** ao lado do dia. Para excluir, clique no ícone da lixeira.
	- − **Nunca** para restringir a impressão o tempo todo.
- 3. Para especificar as permissões de impressão em cores e em preto e branco de forma independente, selecione **Tornar a impressão em cores mais restritiva do que a impressão em preto e branco**.
- 4. Clique em **Salvar**.

Nota: Nem todas as opções listadas são suportadas em todas as impressoras. Algumas opções são aplicáveis apenas a um modelo de impressora, configuração, sistema operacional ou tipo de driver específico.

#### **Configuração de permissões para Impressão em 1 Face**

- 1. Na página Impressão em 1 face, em Estado de função, selecione **Não permitido** para exigir que os usuários imprimam em 2 faces.
- 2. Clique em **Salvar**.

### **Configuração de permissões para impressão de tipos de trabalho**

- 1. Na página Tipos de trabalho, em Pré-ajustes, selecione uma das opções a seguir:
	- − **Permitir todos os tipos de trabalho** para permitir que os usuários imprimam qualquer tipo de trabalho.
	- − **Permite apenas a impressão protegida** assegura que os usuários enviem apenas trabalhos de impressão protegida.
	- − **Personalizado** permite a você selecionar os tipos de trabalho que os usuários podem enviar.
- 2. Se você selecionou Personalizado, em Estado de função, ao lado de cada tipo de trabalho, selecione **Não permitido** para impedir que os usuários usem o tipo de trabalho.
- 3. Clique no ícone **Bloquear** para bloquear todos os tipos de trabalho ou clique no ícone **Desbloquear** para desbloquear todos os tipos de trabalho.
- 4. Clique em **Salvar**.

### **Configuração de permissões para impressão a partir da bandeja de papel**

- 1. Se você selecionar Bandejas de papel, em Estado de função, ao lado de cada bandeja, selecione **Não permitido** para impedir que os usuários usem a bandeja.
- 2. Clique no ícone **Bloquear** para bloquear todas as bandejas ou clique no ícone **Desbloquear** para desbloqueá-las.
- 3. Clique em **Salvar**.

### **Configuração de permissões para impressão do aplicativo**

- 1. Na página Aplicativos, clique em **Adicionar novo aplicativo**.
- 2. Em Lista de aplicativos, selecione um aplicativo.
- 3. Para restringir o uso do método de impressão por usuários, em Estado de função, ao lado de Impressão, Impressão em cores ou Impressão em 1 face, selecione **Não permitido**.
- 4. Clique em **Salvar** para aplicar as novas configurações ou em **Cancelar** para retornar à tela anterior.

Nota: Nem todas as opções listadas são suportadas em todas as impressoras. Algumas opções são aplicáveis apenas a um modelo de impressora, configuração, sistema operacional ou tipo de driver específico.

### **Gerenciamento da lista de aplicativos**

Gerenciador de aplicativos permite a você associar as IDs de aplicativos a um Grupo de aplicativos. Nomes de grupos de aplicativos para tipos de aplicativos comuns aparecem na tabela na parte inferior da página Gerenciador de aplicativos. As IDs de aplicativos associadas aparecem ao lado de cada um dos Nomes de grupos de aplicativos. Uma ID de aplicativo identifica o aplicativo do qual o trabalho foi enviado. Para controlar as permissões de impressão para um aplicativo, a ID do aplicativo deve estar associada a um Nome do grupo de aplicativos. Se você enviar um trabalho de um aplicativo que não está na lista padrão, uma nova ID do aplicativo aparecerá na lista ID do aplicativo personalizado.

- 1. Na página Aplicativos, clique em **Gerenciador de aplicativos**.
- 2. Para associar uma ID do aplicativo a um grupo de aplicativos existente, em Ações, clique em **Integrar com**.
	- a. Em Integrar com o grupo de aplicativos, selecione um aplicativo no menu.
	- b. Clique em **Salvar**.
- 3. Para criar um novo grupo de aplicativos, em Ações, clique em **Tornar este um grupo**.
	- a. Em Nome do grupo de aplicativos, digite um nome para o grupo.
	- b. Clique em **Salvar**.
- 4. Para excluir uma ID de aplicativo personalizada, em Ações, clique em **Excluir**.
- 5. Para excluir ou desassociar uma ID de aplicativo personalizada de um Nome do grupo de aplicativos, em Ações, clique em **Gerenciar** ao lado de um Nome do grupo de aplicativos.
	- a. Clique em **Desintegrar** para desassociar a ID do aplicativo ou clique em **Excluir** para excluir a ID do aplicativo.
	- b. Clique em **Fechar**.
- 6. Para criar uma ID de aplicativo personalizada, clique em **Adicionar manualmente**.
	- a. Em ID do aplicativo, digite uma ID de aplicativo.
	- b. Clique em **Salvar**.
- <span id="page-94-0"></span>7. Clique em **Fechar** para retornar à página Aplicativos.

## **Edição de Permissões de Serviços e Ferramentas para a função Usuários que não efetuaram login**

- 1. Em CentreWare Internet Services, clique em **Propriedades** > **Login/Permissões/Contabilidade**.
- 2. Clique em **Permissões do usuário**.
- 3. Em Ação, próximo a Funções de Permissão de Usuário, clique em **Editar**.
- 4. Clique na guia **Usuários que não efetuaram login**.
- 5. Em Ações, clique em **Editar**.
- 6. Clique na guia **Serviços e Ferramentas**.
- 7. Em Pré-configurações, selecione uma opção.
- 8. Se você selecionou Personalizar, em Estado da Função, para cada serviço ou ferramenta na lista, selecione **Permitido** ou **Não Permitido**.
- 9. Para ocultar um ícone de serviço na tela de toque da impressora, selecione **Não Permitido e Ocultado**.
- 10. Clique em **Aplicar**.

# **Criando uma Nova Função**

Para editar as permissões para um grupo específico de usuários, você deve criar primeiro uma função.

- 1. Em CentreWare Internet Services, clique em **Propriedades** > **Login/Permissões/Contabilidade**.
- 2. Clique em **Permissões do usuário**.
- 3. Em Ação, próximo a Funções de Permissão de Usuário, clique em **Editar**.
- 4. Clique na guia **Usuários que efetuaram login**.
- 5. Clique em **Crie suas próprias funções de permissão** ou **Adicionar nova função**.
- 6. Digite um nome e uma descrição para a função.
- 7. Clique em **Exibir opções de configuração rápida**. Em **Permitir que os usuários**, selecione as opções.

Se você não selecionar uma opção, as permissões de impressão serão definidas como Permitido.

- 8. Clique em **Criar**.
- 9. Atribua usuários para a função. Ou então, para configurar permissões para a função, clique nas guias **Imprimir** ou **Serviços e Ferramentas**.
- 10. Para salvar, clique em **Aplicar**.

## **Atribuindo Usuários para uma Função para Autorização de Local**

Assim que você configurar a autorização local, adicione informações do usuário ao banco de dados do usuário e crie uma função. Será possível então atribuir usuários à função.

- 1. Em CentreWare Internet Services, clique em **Propriedades** > **Login/Permissões/Contabilidade**.
- 2. Clique em **Permissões do usuário**.
- 3. Em Ação, próximo a Funções de Permissão de Usuário, clique em **Editar**.
- 4. Clique na guia **Usuários que efetuaram login**.
- 5. Próximo a uma função, clique em **Editar Mapeamentos de Usuário**.
- 6. Em Métodos, selecione uma opção:
	- − **Selecionar Usuários Individuais** permite que você selecione os usuários que quiser atribuir à função.
	- − **Todos os usuários que efetuaram login** atribui todos os usuários à função.

Para selecionar usuários específicos para remover da função, selecione **Todos os usuários que efetuaram login** e **Exceções**. Todos os outros usuários são atribuídos à função.

- 7. Se você escolher Selecionar Usuários Individuais, ou Exceções, selecione os usuários da lista. Para criar um registro de usuário e adicioná-lo à função, clique em **Adicionar Novo Usuário**.
- 8. Clique em **Salvar**.

## **Atribuindo Grupos de Usuários para uma Função para Autorização de Rede**

Assim que você configurar autorização de rede, você poderá atribuir grupos de usuários LDAP ou SMB para as funções.

- 1. Em CentreWare Internet Services, clique em **Propriedades** > **Login/Permissões/Contabilidade**.
- 2. Clique em **Permissões do usuário**.
- 3. Em Ação, próximo a Funções de Permissão de Usuário, clique em **Editar**.
- 4. Clique na guia **Usuários que efetuaram login**.
- 5. Próximo a uma função, clique em **Editar Mapeamentos de Usuário**.
- 6. Em Métodos, selecione uma opção:
	- − **Atribuir Grupos** permite que você selecione os grupos de usuários que quiser atribuir à função.
	- − **Todos os usuários que efetuaram login** atribui todos os grupos de usuários à função.

Para selecionar grupos de usuários específicos para remover da função, selecione **Todos os usuários que efetuaram login** e **Exceções**. Todos os outros grupos de usuários serão atribuídos à função.

- 7. Se você escolher Selecionar Usuários Individuais, ou Exceções, selecione grupos de usuários.
	- a. Se você souber o nome do grupo que quer adicionar, em Atribuir Grupos, digite o nome do grupo e clique em **Buscar Grupos**.

Nota: Se os parâmetros do servidor LDAP ou SMB não estiverem configurados, não será possível procurar e adicionar grupos.

- b. Para adicionar um grupo a uma função, selecione o grupo a partir da lista e clique em **Adicionar**. Para adicionar todos os grupos da lista à função, clique em **Adicionar Todos**. Grupos atribuídos à função aparecem na lista dos Usuários em Grupos Atribuídos.
- c. Para remover um grupo, selecione o grupo na lista de Usuários em Grupos Atribuídos e clique em **Remover**. Para remover todos os grupos da lista, clique em **Remover Todos**.
- 8. Clique em **Aplicar**.

## **Edição de uma função de usuário que efetuou login**

- 1. Em CentreWare Internet Services, clique em **Propriedades** > **Login/Permissões/Contabilidade**.
- 2. Clique em **Permissões do usuário**.
- 3. Em Ação, próximo a Funções de Permissão de Usuário, clique em **Editar**.
- 4. Clique na guia **Usuários que efetuaram login**.
- 5. Próximo a uma função, clique em **Editar Mapeamentos de Usuário**.

Nota: Você não pode editar permissões para as funções de Administrador do sistema ou Administrador da conta. Os usuários atribuídos à função Administrador do sistema podem acessar todas as funções da impressora. Os usuários atribuídos à função Administrador da conta podem acessar somente funções de contabilidade.

- 6. Atribua usuários para a função. Ou então, para configurar permissões para a função, clique nas guias **Imprimir** ou **Serviços e Ferramentas**.
- 7. Para salvar, clique em **Aplicar**.

Para obter detalhes, consulte Edição de Permissões de Impressão para a função Usuários que não efetuaram login na página [93](#page-92-0) e Edição de Permissões de Serviços e Ferramentas para a função Usuários que não efetuaram login na página [95.](#page-94-0)

Nota: Para cada tipo de permissão do usuário, você não pode restringir o acesso a usuários que efetuaram login e permitir o acesso a usuários que não efetuaram login. Para restringir o acesso a usuários que não efetuaram login, ao lado de uma configuração de permissão, clique em **Correção automática**.

### **Especificação de Políticas de Sobregravação de Trabalhos**

Use as Políticas de sobregravação de trabalho para especificar o que acontece quando um usuário sem permissões de impressão apropriadas envia um trabalho de impressão em cores ou só frente à impressora.

- 1. Em CentreWare Internet Services, clique em **Propriedades** > **Login/Permissões/Contabilidade**.
- 2. Clique em **Permissões do usuário**.
- 3. Em Ação, próximo a Políticas de Sobregravação de Trabalhos, clique em **Editar**.
- 4. Em Impressão em cores, selecione **Imprimir trabalho em preto e branco** ou **Excluir trabalho**. Se um usuário não autorizado enviar um trabalho em cores, o trabalho será impresso em preto e branco ou será excluído.
- 5. Em Impressão em 1 face, selecione **Imprimir trabalho em frente e verso** ou **Excluir trabalho**. Se um usuário não autorizado enviar um trabalho de 1 face, o trabalho será impresso em 2 faces ou será excluído.
- 6. Clique em **Salvar**.

Nota: Nem todas as opções listadas são suportadas em todas as impressoras. Algumas opções são aplicáveis apenas a um modelo de impressora, configuração, sistema operacional ou tipo de driver específico.

## **Solução de problemas de permissões conflitantes**

- 1. Em CentreWare Internet Services, clique em **Propriedades** > **Login/Permissões/Contabilidade**.
- 2. Clique em **Permissões do usuário**.
- 3. Em Ação, próximo a Funções de Permissão de Usuário, clique em **Editar**.
- 4. Clique em **Solução de problemas**.
- 5. Para ver um resumo de permissões para um usuário, na guia Resumos das funções de permissão, clique em **Resumo de Permissões** perto de um nome de usuário.

#### **Desativação temporária das permissões de impressão para todos os usuários**

- 1. Na página de Solução de Problemas, clique na guia **Ativação de Permissão**.
- 2. Para desativar restrições de impressão para todos os usuários, próximo a Impressão, em Ações, selecione **Desativar**.
- 3. Clique em **Aplicar**.

# Políticas de Instalação

Para obter mais segurança, é possível restringir instalações ou atualizações.

Nota: Para habilitar atualizações de software e instalação de arquivos, faça login como administrador de sistema.

Para gerenciar as políticas de instalação:

- 1. Em CentreWare Internet Services, clique em **Propriedades** > **Segurança** > **Políticas de instalação**.
- 2. Selecione o recurso para permitir que os usuários o modifiquem.
- 3. Clique em **Aplicar**, e em **OK**.
- 4. Para ver detalhes sobre o recurso, clique em **Leve-me lá**.
- 5. Para ver detalhes de envio de arquivos de configuração múltipla, clique em **Dicas de Gestão Rápida**, e clique em **OK**.

# McAfee Embedded Control

McAfee Embedded Control consiste de dois recursos de segurança:

- A Segurança avançada mantém a integridade do software da impressora monitorando os arquivos de sistema e alertando se uma alteração não autorizada é feita em um arquivo de sistema.
- O Controle de integridade é uma opção de software que combina recursos avançados de segurança com a capacidade de monitorar e impedir que arquivos executáveis não autorizados sejam executados. Ative essa opção fornecendo uma chave de instalação do recurso na página Instalação do recurso. Para obter uma chave de instalação do recurso, contate o representante Xerox.

Você pode configurar a impressora para alertá-lo por e-mail quando ocorrer um evento de segurança. Alertas de e-mail podem ser enviados para você ou para um aplicativo de gerenciamento centralizado, como o McAfee ePolicy Orchestrator (McAfee ePO), CentreWare Web ou o Gerenciador de Dispositivos Xerox®. Para obter detalhes sobre o McAfee ePO e o McAfee Embedded Control, visite [www.mcafee.com.](http://www.mcafee.com/)

Nota: Nem todas as opções listadas são suportadas em todas as impressoras. Algumas opções são aplicáveis apenas a um modelo de impressora, configuração, sistema operacional ou tipo de driver específico.

Para configurar McAfee Embedded Control:

- Defina o nível de segurança e configure opções de alerta, como necessário. Xerox recomenda que você mantenha o nível de segurança definido para a configuração padrão, Segurança avançada.
- Configure os alertas de e-mail. Para obter detalhes, consulte Alertas de e-mail na págin[a 244.](#page-243-0)
- Se você estiver gerenciando impressoras usando McAfee ePO, forneça informações sobre o servidor de McAfee ePO.
- Faça download de um registro de auditoria, como necessário. Para baixar e analisar os eventos de segurança gravados no registro de auditoria, em Ação, ao lado de Exportar Registro de auditoria, clique em **Exportar**.
- Para testar a configuração de alerta ao gerar um evento de segurança do teste, clique em **Testar Métodos de retorno**.

depois que você define o nível de segurança e configura as opções de alerta, a página McAfee Embedded Control em CentreWare Internet Services fornece links para definições de configuração relacionadas.

- 1. Em CentreWare Internet Services, clique em **Propriedades** > **Segurança**.
- 2. Clique em **McAfee Embedded Control**.

# Configuração do nível de segurança e opções de alerta

- 1. Em CentreWare Internet Services, clique em **Propriedades** > **Segurança**.
- 2. Clique em **McAfee Embedded Control**.
- 3. Para ativar os recursos do McAfee Embedded Control e configurar as Opções de retorno de alertas, clique em **Editar**.
- 4. Para definir o Nível de segurança, em Nível de segurança, selecione uma opção, ou, para desativar recursos de segurança do McAfee Embedded Control, clique em **Desativar dispositivo seguro McAfee**. Xerox recomenda que você não desative esta função.

Nota: Quando você altera a configuração de nível de segurança e salva suas configurações, a impressora é reiniciada. O processo leva alguns minutos.

- 5. Você pode configurar a impressora para alertá-lo quando ocorrer um evento de segurança. Você também pode usar aplicativos de gerenciamento da impressora, como o McAfee ePolicy Orchestrator, CentreWare Web ou Gerenciador de dispositivos Xerox® para monitorar alertas de segurança.
	- − Para permitir que a impressora envie alertas de e-mail, em Localmente no dispositivo, selecione **Alertas de e-mail**.
	- − Para permitir que a impressora envie alertas de e-mail para o Servidor McAfee ePolicy Orchestrator, em Soluções remotas McAfee, selecione **Servidor McAfee's ePolicy Orchestrator**.
	- − Se você usa CentreWare Web para gerenciar impressoras, será possível configurar os alertas de segurança em CentreWare Web. O CentreWare Web é uma ferramenta de software baseada em navegador que permite instalar, configurar, monitorar e gerenciar impressoras de rede, independentemente do fabricante. Para obter detalhes sobre o CentreWare Web, em Soluções remotas Xerox®, clique em **CentreWare Web**.
	- $-$  Se a Xerox gerencia suas impressoras, você pode usar o Gerenciador de dispositivos da Xerox® para enviar alertas de segurança das impressoras registradas. O software Gerenciador de dispositivos Xerox® permite que você instale filas de impressão e configure, gerencie, monitore e apresente relatórios sobre diversas impressoras de rede, independentemente do fabricante. Para mais informações sobre o Gerenciador de dispositivos Xerox®, contate o representante Xerox.

Nota: Quando os recursos do McAfee Embedded Control estão ativados, a impressora grava os eventos de segurança no registro de auditoria.

- 6. Se você selecionou Segurança avançada como o nível de segurança, clique em **Salvar**.
- 7. Se você selecionou Controle de integridade como o nível de segurança, clique em **Avançar**, insira a chave de instalação de função do software e clique em **Aplicar**.

# Configuração para Alertas de eventos de segurança no McAfee ePO

- Selecione McAfee ePO como o método de alerta de eventos de segurança na página McAfee Embedded Control em CentreWare Internet Services.
- Compre e instale o software do servidor McAfee ePO. Para obter detalhes, entre em contato com um representante da McAfee ou visite [www.mcafee.com.](http://www.mcafee.com/)
- As extensões da Xerox<sup>®</sup> para o McAfee ePO exigem o Microsoft .NET Framework. Faça o download e instale o Microsoft .NET Framework 4.0 ou mais recente. Para obter detalhes, visite [www.microsoft.com.](http://www.microsoft.com/)
- Faça download e instale as extensões da Xerox® para McAfee ePO.
- Forneça as chaves de licença no McAfee ePO.
- Para assegurar que a impressora possa se comunicar com o servidor McAfee ePO, altere a porta de comunicação de ativação do agente padrão no McAfee ePO.
- Para permitir que o software da impressora seja atualizado, altere o limite máximo de upload de tamanho do arquivo no servidor McAfee ePO. O limite máximo de upload de tamanho do arquivo deve ser maior que o tamanho do arquivo atualizado do software da impressora Xerox®.
- Verifique se os alertas de eventos de segurança são enviados quando ocorrem, ao invés de em intervalos regulares. Crie uma política de segurança e associe a política com as impressoras Xerox® no McAfee ePO.
- Configure os alertas no McAfee ePO. Para obter detalhes, consulte a ajuda do McAfee ePO.
- Forneça detalhes sobre o servidor McAfee ePO na página do McAfee Embedded Control em CentreWare Internet Services.
- Atribua as impressoras como supernós na rede.

#### **Faça download e instale as extensões da Xerox para McAfee ePO.**

- 1. Faça download das extensões da Xerox<sup>®</sup> de [www.xerox.com/office/WC59XXsupport.](http://www.office.xerox.com/cgi-bin/printer.pl?APP=udpdfs&Page=Color&Model=WorkCentre+WC5945_WC5955&PgName=tech&Language=Portuguese) As extensões estão contidas em um arquivo .**zip**.
- 2. Abra o arquivo .**zip** e mova os três arquivos de extensão compactados para uma pasta temporária. Não abra os arquivos de extensão .**zip**.
- 3. Instale os arquivos de extensão .**zip** no McAfee ePO.
	- a. Acesse a interface da Web do McAfee ePO em https://servername.domain:8443.
	- b. Navegue para **Menu** > **Software** > **Extensões**.
	- c. No canto inferior esquerdo, clique em **Instalar extensão**.
	- d. Navegue até a pasta temporária, selecione um arquivo de extensão .**zip** e depois clique em **OK**.
	- e. Instale os dois arquivos de extensão .**zip**.

### **Fornecimento de chaves de licença no McAfee ePO**

- 1. Acesse a interface da Web do McAfee ePO em https://servername.domain:8443.
- 2. Navegue para **Menu** > **Configuração** > **Configurações do servidor**.
- 3. No canto inferior esquerdo, clique em **Instalar extensão**.
- 4. Clique em **Solidcore**.
- 5. No canto inferior direito, clique em **Editar**.
- 6. Insira as seguintes chaves de licença:
	- − Monitoramento de integridade: **A5G2-XBVN-49YT-SDL5-K835**
	- − Controle de alterações: **XL17-ZCWK-K7E2-9PZY-OT6V**
	- − Controle de aplicativos: **ZM7H-FX52-3SFL-TR5Z-MAG3**
- 7. Clique em **Salvar**.

#### **Troca da porta de comunicação de ativação do agente no McAfee ePO**

- 1. Acesse a interface da Web do McAfee ePO em https://servername.domain:8443.
- 2. Navegue para **Menu** > **Configuração** > **Configurações do servidor**.
- 3. Clique em **Portas**.
- 4. No canto inferior direito, clique em **Editar**.
- 5. Ao lado da Porta de comunicação de ativação do agente, digite **8083**, ou qualquer porta não utilizada, que não seja a padrão, 8081.
- 6. Clique em **Salvar**.

### **Mudança do limite máximo de tamanho de upload do arquivo no servidor McAfee ePO.**

- 1. Acesse o servidor McAfee ePO e depois navegue até **C:\Arquivos de Programas (x86)\McAfee\ePolicy Orchestrator\Server\conf\orion**.
- 2. Usando um aplicativo de editor de texto, abra o arquivo **orion.properties**.
- 3. Altere o texto **orion.upload.max.size=90000000** para **orion.upload.max.size=500000000**.
- 4. Salve o arquivo de texto.
- 5. Reinicie o servidor ePO.

## **Criação e atribuição de uma política no McAfee ePO**

- 1. Acesse a interface da Web do McAfee ePO em https://servername.domain:8443.
- 2. Navegue para **Menu** > **Política** > **Extensões**.
- 3. Ao lado de Produto, selecione **McAfee Agent**.
- 4. Ao lado de Categoria, selecione **Geral**.
- 5. Para criar a política, ao lado de Meu padrão, em Ações, clique em **Duplicar**.
	- a. Ao lado de Nome, digite **MFP Agent**.
	- b. Ao lado de Notas, digite **Para pontos de avaliação da Xerox**.
	- c. Clique em **OK**.
- 6. Edite a política. Em Nome, clique em **MFP Agent**.
- 7. Clique na guia **Eventos**.
	- a. Selecione **Permitir encaminhamento de eventos de prioridade**.
	- b. Ao lado de Encaminhar agentes com uma política igual ou maior que, selecione **Informacional**.
	- c. Ao lado de Intervalo entre uploads, digite **1**.
	- d. Ao lado de Número máximo de eventos por upload, digite **20**.
	- e. Clique em **Salvar**.
- 8. Navegue para **Menu** > **Política** > **Regras de atribuição da política**.
- 9. Clique em **Nova regra de atribuição**.
	- a. Ao lado de Nome, digite **MFP Agent** e depois clique em **Avançar**.
	- b. Clique em **Adicionar política**.
	- c. Em Produto, selecione **McAfee Agent**, under Produto, select **Geral** e em Categoria selecione o Agente da MFP da política.
	- d. Clique em **Avançar**.
	- e. Em Propriedades disponíveis, clique em **Tag**.
	- f. Em Comparação, selecione **Com tag**.
	- g. Em Valor, selecione **MFP da Xerox**.
	- h. Clique em **Avançar**.
- 10. Clique em **Salvar**.

#### **Definir as configurações do Servidor McAfee ePolicy Orchestrator**

- 1. Na página de McAfee Embedded Control, em Ação, próximo ao Servidor McAfee ePolicy Orchestrator, clique em **Editar**.
- 2. Selecione um tipo de endereço. Digite o endereço formatado apropriadamente ou nome do host do seu servidor e altere o número de porta padrão, se necessário.
- 3. Em Nome do usuário, digite o nome que a impressora usa para acessar o servidor.
- 4. Digite a senha e, a seguir, digite a senha novamente para fazer a verificação.
- 5. Clique em **Salvar**.

### **Designar impressoras como super nós**

A extensão Xerox® para o McAfee ePO usa até três impressoras Xerox® como supernós para se comunicar com outras impressoras Xerox® que monitora. A Xerox recomenda que sejam designadas mais de uma impressora Xerox® como supernó. Se um supernó não estiver funcionando ou estiver off-line, o McAfee ePO poderá usar os outros supernós para se comunicar com outras impressoras. Você designa impressoras como supernós adicionando entradas específicas ao seu servidor DNS.

Nota: As impressoras Xerox<sup>®</sup> e o servidor McAfee ePO devem usar o mesmo servidor DNS.

#### **Adicionar entradas de DNS para um ou mais domínios existentes**

Se você tem um pequeno número de domínios na sua rede, use este método para adicionar entradas de DNS para cada domínio.

- 1. No servidor DNS, encontre o domínio de cada impressora que você deseja designar como um supernó.
- 2. Para cada domínio, adicione entradas para todos os supernós e os nomeie:
	- − XeroxDiscoverySuperNode1
	- − XeroxDiscoverySuperNode2
	- − XeroxDiscoverySuperNode3
- 3. Se sua rede usa mais de um servidor DNS, repita a etapa anterior para todos os outros servidores DNS.

#### **Adicionar entradas de DNS para um novo domínio**

Se você tem um grande número de domínios na sua rede, use este método para adicionar entradas de DNS para um domínio.

- 1. No servidor DNS, crie um domínio com o nome **Xerox.local**. A extensão Xerox para McAfee ePO procura um domínio com esse nome.
- 2. Para Xerox.local, adicione entradas para cada supernó e depois dê nome a eles:
	- − XeroxDiscoverySuperNode1
	- − XeroxDiscoverySuperNode2
	- − XeroxDiscoverySuperNode3

# IPsec

IPsec é um grupo de protocolos usado para proteger as comunicações IP (Internet Protocol), autenticando e criptografando cada pacote de dados IP. Ele permite a você controlar a comunicação IP criando grupos de protocolo, políticas e ações.

Você pode controlar a comunicação IP na impressora para o seguinte:

• DHCP v4/v6 (TCP e UDP)

• HTTP (Digitalização, TCP porta 80) • HTTPS (Digitalização, TCP porta 443) • HTTPS (Servidor da Web, TCP porta

• DNS (TCP e UDP)

• FTP (TCP)

- Impressão LPR (TCP porta 515)
- Impressão Porta 9100 (TCP porta 9100)
- SMTP (TCP/UDP porta 25)
- SNMP (TCP/UDP porta 161)
- Capturas SNMP (TCP/UDP porta 162)
- WS-Discovery (UDP porta 3702)
- Até 10 serviços adicionais

• ICMP v4/v6

443)

• IPP (TCP porta 631)

# Ativar o IPsec

- 1. Em CentreWare Internet Services, clique em **Propriedades** > **Segurança**.
- 2. Clique em **IPsec**.
- 3. Em Ativação, selecione **Ativado**.
- 4. Clique em **Aplicar** para salvar as novas configurações ou em **Desfazer** para reter as configurações anteriores.

## **Desativando IPsec no Painel de Controle**

- 1. No painel de controle da impressora, pressione o botão **Status da máquina** e toque na guia **Ferramentas**.
- 2. Toque em **Configurações de Segurança** > **IPsec**.
- 3. Toque em **Desativar IPsec**.

Nota: IPsec (protocolo de segurança da internet) poderá ser ativado apenas em CentreWare Internet Services.

# Gerenciamento de ações

Use as ações para gerenciar mais especificamente a forma como o IPsec controla os protocolos dependentes.

## **Criação de uma nova ação**

- 1. Clique em **Ações** na parte superior da página IPsec.
- 2. Clique em **Adicionar nova ação**.
- 3. Na página Etapa 1 de 2, em Detalhes de ação de IP, digite o Nome. Este campo é obrigatório.
- 4. No campo Descrição, digite uma descrição para a ação, se desejar.
- 5. Em Método de chaveamento, selecione **Chaveamento manual** ou **Internet Key Exchange (IKE)**.

Nota: Selecione Chaveamento manual se os dispositivos clientes não estiverem configurados para IKE ou não aceitarem IKE.

6. Se tiver selecionado IKE em Passphrase da chave pré-compartilhada, digite a passphrase e em seguida clique em **Avançar**.

#### **Definição das configurações de chaveamento manual**

O chaveamento manual é usado quando sistemas clientes não aceitam IKE ou não estão configurados para IKE.

1. Em Modo IPsec, selecione **Modo transporte** ou **Modo túnel**.

O Modo Transporte criptografa somente a carga IP, enquanto o Modo Túnel criptografa o cabeçalho IP e a carga IP. O Modo Túnel fornece proteção para um pacote IP inteiro, tratando-o como um Cabeçalho de autenticação (AH), ou Carga de segurança de encapsulamento (ESP).

- 2. Se você selecionar Modo Túnel, em Ativar endereço de ponto final de segurança (Security End Point Address), selecione o tipo de endereço. As opções são **Desativado**, **Endereço IPv4**, ou **Endereço IPv6**.
- 3. Em Segurança IPsec, selecione **ESP**, **AH**, ou **AMBOS**.
- 4. No campo Índice do parâmetro de segurança: DENTRO, digite um número de 32 bits maior que 256 que identifique a Associação de segurança (SA) de entrada.
- 5. No campo Índice do parâmetro de segurança: FORA, digite um número de 32 bits maior que 256 que identifique a Associação de segurança (SA) de saída.
- 6. Se você selecionou ESP. em segurança IPsec, em Hash, selecione uma opção.
- 7. Em Inserir chaves como, selecione **Formato ASCII** ou **Número hexadecimal**.
- 8. Para Chave de hash: DENTRO e Chave de hash: FORA, digite uma chave ASCII de 20 caracteres ou chave hexadecimal de 40 caracteres.
9. Se você selecionou ESP ou AMBOS para o tipo de Segurança IPsec, em Criptografia, selecione uma opção.

Nota: Se você estiver configurando uma política de segurança IPsec para se comunicar com um computador Linux e selecionou AMBOS para o tipo de segurança, selecione a criptografia 3DES. Se você selecionar a criptografia AES, a taxa de transferência de dados será reduzida.

- 10. Para Chave de criptografia: DENTRO e Chave de criptografia: FORA, digite uma chave ASCII de 24 caracteres ou chave hexadecimal de 48 caracteres.
- 11. Clique em **Salvar**.

#### **Definição das configurações de Internet Key Exchange**

IKE é um protocolo de chaves que permite a negociação e autenticação automáticas, serviços antirrepetição e suporte do responsável autorizado. Ele pode também alterar as chaves de criptografia durante uma sessão do IPsec. O IKE é usado como parte de uma rede particular virtual.

O IKE Fase 1 autentica pares IPsec e configura um canal seguro entre os pares para ativar trocas de IKE. O IKE Fase 2 negocia as SAs IPsec para configurar o túnel IPsec.

- 1. Em IKE fase 1, no campo Tempo de vida da chave, digite o período de tempo até que a chave expire em **Segundos**, **Minutos** ou **Horas**. Quando a chave atinge a vida útil, a associação de segurança é renegociada e a chave é gerada novamente ou atualizada.
- 2. Selecione o Grupo DH entre as seguintes opções:
	- − **Grupo 2**: fornece uma capacidade de chaves Exponencial modular (MODP) de 1024 bits.
	- − **Grupo 14**: fornece uma capacidade de chaves MODP de 2048 bits.
- 3. Em IKE fase 2, selecione Modo IPsec. As opções são **Modo transporte** ou **Modo túnel**.

Nota: O Modo Transporte criptografa somente a carga IP, enquanto o Modo Túnel criptografa o cabeçalho IP e a carga IP. O Modo Túnel fornece proteção para um pacote IP inteiro, tratando-o como um Cabeçalho de autenticação (AH), ou Carga de segurança de encapsulamento (ESP).

- 4. Se você selecionar Modo Túnel, em Ativar endereço de ponto final de segurança (Security End Point Address), selecione o tipo de endereço. As opções são **Desativado**, **Endereço IPv4**, ou **Endereço IPv6**.
- 5. Em Segurança IPsec, selecione **ESP**, **AH**, ou **AMBOS**.
- 6. Digite o Tempo de vida da chave e selecione **Segundos**, **Minutos** ou **Horas**.
- 7. Em Perfect Forward Secrecy (PFS), selecione **Nenhum**, **Grupo 2** ou **Grupo 14**.

Nota: PFS é desativado por padrão. PFS permite uma configuração IPsec mais rápida, mas não é muito seguro.

- 8. Em Hash, selecione uma das seguintes opções:
	- − **SHA1**
	- − **Nenhuma**

9. Se você selecionou ESP ou AMBOS para o tipo de Segurança IPsec, selecione um ou mais dos seguintes tipos de Criptografia:

Nota: Se o tipo de Segurança IPsec for definido como AH, as opções do tipo de Criptografia não aparecerão.

- − **AES**
- − **3DES**
- − **Nulo**
- 10. Clique em **Salvar** para aplicar as novas configurações ou em **Desfazer** para manter as configurações anteriores.

#### **Edição ou exclusão de uma ação**

Para editar ou excluir uma ação, selecione a ação na lista e depois clique em **Editar** ou **Excluir**.

#### Gerenciamento de grupos de protocolos

Os grupos de protocolos são agrupamentos lógicos de protocolos selecionados com base no tipo de serviço, nome do serviço, número da porta e tipo de dispositivo. Crie um grupo de protocolos para aplicar políticas de segurança específicas para protocolos selecionados.

#### **Criação de um novo grupo de protocolos**

- 1. Clique em **Grupo de protocolos** na parte superior da página IPsec.
- 2. Clique em **Adicionar Novo grupo de protocolos**.
- 3. Digite um Nome e uma Descrição para o grupo.
- 4. Em Nome do serviço, selecione os protocolos que deseja adicionar ao grupo.
- 5. Para controlar um serviço que não esteja listado, em Protocolos personalizados digite um nome para o serviço e marque a caixa de seleção em Nome do serviço.
- 6. Para controlar um serviço que não esteja listado, em Protocolos personalizados digite um nome para o serviço e marque a caixa de seleção em Nome do serviço.
- 7. Selecione **TCP** ou **UDP** na lista Protocolo.
- 8. Digite o número da porta e especifique se a impressora é o servidor ou o cliente.
- 9. Clique em **Salvar** para aplicar as novas configurações ou em **Desfazer** para manter as configurações anteriores. Clique em **Cancelar** para retornar à página anterior.

#### **Edição ou exclusão de um grupo de protocolos**

Para editar ou excluir um grupo de protocolos, selecione o grupo de protocolos na lista e clique em **Editar** ou **Excluir**.

## Gerenciamento de grupos de hosts

Os grupos de hosts são agrupamentos de computadores, servidores, ou outros dispositivos que você deseja controlar usando políticas de segurança.

#### **Criação de um novo grupo de hosts**

- 1. Clique em **Grupos de hosts** na parte superior da página IPsec.
- 2. Clique em **Adicionar Novo grupo de hosts**.
- 3. Digite um Nome e uma Descrição para o grupo.
- 4. Em Lista de endereços, selecione **IPv4** ou **IPv6**.
- 5. Selecione um Tipo de endereço. As opções são **Específico**, **Todos** ou **Sub-rede**.
- 6. Digite o endereço IP no formato apropriado.
- 7. Para continuar adicionando endereços ao grupo, clique em **Adicionar**.
- 8. Para excluir endereços, junto ao endereço, clique em **Excluir**.
- 9. Clique em **Salvar** para aplicar as novas configurações ou em **Desfazer** para manter as configurações anteriores.

#### **Edição ou exclusão de um grupo de hosts**

Para editar ou excluir um grupo de hosts, selecione o grupo de hosts na lista e clique em **Editar** ou **Excluir**.

## Gerenciamento de políticas de segurança

As políticas de segurança IPsec são conjuntos de condições, opções de configuração e configurações de segurança que permitem que dois sistemas concordem sobre como proteger o tráfego entre eles. Você pode ter várias políticas ativas ao mesmo tempo, entretanto, o escopo e a ordem da lista de políticas determinam o comportamento geral da política.

#### **Definição de uma política de segurança**

- 1. Clique em **Políticas de segurança** na parte superior da página IPsec.
- 2. Em Definir política, selecione um Grupo de hosts no menu.
- 3. Selecione um Grupo de protocolos no menu.
- 4. Selecione uma Ação no menu.
- 5. Clique em **Adicionar política**.

#### **Priorização de uma política de segurança**

Para priorizar as políticas, em Políticas salvas, selecione a política que deseja mover e depois clique nos botões **Promover** ou **Rebaixar**.

#### **Edição ou exclusão de uma política de segurança**

Para excluir uma política, em Políticas salvas, selecione a política e clique em **Excluir**.

# Certificados de segurança

Um certificado digital é um arquivo que contém dados usados para verificar a identidade do cliente ou servidor em uma transação de rede. Um certificado também pode conter uma chave pública usada para criar e verificar assinaturas digitais. Um dispositivo prova sua identidade para outro, apresentando um certificado confiável pelo outro dispositivo. Ou o dispositivo pode apresentar um certificado assinado por um outro fabricante confiável e uma assinatura digital que comprova a posse do certificado.

Um certificado digital inclui os seguintes dados:

- Informações sobre o proprietário do certificado
- O número de série e data de expiração do certificado
- O nome e assinatura digital da autoridade de certificado (CA) que emitiu o certificado
- Uma chave pública
- O objetivo que define como o certificado e a chave pública podem ser usados

Há três tipos de certificados:

- Um Certificado de Dispositivo é um certificado para o qual a impressora tem uma chave privada. O propósito especificado no certificado permite que seja utilizado para comprovar identidade.
- Um Certificado CA é um certificado com autoridade para assinar outros certificados.
- Um Certificado Confiável é um certificado auto-assinado a partir de um outro dispositivo em que você queira confiar.

## Instalação de certificados

Para assegurar que a impressora poderá se comunicar com outros dispositivos em uma conexão protegida e confiável, os dois dispositivos deverão ter certificados específicos instalados.

Para protocolos como HTTPS, a impressora é o servidor e deve comprovar sua identidade ao navegador da Web do cliente. Para protocolos como 802.1X, a impressora é o cliente e deve comprovar sua identidade ao servidor de autenticação, geralmente um servidor RADIUS.

Para recursos que utilizam estes protocolos, faça as seguintes tarefas:

• Instale um certificado do dispositivo na impressora.

Nota: Quando a impressora usa HTTPS, um Certificado do dispositivo da Xerox® é criado e instalado na impressora automaticamente.

• Instalar uma cópia do certificado CA que foi utilizado para assinar o certificado do dispositivo da impressora no outro dispositivo.

Os protocolos, tais como LDAP e IPsec, exigem que os dispositivos comprovem a identidade uns para os outros.

Para funções que utilizam estes protocolos, execute as tarefas listadas em uma das seguintes opções:

Para instalar certificados, opção 1:

- Instale um certificado do dispositivo na impressora.
- Instale uma cópia do certificado CA que foi usado para assinar o certificado do dispositivo da impressora no outro dispositivo.
- Instale uma cópia do certificado CA que foi usado para assinar o certificado do outro dispositivo na impressora.

Para instalar certificados, opção 2:

Se outro dispositivo estiver usando um certificado autoassinado, instale uma cópia do certificado confiável do outro dispositivo na impressora.

# Criando e Instalando um Xerox® Certificado de Dispositivo

Se você não tiver um servidor funcionando como uma autoridade de certificado, instale um Certificado do dispositivo Xerox $^\circ$  na impressora. Quando você cria um Certificado de Dispositivo Xerox $^\circ$  a impressora gera um certificado, assina-o e cria uma chave pública utilizada em criptografia SSL. Depois que você instalar um Certificado de Dispositivo Xerox® na impressora, instale o Certificado Genérico CA Confiável Xerox® em qualquer dispositivo que se comunique com a impressora. Exemplos de outros dispositivos incluem navegadores da Web de cliente para HTTPS ou um servidor RADIUS de autenticação para 802.1X. A instalação do Certificado Genérico CA Confiável Xerox® assegura que os usuários poderão acessar a impressora utilizando CentreWare Internet Services e que não aparecerão mensagens de aviso do certificado.

Nota: Criar um Xerox® Certificado de Dispositivo é menos seguro do que criar um certificado assinado por uma autoridade certificada confiável.

- 1. Em CentreWare Internet Services, clique em **Propriedades** > **Segurança**.
- 2. Clique em **Certificados**.
- 3. Clique em **Certificados de segurança**.
- 4. Clique na guia **XeroxCertificado de Dispositivo**.
- 5. Selecione **Criar Novo Xerox Certificado de Dispositivo**.
- 6. Preencha o formulário com as informações solicitadas.
- 7. Clique em **Concluir**.

# Instalando o Certificado Xerox® Genérico CA Confiável

Se a impressora utilizar o Certificado de Dispositivo Xerox® e um usuário tentar acessar a impressora utilizando CentreWare Internet Services, poderá aparecer uma mensagem de erro no navegador da Web dele. Para assegurar que mensagens de erro não apareçam, instale o Certificado Genérico CA Confiável Xerox® nos navegadores da Web de todos os usuários.

- 1. Em CentreWare Internet Services, clique em **Propriedades** > **Segurança**.
- 2. Clique em **Certificados**.
- 3. Clique em **Certificados de segurança**.
- 4. Para salvar o arquivo para o computador, clique em **Baixar o Certificado Xerox Genérico CA Confiável**.
- 5. Instale o arquivo no local de armazenamento de certificados do navegador da Web. Para obter detalhes, consulte a ajuda do navegador da Web.

Nota: Você poderá também baixar o Certificado Genérico Xerox® CA Confiável na página HTTP em **Propriedades** > **Conectividade** > **Protocolos** > **HTTP**.

## Criar Solicitação de assinatura de certificado

Se você não instalar um Certificado do Dispositivo Xerox, você poderá instalar um certificado de dispositivo assinado CA. Crie uma Solicitação de Assinatura de Certificado (CSR) e envie para um CA ou um servidor local funcionando como CA para assinar o CSR. Um exemplo de um servidor funcionando como uma autoridade de certificado é o Servidor Windows 2008, que executa Serviços de Certificado. Quando o CA devolver o certificado assinado, instale-o na impressora.

#### **Criar Solicitação de assinatura de certificado**

- 1. Em CentreWare Internet Services, clique em **Propriedades** > **Segurança**.
- 2. Clique em **Certificados**.
- 3. Clique em **Certificados de segurança**.
- 4. Clique na guia **Certificado(s) assinado(s) pela autoridade de certificado**.
- 5. Selecione **Criar Solicitação de assinatura de certificado (CSR)**.
- 6. Preencha o formulário com seu código de país de duas letras, nome do estado/província, nome da localidade, nome da empresa, unidade da empresa e endereço de e-mail.
- 7. Selecione **Nome alternativo do assunto**, se aplicável, e digite o Nome principal universal MS.

Nota: O Nome alternativo do assunto é necessário apenas quando se usa 802.1X EAP -TLS para clientes ou servidores Windows.

8. Clique em **Concluir**.

#### **Fazer upload do Certificado assinado pela autoridade de certificado**

- 1. Em CentreWare Internet Services, clique em **Propriedades** > **Segurança**.
- 2. Clique em **Certificados**.
- 3. Clique em **Certificados de segurança**.
- 4. Clique na guia **Certificado(s) assinado(s) pela autoridade de certificado**.
- 5. Selecione **Instalar o certificado do dispositivo assinado por CA**.
- 6. Clique em **Procurar** ou **Escolher arquivo**, navegue até o certificado assinado no formato **.pem** ou **PKCS#12** e clique em **Abrir** ou **Escolher**.
- 7. Clique em **Avançar**.
- 8. Se o certificado for protegido por senha, digite a senha e digite-a novamente para verificar.
- 9. Digite um Nome amigável para ajudar a identificar o certificado no futuro.
- 10. Clique em **Avançar**.

Nota: O certificado assinado tem que corresponder ao CSR criado pela impressora.

#### Instalando Certificados de Raiz

Instale os certificados da autoridade de certificado de raiz e quaisquer autoridades intermediárias de certificado para a sua empresa. Instale os certificados autoassinados de quaisquer outros dispositivos na rede.

- 1. Em CentreWare Internet Services, clique em **Propriedades** > **Segurança**.
- 2. Clique em **Certificados**.
- 3. Clique em **Certificados de segurança**.
- 4. Clique na guia **Certificado(s) confiável(is) raiz/intermediário**.
- 5. Clique em **Instala certificados confiáveis externos raiz/intermediário**.
- 6. Clique em **Procurar** ou **Escolher arquivo**, navegue até o certificado assinado no formato **.crt** e clique em **Abrir** ou **Escolher**.
- 7. Clique em **Avançar**.
- 8. Digite um Nome amigável para ajudar a identificar o certificado no futuro.
- 9. Clique em **Avançar**.

O certificado digital é exibido na lista de Certificados instalados.

# Instalando Certificados Controladores de Domínio

Instale os certificados auto-assinados de quaisquer controladores de domínio em sua rede.

- 1. Em CentreWare Internet Services, clique em **Propriedades** > **Segurança**.
- 2. Clique em **Certificados**.
- 3. Clique em **Certificados de segurança**.
- 4. Clique na guia **Certificados de Controlador de Domínio**.
- 5. Clique em **Instalar um Certificado Controlador de Domínio**.
- 6. Clique em **Procurar** ou **Escolher arquivo**, navegue até o certificado assinado no formato **.pem** ou **PKCS#12** e clique em **Abrir** ou **Escolher**.
- 7. Clique em **Avançar**.
- 8. Digite um Nome amigável para ajudar a identificar o certificado no futuro.
- 9. Clique em **Avançar**.

O certificado digital é exibido na lista de Certificados instalados.

# Exibindo, Salvando ou Apagando um Certificado

- 1. Na página Certificados de segurança, clique em uma guia de tipo de certificado.
- 2. Para exibir ou salvar um certificado, em Ação, clique em **Exibir/Salvar**. Os detalhes do certificado aparecem na página Exibir/Salvar certificado do dispositivo.
	- a. Para salvar o arquivo certificado no computador, na parte inferior da página, clique em **Salvar com codificação Base 64 (PEM)**.
	- b. Clique em **Cancelar** para retornar à página Certificados de segurança.
- 3. Para excluir um certificado, marque a caixa de seleção ao lado de cada nome de certificado e clique em **Excluir**.

Nota: Você não poderá apagar o Certificado Xerox Padrão do Dispositivo.

4. Clique em **Redefinir para padrões de fábrica da máquina/dispositivo** para excluir todos os certificados, exceto o Certificado de dispositivo Xerox® padrão.

# Especificação do comprimento mínimo da chave de certificado

Você pode especificar o comprimento mínimo da chave de criptografia exigido para certificados. Se um usuário tentar carregar um certificado que contém uma chave que não atende este requisito, uma mensagem aparecerá. A mensagem alerta o usuário para o fato de que a chave de certificado que ele está tentando carregar não atende o requisito de comprimento da chave.

- 1. Em CentreWare Internet Services, clique em **Propriedades** > **Segurança**.
- 2. Clique em **Certificados** > **Comprimento de chave de certificado**.
- 3. Em Comprimento mínimo de chave de criptografia, selecione **1024-bit no mínimo**, **2048-bit no mínimo**, ou **Sem mínimo**.
- 4. Clique em **Aplicar**.

# 802.1X

802.1X é um padrão do Institute for Electrical and Electronics Engineers (IEEE) que define um método para controle do acesso à rede ou autenticação com base em portas. Em uma rede com proteção 802.1X, a impressora tem que ser autenticada por um responsável central, normalmente um servidor RADIUS, para poder acessar a rede física.

Você pode ativar e configurar a impressora para ser usada em uma rede com proteção 802.1X no painel de controle da impressora ou nos CentreWare Internet Services.

Antes de começar:

- Certifique-se que o servidor de autenticação e a chave de autenticação 802.1X estejam disponíveis na rede.
- Determine o método de autenticação aceito.
- Crie um nome do usuário e senha no servidor de autenticação.

Nota: Este procedimento faz com que a impressora seja reiniciada e fique indisponível na rede por alguns minutos.

## Ativação e configuração de 802.1X nos CentreWare Internet Services

- 1. Em CentreWare Internet Services, clique em **Propriedades** > **Conectividade** > **Configuração**.
- 2. Em Rede, ao lado de Conexão com fio, clique em **Editar**.
- 3. Para fazer as configurações de 802.1X, próximo a 802.1X, clique em **Editar**.
- 4. Em Protocolo, selecione **Ativar 802.1X**.
- 5. Em Método de autenticação, selecione o método usado na rede.

Nota: Quando a impressora estiver no modo FIPS 140, a autenticação EAP-TLS será exigida.

6. Em Validação do servidor - Validar servidor usando, selecione o certificado raiz que deseja usar para validar o servidor de autenticação. Se não quiser validar um certificado, selecione **Sem validação**.

Notas:

- Será possível solicitar à impressora para validar os certificados usados para criptografar 802.1X, apenas se você selecionou PEAPv0/EAP-MS-CHAPv2 ou EAP-TLS como o método de autenticação.
- A autenticação TLS e a verificação do servidor exigem certificados X.509. Para usar estas funções, instale os certificados necessários na página Certificados de segurança, antes de configurar 802.1X.
- O Certificado do dispositivo Xerox® padrão não pode ser usado com EAP-TLS em ambientes Windows. Ele pode ser usado em ambientes de servidor FreeRADIUS.
- 7. Para exibir ou salvar um certificado, selecione o certificado no menu e clique em **Exibir/Salvar**. Os detalhes do certificado aparecem na página Exibir/Salvar certificado do dispositivo.
	- a. Para salvar o arquivo do certificado no computador, na parte inferior da página, clique em **Exportar (Base 64 com codificação - PEM)**.
	- b. Clique em **Fechar** para retornar à página anterior.
- 8. Se você selecionou EAP-TLS como o método de autenticação, será possível permitir que a impressora criptografe a comunicação de 802.1X. Em Certificado do dispositivo (TLS) - Certificado de autenticação, selecione o certificado que deseja usar.
- 9. Para exibir ou salvar um certificado, selecione o certificado no menu e clique em **Exibir/Salvar**. Os detalhes do certificado aparecem na página Exibir/Salvar certificado do dispositivo.
	- a. Para salvar o arquivo do certificado no computador, na parte inferior da página, clique em **Exportar (Base 64 com codificação - PEM)**.
	- b. Clique em **Fechar** para retornar à página anterior.
- 10. Em Nome do usuário, digite o nome do usuário para a chave e servidor de autenticação.
- 11. Em Senha, digite e confirme uma senha.
- 12. Para salvar a nova senha, clique em **Selecione para salvar a nova senha**. Não exige-se senha para a autenticação EAP-TLS.
- 13. Clique em **Salvar**.

#### **Ativação e configuração do 802.1X no painel de controle**

- 1. No painel de controle da impressora, pressione o botão **Status da máquina** e toque na guia **Ferramentas**.
- 2. Toque em **Configurações de rede** > **Configurações avançadas**.
- 3. Toque em **802.1X**.
- 4. Toque em **Ativar**.
- 5. Toque em **Método de autenticação** e selecione o método usado na rede.

Notas:

- Quando a impressora estiver no modo FIPS 140, a autenticação EAP-TLS será exigida.
- Para configurar os parâmetros de 802.1X para EAP-TLS, use CentreWare Internet Services.
- 6. Toque em **Nome do usuário**.
- 7. Usando o teclado da tela de seleção por toque, digite o nome do usuário e servidor que a chave de autenticação exige. Toque em **OK**.
- 8. Toque em **Senha** e digite a senha usando o teclado da tela de seleção por toque. Toque em **OK**.
- 9. Toque em **OK** novamente.

# Tempo de Espera do Sistema

Também é possível especificar quanto tempo a impressora deve aguardar para fazer logout de um usuário inativo.

## Configuração dos valores de tempo de espera do sistema

- 1. Em CentreWare Internet Services, clique em **Propriedades** > **Segurança**.
- 2. Clique em **Tempo de espera do sistema**.
- 3. Em Temporizador do sistema da Web, digite a hora de início de 6 a 60.000 minutos, que a impressora aguardará antes de desconectar um usuário de CentreWare Internet Services.
- 4. Em Temporizador do sistema da interface de toque do usuário, digite o tempo que a impressora aguardará antes de desconectar um usuário da tela de seleção por toque. Digite a hora de 0 a 60 minutos e depois selecione o tempo em segundos.
- 5. Em Tela de aviso, para solicitar que a impressora exiba uma mensagem de aviso antes de fazer o logout de um usuário da tela de seleção por toque, selecione **Ativado**.
- 6. Clique em **Aplicar** para salvar as novas configurações ou em **Desfazer** para reter as configurações anteriores.

#### **Configurando os Valores de Intervalo do Sistema no Painel de Controle**

- 1. No painel de controle da impressora, pressione o botão **Status da máquina** e toque na guia **Ferramentas**.
- 2. Toque **Configurações de Dispositivo** > **Temporizadores** > **Tempo de espera do sistema**.
- 3. Especifique o tempo que a impressora espera para desconectar um usuário inativo no painel de controle. Próximo a Tempo de espera (Min) e Tempo de espera (Seg), toque as setas.
- 4. Para instruir a impressora a mostrar uma mensagem de aviso antes de desconectar um usuário da tela de toque, em Tela de Aviso, toque **Ativado**.
- 5. Toque em **Salvar**.

# Sobregravação de dados de imagem

Dados de imagem são dados de usuário em andamento ou temporários no disco rígido, tais como trabalhos atuais, trabalhos na fila, arquivos temporários, trabalhos salvos e pastas salvas. Para assegurar que os dados de imagem no disco rígido da impressora não possam ser acessados, você pode excluir e sobregravar os dados de imagem.

A Sobregravação de imagem padrão exclui todos os dados de imagem da memória e do disco rígido da impressora, exceto:

- Trabalhos e pastas armazenados pela função Reimprimir trabalhos salvos
- Trabalhos armazenados pela função Digitalizar para caixa postal
- Diretórios de discagem de fax
- Conteúdo da caixa postal de fax

Nota: Sobregravação padrão de imagem leva aproximadamente 20 minutos para completar.

A Sobregravação de imagem completa exclui todos os dados de imagem da memória e do disco rígido da impressora, incluindo:

- Trabalhos e pastas armazenados pela função Reimprimir trabalhos salvos
- Trabalhos armazenados pela função Digitalizar para caixa postal
- Diretórios de discagem de fax
- Conteúdo da caixa postal de fax

Nota: Sobregravação completa de imagem leva aproximadamente 60 minutos para completar.

Sobregravação Imediata de Trabalho solicita que a impressora sobreponha cada trabalho imediatamente depois que terminar o processamento.

# Exclusão manual de dados de imagem

- 1. Em CentreWare Internet Services, clique em **Propriedades** > **Segurança**.
- 2. Clique em **Segurança de Sobregravação de Imagem**.
- 3. Clique na guia **Sobregravação do Disco**.
- 4. Clique em **Sobrepor Agora**.
- 5. Para imprimir um relatório de confirmação depois que a impressora sobrepuser dados, em Relatório de Confirmação para Sobreposições de Cronograma, selecione **On (conectar)**. Para imprimir um relatório caso ocorra um erro, selecione **Erros somente**.
- 6. Para iniciar uma Sobregravação Padrão de disco:
	- a. Clique em **Iniciar Sobregravação de Disco Agora**.
	- b. Clique em **OK** para confirmar a mensagem de aviso.

Nota: Sobregravação padrão de imagem leva aproximadamente 20 minutos para completar.

- 7. Para iniciar uma Sobregravação Completa de disco:
	- a. Clique em **Configurações avançadas**.
	- b. Selecionar **Completa**.
	- c. Clique em **Iniciar Sobregravação de Disco Agora**.
	- d. Clique em **OK** para confirmar a mensagem de aviso.

Nota: Sobregravação completa de imagem leva aproximadamente 60 minutos para completar.

#### **Apagando Manualmente Dados de Imagens no Painel de Controle**

- 1. No painel de controle da impressora, pressione o botão **Status da máquina** e toque na guia **Ferramentas**.
- 2. Toque em **Configurações de segurança** > **Segurança de sobregravação de imagem**.
- 3. Toque em **Sobrescrever o disco agora**.
- 4. Para alterar o modo de sobregravação, toque em **Modo de sobregravação** e depois toque em uma opção.
- 5. Para configurar a impressora para imprimir um relatório de confirmação depois de sobregravar os dados, toque em **Relatório de confirmação** e depois selecione uma opção.
- 6. Toque em **Sobrepor Agora**.

Nota: De acordo com a quantidade de arquivos que estão sendo excluídos, a impressora pode ficar off-line por até 60 minutos durante o processo de exclusão.

7. Para reconhecer a mensagem e iniciar o processo, toque em **Sobregravar agora**.

## Programação de exclusão de rotina dos dados de imagem

- 1. Em CentreWare Internet Services, clique em **Propriedades** > **Segurança**.
- 2. Clique em **Segurança de Sobregravação de Imagem**.
- 3. Clique na guia **Sobregravação do Disco**.
- 4. Clique na guia **Programado**.
- 5. Na guia Programado, selecione **Ativado**.
- 6. Em Frequência, selecione com que frequência a impressora sobreporá dados.
- 7. Para configurar a hora em que a impressora sobreporá dados, em Tempo, digite a hora e os minutos e selecione **AM** ou **PM**.
- 8. Se você selecionou Semanal para Frequência, em Dia da Semana, selecione o dia em que a impressora sobreporá informações. Se você selecionou Mensal para Frequência, em Dia do Mês, selecione a data em que a impressora sobreporá informações.
- 9. Para imprimir um relatório de confirmação depois que a impressora sobrepuser dados, em Relatório de Confirmação para Sobreposições de Cronograma, selecione **On (conectar)**. Para imprimir um relatório caso ocorra um erro, selecione **Erros somente**.
- 10. No Modo Sobregravação, selecione uma opção:
	- − **Sobregravação** Padrão de Imagem deleta todos os dados de imagem da memória da impressora e do disco rígido, exceto:
		- Trabalhos e pastas armazenados pela função Reimprimir trabalhos salvos
		- Trabalhos armazenados pela função Digitalizar para caixa postal
		- Diretórios de discagem de fax
		- Conteúdo da caixa postal de fax
	- − **Sobregravação** Completa de Imagem deleta todos os dados de imagem da memória da impressora e do disco rígido.
- 11. Clique em **Aplicar**.

#### **Programação de apagamento da rotina dos dados de imagem no painel de controle**

- 1. No painel de controle da impressora, pressione o botão **Status da máquina** e toque na guia **Ferramentas**.
- 2. Toque em **Configurações de segurança** > **Segurança de sobregravação de imagem**.
- 3. Toque em **Sobregravar disco**.
- 4. Para especificar com que frequência a impressora sobregrava os dados, toque em **Diariamente**, **Mensalmente** ou **Semanalmente**.
- 5. Toque em **Dia do mês**, **Dia da semana** ou **Tempo de sobregravação** e depois toque nas setas.
- 6. Para alterar o modo de sobregravação, toque em **Modo de sobregravação** e depois toque em uma opção.
- 7. Para configurar a impressora para imprimir um relatório de confirmação depois de sobregravar os dados, toque em **Relatório de confirmação** e depois selecione uma opção.
- 8. Toque em **OK**.

## Sobregravação Imediata de Trabalho

Sobregravação Imediata de Trabalho solicita que a impressora sobreponha cada trabalho imediatamente depois que terminar o processamento.

#### **Ativando Sobregravação Imediata de Imagem**

- 1. Em CentreWare Internet Services, clique em **Propriedades** > **Segurança**.
- 2. Clique em **Segurança de Sobregravação de Imagem**.
- 3. Clique na guia **Sobregravação Imediata da Imagem**.
- 4. Na guia Sobregravação Imediata da Imagem, em Ativação, selecione **Ativado**.
- 5. Clique em **Aplicar**.

#### **Ativando Sobregravação Imediata de Imagem no Painel de Controle**

- 1. No painel de controle da impressora, pressione o botão **Status da máquina** e toque na guia **Ferramentas**.
- 2. Toque em **Configurações de segurança** > **Segurança de sobregravação de imagem**.
- 3. Toque em **Sobrescrição do trabalho**.
- 4. Toque em **Ativar**.
- 5. Toque em **OK**.

# Senhas de PostScript

A linguagem PostScript inclui comandos que permitem que os trabalhos de impressão PostScript alterem a configuração da impressora. Por padrão, os trabalhos PostScript podem usar esses comandos e não será necessária uma senha. Para assegurar que não sejam feitas alterações não autorizadas, você pode determinar que os trabalhos PostScripts incluam uma senha.

É possível ativar as seguintes senhas:

- **Executar Iniciar trabalho**: essa senha controla a execução do arquivo Sys/Iniciar.
- **Senha dos parâmetros do sistema**: use essa senha para controlar a execução de programas PostScript que modificam os parâmetros do sistema PostScript.
- **Senha de Iniciar trabalho**: a Senha de Iniciar trabalho, usada com os operadores Startjob e Exitserver, restringe a execução não encapsulada dos trabalhos PostScript para impedir a alteração das configurações padrão da impressora.

Para mais informações, consulte a Ajuda em CentreWare Internet Services.

- 1. Em Modo de inicialização, selecione **Ativado** para ativar a senha de Executar Iniciar trabalho.
- 2. Em Senha dos parâmetros do sistema, digite uma senha.
- 3. Redigite a senha para verificar.
- 4. Em Senha iniciar trabalho, digite uma senha.
- 5. Redigite a senha para verificar.
- 6. Clique em **Aplicar** para salvar as novas configurações ou em **Cancelar** para retornar à tela anterior.

#### Ativação ou criação de senhas de PostScript

- 1. Em CentreWare Internet Services, clique em **Propriedades** > **Segurança**.
- 2. Clique em **Senhas de PostScript**.
- 3. Em Modo de inicialização, selecione **Ativado** para ativar a senha de Executar Iniciar trabalho.
- 4. Em Senha dos parâmetros do sistema, digite uma senha.
- 5. Redigite a senha para verificar.
- 6. Em Senha iniciar trabalho, digite uma senha.
- 7. Redigite a senha para verificar.
- 8. Clique em **Aplicar** para salvar as novas configurações ou em **Cancelar** para retornar à tela anterior.

# Segurança da Porta USB

Para impedir o acesso não autorizado à impressora através de portas USB, desative as portas.

## Ativação ou desativação de Portas USB

- 1. Em CentreWare Internet Services, clique em **Propriedades** > **Segurança**.
- 2. Clique em **Segurança da porta USB**.
- 3. Para ativar uma porta, ao lado de uma porta, selecione **Ativado**. Para desativar as portas, desative a caixa de verificação.
- 4. Clique em **Aplicar**.

Notas:

- Se as portas USB forem desativadas, você não poderá usar um leitor de cartão USB para autenticar, atualizar o software ou imprimir de uma Unidade Flash USB.
- Se o modelo de impressora tiver uma tampa para a porta USB no painel de controle, você pode instalar ou remover a tampa. Você encontrará a peça necessária na porta embutida de documento da parte traseira da impressora.
- Apenas portas Tipo A podem ser ativadas ou desativadas. Estas configurações não afetam as portas Tipo B.

## Instalação da tampa USB

1. Remova a tampa USB da porta embutida na parte traseira da impressora.

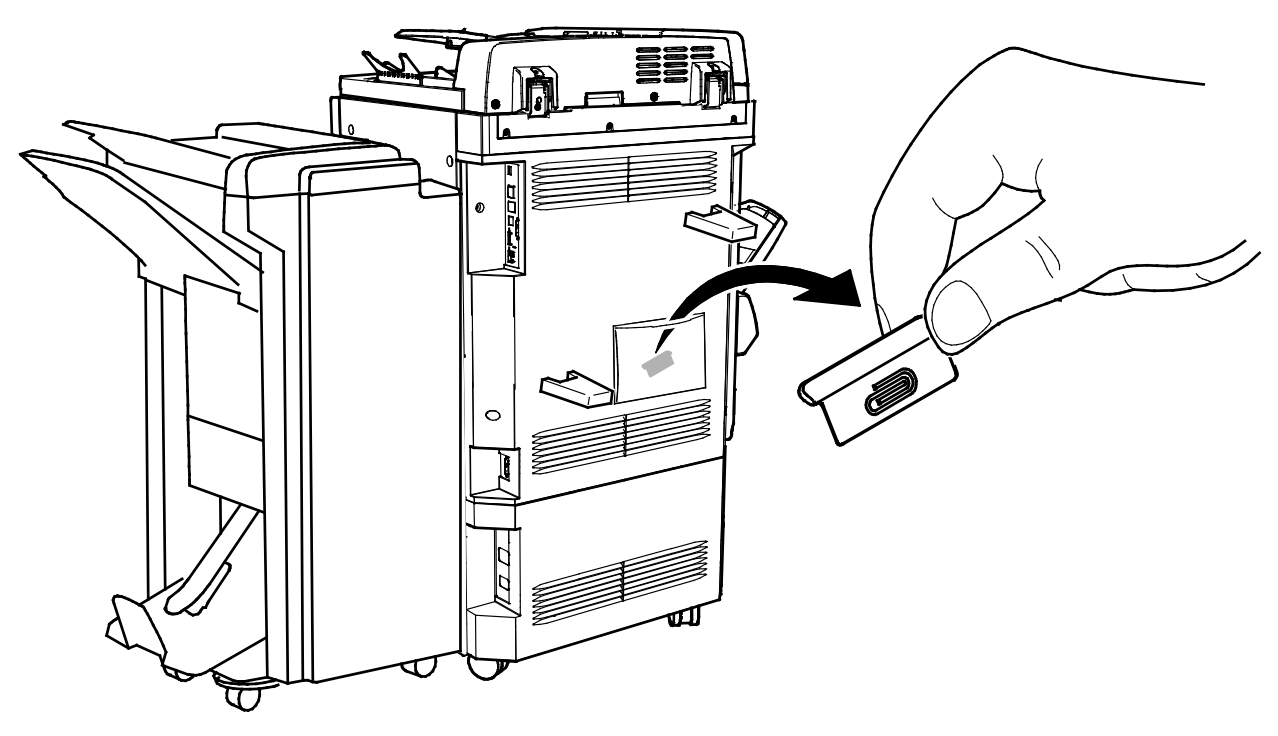

Impressora multifuncional Xerox® WorkCentre® 5945/5955 127 Guia do Administrador do Sistema

2. Instale a tampa USB como indicado na ilustração.

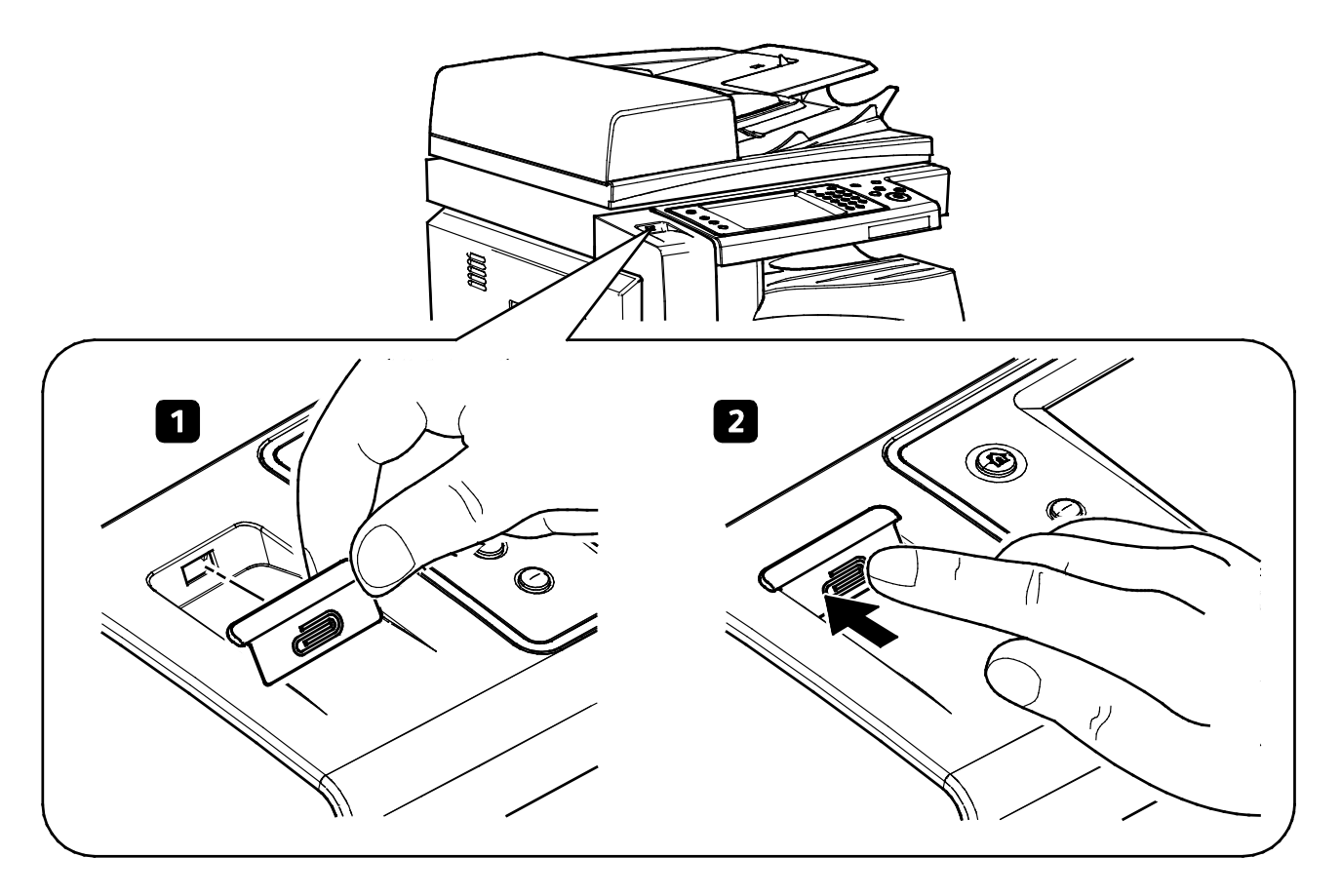

# Exibir ou ocultar as configurações de rede

Você pode exibir ou ocultar o endereço IPv4 ou nome do host da impressora na tela de seleção por toque do painel de controle.

- 1. Em CentreWare Internet Services, clique em **Propriedades** > **Segurança**.
- 2. Clique em **Exibir definições de rede**.
- 3. Selecione **Mostrar Endereço IPv4** ou **Mostrar Nome do host**. Para ocultar informações da rede, selecione **Ocultar Informações de rede**.
- 4. Clique em **Aplicar**.

#### Exibir ou ocultar as Configurações de rede no painel de controle

- 1. No painel de controle da impressora, pressione o botão **Status da máquina** e toque na guia **Ferramentas**.
- 2. Toque em **Configurações de segurança** > **Exibir configurações de rede**.
- 3. Toque em **Mostrar Endereço IPv4** ou **Mostrar Nome do host**. Para ocultar informações da rede, selecione **Ocultar Informações de rede**.
- 4. Toque em **OK**.

# Ocultando Nomes de Usuário no Painel de **Controle**

Você pode ocultar o nome de usuário de um usuário que fez login a partir de exibição no painel de controle.

- 1. Em CentreWare Internet Services, clique em **Propriedades** > **Segurança**.
- 2. Clique em **Ocultar o Nome do Usuário**.
- 3. Para ocultar o nome do usuário, em Ocultar o Nome do Usuário, clique em **Sim**.
- 4. Clique em **Aplicar**.

# Verificando o Software

Você poderá testar o software da impressora para confirmar que está operando corretamente. O teste verifica arquivos do software para confirmar que não estão corrompidos. Se o software da impressora parecer estar funcionando inadequadamente, um representante Xerox poderá pedir a você que faça este teste.

- 1. Em CentreWare Internet Services, clique em **Propriedades** > **Segurança**.
- 2. Clique em **Teste de Verificação de Software**.
- 3. Para iniciar o teste, clique em **Iniciar teste**.
- 4. Para interromper e cancelar o teste, clique em **Cancelar**.

#### Notas:

- Você poderá continuar a utilizar a impressora enquanto o teste estiver sendo feito.
- Se o teste falhar, os arquivos do software ficarão corrompidos. Xerox recomenda que o software seja reinstalado. Entre em contato com o seu Xerox representante para mais informações.

# Restrição das atualizações do software do arquivo de impressão

Você pode restringir a instalação de recursos opcionais do software por usuários ao enviar um arquivo de impressão. Esta opção controla a atualização do software por usuários.

- 1. Em CentreWare Internet Services, clique em **Propriedades** > **Configuração geral**.
- 2. Clique em **Instalação de função**.
- 3. Para impedir que usuários instalem recursos usando o método de impressão de arquivo **.csv**, em Permitir a impressão de atualizações de arquivos, selecione **Desativar**.
- 4. Clique em **Aplicar**.

# Especificação das restrições dos destinatários de e-mail e de Fax da Internet

- 1. No painel de controle da impressora, pressione o botão **Status da máquina** e toque na guia **Ferramentas**.
- 2. Toque em **Configurações de segurança** > **Destinatários válidos**.
- 3. Para permitir que os usuários enviem um e-mail ou fax via Internet apenas para endereços no catálogo de endereços, toque em **Limitar apenas às entradas do catálogo de endereços**.
- 4. Toque em **Salvar**.

# Desabilitar Restauração da senha do administrador do sistema

- 1. Em CentreWare Internet Services, clique em **Propriedades** > **Segurança**.
- 2. Em Políticas de senha, clique em **Senha do administrador**.
- 3. Clique na guia **Redefinir diretriz**.
- 4. Em Diretriz de redefinição de senha, clique em **Desativar redefinição de senha**.
- 5. Clique em **Aplicar**.

**CUIDADO:** Se você desativar a função de redefinição de senha e esquecer a senha de administrador,  $\bigwedge$ terá que programar e pagar por uma visita do representante Xerox à sua empresa para redefinir a senha.

# Imprimindo

# 5

#### Este capítulo inclui:

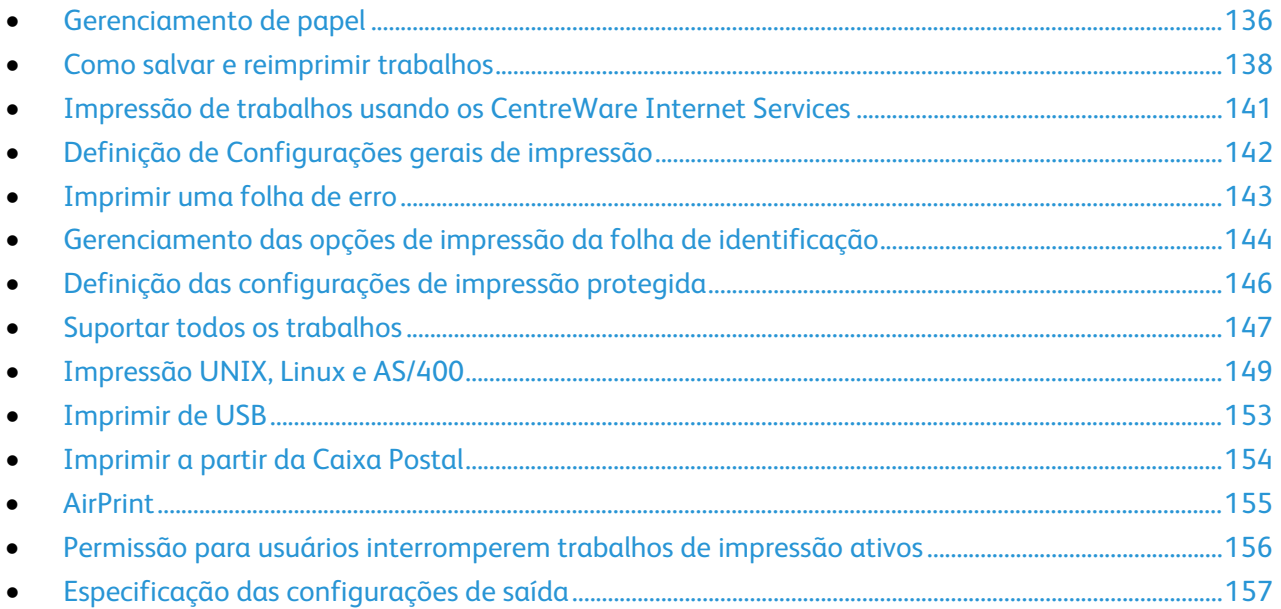

# <span id="page-135-0"></span>Gerenciamento de papel

## Configuração do tipo e cor padrão do papel

Você pode especificar as configurações padrão para o tipo e cor do papel.

Nota: Depois de definir as configurações padrão iniciais, as alterações feitas nessa guia não afetarão o tipo e a cor do papel.

- 1. Em CentreWare Internet Services, clique em **Propriedades** > **Configuração geral** > **Gerenciamento do papel**.
- 2. Em Tipo de papel e Cor do papel, selecione o tipo e a cor do papel padrão.
- 3. Clique em **Aplicar**.

# Ativação da substituição do papel

Você pode ativar ou desativar a correspondência mais próxima e a substituição de tamanho do papel.

- 1. Em CentreWare Internet Services, clique em **Propriedades** > **Configuração geral** > **Gerenciamento do papel**.
- 2. Clique na guia **Substituição de papel**.
- 3. Selecione uma opção:
	- − **Correspondência mais próxima** substitui o tamanho solicitado pelo tamanho de substituição mais próximo.
	- − **Substituir 8,5 x 14"** substitui o tamanho solicitado por um dos dois possíveis tamanhos de substituição. Se o primeiro tamanho de substituição não estiver disponível, o segundo será usado.
- 4. Clique em **Aplicar**.

## Seleção das configurações da bandeja do papel

Para cada bandeja do papel, você pode exibir ou configurar o modo, prioridade e seleção automática.

- 1. Em CentreWare Internet Services, clique em **Propriedades** > **Configuração geral** > **Gerenciamento do papel**.
- 2. Clique em **Conteúdo da bandeja & ajustes**.
- 3. Para editar uma bandeja do papel específica, clique em **Editar** nessa linha.
- 4. Em Editar bandeja, selecione uma opção:
	- − **Totalmente ajustável** solicita que você confirme o tipo de papel colocado na bandeja.
	- − **Dedicado** presume que o papel colocado na bandeja seja o tipo especificado em Tipos de papel.
		- Se você selecionou Dedicado, para editar o tamanho, tipo e cor do papel para essa bandeja, clique no ícone de Lápis.
		- Selecione as opções desejadas.
		- Clique em **Salvar**.
- 136 Impressora multifuncional Xerox® WorkCentre® 5945/5955 Guia do Administrador do Sistema

5. Em Prioridade, defina a prioridade para cada bandeja.

Por exemplo, a impressora usa o papel da bandeja de Prioridade 1 primeiro. Se a bandeja estiver vazia, a impressora imprimirá usando o papel da bandeja de Prioridade 2.

- 6. Para que o driver de impressão selecione a bandeja, configure a bandeja usada como a origem do papel para Seleção automática ativada.
- 7. Clique em **Salvar**.

## Seleção de configurações da bandeja 1

Você pode dedicar a bandeja 1 para imprimir apenas envelopes, imprimir em qualquer papel aceitável, exceto envelopes, ou imprimir em todos os papéis aceitáveis para sua impressora.

- 1. No painel de controle da impressora, pressione o botão **Status da máquina** e toque na guia **Ferramentas**.
- 2. Toque em **Configurações do dispositivo** > **Gestão de papel** > **Configurações da bandeja 1**.
- 3. Selecione uma opção.
- 4. Clique em **Salvar**.

## Configuração da Preferência de tamanho do papel

Use Preferência de Tamanhos de Papel para controlar como os tamanhos de papel aparecerão na tela em polegadas ou milímetros. A preferência selecionada aparece primeiro na tela Tamanho do Papel. Esta configuração também afeta as unidades de tamanho personalizadas para a bandeja do papel.

- 1. Em CentreWare Internet Services, clique em **Propriedades** > **Configuração geral** > **Gerenciamento do papel**.
- 2. Clique na guia **Preferência de tamanho do papel**.
- 3. Selecione uma opção:
	- − **Polegadas** define a preferência de tamanho do papel para polegadas.
	- − **Métrico** define a preferência de tamanho do papel para milímetros.
- 4. Clique em **Aplicar**.

#### **Configuração das Preferências de tamanho do papel no painel de controle**

- 1. No painel de controle da impressora, pressione o botão **Status da máquina** e toque na guia **Ferramentas**.
- 2. Toque **Configurações de Dispositivo** > **Gerenciamento de Papel** > **Preferência de Tamanho de Papel**.
- 3. Selecione uma opção:
	- − **Polegadas** define a preferência de tamanho do papel para polegadas.
	- − **Métrico** define a preferência de tamanho do papel para milímetros.
- 4. Clique em **Salvar**.

# <span id="page-137-0"></span>Como salvar e reimprimir trabalhos

A função Reimprimir trabalhos salvos permite a você salvar um trabalho de impressão na impressora, de modo que possa imprimi-lo a qualquer hora.

## Ativação da função Reimprimir trabalhos salvos

- 1. Em CentreWare Internet Services, clique em **Propriedades** > **Serviços** > **Imprimir de**.
- 2. Clique em **Reimprimir trabalhos salvos** > **Ativação**.
- 3. Em Ativação, selecione **Ativado**.
- 4. Clique em **Aplicar** para salvar as novas configurações ou em **Desfazer** para reter as configurações anteriores.

#### Criar e gerenciar pastas de trabalhos salvos

Por padrão, a opção Reimprimir trabalhos salvos é ativada, os trabalhos são salvos na Pasta pública padrão. Você pode criar pastas para organizar trabalhos salvos.

Gerenciar determinados tipos de pasta exige que você faça o login como o criador da pasta ou que você tenha permissões a nível de administrador. Você pode excluir, renomear ou alterar as permissões para uma pasta. Se você quiser limitar o acesso a trabalhos salvos, atribua uma senha à pasta.

#### **Criação de uma pasta**

- 1. No CentreWare Internet Services, clique em **Trabalhos** > **Trabalhos salvos**.
- 2. Clique em **Criar nova pasta**.
- 3. Digite um nome no campo fornecido.
- 4. Em Permissões de pasta, selecione o tipo de pasta.
- 5. Clique em **Aplicar**.

#### **Gerenciamento de uma pasta**

- 1. Clique em **Gerenciar pastas**.
- 2. Clique no ícone de lápis.
- 3. Se permitido, você poderá renomear a pasta e alterar as permissões da pasta.
- 4. Clique em **Aplicar**.

#### **Excluir uma pasta**

- 1. Clique em **Gerenciar pastas**. A lista de pastas existentes é exibida.
- 2. Selecione a pasta que você deseja excluir. O botão Excluir pasta é ativado.
- 3. Clique em **Excluir pasta**. Uma mensagem de aviso é exibida informando que a exclusão é permanente.
- 4. Clique em **OK** para excluir ou em **Cancelar** para sair.

## Como salvar e imprimir trabalhos

#### **Como salvar um trabalho do seu computador**

- 1. Com o documento aberto, clique no menu **Arquivo** no aplicativo e em **Imprimir**.
- 2. Na janela Imprimir do aplicativo, selecione sua impressora no menu Nome da impressora.
- 3. Clique em **Propriedades** para acessar as configurações de impressão para o trabalho.
- 4. Na guia Opções de impressão, clique no menu **Tipo de trabalho** e depois selecione **Trabalho salvo**.
- 5. Digite um Nome do trabalho para o trabalho ou, para usar o nome do arquivo do documento sendo enviado, selecione **Usar nome do documento**.
- 6. No menu Salvar em, selecione a pasta de destino. Selecione **Pasta pública padrão** ou digite um nome para uma nova pasta.
- 7. Para salvar o trabalho na impressora e imprimi-lo imediatamente, clique em **Salvar e imprimir**.
- 8. Para salvar o trabalho como um trabalho protegido, selecione **Particular**, digite e redigite uma senha de 4 a 10 dígitos e depois clique em **OK**.

## Backup de trabalhos salvos

- 1. Em CentreWare Internet Services, clique em **Propriedades** > **Serviços** > **Imprimir de**.
- 2. Clique em **Reimprimir trabalhos salvos** > **Backup de trabalhos**.
- 3. Em Configurações, selecione **FTP** como o protocolo.
- 4. Selecione o tipo de endereço e porta para o servidor FTP a ser usado para backup de trabalhos. As opções são **Endereço IPv4**, **Endereço IPv6**, ou **Nome do host**.
- 5. Digite o endereço formatado apropriadamente no campo Endereço IP e Porta. O número da porta padrão é 21.
- 6. Digite o caminho para o repositório de arquivos no campo Caminho do documento.
- 7. Digite o nome do arquivo para backup no campo Nome do arquivo. Esse nome será anexado ao final do caminho do documento.
- 8. Digite o nome de login para o servidor FTP no campo Nome de login.
- 9. Digite e depois redigite a Senha.
- 10. Ative **Selecione para salvar a nova senha**.
- 11. Clique em **Iniciar** para começar o backup ou **Desfazer** para manter as configurações anteriores.

## Restauração de trabalhos salvos de um Repositório FTP

- 1. Em CentreWare Internet Services, clique em **Propriedades** > **Serviços** > **Imprimir de**.
- 2. Clique em **Reimprimir trabalhos salvos** > **Restaurar trabalhos**.
- 3. Em Configurações, selecione **FTP** como o protocolo.
- 4. Selecione o tipo de endereço e porta para o servidor FTP onde os trabalhos salvos estão armazenados. As opções são **Endereço IPv4**, **Endereço IPv6** ou **Nome do host**.
- 5. Digite o endereço formatado apropriadamente no campo Endereço IP: Porta. O número da porta padrão é **21**.
- 6. Digite o caminho para o repositório de arquivos no campo Caminho do documento.
- 7. Digite o nome do arquivo de backup que você deseja restaurar, no campo Nome do arquivo. Esse nome será anexado ao final do caminho do documento.
- 8. Digite o nome de login do servidor FTP no campo Nome de login.
- 9. Digite e depois redigite a Senha.
- 10. Ative **Selecione para salvar a nova senha**.
- 11. Clique em **Iniciar** para começar a restaurar os trabalhos salvos ou **Desfazer** para manter as configurações anteriores.

**CUIDADO:** Quando você restaura trabalhos de backup, os trabalhos armazenados existentes são A sobrescritos e a Pasta pública padrão fica vazia.

# <span id="page-140-0"></span>Impressão de trabalhos usando os CentreWare Internet Services

É possível imprimir arquivos **.pdf**, **.ps**, **.pcl** e **.xps** a partir de CentreWare Internet Services.

- 1. Em CentreWare Internet Services, clique em **Imprimir**. A página Envio de trabalho é exibida.
- 2. Digite o nome do arquivo no campo Nome do arquivo, ou clique em **Procurar** para selecionar o arquivo em uma rede local ou em um local remoto.
- 3. Em Impressão, selecione as opções desejadas para o trabalho.
- 4. Clique em **Enviar trabalho** para imprimir o documento.

Nota: Para garantir que o trabalho seja enviado à fila, aguarde até ser exibida a mensagem de confirmação de envio do trabalho para fechar esta página.

# <span id="page-141-0"></span>Definição de Configurações gerais de impressão

- 1. Em CentreWare Internet Services, clique em **Propriedades** > **Serviços**.
- 2. Clique em **Impressão** > **Geral**.
- 3. Para imprimir um Relatório de configuração quando a impressora estiver ligada, em Relatório de configuração, selecione **Imprimir ao ligar**.
- 4. Para restringir a impressão do Relatório de configuração e das Páginas de informação para o administrador do sistema, em Relatório de páginas de configuração/informações, selecione **Restrito ao administrador do sistema**.
- 5. Para definir o tempo durante o qual a impressora retém os trabalhos de impressão antes de excluí-los, em Excluir trabalhos retidos após, digite o tempo em minutos.
- 6. Clique em **Aplicar**.

# <span id="page-142-0"></span>Imprimir uma folha de erro

- 1. Em CentreWare Internet Services, clique em **Propriedades** > **Serviços**.
- 2. Clique em **Impressão** > **Geral**.
- 3. Para imprimir uma folha de erro quando um trabalho de impressão falha, em Imprimir folhas de erro, selecione **Ativar**.
- 4. Clique em **Aplicar**.

# <span id="page-143-0"></span>Gerenciamento das opções de impressão da folha de identificação

Você pode configurar a impressora para imprimir uma folha de identificação com cada trabalho de impressão. A folha de identificação contém informações que identificam o nome do usuário e do trabalho. Defina essa opção no driver de impressão, no CentreWare Internet Services, ou no painel de controle.

Nota: Ative a impressão da folha de identificação no driver de impressão e no painel de controle, ou nos CentreWare Internet Services, do contrário a folha de identificação não será impressa.

## Ativação de impressão da folha de identificação nos CentreWare Internet **Services**

- 1. Em CentreWare Internet Services, clique em **Propriedades** > **Serviços**.
- 2. Clique em **Impressão** > **Geral**.
- 3. Em Imprimir folhas de identificação, selecione **Sim** para permitir que as folhas de identificação sejam impressas ou **Não** para desativar essa opção.
- 4. Em Permitir que o Driver de impressão sobregrave, selecione **Sim** para permitir que as configurações do driver de impressão para impressão da folha de identificação sobregravem a configuração selecionada nessa página.
- 5. Em Identificação da folha de rosto, selecione as informações que serão impressas na página de identificação.
- 6. Clique em **Aplicar** para salvar as novas configurações ou em **Desfazer** para reter as configurações anteriores.

## Ativação da impressão da folha de identificação no painel de controle

- 1. No painel de controle da impressora, pressione o botão **Status da máquina** e toque na guia **Ferramentas**.
- 2. Toque em **Configurações de serviços**.
- 3. Toque em **Folhas do trabalho** > **Folhas de rosto**.
- 4. Em Imprimir Folhas de rosto, toque em **Sim**.
- 5. Para permitir que os usuários liguem ou desliguem a impressão da página de identificação no driver de impressão, em Permitir que o driver de impressão sobregrave, toque em **Sim**.
- 6. Em Identificação da folha de rosto, selecione as informações que serão impressas na página de identificação.
- 7. Toque em **Salvar**.
### Ativação da impressão da folha de identificação no driver de impressão

- 1. Com o documento aberto, clique no menu **Arquivo** no aplicativo e em **Imprimir**.
- 2. Na janela Imprimir do aplicativo, selecione sua impressora no menu Nome da impressora.
- 3. Clique em **Propriedades** para acessar as configurações de impressão para o trabalho.
- 4. Clique na guia **Avançado**.
- 5. Clique para expandir a opção Papel/Saída.
- 6. Clique em **Folhas de identificação** e depois clique na seta para baixo e selecione **Ativado** ou **Desativado**.
- 7. Clique em **OK**.

Nota: Se a folha de identificação for desativada nos CentreWare Internet Services ou no painel de controle, a configuração do driver de impressão para imprimir folhas de identificação será ignorada.

## Definição das configurações de impressão protegida

Você pode definir as configurações de Impressão protegida para especificar como a impressora se comportará, quando um usuário enviar um trabalho de impressão protegida à impressora.

### Configurando Políticas Protegidas de Dispositivo de Impressão

- 1. Para acessar a página de Impressão Protegida, clique em **Propriedades** > **Serviços** > **Imprimindo** > **Impressão Protegida**, ou então clique em **Segurança** > **Impressão Protegida**.
- 2. Clique na guia **Políticas de Dispositivo**.
- 3. Para mostrar ou ocultar os caracteres de nomes de trabalhos com asteriscos, na guia Políticas de Dispositivo, em Ocultar nomes de Trabalhos, selecione a opção desejada.

Nota: Quando um trabalho de impressão protegida for enviado à impressora, por padrão, o nome do trabalho aparecerá na lista de trabalhos na tela de seleção por toque do painel de controle. Os caracteres do nome do trabalho são mostrados como asteriscos, para ocultar o título do documento que está sendo impresso.

- 4. Em Políticas de Liberação para trabalhos de Impressão Protegida Solicitando uma Senha Quando o Usuário Já estiver Conectado, selecione uma opção:
	- − **Liberar Trabalhos Sem Solicitar Senha** permite que os usuários que estão conectados liberem um trabalho de Impressão Protegida sem digitar uma senha.
	- − **Solicitação de Senha Antes de Liberar Trabalhos** solicita aos usuários que estão conectados que digitem uma senha para liberar o trabalho.
- 5. Clique em **Aplicar**.

### Configurando Padrões Protegidos de Driver de Impressão

- 1. Na página de Impressão Protegida, clique na guia **Padrões de Driver de Impressora**.
- 2. Na guia Padrões de Driver de Impressão, em Método, selecione um método para liberação de um trabalho de Impressão Protegida.
	- − **ID do Usuário** solicita aos usuários que se conectem no painel de controle para liberar seus trabalhos de Impressão Protegida.
	- − **Senha** solicita aos usuários que digitem uma senha para liberar um trabalho de Impressão Protegida no painel de controle.
- 3. Digite um número de 4 a 10 dígitos para especificar o tamanho da senha de Impressão protegida.
- 4. Clique em **Aplicar**.

### Suportar todos os trabalhos

Você pode ativar e configurar a função Reter todos os trabalhos para solicitar aos usuários que liberem os trabalhos de impressão manualmente no painel de controle.

### Configuração da função Reter todos os trabalhos

- 1. Em CentreWare Internet Services, clique em **Propriedades** > **Serviços**.
- 2. Clique em **Imprimir** > **Reter todos os trabalhos**.
- 3. Em Ativação, selecione uma opção:
	- − **Retém trabalhos em uma Fila privada**: a impressora retém os trabalhos enviados em uma pasta bloqueada. Os usuários devem fazer login no painel de controle para exibir, imprimir e excluir trabalhos.
	- − **Retém trabalhos em uma Fila pública**: a impressora retém os trabalhos enviados em uma pasta desbloqueada. Não solicita-se que os usuários façam login no painel de controle, a menos que acessem um trabalho de impressão protegida.
- 4. Em Diretrizes de validação do usuário para liberar trabalhos, selecione uma opção:
	- − **Usar ID somente**: a impressora permite a um usuário liberar um trabalho retido, validando somente a ID do usuário. Esta opção permite aos usuários fazerem login, usando um domínio diferente daquele que a impressora está usando.
	- − **Usar ID e Domínio**: a impressora permite ao usuário liberar um trabalho retido, validando a ID do usuário e o nome do domínio. Esta opção assegura que a impressora diferencie os usuários com o mesmo nome de usuário, mas com domínios diferentes. Por exemplo, trabalhos enviados por JSmith@wgc.suaempresa.com serão armazenados separadamente de trabalhos enviados por JSmith@na.suaempresa.com. Cada usuário não pode liberar o trabalho da outra pessoa.

5. Em Diretrizes de trabalhos não identificados, selecione uma opção:

Nota: Trabalhos não identificados são trabalhos que não estão associados a um nome de usuário. Trabalhos não identificados originam-se de um computador que não exige o login de um usuário. Exemplos disso são um trabalho enviado de uma janela DOS ou UNIX usando LPR, Porta 9100 ou da guia Trabalhos em CentreWare Internet Services.

- − **Reter trabalhos; todos os usuários podem gerenciar os trabalhos**: todos os usuários podem exibir, imprimir e excluir trabalhos não identificados. Os usuários devem inserir uma senha para liberar os trabalhos de impressão protegida.
- − **Reter trabalhos; somente administradores podem gerenciar os trabalhos**: somente administradores do sistema podem exibir, imprimir e excluir trabalhos não identificados. Os administradores do sistema devem inserir uma senha para liberar os trabalhos de impressão protegida.
- − **Excluir trabalhos imediatamente**: todos os trabalhos não identificados são excluídos e não são impressos. Os trabalhos excluídos aparecem em uma lista no painel de controle na fila Trabalhos concluídos.
- − **Imprimir trabalhos imediatamente**: todos os trabalhos não identificados são impressos imediatamente, exceto por trabalhos de impressão protegida não identificados. Os usuários devem inserir uma senha para liberar os trabalhos de impressão protegida.
- 6. Clique em **Aplicar**.
- 7. Ative a autenticação ou defina outras configurações relacionadas, se necessário. Na parte inferior da página, em Definições da configuração relacionada, clique em **Editar**, em Ações, ao lado da configuração que deseja definir.

## Impressão UNIX, Linux e AS/400

A impressão baseada no UNIX usa a porta 515 de LPD/LPR ou lp para a porta 9100 para fornecer funcionalidade de spool de impressora e do servidor de impressão em rede. As impressoras Xerox® podem se comunicar usando qualquer um dos protocolos.

### Gerenciador de impressão da Xerox®

O Gerenciador de impressão da Xerox® é um aplicativo que permite que se gerencie e imprima em diversas impressoras em ambientes UNIX e Linux.

O Gerenciador de impressão da Xerox® permite que:

- Configurar e verificar o status das impressoras conectadas em rede.
- Configurar uma impressora na rede, assim como monitorar a operação da impressora, quando instalada.
- Executar verificações de manutenção e exibir o status dos suprimentos a qualquer hora.
- Fornecer uma aparência comum em vários fornecedores diferentes dos sistemas operacionais UNIX e Linux.

### **Instalação do Gerenciador de impressão da Xerox®**

Antes de começar:

Assegure-se de que tenha privilégios raiz ou de superusuário para instalar o Gerenciador de impressão da Xerox®.

- 1. Baixe o pacote apropriado para o seu sistema operacional. Se localize drivers para a sua impressora, vide [www.xerox.com/office/drivers.](http://www.office.xerox.com/cgi-bin/printer.pl?APP=udpdfs&Page=color&PgName=driver&Language=Portuguese) Os arquivos disponíveis são:
	- − Xeroxv5Pkg-AIXpowerpc-x.xx.xxx.xxxx.rpm para a família IBM PowerPC
	- − Xeroxv5Pkg-HPUXia64-x.xx.xxx.xxxx.depot.gz para suportar estações de trabalho HP Itanium.
	- − Xeroxv5Pkg-Linuxi686-x.xx.xxx.xxxx.rpm para suportar ambientes Linux de 32 bits com base em RPM.
	- − Xeroxv5Pkg-Linuxi686-x.xx.xxx.xxxx.deb para suportar ambientes Linux de 32 bits com base em Debian.
	- − Xeroxv5Pkg-Linuxx86\_64-x.xx.xxx.xxxx.rpm para suportar ambientes Linux de 64 bits com base em RPM.
	- − Xeroxv5Pkg-Linuxx86\_64-x.xx.xxx.xxxx.deb para suportar ambientes Linux de 64 bits com base em Debian.
	- − Xeroxv5Pkg-SunOSi386-x.xx.xxx.xxxx.pkg.gz para sistemas Sun Solaris x86.
	- − Xeroxv5Pkg-SunOSsparc-x.xx.xxx.xxxx.pkg.gz para sistemas Sun Solaris SPARC.
- 2. Para instalar o driver personalizado, efetue logon como root e digite o comando a seguir:
	- − AIX: **rpm -U Xeroxv5Pkg-AIXpowerpc-x.xx.xxx.xxxx.rpm**
	- − HPUX: **swinstall -s Xeroxv5Pkg-HPUXia64-x.xx.xxx.xxxx.depot.gz \\***
	- − Linux (com base em RPM): **rpm -U Xeroxv5Pkg-Linuxi686-x.xx.xxx.xxxx.rpm**
	- − Linux (com base em Debian): **dpkg -i Xeroxv5Pkg-Linuxi686-x.xx.xxx.xxxx.deb**
	- − Solaris (com base em x86): **pkgadd -d Xeroxv5Pkg-SunOSi386-x.xx.xxx.xxxx.pkg**
	- − Solaris (com base em SPARC): **pkgadd -d Xeroxv5Pkg-SunOSsparc-x.xx.xxx.xxxx.pkg**

A instalação cria um diretório Xerox em /opt/Xerox/prtsys.

### **Iniciando o Gerenciador de impressão da Xerox®**

Para iniciar o Gerenciador de impressão da Xerox® a partir de uma solicitação da janela do terminal como raiz, digite **xeroxprtmgr** e pressione **Enter** ou **Return**.

### Impressão de uma estação de trabalho Linux

Para imprimir a partir de uma estação de trabalho Linux, instale um driver de impressão da Xerox<sup>®</sup> para Linux ou um driver de impressão CUPS. Não são necessários ambos os drivers.

A Xerox recomenda que se instale um dos drivers de impressora personalizados com todos os recursos para Linux. Se localize drivers para a sua impressora, vide [www.xerox.com/office/drivers.](http://www.office.xerox.com/cgi-bin/printer.pl?APP=udpdfs&Page=color&PgName=driver&Language=Portuguese)

Caso utilize CUPS, certifique-se de que o CUPS está instalado e em execução em sua estação de trabalho. As instruções de instalação e criação do CUPS se encontram no *Manual para administradores de software do CUPS*, escrito por e de propriedade da Easy Software Products. Para obter informações completas sobre os recursos de impressão do CUPS, consulte o *Manual dos Usuários do software do CUPS*, disponível em [www.cups.org/documentation.php.](http://www.cups.org/documentation.php)

### **Instalação do PPD na estação de trabalho**

- 1. Faça download do PPD Xerox<sup>®</sup> para CUPS na página Drivers e Downloads no site de Suporte da Xerox® na Web.
- 2. Copie o PPD para a pasta ppd/Xerox de CUPS na estação de trabalho. Se você não tiver certeza sobre a localização da pasta, use o comando Localizar para localizar os arquivos PPD.
- 3. Siga as instruções incluídas no PPD.

### Adição da impressora

- 1. Verifique se o CUPS daemon está em execução.
- 2. Abra um navegador da Web e digite **http://localhost:631/admin** e, então, clique em **Entrar** ou **Retornar**.
- 3. Para a ID do usuário, digite a **raiz**. Para a senha, digite a senha raiz.
- 4. Clique em **Adicionar impressora** e siga as instruções na tela para adicionar uma impressora à lista de impressoras do CUPS.

### Impressão com CUPS

O CUPS aceita o uso de ambos os comandos de impressão, o System V (lp) e o Berkeley (lpr).

- 1. Para imprimir em uma impressora específica no System V, digite: **lp -dprinter filename** e, então, clique em **Entrar**.
- 2. Para imprimir em uma impressora específica no Berkeley, digite: **lpr -Pprinter filename** e, então, clique em **Entrar**.

### AS/400

Xerox fornece arquivos WSCO (Work Station Customization Object - Objeto de Personalização de Estação de Trabalho) para suportar AS/400 ou Iseries, V5R2 ou sistemas posteriores. O arquivo WSCO fornece códigos PCL específicos da impressora. A transformação de impressão do host usa esses códigos para selecionar a bandeja correta, opção de impressão em 2 faces, tamanho e tipo de fonte, e orientação. A biblioteca XTOOLSxxxx fornece uma fonte WSCO para cada impressora suportada Xerox®. Basta fazer download e instalar a biblioteca uma vez.

### Notas:

- A transformação da impressão do host somente funciona em arquivos AFPDS e SCS. Converta arquivos de impressora formatados em IPDS para arquivos AFPDS, para utilizar WSCO para impressão.
- Você deve ter permissões de IOSUSCFG para criar uma descrição do dispositivo ou uma fila remota.
- Para obter detalhes sobre AS/400, consulte *IBM AS/400 Printing V, (Red Book),* disponível no site da Web da IBM.

### **Instalação do WSCO e configuração das filas de impressão**

Para obter instruções detalhadas sobre a instalação da biblioteca e configuração das filas de impressão, consulte as instruções de instalação que estão incluídas com a biblioteca.

## Imprimir de USB

Essa função permite que você imprima um arquivo que esteja armazenado um uma unidade flash USB na porta USB do painel de controle da impressora.

Antes de começar:

Ative as portas USB. Para obter detalhes, consulte Segurança da porta USB na página [127.](#page-126-0)

### Ativação de Imprimir de USB

- 1. Em CentreWare Internet Services, clique em **Propriedades** > **Serviços**.
- 2. Clique em **Imprimir de** > **Imprimir de USB**.
- 3. Em Imprimir de USB, selecione **Ativado**.
- 4. Clique em **Aplicar**.

## Imprimir a partir da Caixa Postal

Impressão a partir da caixa postal permite que você imprima um arquivo que está armazenado em uma pasta no disco rígido da impressora.

### Ativação da impressão da caixa postal

- 1. Em CentreWare Internet Services, clique em **Propriedades** > **Serviços**.
- 2. Clique em **Imprimir De** > **Imprimir a partir da Caixa Postal**.
- 3. Em Digitalizar para a Caixa Postal, selecione **Ativado**.
- 4. Em Imprimir da Caixa Postal, selecione **Ativado**.
- 5. Clique em **Aplicar**.

Nota: Para obter instruções sobre a utilização deste recurso, consulte o *Guia do Usuário* do modelo da sua impressora.

## AirPrint

Use AirPrint para imprimir diretamente de um dispositivo com fio ou sem fio, sem utilizar um driver de impressão. AirPrint é um recurso de software que permite a impressão sem driver de dispositivos móveis com base no Apple iOS e Mac OS. Impressoras habilitadas por AirPrint permite a impressão diretamente de um toque do Mac ou de um iPhone, iPad ou iPod.

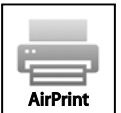

Notas:

- AirPrint e todos seus protocolos necessários são ativados por padrão.
- Nem todos os aplicativos iOS são compatíveis com impressão usando AirPrint.
- Os dispositivos sem fio devem se unir à mesma rede sem fio que a impressora. Um administrador do sistema pode conectar a impressora por sua interface de rede cabeada.
- O dispositivo que envia o trabalho AirPrint deve estar na mesma sub-rede que a impressora. Para permitir que dispositivos executem a impressão de sub-redes diferentes, configure sua rede para passar o tráfego de musticast DNS pelas redes.
- As impressoras habilitadas para AirPrint funcionam com iPad (todos os modelos), iPhone (3GS ou mais recente) e iPod touch (3a. geração ou mais recente), que estejam executando a versão mais recente de iOS.
- O dispositivo Mac OS deve ser Mac OS 10.7 ou mais recente.
- 1. Em CentreWare Internet Services, clique em **Propriedades** > **Conectividade** > **Configuração**.
- 2. Ao lado de AirPrint, clique em **Editar**.
- 3. Ative IPP. Para configurar, em Ação, clique em **Editar**.
- 4. Ative Registro de Multicast DNS. Para configurar, em Ação, clique em **Editar**.
- 5. Em Protocolo, selecione **Ativado**.
- 6. Para editar o nome e local para a impressora que aparece na lista de impressoras ativadas por AirPrint em dispositivos conectados, ao lado do Nome do dispositivo, clique em **Editar**.
- 7. Clique em **Salvar**.

## Permissão para usuários interromperem trabalhos de impressão ativos

- 1. No painel de controle da impressora, pressione o botão **Status da máquina** e toque na guia **Ferramentas**.
- 2. Toque em **Configurações do dispositivo** > **Interromper ativação da impressora**.
- 3. Toque em **Ativar**.
- 4. Toque em **Salvar**.

## Especificação das configurações de saída

- 1. No painel de controle da impressora, pressione o botão **Status da máquina** e toque na guia **Ferramentas**.
- 2. Toque em **Configurações do dispositivo**.
- 3. Toque em **Saída**.
- 4. Faça as alterações desejadas para as funções:
	- − **Gestão de contenção** dá prioridade aos trabalhos de cópia e impressão.
		- **Prioridade** especifica a prioridade relativa dos trabalhos de cópia e impressão. Quanto mais baixo o número, mais alta a prioridade.
		- **Por ordem de chegada** programa os trabalhos para que sejam impressos com base na sua entrada na fila de trabalhos.
	- − **Opções Falta de grampos** especifica como a impressora lida com um trabalho de impressão que exige grampos quando a impressora fica sem grampos.
	- − **Local da saída** especifica o local para trabalhos quando um módulo de acabamento não está disponível.
	- − **No deslocamento do trabalho** instrui a impressora para separar jogos de impressão em um trabalho geral. Se você seleciona **Desativar**, a impressora empilha junto todos os jogos impressos.
	- − **Modo de produtividade de grampos** especifica onde a impressora aplica grampos a um trabalho de impressão.
- 5. Quando concluir, toque em **Salvar**.

Nota: Nem todas as opções listadas são suportadas em todas as impressoras. Algumas opções são aplicáveis apenas a um modelo de impressora, configuração, sistema operacional ou tipo de driver específico. Algumas opções estarão disponíveis apenas se um módulo de acabamento estiver instalado.

# Cópia 6

### Este capítulo inclui:

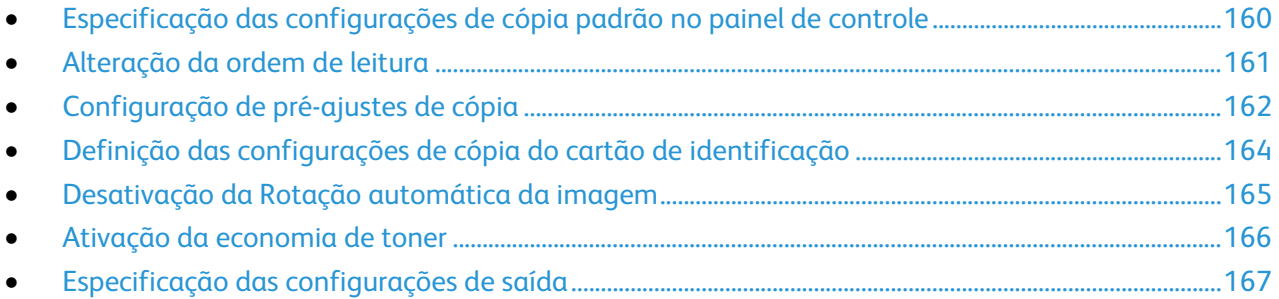

## <span id="page-159-0"></span>Especificação das configurações de cópia padrão no painel de controle

- 1. No painel de controle da impressora, pressione o botão **Status da máquina** e toque na guia **Ferramentas**.
- 2. Toque em **Configurações de serviços**.
- 3. Toque em **Serviço de cópia**.
- 4. Toque em **Funções padrão**.
- 5. Faça as alterações desejadas nas configurações das guias a seguir:
	- − **Copiar**: Configurações de Cor da Impressão, configuração de Redução/Aumento, Suprimento de Papel, Cópia em Frente e Verso e Impressão de Cópia.
	- − **Qualidade da Imagem**: Configurações de Tipo do Original, Opções de Imagem, Aprimoramento da Imagem e Equilíbrio da Cor.
	- − **Ajuste do Layout**: Configurações de Orientação do original, Tamanho do original, Deslocamento de imagem e Apagar margem.
	- − **Opções de saída**: configurar Anotações para trabalhos de cópia.
	- − **Montagem dos Trabalhos**: Configurar opções de Criar trabalho.
- 6. Toque em **Salvar padrões**.

Nota: Nem todas as opções listadas são suportadas em todas as impressoras. Algumas opções são aplicáveis apenas a um modelo de impressora, configuração, sistema operacional ou tipo de driver específico.

## <span id="page-160-0"></span>Alteração da ordem de leitura

Você pode alterar a ordem em que as páginas são digitalizadas nos livros, a qual influencia as funções Cópia de livro e Fax de livro. É possível também alterar a ordem em que as páginas são impressas, a qual influencia as funções Layout da página e Criação de livretos.

- 1. No painel de controle da impressora, pressione o botão **Status da máquina** e toque na guia **Ferramentas**.
- 2. Toque em **Configurações de serviços**.
- 3. Toque em **Serviço de cópia**.
- 4. Toque em **Opções de ordem de leitura**.
- 5. Em Digitalizar pedido ou Imprimir pedido, toque em uma opção.
- 6. Se você selecionou Mostrar ordem de leitura, em Ordem de Leitura Padrão, toque em **Esquerda para direita** ou **Direita para esquerda**.
- 7. Toque em **Salvar**.

## <span id="page-161-0"></span>Configuração de pré-ajustes de cópia

### Esta seção inclui:

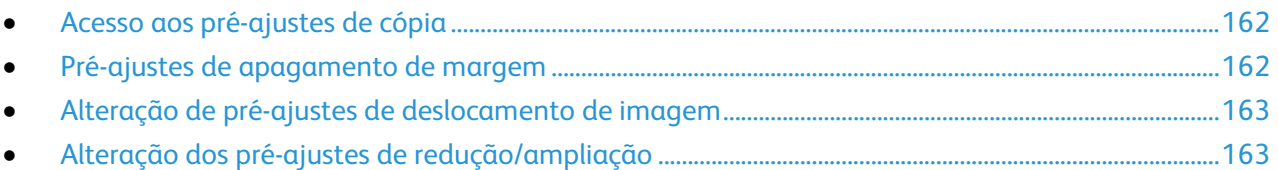

### <span id="page-161-1"></span>Acesso aos pré-ajustes de cópia

- 1. No painel de controle da impressora, pressione o botão **Status da máquina** e toque na guia **Ferramentas**.
- 2. Toque em **Configurações de serviços**.
- <span id="page-161-2"></span>3. Toque em **Serviço de cópia**.

### Pré-ajustes de apagamento de margem

Para criar um Pré-ajuste de apagamento de margem:

- 1. Toque em **Pré-ajustes de apagamento de margem**.
- 2. Toque em **Pré-ajustes** e toque em **Disponível** na lista de pré-ajustes.
- 3. Toque em **Nome** na parte inferior da janela e, em seguida, usando o teclado da tela de seleção por toque, toque em **Texto simples**.
- 4. Digite o nome do novo pré-ajuste e toque em **Salvar**.

Para editar um pré-ajuste existente:

- 1. Toque em **Pré-ajustes de apagamento de margem**.
- 2. Toque em **Pré-ajustes** e toque no pré-ajuste desejado.
- 3. Toque em **Face 1** e nas setas para alterar a quantidade de apagamento de cada margem.
- 4. Toque em **Face 2** e nas setas para alterar a quantidade de apagamento de cada margem ou toque em **Espelho face 1**.
- 5. Toque em **Salvar**.

### <span id="page-162-0"></span>Alteração de pré-ajustes de deslocamento de imagem

- 1. Toque em **Pré-ajustes de deslocamento de imagem**.
- 2. Toque em **Pré-ajustes** e toque no pré-ajuste desejado.
- 3. Para a face 1, toque as setas para alterar a quantidade de deslocamento Para cima/Para baixo e Esquerdo/Direito.
- 4. Para a face 2, toque as setas para alterar a quantidade de deslocamento Para cima/Para baixo e Esquerdo/Direito, ou toque **Espelho face 1**.
- 5. Para alterar o nome predefinido, toque no campo do nome, digite o novo nome e depois toque em **Salvar**.
- <span id="page-162-1"></span>6. Toque em **Salvar**.

### Alteração dos pré-ajustes de redução/ampliação

- 1. Toque em **Pré-ajustes de redução/ampliação**.
- 2. Para alterar um pré-ajuste proporcional:
	- a. Toque em **% proporcional**.
	- b. Toque no pré-ajuste desejado.
	- c. Digite a porcentagem usando o teclado da tela de seleção por toque, ou toque em **+** ou **-**.
	- d. Toque em **OK**.
- 3. Para alterar um pré-ajuste que usa uma porcentagem independente para a largura e comprimento da imagem:
	- a. Toque em **% Independente**.
	- b. Toque no pré-ajuste desejado.
	- c. Toque em X e Y para o pré-ajuste que você deseja alterar, digite a porcentagem de escala usando o teclado da tela de seleção por toque, ou toque em **+** ou **-**.
	- d. Toque em **OK**.

## <span id="page-163-0"></span>Definição das configurações de cópia do cartão de identificação

- 1. No painel de controle da impressora, pressione o botão **Status da máquina** e toque na guia **Ferramentas**.
- 2. Toque em **Configurações de serviços**.
- 3. Toque em **Serviço de cópia do cartão de identificação**.
- 4. Execute um ou mais destes procedimentos:
	- − **Ativação** liga ou desliga a função. Toque em **Salvar**.
	- − **Padrões compartilhados das Faces 1 e 2** define as configurações padrão compartilhadas por ambas as faces da cópia do cartão de identificação. Toque em **Salvar padrões**.
	- − **Padrões da Face 1** configura as funções Tipo de original, Clarear/Escurecer e Supressão de fundo para a face 1 da cópia do cartão de identificação. Para que estas configurações padrão sejam aplicadas à face 2, selecione **Aplicar configurações à Face 2**. Toque em **Salvar padrões**.
	- − **Padrões da Face 2** configura as funções Tipo de original, Clarear/Escurecer e Supressão de fundo para a face 2 da cópia do cartão de identificação. Se você aplicou os padrões da face 1 à face 2, alterar essas configurações substituirá a configuração original. Toque em **Salvar padrões**.
	- − **Pré-ajustes de Redução/Ampliação** configura como a impressora lida com o tamanho da imagem. Ambos os pré-ajustes são aplicados de forma independente um do outro.
		- **% proporcional** reduz ou amplia a imagem proporcionalmente. Toque em **OK**.
		- **% Independente** permite que você reduza ou amplie a largura e o comprimento da imagem em diferentes porcentagens. Toque em **OK**.

## <span id="page-164-0"></span>Desativação da Rotação automática da imagem

Quando você selecionar Reduzir/Ampliar automático ou Seleção automática do papel, a impressora automaticamente girará a imagem, como necessário. Você pode desativar a rotação da imagem quando Reduzir/Ampliar automático ou Seleção automática do papel for selecionada.

- 1. No painel de controle da impressora, pressione o botão **Status da máquina** e toque na guia **Ferramentas**.
- 2. Toque em **Configurações de serviços**.
- 3. Toque em **Serviço de cópia**.
- 4. Toque em **Rotação automática da imagem**.
- 5. Em Redução/Ampliação automática ou Papel automático, selecione **Desativar rotação**.
- 6. Toque em **Salvar**.

## <span id="page-165-0"></span>Ativação da economia de toner

Economia de toner usa menos toner e aprimora a aparência de sombras e áreas cinza.

- 1. Em CentreWare Internet Services, clique em **Propriedades** > **Serviços**.
- 2. Clique em **Cópia** > **Configuração**.
- 3. Selecione **Ativada**.
- 4. Clique em **Aplicar**.

## <span id="page-166-0"></span>Especificação das configurações de saída

- 1. No painel de controle da impressora, pressione o botão **Status da máquina** e toque na guia **Ferramentas**.
- 2. Toque em **Configurações do dispositivo**.
- 3. Toque em **Saída**.
- 4. Faça as alterações desejadas para as funções:
	- − **Gestão de contenção** dá prioridade aos trabalhos de cópia e impressão.
		- **Prioridade** especifica a prioridade relativa dos trabalhos de cópia e impressão. Quanto mais baixo o número, mais alta a prioridade.
		- **Por ordem de chegada** programa os trabalhos para que sejam impressos com base na sua entrada na fila de trabalhos.
	- − **Opções Falta de grampos** especifica como a impressora lida com um trabalho de impressão que exige grampos quando a impressora fica sem grampos.
	- − **Local da saída** especifica o local para trabalhos quando um módulo de acabamento não está disponível.
	- − **No deslocamento do trabalho** instrui a impressora para separar jogos de impressão em um trabalho geral. Se você seleciona **Desativar**, a impressora empilha junto todos os jogos impressos.
	- − **Modo de produtividade de grampos** especifica onde a impressora aplica grampos a um trabalho de impressão.
- 5. Quando concluir, toque em **Salvar**.

Nota: Nem todas as opções listadas são suportadas em todas as impressoras. Algumas opções são aplicáveis apenas a um modelo de impressora, configuração, sistema operacional ou tipo de driver específico. Algumas opções estarão disponíveis apenas se um módulo de acabamento estiver instalado.

## Digitalização 7

### Este capítulo inclui:

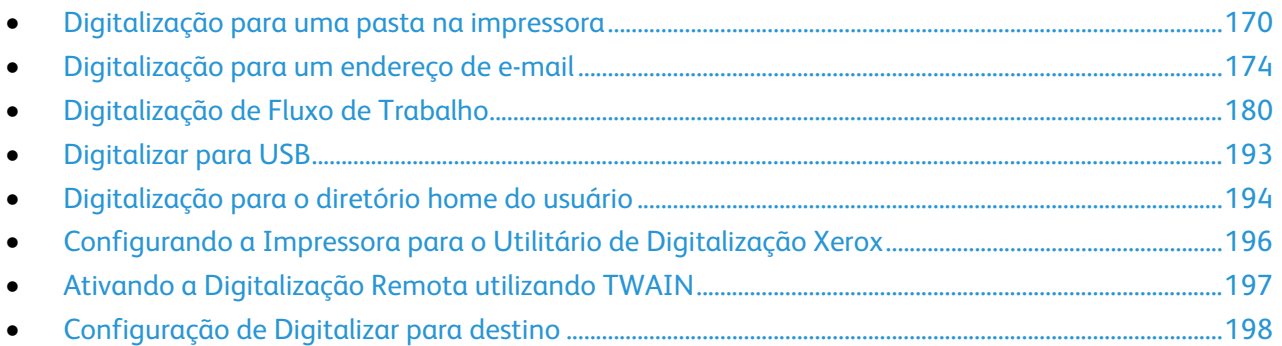

## <span id="page-169-0"></span>Digitalização para uma pasta na impressora

A função Digitalizar para caixa postal permite ao usuário digitalizar arquivos para caixas postais, que são pastas criadas no disco rígido da impressora. Esses arquivos podem ser recuperados através dos CentreWare Internet Services. Essa função oferece capacidade de digitalização sem a necessidade de configurar um servidor separado e é suportada na Digitalização de fluxo de trabalho. Para obter detalhes, consulte Digitalização de fluxo de trabalho na página [180.](#page-179-0)

Para obter instruções sobre a utilização deste recurso, consulte o *Guia do Usuário* do modelo da sua impressora.

### Ativação ou desativação de Digitalizar para caixa postal

- 1. Em CentreWare Internet Services, clique em **Propriedades** > **Serviços**.
- 2. Clique em **Digitalizar para caixa postal** > **Ativação**.
- 3. Em Digitalizar para a Caixa Postal, selecione **Ativado**.

Nota: Quando você ativa Digitalizar para a caixa postal, aparecem pastas como modelos na lista de modelos de Digitalização de fluxo de trabalho no painel de controle.

- 4. Para configurar o padrão para exibir pastas na guia Digitalizar no CentreWare Internet Services, selecione a guia **Digitalizar, que exibe Caixas Postais por padrão**.
- 5. Clique em **Aplicar** para salvar as novas configurações ou em **Desfazer** para reter as configurações anteriores.

### Configuração das Diretrizes para digitalização

As diretrizes para digitalização permitem a você gerenciar a forma como os usuários podem digitalizar arquivos, criar pastas e atribuir senhas às pastas na impressora.

- 1. Em CentreWare Internet Services, clique em **Propriedades** > **Serviços**.
- 2. Clique em **Digitalizar para caixa postal** > **Diretrizes para digitalização**.
- 3. Em Diretrizes para digitalização, selecione ou cancele:
	- − **Permitir digitalização para a Pasta Pública Padrão** permite que os usuários digitalizem arquivos para a Pasta Pública Padrão sem solicitar uma senha.
	- − **Requerer senha por trabalho para pastas públicas** solicita aos usuários que digitem uma senha para cada trabalho que forem digitalizar para a pasta pública.
	- − **Permitir que pastas adicionais sejam criadas** permite que os usuários criem pastas adicionais públicas ou privadas na impressora. Se **Requerer senha ao criar pastas adicionais** estiver desativado, a atribuição de uma senha para a pasta será opcional e criará uma pasta pública. Se **Permitir que pastas adicionais sejam criadas** estiver desativado, o botão **Criar Pasta** não aparecerá na guia Digitalizar.
	- − **Solicitar senha quando criar pastas adicionais** solicita aos usuários que digitem uma nova senha toda vez que criarem uma pasta. Essa função permite aos usuários criarem somente pastas particulares.
	- − **Solicitar senha ao digitalizar para pasta particular** solicita aos usuários que digitem a senha no painel de controle toda vez que forem digitalizar um trabalho para uma pasta privada.
	- − **Permitir acesso ao arquivo de dados de registro de trabalhos** permite que os usuários imprimam um registro de trabalhos contendo informações para qualquer imagem digitalizada. Aplicativos de terceiros podem ser usados para pesquisar, arquivar e distribuir trabalhos com base nas informações do registro do trabalho.
- 4. Em Gerenciamento da Senha, digite um comprimento mínimo e máximo de senha e selecione quaisquer políticas de senha que você quiser aplicar.
- 5. Clique em **Aplicar**.

### Gerenciamento de pastas e arquivos digitalizados

### **Criação de uma pasta**

Por padrão, todos os usuários podem digitalizar para a Pasta pública padrão. Se essa opção tiver sido ativada em Diretrizes para digitalização, os usuários poderão criar e editar pastas adicionais.

Para criar uma Pasta:

- 1. No CentreWare Internet Services, clique em **Digitalizar**.
- 2. Em Exibir, selecione **Caixa postal**.
- 3. Em Digitalizar para caixa postal, clique em **Criar pasta**.
- 4. Digite um nome exclusivo para a pasta.

Digite e redigite uma senha conforme necessário.

5. Clique em **Aplicar**.

### **Edição de uma pasta**

Para editar uma pasta:

- 1. No CentreWare Internet Services, clique em **Digitalizar**.
- 2. Em Exibir, selecione **Caixa postal**.
- 3. Em Digitalizar para caixa postal, clique em **Criar pasta**.
- 4. Para alterar a senha da pasta, clique em **Modificar pasta**.
- 5. Para editar as configurações de digitalização padrão para a pasta, clique em **Personalizar configurações** > **Editar**. Para mais informações, consulte a Ajuda em CentreWare Internet Services.

### **Exclusão de arquivos digitalizados**

- 1. Em CentreWare Internet Services, clique em **Propriedades** > **Serviços**.
- 2. Clique em **Digitalizar para caixa postal** > **Arquivos**.
- 3. Para remover imediatamente os arquivos do servidor, selecione uma opção:
	- − **Excluir todos os arquivos agora** para excluir todos os arquivos do servidor.
	- − **Excluir todos os arquivos anteriores a** para excluir arquivos anteriores a um número de dias especificado. Digite quantos dias os arquivos antigos devem permanecer antes da exclusão.
- 4. Clique em **Excluir arquivos**.
- 5. Em Programar limpeza de arquivos da pasta, especifique os arquivos que você deseja excluir. Digite quantos dias os arquivos antigos devem permanecer antes da exclusão.
- 6. Ao lado de hora de Limpeza, selecione:
	- − **Horário** para que os arquivos sejam excluídos no início de cada hora.
	- − **Diário** e especifique a hora do dia em que o processo de exclusão será executado.
- 7. Clique em **Aplicar**.

Nota: Você também pode excluir arquivos digitalizados da guia Digitalizar.

### **Exclusão de pastas de digitalização**

Você pode modificar ou excluir pastas de digitalização de dois locais no CentreWare Internet Services. Excluir as pastas de qualquer um dos locais as exclui da impressora.

Para excluir pastas da guia Propriedades:

- 1. Em CentreWare Internet Services, clique em **Propriedades** > **Serviços**.
- 2. Clique em **Digitalizar para caixa postal** > **Pastas**.
- 3. Para excluir uma pasta, selecione a pasta e depois clique em **Excluir pasta**.

Para excluir pastas da guia Digitalizar:

- 1. No CentreWare Internet Services, clique em **Digitalizar**.
- 2. Em Exibir, clique em **Caixa postal** e depois selecione a pasta que deseja excluir. Se a pasta for particular, digite a senha.
- 3. Selecione a pasta a ser excluída e clique em **Modificar pasta**.
- 4. Em Remover pasta do dispositivo, clique em **Excluir pasta**.
- 172 Impressora multifuncional Xerox<sup>®</sup> WorkCentre<sup>®</sup> 5945/5955 Guia do Administrador do Sistema

### **Gerenciamento de senhas da pasta**

Você pode modificar as senhas da pasta em dois locais no CentreWare Internet Services. Modificar as senhas em qualquer um dos locais as modifica na impressora.

Para modificar as senhas da pasta na guia Propriedades:

- 1. Em CentreWare Internet Services, clique em **Propriedades** > **Serviços**.
- 2. Clique em **Digitalizar para caixa postal** > **Pastas**.
- 3. Em Operações da pasta criada, selecione a pasta no menu.
- 4. Em Operações da pasta criada, digite uma nova senha para **Alterar senha da pasta**.
- 5. Redigite a senha para Confirmar senha da pasta e depois clique em **Salvar senha**.

Para modificar as senhas da pasta na guia Digitalizar:

- 1. No CentreWare Internet Services, clique em **Digitalizar**.
- 2. Selecione **Caixa postal** e depois selecione a pasta que deseja modificar.
- 3. Clique em **Modificar pasta**.
- 4. Em Operações da pasta, digite uma nova senha para **Alterar senha da pasta**.
- 5. Redigite a senha para Confirmar senha da pasta e depois clique em **Salvar senha**.

### **Monitoramento da capacidade**

A capacidade é o espaço total disponível para todas as caixas postais.

Nota: Se o espaço disponível for inferior a 100 MB ou a porcentagem de uso atual for superior a 99%, o sistema precisará de uma limpeza para remover caixas postais e arquivos antigos e desnecessários.

Para exibir o uso atual da capacidade:

- 1. Em CentreWare Internet Services, clique em **Propriedades** > **Serviços**.
- 2. Clique em **Digitalizar para caixa postal** > **Capacidade**.
	- − **Capacidade**: a quantidade de espaço total disponível na impressora para imagens digitalizadas.
	- − **Usado**: o espaço usado atualmente para guardar as imagens digitalizadas.
	- − **Disponível**: o espaço deixado para imagens digitalizadas.
	- − **Porcentagem usada**: a quantidade de espaço usado pelas imagens digitalizadas em porcentagem do espaço total.

## <span id="page-173-0"></span>Digitalização para um endereço de e-mail

A função E-mail permite a você digitalizar um documento e enviá-lo para um endereço de e-mail como um anexo.

Antes de começar:

- Defina as configurações de SMTP. Anote o endereço IP ou o nome de host do servidor SMTP. Para obter detalhes, consulte Definir as configurações do Servidor SMTP na págin[a 53.](#page-52-0)
- Crie uma conta de e-mail para a impressora. A impressora usa esse endereço como o texto padrão no campo De: do e-mail.

Para obter instruções sobre a utilização deste recurso, consulte o *Guia do Usuário* do modelo da sua impressora.

### E-mail

Defina as configurações de e-mail na página de Configuração de E-mail em CentreWare Internet Services. As configurações de e-mail se aplicam a todos os serviços que utilizam SMTP, incluindo Fax via Internet e Digitalização para E-mail.

### **Acessando a Página de Configuração de E-mail**

- 1. Em CentreWare Internet Services, clique em **Propriedades** > **Serviços**.
- 2. Clique em **E-mail** > **Configuração**.

### **Definindo as Configurações Solicitadas**

- 1. Na página de Configuração de E-mail, clique na guia **Configuração Necessária**.
- 2. Para fazer as configurações SMTP, próximo a SMTP, clique em **Editar**. Para mais informações, consulte SMTP na página [53.](#page-52-0)
- 3. Para fazer as configurações de Do Campo, próximo de Do Campo, em Ação, clique em **Editar**.

### **Definição de Configurações a partir de campo**

- 1. Na página de Configuração de E-mail, clique na guia **Configuração Necessária**.
- 2. Próximo a Do Endereço, digite o endereço de e-mail que aparece no campo De do e-mail enviado a partir da impressora.
- 3. Selecione as condições LDAP de resultado de busca em que os usuários autenticados poderão editar o campo De.
- 4. Para permitir que os usuários editem o campo De quando a autenticação não for solicitada, próximo a Editar "De": Campo quando a Autenticação não for Solicitada, selecione **Sim**.
- 5. Clique em **Salvar**.

### **Definição das Configurações gerais de e-mail**

- 1. Na página de Configuração de E-mail, clique na guia **Geral**.
- 2. Para Assunto, digite o texto que você quer que apareça na linha do assunto de e-mails enviados a partir da impressora.
- 3. Próximo a corpo da Mensagem, digite o texto que você quer que apareça no corpo dos e-mails.
- 4. Para incluir o nome do usuário ou o endereço de e-mail no corpo dos e-mails, em Usuário, selecione **Nome do Usuário** ou **Endereço de E-mail**.
- 5. Para incluir informação de anexos no corpo da mensagem, selecione **Quantidade de Imagens** ou **Tipo de Arquivo Anexo**.
- 6. Para incluir informação sobre a impressora no corpo, em Sistema de Dispositivo Multifunção, selecione a informação que você quer incluir.
- 7. Próximo a Assinatura, digite a informação que aparece no final da mensagem de e-mail.
- 8. Próximo à Folha de Confirmação, selecione uma opção:
	- − **Erros Somente** instrui a impressora a imprimir a folha de confirmação somente quando ocorrer um erro de transmissão. A folha de confirmação lista informação de erro e indica que o trabalho chegou ao servidor SMTP. A folha de confirmação não indica que a mensagem de e-mail tenha sido entregue.
	- − **On (ligado)** instrui a impressora a imprimir uma folha de confirmação.
	- − **Off (desligado)** instrui a impressora a não imprimir uma folha de confirmação. Você pode encontrar o status de um trabalho no registro de trabalhos. Para ver o registro de trabalhos, no painel de controle, pressione **Status do trabalho** > **Trabalhos concluídos**.
- 9. Para adicionar o endereço de e-mail do remetente ao campo Para no e-mail, próximo a Auto-Adicionar-me, selecione **Ativado**.
- 10. Clique em **Aplicar**.

### **Configuração das Políticas de Smart Card**

1. Na página de Configuração de E-mail, clique na guia **Políticas de Smart Card**.

Nota: Para ver esta guia, você deve configurar a autenticação do Smart Card. Para obter detalhes, consulte Definindo Configurações de Autenticação.

- 2. Em Obter endereço de e-mail do usuário conectado de, selecione uma opção:
	- − **Auto** instrui a impressora a tentar adquirir o endereço de e-mail do usuário do Smart Card. Se um endereço de e-mail não for associado com o Smart Card, a impressora buscará o Catálogo de Endereços da Rede. Se um endereço de e-mail não for encontrado, a impressora utilizará o endereço especificado no Campo De. Configurações de Editar Do Campo na guia de Configurações Exigidas da página de Configuração de E-mail.
	- − **Somente Smart Card** instrui a impressora a adquirir o endereço de e-mail do usuário do Smart Card.
	- − **Somente Catálogo de Endereços da Rede (LDAP)** instrui a impressora a buscar o Catálogo de Endereços da Rede para adquirir o endereço de e-mail do usuário.
- 3. Para fazer as configurações do servidor LDAP, em Configuração do Servidor, próximo a Catálogo de Endereços da Rede (LDAP), clique em **Editar**.
- 4. Para ativar ou desativar Personalização, em Ativação de Recurso, próximo a Adquirir E-mail da Catálogo de Endereços da Rede, clique em **Ativar Personalização** ou **Desativar Personalização**.
- 5. Clique em **Aplicar**.

### **Fazendo Configurações de Catálogo de Endereços**

- 1. Na página de Configuração de E-mail, clique na guia **Catálogos de Endereços**.
- 2. Para fazer as configurações do Catálogo de Endereços armazenado na impressora, na guia Catálogo de Endereços, perto de Catálogo de Endereços do Dispositivo, em Ação, clique em **Editar**.
- 3. Para utilizar um Catálogo de Endereços da Rede, faça as configurações do servidor LDAP. Próximo de Catálogo de Endereços da Rede (LDAP), em Ação, clique em **Editar**.
- 4. Se você fez as configurações do Catálogo de Endereços armazenado na impressora, sob Políticas, Utilizar Catálogo de Endereços do Dispositivo, para permitir que os usuários acessem o catálogo, selecione **Sim**. Para restringir acesso dos usuários ao catálogo de endereços, selecione **Não**.
- 5. Se você configurou um Catálogo de Endereços de Rede, sob Políticas, em Usar Catálogo de endereços da rede (LDAP) para permitir que os usuários acessem este catálogo de endereços, selecione **Sim**. Para restringir acesso dos usuários ao catálogo de endereços, selecione **Não**.
- 6. Para configurar o catálogo de endereços padrão que os usuários veem no painel de controle, em Exibição do Catálogo de endereços padrão, selecione um catálogo de endereços.
- 7. Clique em **Aplicar**.

Nota: Para obter detalhes, consulte Catálogos de endereços na página [256.](#page-255-0)

### **Fazendo Configurações Padrão de E-mail**

- 1. Na página de Configuração de E-mail, clique na guia **Padrões**.
- 2. Para editar as configurações padrão de Digitalizar para E-mail, em Digitalizar para E-mail, clique em **Editar**.
- 3. Para editar as configurações padrão Opções de Imagem, Aprimoramento da Imagem, Resolução e Qualidade/Tamanho de Arquivo, em Configurações Avançadas, clique em **Editar**.
- 4. Para editar as configurações padrão Orientação Original, Tamanho Original e Apagar Margens, em Ajuste do Layout, clique em **Editar**.
- 5. Para editar as configurações padrão para Formato de Arquivo e Extensão de Nome de Arquivo, em Opções de E-mail, clique em **Editar**.
- 6. Para criar um nome personalizado de arquivo de anexo de e-mail, em Opções de E-mail, próximo a Nome do anexo de e-mail personalizado, clique em **Editar**.

Nota: Para mais informações, consulte a Ajuda em CentreWare Internet Services.

### **Configurando Opções de Compressão de Arquivo**

- 1. Na página de Configuração de E-mail, clique na guia **Compressão**.
- 2. Selecione as configurações de compressão **.tiff**, **.pdf**, e **.xps** conforme necessário. Para mais informações, consulte a Ajuda em CentreWare Internet Services.
- 3. Clique em **Aplicar**.

### **Definindo Configurações de Segurança de E-mail**

### **Definindo Configurações de Criptografia e de Assinatura**

- 1. Na página Configuração de E-mail, clique na guia **Segurança**.
- 2. Para editar configurações de criptografia e de assinatura, na guia Segurança, em Criptografia/Assinatura, clique em **Editar**.

### **Definindo Configurações de Assinatura de E-mail**

Antes de começar:

- Configure a Autenticação do Smart Card. Para mais detalhes, consulte Configurando Autenticação de Smart Card na página [79.](#page-78-0)
- Verifique se os certificados de assinatura estão instalados em todos os Smart Cards.
- 1. Na página Criptografia de E-mail/Assinatura, clique na guia **Assinatura**.
- 2. Para ativar Assinatura de E-mail, na guia Assinatura, em Ativação de Assinatura de E-mail, selecione uma opção:
	- − **Sempre Conectado; Não editável pelo usuário** restringe os usuários de desligarem a Assinatura de E-mail no painel de controle.
	- − **Editável pelo usuário** permite que os usuários liguem/desliguem a Assinatura do E-mail no painel de controle.
- 3. Se você selecionar Editável pelo usuário, selecione a configuração padrão para os usuários do painel de controle. Em Padrão de assinatura de e-mail, selecione **Ligado** ou **Desligado**.
- 4. Em Hash de Assinatura, selecione um método.
- 5. Clique em **Aplicar**.

### **Definindo Configurações de Criptografia de E-mail**

Antes de começar:

- Se você quiser utilizar as chaves públicas armazenadas nos smart cards para criptografar mensagens de e-mail, configure a Autenticação de Smart Card.
- Se você quiser utilizar as chaves públicas armazenadas em um catálogo de endereços, configure um Catálogo de endereços da rede ou então o Catálogo de endereços do dispositivo.

### Notas:

- Se você configurar apenas Autenticação de Smart Card, os usuários poderão enviar e-mails criptografados somente para eles mesmos.
- Para armazenar chaves públicas no Catálogo de Endereços do Dispositivo, configure o recurso Importar Utilizando E-mail, e selecione **Importar certificação de criptografia dos e-mails assinados**.
- 1. Clique na guia **Criptografia**.
- 2. Para ativar Criptografia de E-mail, na guia Criptografia, em Ativação de Criptografia de E-mail, selecione uma opção:
	- − **Sempre Conectado; Não editável pelo usuário** restringe os usuários de desligarem a Criptografia de E-mail no painel de controle.
	- − **Editável pelo usuário** permite que os usuários liguem/desliguem a Criptografia do E-mail no painel de controle.

Se você selecionar Editável pelo usuário, selecione a configuração padrão para os usuários no painel de controle. Em Padrão de criptografia de e-mail, selecione **Ligado** ou **Desligado**.

- 3. Em Algoritmo de Criptografia, selecione um método de criptografia.
- 4. Clique em **Aplicar**.

### **Editando Configurações de Política do Usuário**

- 1. Na página Configuração de E-mail, clique na guia **Segurança**.
- 2. Para editar Políticas de Usuário, em Políticas de Usuário, clique em **Editar**.
- 3. Para restringir usuários autenticados que enviem e-mails para outros, próximo a Somente autoenvio, selecione **Ativar**. Esta configuração desativa os botões de Novo destinatário e Catálogo de Endereços, impedindo os usuários de adicionar destinatários adicionais.
- 4. Para solicitar aos usuários que selecionem endereços de e-mail a partir de um catálogo de endereços, próximo a Restringir Entrada Manual de Endereço de E-mail, selecione **Ativar**.
- 5. Para limpar os campos Para, CC e BCC depois que um usuário pressionar o botão Iniciar no painel de controle, próximo dos campos Limpar Para:, Cc: e Bcc: depois de selecionar o botão Iniciar, selecione **Ativar**.

### **Editando Domínio e Configurações de Filtro de E-mail**

- 1. Na página Configuração de E-mail, clique na guia **Segurança**.
- 2. Para editar configurações de filtro de domínio e de filtro de e-mail, em Políticas de Rede, clique em **Editar**.
- 3. Para ativar uma lista de filtro de domínio, nas configurações de Filtro de Domínio, selecione **Permitir Domínios** ou **Bloquear Domínios**.
- 4. Em Novo Domínio, digite o domínio que você quer adicionar à lista e clique em **Adicionar**.
- 5. Para remover um domínio da lista, selecione um domínio e clique em **Remover**.
- 6. Para permitir buscas de endereço de e-mail LDAP sem o símbolo @, em **Permitir Endereço de E-mail sem a Solicitação de @**, selecione **On (conectar)**.

Notas:

- Verifique se o seu servidor de e-mail suporta esta solicitação.
- Se você selecionar **Conectado** em **Permitir Endereço de E-mail sem a Solicitação de @**, a quantidade de itens mostrados por uma busca LDAP poderá aumentar.

## <span id="page-179-0"></span>Digitalização de Fluxo de Trabalho

A Digitalização de fluxo de trabalho permite que você digitalize um documento original, distribua e armazene o arquivo da imagem digitalizada. A função Digitalização de fluxo de trabalho simplifica a tarefa de digitalizar diversos documentos de várias páginas e salvar os arquivos de imagens digitalizadas em um ou mais locais de arquivo.

Para especificar a forma e o local onde as imagens digitalizadas serão armazenadas, crie um modelo. É possível criar, gerenciar e armazenar vários modelos em um repositório de conjunto de modelos em um servidor de rede. Para obter instruções sobre a utilização deste recurso, consulte o *Guia do Usuário* do modelo da sua impressora.

### Ativação da digitalização do fluxo de trabalho

- 1. Em CentreWare Internet Services, clique em **Propriedades** > **Serviços**.
- 2. Clique em **Digitalização de fluxo de trabalho** > **Serviços da Web de digitalização**.
- 3. Ao lado de Gerenciamento de modelos de digitalização, clique em **Configurações**. A página HTTP é aberta.
- 4. Na página HTTP, ative **Gerenciamento de modelos de digitalização**.
- 5. Clique em **Salvar** para aplicar as novas configurações ou em **Desfazer** para manter as configurações anteriores.

### Configuração das definições do repositório de arquivos.

Um repositório de arquivos é um local da rede no qual imagens digitalizadas são armazenadas. Defina as configurações do repositório de arquivos antes de criar um modelo.

A impressora aceita os seguintes protocolos de transferência:

- FTP
- SFTP
- NetWare NCP
- SMB
- HTTP/HTTPS

Nota: HTTP/HTTPS executa a digitalização para um servidor da Web usando um script GCI.
#### **FTP ou SFTP**

Antes de começar:

- Assegure-se que os serviços FTP ou SFTP estejam sendo executados no servidor ou computador, que está sendo usado para armazenar arquivos de imagens digitalizadas. Anote o endereço IP ou o nome do host.
- Crie uma conta de usuário e uma senha com acesso de leitura e gravação para a impressora usar e acessar a pasta do repositório. Anote o nome do usuário e a senha.
- Crie uma pasta na raiz do FTP ou SFTP. Anote o caminho do diretório, o nome do usuário e a senha. Esta pasta é seu repositório de arquivos.
- Teste a conexão. Faça login no repositório de arquivos em um computador com o nome do usuário e senha. Crie uma pasta no diretório e depois exclua-a. Se não puder criar e excluir a pasta, verifique os direitos de acesso da conta do usuário.

Para definir as configurações do repositório de arquivos para FTP ou SFTP:

- 1. Em CentreWare Internet Services, clique em **Propriedades** > **Serviços**.
- 2. Clique em **Digitalização de fluxo de trabalho** > **Configuração do repositório de arquivos**.
- 3. Clique em **Adicionar novo**.
- 4. No campo do Nome Amigável, digite um nome para o repositório.
- 5. A partir do menu Protocolo, selecione **FTP** ou **SFTP**.
- 6. Selecione o tipo de endereço. As opções para FTP incluem **IPv4**, **IPv6** ou **Nome do host**. As opções para SFTP incluem **IPv4** ou **Nome do host**.
- 7. No campo Servidor do Repositório, digite o endereço formatado apropriadamente e o número da porta para as localizações FTP ou SFTP.
- 8. No campo Caminho do Documento, digite o caminho do diretório da pasta começando nos serviços de raiz de FTP ou SFTP. Por exemplo: //nome do diretório/nome da pasta.
- 9. Se você quiser que a impressora crie sub-pastas .XSM para arquivos de formato de página única, selecione **Sub-pasta (.XSM) para 1 Arquivo Por Página, trabalhos de Formato de Arquivo**.
- 10. Em **Credenciais de Conexão para Acessar o Destino**, selecione o método que a impressora utilizará para acessar o repositório.
- 11. Em Credenciais de login do repositório padrão, selecione uma opção:
	- − **Usuário e domínio autenticados** instrui a impressora a utilizar o nome de usuário e domínio do usuário que fez login durante acesso ao repositório.
	- − **Usuário que efetuou login** instrui a impressora a se conectar no repositório utilizando as credenciais do usuário conectado.
	- − **Solicitar na Interface do Usuário** instrui a impressora a solicitar aos usuários no painel de controle as credenciais do repositório.
	- − **Sistema** instrui a impressora a utilizar credenciais específicas durante o acesso ao repositório. Se você selecionar Sistema, digite as credenciais nos campos Nome do Usuário e Senha. Para atualizar uma senha existente, selecione **Selecione para salvar a nova senha**.
- 12. Clique em **Salvar**.

## **NetWare**

Antes de começar:

- Ative e defina as configurações do protocolo NetWare. Para obter detalhes, consulte NetWare na págin[a 66.](#page-65-0)
- No servidor NetWare, crie uma pasta. Essa pasta é seu repositório de arquivos. Anote o nome do servidor, o volume do servidor, o caminho do diretório, o contexto NDS e a árvore, se aplicável.
- Crie uma conta de usuário e uma senha com acesso de leitura e gravação para a impressora usar e acessar a pasta do repositório. Anote o nome do usuário e a senha.
- Teste a conexão. Faça login no repositório de arquivos em um computador com o nome do usuário e senha. Crie uma pasta no diretório e depois exclua-a. Se não puder criar e excluir a pasta, verifique os direitos de acesso da conta do usuário.

Para definir as configurações do repositório de arquivos para NetWare:

- 1. Em CentreWare Internet Services, clique em **Propriedades** > **Serviços**.
- 2. Clique em **Digitalização de fluxo de trabalho** > **Configuração do repositório de arquivos**.
- 3. Clique em **Adicionar novo**.
- 4. No campo do Nome Amigável, digite um nome para o repositório.
- 5. Selecione **NetWare** a partir do menu Protocolo Padrão do Repositório.
- 6. No campo Servidor Padrão do Repositório, digite o nome do servidor.
- 7. Em Volume do servidor, digite o volume do servidor.
- 8. Para NetWare 4.x, 5.x, 6x e IPX somente, nos campos Árvore NDS e Contexto NDS, digite a árvore e o contexto.
- 9. No campo Caminho do documento do repositório padrão, digite o caminho do diretório da pasta.
- 10. Se você quiser que a impressora crie sub-pastas .XSM para arquivos de formato de página única, selecione **Sub-pasta (.XSM) para 1 Arquivo Por Página, trabalhos de Formato de Arquivo**.
- 11. Em Credenciais de login do repositório padrão, selecione uma opção:
	- − **Usuário e domínio autenticados** instrui a impressora a utilizar o nome de usuário e domínio do usuário que fez login durante acesso ao repositório.
	- − **Usuário que efetuou login** instrui a impressora a se conectar no repositório utilizando as credenciais do usuário conectado.
	- − **Solicitar na Interface do Usuário** instrui a impressora a solicitar aos usuários no painel de controle as credenciais do repositório.
	- − **Sistema** instrui a impressora a utilizar credenciais específicas durante o acesso ao repositório. Se você selecionar Sistema, digite as credenciais nos campos Nome do Usuário e Senha. Para atualizar uma senha existente, selecione **Selecione para salvar a nova senha**.
- 12. Clique em **Salvar**.

#### **SMB**

Antes de começar:

- Assegure-se que os serviços SMB estejam sendo executados no servidor ou computador em que deseja armazenar arquivos de imagens digitalizadas. Anote o endereço IP ou o nome do host.
- No servidor SMB, crie uma pasta compartilhada. Essa pasta é seu repositório de arquivos. Anote o caminho do diretório, o nome de compartilhamento da pasta e o nome do computador ou servidor.
- Crie uma conta de usuário e uma senha com acesso de leitura e gravação para a impressora usar e acessar a pasta do repositório. Anote o nome do usuário e a senha.
- Teste a conexão fazendo login no repositório de arquivos em um computador com o nome do usuário e senha. Crie uma pasta no diretório e depois exclua-a. Se você não puder fazer este teste, verifique os direitos de acesso da conta do usuário.

Para definir as configurações do repositório de arquivos para SMB:

- 1. Em CentreWare Internet Services, clique em **Propriedades** > **Serviços**.
- 2. Clique em **Digitalização de fluxo de trabalho** > **Configuração do repositório de arquivos**.
- 3. Clique em **Adicionar novo**.
- 4. No campo do Nome Amigável, digite um nome para o repositório.
- 5. A partir do menu Protocolo, selecione **SMB**.
- 6. Selecione o tipo de endereço. As opções são **IPv4** ou **Nome do host**.
- 7. Digite o endereço apropriadamente formatado e o número da porta do seu servidor.
- 8. No campo Compartilhar, digite o nome de compartilhamento.
- 9. No campo Caminho do Documento, digite o caminho do diretório da pasta começando na raiz da pasta compartilhada. Por exemplo, se você tiver uma pasta chamada digitalizações na pasta compartilhada, digite **\digitalizações**.
- 10. Se você quiser que a impressora crie sub-pastas .XSM para arquivos de formato de página única, selecione **Sub-pasta (.XSM) para 1 Arquivo Por Página, trabalhos de Formato de Arquivo**.
- 11. Em Credenciais de login do repositório padrão, selecione uma opção:
	- − **Usuário e domínio autenticados** instrui a impressora a utilizar o nome de usuário e domínio do usuário que fez login durante acesso ao repositório.
	- − **Usuário que efetuou login** instrui a impressora a se conectar no repositório utilizando as credenciais do usuário conectado.
	- − **Solicitar na Interface do Usuário** instrui a impressora a solicitar aos usuários no painel de controle as credenciais do repositório.
	- − **Sistema** instrui a impressora a utilizar credenciais específicas durante o acesso ao repositório. Se você selecionar Sistema, digite as credenciais nos campos Nome do Usuário e Senha. Para atualizar uma senha existente, selecione **Selecione para salvar a nova senha**.
- 12. Clique em **Salvar**.

## **HTTP/HTTPS**

Antes de começar:

- Ative HTTP ou HTTP Seguro (SSL). Assegure-se de que um certificado esteja instalado na impressora, se estiver usando SSL.
- Configure o servidor da web e assegure-se que os serviços HTTP/HTTPS estejam sendo executados. As solicitações POST e os dados digitalizados são enviados para o servidor para serem processados por um script CGI. Anote o endereço IP ou o nome do host do servidor da Web.
- Crie uma conta de usuário e senha para a impressora no servidor da Web. Anote o nome do usuário e a senha.
	- − Crie um diretório /home para a impressora.
	- − Crie um diretório /bin no diretório home.
	- − Copie um script CGI executável no diretório /bin. Você pode criar seu próprio script, ou fazer download de um script de amostra. Para obter detalhes, consulte Scripts CGI na página [184.](#page-183-0)  Anote o caminho para o script. O script pode ser definido com a extensão script\_nome. ou pela extensão caminho/script\_nome.
- Crie uma pasta com permissões de leitura e gravação no servidor da Web, ou servidor alternativo. Anote o caminho do diretório, o nome do usuário e a senha. Essa pasta é seu repositório de arquivos.
- Teste a conexão fazendo login no diretório home da impressora no servidor da Web. Envie uma solicitação POST e um arquivo para o servidor da Web. Verifique se o arquivo está no repositório.

#### <span id="page-183-0"></span>**Scripts CGI**

Um script CGI (Common Gateway Interface) é um programa em um servidor da Web que é executado quando o servidor recebe uma solicitação de um navegador. Um script CGI é necessário para permitir que os arquivos sejam transferidos da impressora para o servidor HTTP.

Quando um documento é digitalizado, a impressora faz login no servidor da Web, envia uma solicitação POST juntamente com o arquivo digitalizado e, então, faz o logout. O script CGI lida com os detalhes restantes da transferência de arquivo.

Para fazer o download de um script CGI de amostra:

- 1. Em CentreWare Internet Services, clique em **Propriedades** > **Serviços**.
- 2. Clique em **Digitalização de fluxo de trabalho** > **Configuração do repositório de arquivos**.
- 3. Clique em **Adicionar novo**.
- 4. Selecione **HTTP** ou **HTTPS** no menu suspenso Protocolo.
- 5. Em Caminho do script e nome do arquivo, clique em **Obter scripts de exemplo**.
- 6. Selecione um idioma de script aceito pelo servidor da Web. Clique com o botão direito do mouse e salve o arquivo **.zip** ou **.tgz** apropriado no computador.
- 7. Extraia o arquivo transferido por download para a raiz do diretório home dos serviços da Web.

#### **Fazendo Configurações para Repositório de Arquivo para HTTP/HTTPS**

- 1. Em CentreWare Internet Services, clique em **Propriedades** > **Serviços**.
- 2. Clique em **Digitalização de fluxo de trabalho** > **Configuração do repositório de arquivos**.
- 3. Clique em **Adicionar novo**.
- 4. No campo do Nome Amigável, digite um nome para o repositório.
- 5. A partir do menu Protocolo, selecione **HTTP** ou **HTTPS**.
- 6. Selecione o tipo de endereço. As opções são **Endereço IPv4**, **Endereço IPv6** ou **Nome do host**.
- 7. Digite o endereço apropriadamente formatado e o número da porta do seu servidor.
- 8. Para verificar se um certificado digital está instalado na impressora, para HTTPS, clique em **Exibir Certificados SSL Confiáveis**.
- 9. Para validar o certificado SSL usado para HTTPS, selecione **Validar certificado de repositório SSL**.
- 10. No campo Caminho do script e nome do arquivo, digite o caminho para o script CGI começando na raiz. Por exemplo: //nome do diretório/nome da pasta. Para baixar exemplos de roteiros de trabalho, clique em **Obter Exemplos de Roteiros**.
- 11. No campo Caminho do Documento, digite o caminho do diretório da pasta. Para os diretórios do servidor da Web, digite o caminho começando na raiz. Por exemplo: //nome do diretório/nome da pasta.
- 12. Se você quiser que a impressora crie sub-pastas .XSM para arquivos de formato de página única, selecione **Sub-pasta (.XSM) para 1 Arquivo Por Página, trabalhos de Formato de Arquivo**.
- 13. Em Credenciais de login do repositório padrão, selecione uma opção:
	- − **Usuário e domínio autenticados** instrui a impressora a utilizar o nome de usuário e domínio do usuário que fez login durante acesso ao repositório.
	- − **Usuário que efetuou login** instrui a impressora a se conectar no repositório utilizando as credenciais do usuário conectado.
	- − **Solicitar na Interface do Usuário** instrui a impressora a solicitar aos usuários no painel de controle as credenciais do repositório.
	- − **Sistema** instrui a impressora a utilizar credenciais específicas durante o acesso ao repositório. Se você selecionar Sistema, digite as credenciais nos campos Nome do Usuário e Senha. Para atualizar uma senha existente, selecione **Selecione para salvar a nova senha**.
	- − **Nenhum** instrui a impressora a acessar o repositório sem fornecer credenciais.
- 14. Clique em **Salvar**.

# Configuração do Modelo padrão

Para usar a função Digitalização de fluxo de trabalho, crie e edite um modelo. Um modelo contém configurações de digitalização e pelo menos um destino para os arquivos de imagens digitalizadas.

Configure o modelo padrão antes de criar um modelo. Depois que o modelo padrão for configurado, todos os novos modelos criados receberão as configurações do modelo padrão e poderão então ser editados conforme necessário.

O modelo padrão não pode ser excluído.

- 1. Em CentreWare Internet Services, clique em **Propriedades** > **Serviços**.
- 2. Clique em **Digitalização de fluxo de trabalho** > **Modelo padrão**.
- 3. Em Serviços de destino, selecione:
	- − **Arquivo** para adicionar Destinos de arquivo.
	- − **Fax** para adicionar Destinos de fax.
- 4. Adicione Destinos de arquivo, Destinos de fax, Campos de gerenciamento de documentos e configure outras opções de digitalização.

#### **Adição de um destino de arquivo**

- 1. Em Destinos de arquivo, clique em **Adicionar**.
- 2. Selecione a **Diretriz de arquivamento** necessária no menu suspenso.
- 3. Clique em **Aplicar** para salvar as novas configurações ou em **Cancelar** para retornar à tela anterior.

#### **Adição de um destino de fax**

- 1. Em Destinos de fax, clique em **Adicionar**.
- 2. Digite um número de fax no campo Adicionar número de fax e clique em **Adicionar**.
- 3. Em Entrega, selecione **Envio programado** e digite a hora, se quiser enviar o fax em uma hora específica.
- 4. Clique em **Aplicar** para salvar as novas configurações ou em **Cancelar** para retornar à tela anterior.

#### <span id="page-186-0"></span>**Adição de campos de gerenciamento de documentos**

Você poderá adicionar campos ao modelo para ajudar a gerenciar arquivos de imagens digitalizadas. Os campos aparecem quando você selecionar o modelo no painel de controle. Você poderá digitar informações sobre o documento que estiver digitalizando. Esta informação será arquivada com todos os arquivos de imagens digitalizadas no Registro de Trabalhos. O software de terceiros-utiliza o Registro de Trabalhos para acessar e recuperar informação associada com arquivos digitalizados.

- 1. Em Campos de gerenciamento de documentos, clique em **Adicionar**.
- 2. Digite um nome para Nome do campo usando até **128** caracteres. O texto Nome do campo agora é mostrado no painel de controle. O software de terceiros usa o nome para acessar informações do Gerenciamento de documentos. Este campo é obrigatório.
- 3. Para permitir que os usuários modifiquem o campo Legenda do campo, selecione **Editável** ao lado de Editável pelo usuário. A Legenda do campo identifica a finalidade desse campo para o usuário. Selecione **Não editável** para impedir que os usuários alterem o valor. O campo não será exibido no painel de controle e o texto digitado no campo Valor padrão será usado.
- 4. Se você selecionou Não editável, digite um Valor padrão. O Valor padrão é opcional se você selecionou Editável.
- 5. Selecione **Entrada do usuário necessária** para solicitar ao usuário para digitar os dados para este campo de gerenciamento antes da digitalização.
- 6. Selecione **Mascarar entrada do usuário** para evitar que a entrada digitada seja exibida no painel de controle. Selecione **Registrar entrada do usuário no registro de trabalhos** para gravar os dados mascarados no arquivo do registro de trabalhos. Considere os problemas de segurança de dados antes de selecionar essa opção.
- 7. As opções Validar dados antes de digitalizar podem estar disponíveis se houver servidores de validação configurados para a impressora.
- 8. Clique em **Aplicar** para salvar as novas configurações ou em **Cancelar** para retornar à tela anterior.

#### **Configuração de outras opções de digitalização do modelo padrão**

- 1. Clique em **Editar** para editar as configurações a seguir. Para obter detalhes, consulte a Ajuda do CentreWare Internet Services.
	- − Digitalização de Fluxo de Trabalho
	- − Configurações avançadas
	- − Ajustar layout
	- − Opções de arquivamento
	- − Extensão do nome do arquivo
	- − Opções de Relatórios
	- − Configuração da imagem de Digitalização de Fluxo de Trabalho
	- − Capacidade de Compressão
- 2. Para restaurar o Modelo padrão para as configurações originais, clique em **Aplicar configurações padrão de fábrica**. Essa ação exclui as configurações personalizadas aplicadas ao modelo padrão.

# Configuração de um modelo para criar um PDF protegido por senha

Você pode editar um modelo para criar um arquivo PDF criptografado e exigir que os usuários protejam o arquivo PDF digitalizado com uma senha. Quando um usuário seleciona o modelo de digitalização no painel de controle, a impressora alerta o usuário para criar uma senha ou aceitar uma senha padrão. A senha é exigida para abrir o arquivo PDF.

- 1. Edite o modelo padrão na página Modelo padrão ou crie um modelo na guia Digitalizar.
- 2. Adicione os destinos de arquivo e edite as configurações, como necessário.
- 3. Em Campos de gerenciamento de documentos, clique em **Adicionar**.
- 4. Ao lado de Nome do campo, digite **xrx\_pdf\_pswd**.
- 5. Ao lado de Editável pelo usuário, selecione **Não editável** para definir a senha ou selecione **Editável** para permitir aos usuários criarem uma senha.
- 6. Se você selecionou Não editável, digite a senha no campo Valor padrão.
- 7. Se você selecionou Editável, faça o seguinte, se necessário:
	- a. Digite uma senha no campo Valor padrão para sugerir uma senha padrão.
	- b. Digite o texto no campo Legenda do campo para alertar aos usuários para inserirem uma senha. Por exemplo, digite **Please type a password to protect your PDF file** (Digite uma senha para proteger o arquivo PDF).
	- c. Selecione **Entrada do usuário necessária** para exigir que os usuários forneçam uma senha.
	- d. Selecione **Mascarar entrada do usuário** para ocultar os caracteres que um usuário digita no painel de controle. Se você não selecionar esta opção, a impressora salvará a senha no Registro do trabalho. Para desativar o registro do trabalho, veja a seguir.
	- e. Se você não quiser que a senha do PDF apareça no registro do trabalho, o que poderia comprometer a segurança, certifique-se de que a caixa de seleção **Registrar a entrada do usuário no registro de trabalho** não esteja marcada.
- 8. Clique em **Aplicar**.
- 9. Em Opções de arquivamento, clique em **Editar**.
- 10. Ao lado de Formato de arquivo, selecione **PDF**.

Nota: Não selecione PDF/A. Se você selecionar PDF/A, um PDF protegido por senha não será criado.

- 11. Clique em **Aplicar**.
- 12. Se você permitiu que usuários criem uma senha, mas não selecionou Mascarar entrada do usuário, desative o Registro de trabalho. Em Opções de relatório, clique em **Editar** e, então, ao lado de Registro de trabalho, desmarque a caixa de seleção **Ativado**.
- 13. Clique em **Aplicar**.

# Definição das configurações gerais de Digitalização de fluxo de trabalho

- 1. Em CentreWare Internet Services, clique em **Propriedades** > **Serviços**.
- 2. Clique em **Digitalização de fluxo de trabalho** > **Geral**.
- 3. Em Folha de confirmação, selecione quando deseja que uma folha de confirmação seja impressa.
- 4. O repositório de conjunto de modelos pode armazenar modelos na rede e atualizar a lista de modelos disponíveis da impressora. Digite a hora em que deseja que essa atualização ocorra, no campo Atualizar hora de início. Para atualizar a lista de modelos agora, clique em **Atualizar lista de modelos agora**.
- 5. Se estiver usando um repositório de conjunto de modelos, a impressora terá que acessar o repositório para acessar os modelos da rede. Em Origem do login, selecione **Nenhum** para permitir que a impressora acesse o repositório sem autenticação, ou selecione uma das seguintes opções:
	- − **Usuário autenticado**: a impressora usa o nome e a senha do usuário autenticado para acessar o servidor.
	- − **Avisar na interface do usuário**: os usuários digitam o nome de login e a senha no painel de controle. Selecione esta opção se não tiver um servidor de autenticação. Selecione esta opção, se o repositório de documentos exigir credenciais de login diferentes daquelas exigidas para acessar a impressora.
	- − **Avisar se o usuário autenticado não corresponder ao proprietário do modelo**: será solicitada a autenticação dos usuários quando suas credenciais não corresponderem ao proprietário do modelo.
	- − Em Registro de trabalho, selecione **Nome do usuário** ou **Domínio** se quiser que essas opções sejam exibidas no Registro de trabalho. Se você adicionou Campos de gerenciamento de documentos a um modelo, o Registro de trabalho será armazenado com os arquivos de imagens digitalizadas.
- 6. Clique em **Aplicar**.

#### Consulte também:

Atualização da lista de modelos no painel de controle na página [192](#page-191-0) Adição de campos de gerenciamento de documentos na página [187](#page-186-0)

# Configuração das convenções de nomenclatura do arquivo de imagens digitalizadas

- 1. Em CentreWare Internet Services, clique em **Propriedades** > **Serviços**.
- 2. Clique em **Digitalização de fluxo de trabalho** > **Nomenclatura de arquivos personalizada**.
- 3. Em Nomeclatura de arquivos, selecione uma das seguintes opções:
	- − **Auto**: Digite um prefixo para o nome do arquivo de imagem digitalizada.
	- − **Nomenclatura personalizada**: em Exibir, selecione os elementos que você deseja usar para criar o nome do arquivo. Ao selecionar os elementos de exibição, eles aparecerão no campo Posição. Os elementos de exibição são:
		- **Data**
		- **Hora**
		- **ID do trabalho**
		- **ID do usuário**
		- **Texto personalizado**: digite qualquer texto personalizado para ser exibido no nome do arquivo. Por exemplo, selecione o primeiro campo Texto personalizado e digite um traço de sublinhado ( \_ ). O traço de sublinhado é exibido no campo Posição. Você pode incluir até quatro strings de Texto personalizado no nome do arquivo.
		- **Posição**: clique em um elemento no campo Posição. Use os botões de seta Para cima e Para baixo para mover o elemento para a posição correta do nome do arquivo. O nome do arquivo gerado usará todos os elementos do campo Posição, em ordem, de cima para baixo.
	- − **Avançado**: Digite uma string usando variáveis para criar o nome do arquivo. Para mais informações, consulte a Ajuda em CentreWare Internet Services.
- 4. Clique em **Aplicar** para salvar as novas configurações ou em **Desfazer** para reter as configurações anteriores.

# Configuração da nomenclatura personalizada de arquivo

Você pode personalizar a convenção de nomenclatura de arquivos gerada durante a Digitalização de fluxos de trabalho. Por exemplo, você pode:

- Atribuir nomes de arquivo em uma sequência numerada.
- Selecione opções padrão ou adicione texto personalizado.
- Adicione funções avançadas, como incluir a data e hora no nome.

Para personalizar nomes de arquivos:

- 1. Em CentreWare Internet Services, clique em **Propriedades** > **Serviços**.
- 2. Clique em **Digitalização de fluxo de trabalho** > **Serviço de toque único**.
- 3. Clique em **Criar**.
- 4. Digite um nome e uma descrição para o serviço.
- 5. Clique em **Criar**.

#### Notas:

- Depois de criar um serviço, você pode editar a descrição, mas não o nome do serviço.
- Você pode criar até 10 serviços.
- O serviço não aparece na tela de seleção por toque do painel de controle até que você desenvolva o serviço e selecione um modelo de digitalização para ele.

# Definição das configurações do Repositório de conjunto de modelos

Você pode armazenar modelos de Digitalização de fluxo de trabalho de sua rede em um repositório de conjunto de modelos. Os modelos de Digitalização de fluxo de trabalho contêm detalhes sobre os trabalhos de digitalização que podem ser salvos e reutilizados para outros trabalhos de digitalização.

Se você usar um aplicativo de gerenciamento de digitalização, como SMARTsend ou ScanFlowStore, forneça as informações sobre o servidor que hospeda os modelos nesta página.

- 1. Em CentreWare Internet Services, clique em **Propriedades** > **Serviços**.
- 2. Clique em **Digitalização de fluxo de trabalho** > **Avançado** > **Modelo padrão**.
- 3. Em Configurações, selecione o protocolo desejado no menu.
- 4. Digite as informações necessárias para o protocolo. Siga as mesmas etapas usadas para configurar um repositório de arquivo para o protocolo.

#### Notas:

- Para obter detalhes, visualize a ajuda on-line nos CentreWare Internet Services para obter o protocolo selecionado.
- O formato de um caminho de diretório para FTP é /diretório/diretório, enquanto o formato de um caminho de diretório para SMB é \diretório\diretório.
- 5. Clique em **Aplicar** para salvar as novas configurações ou em **Desfazer** para reter as configurações anteriores.

Clique em **Tudo padrão** para redefinir as configurações para os valores padrão.

# <span id="page-191-0"></span>Atualização da lista de modelos no painel de controle

Se você alterar um modelo armazenado em um repositório de conjuntos de modelos, será possível atualizar a lista de modelos que aparece no painel de controle.

Nota: Se você não estiver usando um repositório de conjunto de modelos, para retornar uma lista parcial de modelos, selecione **Atualizar agora**. Esta opção não atualiza os modelos criados com base na estação de trabalho usando o Utilitário de Digitalização Xerox®.

- 1. Pressione o botão **Página Inicial de Serviços** no painel de controle e depois toque no ícone **Digitalização de fluxo de trabalho**.
- 2. Toque na guia **Configurações avançadas**.
- 3. Toque em **Atualizar modelos**.
- 4. Toque em **Atualizar agora** e toque em **Atualizar agora**.

# Configuração das Definições de exibição de modelos no painel de controle

- 1. Em CentreWare Internet Services, clique em **Propriedades** > **Serviços**.
- 2. Clique em **Digitalização de fluxo de trabalho** > **Definições de exibição**.
- 3. Para especificar que o modelo será exibido na parte superior da lista, em Modelos, selecione o modelo e clique em **Atualizar**.
- 4. Para evitar que os usuários usem o modelo padrão de digitalização de fluxo de trabalho, em Exibição de modelo padrão, selecione **Ocultar Modelo padrão na lista Modelos**.
- 5. Para solicitar ao usuário para selecionar um modelo antes de pressionar o botão Iniciar, em Seleção de modelo, selecione **O usuário deve selecionar o modelo antes de pressionar o botão Iniciar**.
- 6. Clique em **Aplicar** para salvar as novas configurações ou em **Desfazer** para reter as configurações anteriores.

# Configuração de um servidor de validação

Os metadados de digitalização inseridos no painel de controle da impressora podem ser verificados em relação a uma lista de valores válidos por um servidor de validação.

- 1. Em CentreWare Internet Services, clique em **Propriedades** > **Serviços**.
- 2. Clique em **Digitalização de fluxo de trabalho** > **Servidores de validação**.
- 3. Clique em **Adicionar**.
- 4. Selecione **HTTP** ou **HTTPS**.
- 5. Em Protocolo, selecione o tipo de endereço. As opções são **IPv4**, **IPv6** ou **Nome do host**.
- 6. Digite o endereço formatado apropriadamente e o número da porta no campo Endereço IP: Porta O número da porta padrão é 80 para HTTP e 443 para HTTPS.
- 7. No campo Caminho, digite o caminho no servidor.

Nota: O formato de um caminho de diretório para FTP é /diretório/diretório, enquanto o formato de um caminho de diretório para SMB é \diretório\diretório.

- 8. Digite um Tempo de espera de resposta entre **5 e 100**segundos.
- 9. Clique em **Aplicar** para salvar as novas configurações ou em **Cancelar** para retornar à tela anterior.
- 192 Impressora multifuncional Xerox® WorkCentre® 5945/5955 Guia do Administrador do Sistema

# Digitalizar para USB

Você pode inserir uma Unidade Flash USB na impressora, digitalizar um documento e armazenar o arquivo digitalizado na unidade USB.

Antes de começar:

Ative as portas USB. Para obter detalhes, consulte Segurança da porta USB na página [127.](#page-126-0)

# Ativação de Digitalizar para USB

- 1. Em CentreWare Internet Services, clique em **Propriedades** > **Serviços**.
- 2. Clique em **Digitalizar para USB** > **Geral**.
- 3. Em Ativação, selecione **Ativado**.
- 4. Clique em **Aplicar** para salvar as novas configurações ou em **Desfazer** para reter as configurações anteriores.

# Digitalização para o diretório home do usuário

Use a função Digitalizar para home para digitalizar para o diretório home, conforme definido no diretório LDAP, ou para uma pasta de rede compartilhada.

Antes de começar:

Configurar autenticação. Para mais informações, consulte Definindo Configurações de Autenticação.

- 1. Em CentreWare Internet Services, clique em **Propriedades** > **Serviços**.
- 2. Clique em **Digitalizar para Home** > **Geral**.
- 3. Em Status, clique em **Ativado**.
- 4. Digite um Nome Amigável. Nome Amigável é a descrição padrão do modelo que aparece quando você seleciona o modelo a partir da lista de modelos no painel de controle.
- 5. Digite um Nome Modelo. Nome do Modelo é o nome do modelo que aparece na lista de modelos no painel de controle. Se você deixar esse campo em branco, o nome do modelo padrão será @S2HOME.
- 6. Selecione como digitalizar:
	- − Para digitalizar para a pasta inicial definida em um diretório LDAP, selecione **Consulta LDAP**.
	- − Para digitalizar para uma pasta de rede compartilhada, selecione **Sem Consulta a LDAP**. Em seguida, digite o caminho completo da rede do servidor externo. Por exemplo, digite **\\servername\foldername (nome do servidor; nome da pasta)**.
- 7. Para criar um sub-diretório no caminho inicial da rede, digite um caminho de rede no campo Sub-diretório. Por exemplo, digite **\subdirectoryfoldername (sub-diretório/nome da pasta)** para digitalizar para \\servername\foldername\subdirectoryfoldername (nome do servidor/nome da pasta/sub-diretório/nome da pasta).
- 8. Para armazenar as imagens digitalizadas em pastas nomeadas de acordo com cada usuário no caminho base da rede, por exemplo \\nome do servidor\nome da pasta\nome do usuário, selecione **Anexar nome do usuário ao caminho**. O nome do usuário é o nome usado ao fazer login no painel de controle.
- 9. Se quiser criar pastas individuais para cada usuário, selecione **Criar automaticamente o diretório de nome do usuário, se não existir um**.
- 10. Se você criou um subdiretório, especifique a estrutura do diretório existente. Em Estrutura do Diretório, selecione uma opção:
- 11. Se você quiser que a impressora crie sub-pastas .XSM para arquivos de formato de página única, selecione **Sub-pasta (.XSM) para 1 Arquivo Por Página, trabalhos de Formato de Arquivo**.
- 12. Se a autenticação de rede estiver configurada para usar um servidor Kerberos e você quiser modificar as configurações do Kerberos, clique no link. Tíquetes Kerberos permitem que você use o protocolo SMB sem selecionar as credenciais de login.
- 13. Em Credenciais de login para acessar o destino, selecione uma opção:
	- − **Usuário e domínio autenticados** instrui a impressora a utilizar o nome de usuário e domínio do usuário que fez login durante acesso ao repositório.
	- − **Usuário que efetuou login** instrui a impressora a se conectar no repositório utilizando as credenciais do usuário conectado.
	- − **Solicitar na Interface do Usuário** instrui a impressora a solicitar aos usuários no painel de controle as credenciais do repositório.
	- − **Sistema** instrui a impressora a utilizar credenciais específicas durante o acesso ao repositório. Se você selecionar Sistema, digite as credenciais nos campos Nome do Usuário e Senha. Para atualizar uma senha existente, selecione **Selecione para salvar a nova senha**.
- 14. Para salvar uma cópia do registro de trabalhos no repositório de digitalização, em Opções de relatório, em Salvar o Log de trabalho (.XST) no Repositório, selecione **Ativar**.
- 15. Clique em **Aplicar**.

# Configurando a Impressora para o Utilitário de Digitalização Xerox

O Xerox $^{\circ}$  Scan Utility permite que você digitalize diretamente para o computador e ajuda você a gerenciar e distribuir os arquivos de imagens digitalizadas. Para que possa digitalizar, crie um modelo no utilitário. O modelo é salvo na impressora. O Xerox® Utilitário de Digitalização instala quando você instala drivers de digitalização.

#### Notas:

- Antes de digitalizar utilizando o Xerox® Utilitário de Digitalização, verifique se o HTTP Protegido (SSL) está ativo e se um certificado está instalado na impressora.
- Certifique-se de que SMB esteja ativado no computador. SMB não é ativado por padrão em computadores Macintosh.
- Você não poderá apagar modelos criados no Xerox® Utilitário de Digitalização a partir do painel de controle da impressora ou de CentreWare Internet Services. Os modelos deverão ser apagados no Xerox® Utilitário de Digitalização pelo usuário que os criou.
- O Xerox® Utilitário está disponível somente para os computadores Macintosh.

# Ativando a Digitalização Remota utilizando TWAIN

Ative Início Remoto para permitir que os usuários digitalizem imagens para uma aplicação compatível com TWAIN, utilizando o driver TWAIN.

Antes de iniciar, ative o serviço da Web Extensão de Digitalização. Para obter detalhes, consulte HTTP - Web Services na página [61.](#page-60-0)

- 1. Em CentreWare Internet Services, clique em **Propriedades** > **Serviços**.
- 2. Clique em **Digitalização do Fluxo de Trabalho** > **Início Remoto (TWAIN)**.
- 3. Em Iniciar Trabalho via Programa Remoto, clique em **On (ligar)**.
- 4. Clique em **Aplicar**.

# Configuração de Digitalizar para destino

A função Digitalizar para destino permite a você associar destinos de digitalização com contatos do catálogo de endereços. Usuários podem selecionar contatos ao digitalizar usando a função Digitalizar para.

## Antes de iniciar

- Adicione pelo menos um contato ao Catálogo de endereço do dispositivo.
- Adicione destinos de digitalização aos contatos do catálogo de endereços.

Para obter detalhes, consulte Catálogos de endereços na págin[a 256.](#page-255-0)

# Definição de configurações de digitalização padrão

- 1. Em CentreWare Internet Services, clique em **Propriedades** > **Serviços**.
- 2. Clique em **Digitalizar para** > **Configuração**.
- 3. Edite as configurações, como necessário. Para mais informações, consulte a Ajuda em CentreWare Internet Services.

## Configuração de Digitalizar para exibir padrão para Favoritos

- 1. Em CentreWare Internet Services, clique em **Propriedades** > **Serviços**.
- 2. Clique em **Digitalizar para** > **Configuração**.
- 3. Clique em **Catálogo de endereços**.
- 4. Para definir as configurações do Catálogo de endereços do dispositivo armazenado na impressora, clique em **Editar**.
- 5. Para configurar a exibição Digitalizar para padrão no painel de controle como Favoritos, em Políticas, selecione **Exibir Favoritos em Digitalizar para entrada de serviço**.
- 6. Clique em **Aplicar**.

# Envio de fax

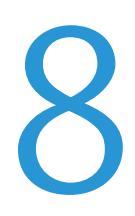

#### Este capítulo inclui:

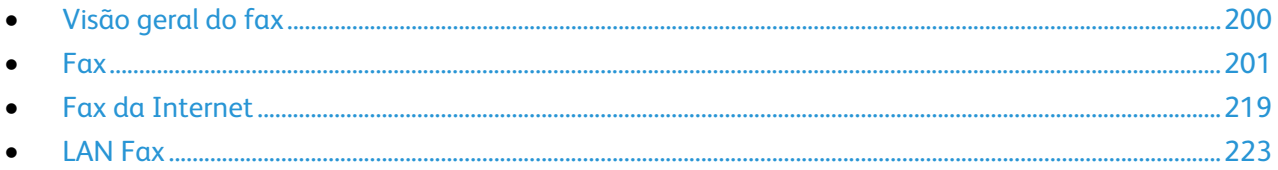

# <span id="page-199-0"></span>Visão geral do fax

Você pode enviar um fax de uma das seguintes maneiras:

- **Fax**, ou fax incorporado, digitaliza o documento e o envia diretamente a uma máquina de fax.
- **Fax do Servidor** digitaliza o documento e o envia para um servidor de fax, que transmite o documento para uma máquina de fax.
- **Fax da Internet** digitaliza o documento e o envia por e-mail para um destinatário.
- **Fax via LAN** envia o trabalho atual de impressão como um fax. Para obter detalhes, consulte o software do driver de impressão.

Nota: Nem todas as opções listadas são suportadas em todas as impressoras. Algumas opções são aplicáveis apenas a um modelo de impressora, configuração, sistema operacional ou tipo de driver específico. Para obter mais detalhes, entre em contato com o seu representante Xerox.

# <span id="page-200-0"></span>Fax

#### Esta seção inclui:

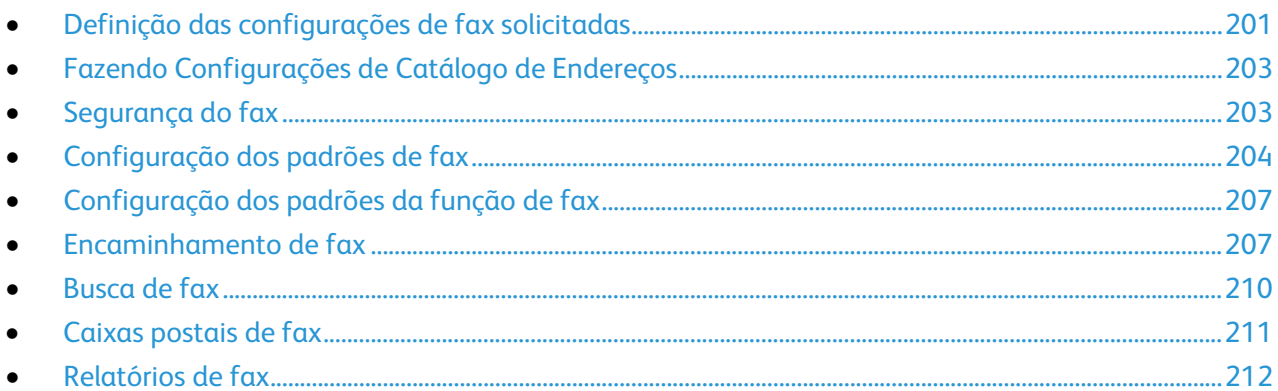

Quando você envia um fax do painel de controle da impressora, o documento é digitalizado e transmitido a uma máquina de fax usando uma linha de telefone dedicada. Para utilizar o recurso integrado de fax, verifique se a sua impressora tem acesso a uma linha de telefone que tenha um número atribuído a ela.

#### Notas:

- Nem todos os modelos de impressora podem enviar fax. Algumas impressoras exigem um kit de hardware de fax.
- Nem todos os modelos de impressora têm linhas múltiplas de fax.

## <span id="page-200-1"></span>Definição das configurações de fax solicitadas

1. Em CentreWare Internet Services, clique em **Propriedades** > **Serviços** > **Fax** > **Configuração**.

Nota: Antes de enviar um fax, você deve configurar o código do país e o número de fax da impressora.

- 2. Em Selecione um país, selecione seu país.
- 3. Em Número de fax, digite o número do telefone de fax.
- 4. Em Nome da linha, digite um nome que aparece na tela de seleção por toque do painel de controle.
- 5. Em Opções de fax recebido, selecione **Adicionar hora de recepção a todas as páginas** conforme necessário.
- 6. Selecione as opções de envio e recebimento, conforme necessário.
- 7. Clique em **Aplicar**.

## **Definição das configurações de fax solicitadas no painel de controle**

Antes que seja possível enviar um fax no painel de controle:

- Ative as configurações exigidas de fax incorporado.
- Defina o país do fax.
- Configure os parâmetros do fax incorporado.

#### **Ativação de fax embutido**

- 1. No painel de controle da impressora, pressione o botão **Status da máquina** e toque na guia **Ferramentas**.
- 2. Toque em **Configurações de serviços** > **Configurações do fax embutido embutido**.
- 3. Toque em **Configurar fax**.
- 4. Toque em **Ativar**.
- 5. Toque em **Salvar**.

#### **Configurando o País do Fax no Painel de Controle**

- 1. No painel de controle da impressora, pressione o botão **Status da máquina** e toque na guia **Ferramentas**.
- 2. Toque **Configurações de Serviço** > **Configurações de Fax Integrado** > **Configuração do País do Fax**.
- 3. Selecione o seu país na lista.
- 4. Toque em **Salvar**.

#### **Configuração dos parâmetros do fax embutido**

- 1. No painel de controle da impressora, pressione o botão **Status da máquina** e toque na guia **Ferramentas**.
- 2. Toque em **Configurações de serviços** > **Configurações do fax embutido embutido**.
- 3. Pressione **Configuração da linha 1** ou **Configuração da linha 2**.
- 4. Toque em **Número do fax** e digite o número de fax usando o teclado da tela de seleção por toque.
- 5. Toque em **Nome da linha**, digite um nome da linha para a impressora usando o teclado da tela de seleção por toque e depois toque em **Salvar**.
- 6. Em Opções, selecione as opções de envio e recepção de fax.
- 7. Se permitido, em Tipo de discagem, selecione o método de discagem. Se você tiver uma linha de tom, selecione **Tom**. Se você tiver uma linha de 10-pulsos-por-segundo, selecione **Pulso**. Na dúvida, pressione **Tom**.

#### Notas:

- A maioria dos países usa discagem por tom.
- A função Pulso/Tom não está disponível em alguns países.
- 8. Toque em **Salvar**.

# <span id="page-202-0"></span>Fazendo Configurações de Catálogo de Endereços

Você pode associar números de fax com contatos no Catálogo de endereços do dispositivo e configurar outros parâmetros do catálogo de endereços relacionados ao fax.

Antes de iniciar, adicione pelo menos um contato ao Catálogo de endereços do dispositivo e associe um número de fax com o contato. Para obter detalhes, consulte Catálogos de endereços na página [256.](#page-255-0)

- 1. Em CentreWare Internet Services, clique em **Propriedades** > **Serviços** > **Fax** > **Configuração**.
- 2. Clique em **Catálogo de endereços**.
- 3. Para definir as configurações do Catálogo de endereços do dispositivo armazenado na impressora, clique em **Editar**.
- 4. Para configurar a exibição do fax padrão no painel de controle para Favoritos, em Políticas, selecione **Ver Favoritos em Entrada de serviço de fax**.
- 5. Para permitir que os usuários criem ou editem contatos no Catálogo de endereços do dispositivo no painel de controle da impressora, selecione **Todos os usuários**.
- <span id="page-202-1"></span>6. Para salvar, clique em **Aplicar**.

# Segurança do fax

Quando o recurso Recepção protegida de fax está ativado, os usuários devem digitar uma senha para liberar um fax. As senhas de fax também são usadas para proteger as caixas postais de fax. Você pode especificar o comprimento de senha do fax solicitada.

#### Notas:

- Senhas existentes não são alteradas.
- Se você editar uma senha existente após a alteração do requisito de comprimento da senha, a nova senha deverá atender ao requisito de comprimento atual.

#### **Configuração do tamanho da senha de fax**

- 1. Em CentreWare Internet Services, clique em **Propriedades** > **Serviços** > **Fax** > **Configuração** > **Segurança**.
- 2. Para configurar as opções de senha do fax, ao lado de Tamanho da senha de fax, clique em **Editar**.
- 3. Para definir o tamanho da senha, use as setas.
- 4. Clique em **Salvar**.

#### **Definição do tamanho da senha de fax no painel de controle**

- 1. No painel de controle da impressora, pressione o botão **Status da máquina** e toque na guia **Ferramentas**.
- 2. Toque em **Configurações de serviços**.
- 3. Toque em **Tamanho da senha de fax**.
- 4. Para definir o tamanho da senha, toque nas setas.
- 5. Toque em **OK**.

# <span id="page-203-0"></span>Configuração dos padrões de fax

#### **Configuração dos padrões de fax recebido**

- 1. No painel de controle da impressora, pressione o botão **Status da máquina** e toque na guia **Ferramentas**.
- 2. Toque em **Configurações de serviços** > **Configurações do fax embutido embutido**.
- 3. Toque em **Padrões de fax recebido** para abrir a janela Padrões de fax recebido.

#### **Ativação da programação de atendimento automático**

- 1. Na janela Padrões de fax recebido, toque em **Programação de atendimento automático**.
- 2. Toque no campo em **Programação de atendimento automático** e use as setas esquerda e direita para selecione o tempo entre **0 e 15** segundos para a programação do atendimento.
- 3. Toque em **Salvar**.

#### **Ativação do volume do toque**

- 1. Na tela Padrões de fax recebido, toque em **Volume do toque**.
- 2. Se você quiser que a impressora toque quando um fax for recebido, pressione **Ativado**.
- 3. Para o volume do tom, toque em uma opção.
- 4. Toque em **Salvar**.

#### **Ativação ou desativação da função Fax protegido**

Para transmissões de fax protegido, ative a função Fax protegido.

Quando Fax protegido está ativada, uma senha é necessária antes que um fax possa ser impresso ou removido.

- 1. Na janela Padrões de fax recebido, pressione **Configurações de recepção protegida**.
- 2. Em Recepção protegida, para ligar a Recepção protegida, toque em **Protegido por senha**. Nota: A senha padrão é **1111**.
- 3. Para alterar a senha, digite a nova senha usando o teclado da tela de seleção por toque.
- 4. Para desligar a função Recepção protegida, toque em **Sem senha**.
- 5. Para permitir que os usuários convidados liguem ou desliguem esta função, em Acesso de convidado, toque em **Ativar**. Esta opção aparece na guia Recursos, em **Configurações do dispositivo** > **Ativação da recepção protegida de fax**.

Nota: Usuários convidados não podem alterar a senha.

- 6. Para ocultar esta função na guia Recursos, toque em **Desativar**.
- 7. Toque em **OK**.

#### **Seleção de configurações do Papel Padrão**

- 1. Na janela Padrões de fax recebido, pressione **Configurações de papel**.
- 2. Toque em **Automático** para orientar a impressora para imprimir fax no tamanho de papel que mais aproximadamente corresponda aos atributos do fax recebido. Se o tamanho exato de papel não estiver disponível, a impressora imprimirá no papel que melhor correspondente e ajustará o fax para se encaixar, se necessário.
- 3. Para especificar os atributos exatos de papel para fax recebidos, selecione **Manual**. Se o tamanho de papel especificado não estiver disponível, os faxes recebidos serão retidos até que os recursos estejam disponíveis.
- 4. Toque em **Salvar**.

#### **Configuração das opções de padrão de saída**

- 1. Na tela Padrões de fax recebido, toque em **Opções de padrão de saída**.
- 2. Para grampear documentos, em Grampo, toque em **Ativar**.
- 3. Para furar documentos, em Furador, toque em **Ativar**.
- 4. Para que os fax sejam impressos em ambas as faces da página, em 2 Faces, toque em **Ativar**.
- 5. Toque em **Salvar**.

Nota: Nem todas as opções listadas são suportadas em todas as impressoras. Algumas opções são aplicáveis apenas a um modelo de impressora, configuração, sistema operacional ou tipo de driver específico. Algumas opções estarão disponíveis apenas se um módulo de acabamento estiver instalado.

#### **Desativando Capacidades Avançadas**

Se a impressora não estiver se comunicando com sucesso com máquinas de fax mais antigas, desative a velocidade de transmissão avançada de documentos e as capacidades de resolução.

- 1. Na tela de Padrões de Fax Recebido, toque em **Capacidades Avançadas**.
- 2. Toque em **Desativar**.
- 3. Toque em **Salvar**.

## **Configuração dos padrões de transmissão**

- 1. No painel de controle da impressora, pressione o botão **Status da máquina** e toque na guia **Ferramentas**.
- 2. Toque em **Configurações de serviços** > **Configurações do fax embutido embutido**.
- 3. Toque na seta para baixo para rolar.
- 4. Toque em **Padrões de transmissão**.

#### **Configuração da rediscagem automática**

- 1. Na tela Padrões de transmissão, toque em **Configurar rediscagem automática**.
- 2. Use as setas para definir:
	- − **Intervalo de tempo de rediscagem** é o intervalo de tempo antes que o sistema de fax disque novamente após uma falha de transmissão. O intervalo é de 1 a 25 minutos.
	- − **Tentativas de rediscagem automática** é o número de tentativas que o sistema de fax faz antes de rejeitar o trabalho. O intervalo é de 0 a 14.
- 3. Toque em **Salvar**.

#### **Enviar Texto do Cabeçalho**

- 1. Na tela Padrões de transmissão, toque em **Enviar texto do cabeçalho**.
- 2. Usando o teclado da tela de seleção por toque, digite até **30** caracteres de texto para incluir no cabeçalho para o fax.
- 3. Para excluir qualquer texto, toque em **Texto simples**.
- 4. Toque em **Salvar**.

#### **Reenvio Automático**

- 1. Na tela Padrões de transmissão, toque em **Reenvio automático**.
- 2. Toque no campo em Definir número de reenvios e use as setas para selecionar o número de reenvios que a impressora deve tentar entre **0 e 5**.
- 3. Selecione a condição que solicita que a impressora automaticamente reenvie os trabalhos. As opções são:
	- − **Páginas com erros sem uma folha(s) de rosto**
	- − **O trabalho inteiro sem uma folha de rosto**
	- − **Página(s) com erros com uma folha de rosto**
	- − **O trabalho inteiro com uma folha de rosto**
- 4. Toque em **Salvar**.

#### **Envio em Lotes**

A função Envio em lotes permite que você envie diversos trabalhos de fax para um único destino durante uma sessão de transmissão de fax único. Esta função reduz o tempo de conexão e os custos de conexão da chamada que ocorrem quando os fax são enviados de forma independente.

- 1. Na tela Padrões de transmissão, toque em **Envio em lotes**.
- 2. Para ativar Envio em lotes, toque em **Ativado**.
- 3. Toque em **Salvar**.

# <span id="page-206-0"></span>Configuração dos padrões da função de fax

A impressora utiliza as configurações da função de fax padrão em todos os trabalhos de fax incorporados, a menos que sejam alteradas para um trabalho individual. Você pode modificar as configurações da função de fax padrão.

- 1. No painel de controle da impressora, pressione o botão **Status da máquina** e toque na guia **Ferramentas**.
- 2. Toque em **Configurações de serviços** > **Configurações do fax embutido embutido**.
- 3. Toque em **Funções padrão**.
- 4. Faça as alterações desejadas nas configurações das guias a seguir:
	- − **Fax** configura a digitalização em 1 face ou 2 faces, texto e foto, a resolução de digitalização padrão e configurações de folha de identificação.
	- − **Qualidade da imagem** configura opções de imagem e parâmetros de aprimoramento da imagem.
	- − **Ajuste de layout** configura o tamanho do original e os parâmetros de redução/divisão.
	- − **Opções de fax** configura a taxa inicial e parâmetros do texto do cabeçalho de envio.
- <span id="page-206-1"></span>5. Toque em **Salvar padrões**.

# Encaminhamento de fax

Você pode configurar a impressora para encaminhar faxes recebidos para e-mails ou arquivos, criando Regras de encaminhamento de fax. Para situações diferentes, é possível configurar até cinco regras e aplicá-las às linhas de fax disponíveis.

Note: Depois de configurar a regra de encaminhamento de fax, aplique a regra a uma linha de fax.

#### **Edição de uma regra de encaminhamento de fax**

- 1. Em CentreWare Internet Services, clique em **Propriedades** > **Serviços** > **Fax** > **Configuração**.
- 2. Clique em **Encaminhamento** > **Editar**.
- 3. Para que a nova regra seja baseada em uma regra existente, ao lado de Baseado na regra, selecione uma regra no menu.
- 4. Ao lado de Nome da regra, digite um nome para a regra.
- 5. Selecione um Tipo de formato de arquivo no menu.
- 6. Ao lado de Imprimir cópia local, selecione **Sempre** para imprimir todos os faxes recebidos. Selecione **Apenas em erro** para somente imprimir uma cópia, se a transmissão de fax encaminhado falhar.
- 7. Adicione um endereço de e-mail ou destino de arquivo à regra.
- 8. Clique em **Salvar**.

#### **Adicionar endereços de e-mail à regra**

- 1. Na página Encaminhamento, ao lado da regra desejada, clique em **Editar**.
- 2. Para encaminhar um endereço de e-mail, selecione **E-mail**.
- 3. Nos campos Endereço, digite os endereços de e-mail dos destinatários.
- 4. Digite o Endereço De, Nome De e Assunto.
- 5. Para personalizar o nome do anexo, clique em **Personalizar**.
	- a. Em Exibir, marque as caixas de seleção ao lado de Data ou Hora para adicionar a data ou hora ao nome do arquivo.
	- b. Para personalizar o nome do arquivo, digite o novo nome em Texto personalizado e depois clique em **Adicionar**.
	- c. Em Posição, selecione um item e clique nas setas para organizar os itens como deseja que eles apareçam no nome do arquivo.
	- d. Clique em **Salvar**.
- 6. Digite o texto da mensagem para o corpo do e-mail.
- 7. Digite o texto de Assinatura para a mensagem de e-mail.
- 8. Clique em **Salvar**.

#### **Adicionar destinos de arquivo à regra**

- 1. Na página Encaminhamento, ao lado da regra desejada, clique em **Editar**.
- 2. Para encaminhar um local de arquivo, selecione **Protocolo SMB**.
- 3. Selecione **Endereço IPv4** ou **Nome do host** e depois digite o endereço ou nome do host.
- 4. Digite as seguintes informações:
	- a. No campo Compartilhar, digite o nome de compartilhamento.
	- b. No campo Caminho do Documento, digite o caminho do diretório da pasta.
	- c. Digite um nome de login para a impressora usar para acessar a pasta compartilhada.
	- d. Insira e, em seguida, confirme a senha de login do seu computador para que a impressora utilize o acesso à pasta compartilhada.
- 5. Para atualizar uma senha existente, digite a nova senha e depois clique em **Selecionar**.
- 6. Para personalizar o nome do arquivo, clique em **Personalizar**.
	- a. Em Exibir, marque as caixas de seleção ao lado de Data ou Hora para adicionar a data ou hora ao nome do arquivo.
	- b. Para personalizar o nome do arquivo, digite o novo nome em Texto personalizado e depois clique em **Adicionar**.
	- c. Em Posição, selecione um item e clique nas setas para organizar os itens como deseja que eles apareçam no nome do arquivo.
- 7. Para receber notificações de e-mail de faxes encaminhados, selecione Notificação de e-mail e depois insira o endereço de e-mail.
- 8. Para enviar uma confirmação de e-mail quando a transferência do arquivo for concluída, selecione **Notificação de e-mail (sem anexo)** e digite o endereço de e-mail no campo Endereço de notificação.
- 9. Clique em **Salvar**.

#### **Aplicação de uma regra de encaminhamento de fax**

- 1. Em CentreWare Internet Services, clique em **Propriedades** > **Serviços** > **Fax** > **Configuração**.
- 2. Clique em **Encaminhamento** > **Editar**.
- 3. Para aplicar uma regra, selecione **Aplicar a linha de fax 1** ou **Aplicar a linha de fax 2**.
- 4. Para salvar, clique em **Aplicar**.

#### **Desativação do encaminhamento de fax**

- 1. Em CentreWare Internet Services, clique em **Propriedades** > **Serviços** > **Fax** > **Configuração**.
- 2. Clique em **Encaminhamento**.
- 3. Para desativar o encaminhamento de fax para uma linha, ao lado de Sem encaminhamento de fax, selecione **Aplicar à linha de fax 1** ou **Aplicar à linha de fax 2**.
- 4. Para salvar, clique em **Aplicar**.

# <span id="page-209-0"></span>Busca de fax

Busca de fax permite a você armazenar um documento de fax na impressora e disponibilizá-lo para que outras máquinas de fax façam buscas. Você também pode recuperar fax armazenados em outras máquinas de fax.

Nota: As impressoras devem ter a função Busca de fax.

#### **Definição de normas de caixa postal e busca**

- 1. No painel de controle da impressora, pressione o botão **Status da máquina** e toque na guia **Ferramentas**.
- 2. Toque em **Configurações de serviços** > **Configurações do fax embutido embutido**.
- 3. Toque em **Normas de caixa postal e busca**.
- 4. Para Documentos recebidos, selecione uma opção:
	- − Para excluir o arquivo imediatamente após a impressão, toque em **Apagar ao imprimir**.
	- − Para reter os arquivos antes de excluí-los, toque em **Manter por 1-72 horas** e depois toque no número de horas.
	- − Para manter os arquivos na impressora até que você os exclua manualmente, toque em **Manter para sempre**.
- 5. Toque em **Documentos armazenados**.
	- − Para excluir o arquivo imediatamente após a procura, toque em **Apagar ao buscar**.
	- − Para reter os arquivos antes de excluí-los, toque em **Manter por 1-72 horas** e depois toque no número de horas.
	- − Para manter os arquivos pesquisados na impressora até que você os exclua manualmente, toque em **Manter para sempre**.

#### Notas:

- A opção **Manter por 1-72 horas** começa depois que o documento é inicialmente procurado.
- A opção **Manter para sempre** utiliza muita memória e exige que você exclua os arquivos manualmente para manter o desempenho da impressora. Se você não tiver certeza, selecione **Manter por 1-72 horas** e, em seguida, em Horas, selecione **24**.

Para obter instruções sobre a utilização deste recurso, consulte o *Guia do Usuário* do modelo da sua impressora.

# <span id="page-210-0"></span>Caixas postais de fax

Os fax podem ser armazenados localmente na impressora ou em uma máquina de fax remota. Você pode usar a opção Busca remota para imprimir ou acessar um fax armazenado. Há 200 caixas postais de fax disponíveis.

#### **Edição de uma caixa postal de fax**

- 1. No painel de controle da impressora, pressione o botão **Status da máquina** e toque na guia **Ferramentas**.
- 2. Toque em **Configurações de serviços** > **Configurações do fax embutido embutido**.
- 3. Toque em **Configurar caixa postal**.
- 4. Toque em uma caixa postal na Lista de caixas postais e depois em **Editar**.
- 5. Toque em **Nome da caixa postal**, digite um nome para a caixa postal de até **30** caracteres usando o teclado de seleção por toque e, em seguida, toque em **OK**.
- 6. Para atribuir uma senha à caixa postal, toque em **Senha da caixa postal** e depois em **Protegido por senha**. Digite uma senha de 4 dígitos usando o teclado numérico e depois toque em **OK**. Os usuários devem digitar esta senha ao armazenar faxes na caixa postal ou imprimir faxes a partir dela.
- 7. Para assegurar que o usuário receba notificações de fax, toque em **Ativar** e, em seguida, toque em **OK**.

#### **Exclusão de uma caixa postal de fax**

- 1. No painel de controle da impressora, pressione o botão **Status da máquina** e toque na guia **Ferramentas**.
- 2. Toque em **Configurações de serviços** > **Configurações do fax embutido embutido**.
- 3. Toque na seta **para baixo** para rolar.
- 4. Toque em **Configurar caixa postal**.
- 5. Toque na caixa postal atribuída que você deseja excluir e depois toque em **Excluir a caixa postal e os conteúdos**.

**CUIDADO:** Tocar em **Apagar caixa postal** exclui a caixa postal e todos os documentos que ela  $\triangle$ contém.

6. Na tela de confirmação de Apagar caixa postal, toque em **Confirmar** para excluir a caixa postal ou **Fechar** para sair.

# <span id="page-211-0"></span>Relatórios de fax

Você pode configurar três relatórios diferentes:

- Relatório de atividades
- Relatório de Confirmação
- Relatório de difusão e busca múltipla

## **Configuração de relatórios de fax**

- 1. No painel de controle da impressora, pressione o botão **Status da máquina** e toque na guia **Ferramentas**.
- 2. Toque em **Configurações de serviços** > **Configurações do fax embutido embutido**.
- 3. Toque em **Configurar relatórios de fax**. Toque nas setas para rolar, se necessário.
- 4. Toque em **Relatório de atividades** e, a seguir, toque em uma opção:
	- − **Impressão automática** para sempre imprimir um relatório de atividades.
	- − **Desligado** para nunca imprimir um relatório de atividades.
- 5. Toque em **Salvar**.
- 6. Toque em **Relatório de confirmação** e, a seguir, toque em uma opção:
	- − **Imprimir sempre** sempre imprime um relatório de confirmação.
	- − **Desligado** nunca imprime um relatório de confirmação.
	- − **Imprimir em erro** imprime um relatório de confirmação apenas quando um erro de transmissão de fax ocorre.
- 7. Toque **Opções de impressão** para especificar as opções de impressão de imagem em miniatura:
	- Toque em **Imagem reduzida** para imprimir uma imagem em miniatura menor da primeira página do fax no relatório de confirmação.
	- Toque em **Imagem cortada** para imprimir uma imagem em miniatura maior da primeira página do fax no relatório de confirmação.
	- Toque em **Sem imagem**, se não quiser imprimir uma imagem em miniatura da primeira página do fax no relatório de confirmação.
- 8. Toque em **Salvar** para salvar e sair da tela Opções de impressão.
- 9. Toque em **Salvar**.
- 10. Toque em **Relatório de difusão e busca múltipla** e depois toque em uma das opções a seguir:
	- − **Imprimir sempre** sempre imprime um relatório de confirmação.
	- − **Desligado** nunca imprime um relatório de confirmação.
	- − **Imprimir em erro** imprime um relatório de confirmação apenas quando um erro de transmissão de fax ocorre.
- 11. Toque em **Salvar**.

#### **Impressão de um relatório de fax**

Você pode imprimir os relatórios de fax a seguir a partir do painel de controle da impressora:

- Relatório de atividades
- Relatório de Protocolo
- Relatório do Catálogo de endereços de fax
- Relatório de opções
- Relatório Trabalhos Pendentes

Para imprimir um relatório de fax:

- 1. No painel de controle da impressora, pressione o botão **Status da máquina** e toque na guia **Ferramentas**.
- 2. Toque em **Configurações de serviços** > **Configurações do fax embutido embutido**.
- 3. Toque em **Imprimir relatórios de fax** e depois toque nas setas para rolar, se necessário.
- 4. Toque no relatório desejado e em **Imprimir agora**.
- 5. Toque em **Fechar** e faça o logout.

#### **Exclusão de trabalhos de fax enviados da memória**

- 1. No painel de controle da impressora, pressione o botão **Status do trabalho**.
- 2. Toque na seta para baixo e depois em **Trabalhos de digitalização e fax enviado**.
- 3. Toque no fax pendente na lista.
- 4. Toque em **Excluir**.

#### **Fax de Servidor**

O fax de servidor permite a você enviar um fax através de uma rede para um servidor de fax. O servidor de fax envia o fax a uma máquina de fax através de uma linha telefônica.

Para poder enviar um fax de servidor, configure um repositório de arquivamento de fax ou local de arquivamento. O servidor de fax recupera os documentos do local de arquivamento e os transmite pela rede telefônica. Você também pode imprimir um relatório de transmissão.

Nota: Nem todos os modelos de impressora suportam essa função.

#### **Configuração de um repositório de arquivamento de fax de servidor**

Para poder enviar um fax de servidor, defina as configurações do repositório de fax. Uma vez configurado, a impressora transfere as imagens enviadas por fax ao repositório. O servidor de fax envia então o fax ao seu destino através da linha telefônica.

Você pode configurar um repositório que use um dos protocolos a seguir:

- FTP
- SFTP
- SMB
- HTTP/HTTPS: um servidor de Web usando um script CGI.
- SMTP: um servidor de correio.
- NetWare

#### **Configuração de um repositório de fax usando FTP ou SFTP**

Antes de começar:

- Certifique-se de que os serviços FTP e SFTP estejam sendo executados no servidor ou computador, onde as imagens enviadas por fax pela impressora são armazenadas. Anote o endereço IP ou o nome do host.
- Crie uma conta de usuário e senha para a impressora. Quando a função fax de servidor é usada, a impressora faz login usando a conta, transfere o arquivo para o servidor ou computador e faz logout. Anote a conta do usuário e a senha.
- Crie um diretório na raiz FTP ou SFTP para ser usado como o repositório de fax. Anote o caminho do diretório.
- 1. Em CentreWare Internet Services, clique em **Propriedades** > **Serviços**.
- 2. Clique em **Fax de servidor** > **Configuração do repositório de fax**.
- 3. Selecione o tipo de endereço. As opções para FTP incluem **IPv4**, **IPv6** ou **Nome do host**. As opções para SFTP incluem **IPv4** ou **Nome do host**.
- 4. No campo Servidor do Repositório, digite o endereço formatado apropriadamente e o número da porta para as localizações FTP ou SFTP.
- 5. No campo Caminho do Documento, digite o caminho do diretório da pasta começando nos serviços de raiz de FTP ou SFTP. Por exemplo: //nome do diretório/nome da pasta.
- 6. Em Credenciais de login para acessar o destino, selecione uma opção:
	- − **Usuário e domínio autenticados** instrui a impressora a utilizar o nome de usuário e domínio do usuário que fez login durante acesso ao repositório.
	- − **Usuário que efetuou login** instrui a impressora a se conectar no repositório utilizando as credenciais do usuário conectado.
	- − **Sistema** instrui a impressora a utilizar credenciais específicas durante o acesso ao repositório. Se você selecionar Sistema, digite as credenciais nos campos Nome do Usuário e Senha. Para atualizar uma senha existente, selecione **Selecione para salvar a nova senha**.
- 7. Clique em **Aplicar**.

#### **Configuração de um repositório de fax usando SMB**

Antes de começar:

- Crie uma pasta compartilhada a ser usada como o repositório de fax. Anote o nome de compartilhamento e o nome do computador ou do servidor.
- Crie uma conta de usuário e uma senha para a impressora com direitos completos de acesso ao repositório de fax. Anote a conta do usuário e a senha.
- 1. Em CentreWare Internet Services, clique em **Propriedades** > **Serviços**.
- 2. Clique em **Fax de servidor** > **Configuração do repositório de fax**.
- 3. A partir do menu Protocolo, selecione **SMB**.
- 4. Selecione o tipo de endereço. As opções são **IPv4** ou **Nome do host**.
- 5. Digite o endereço formatado apropriadamente no campo Servidor do repositório para o servidor onde o repositório do arquivo está localizado.
- 6. No campo Compartilhar, digite o nome de compartilhamento.
- 7. No campo Caminho do Documento, digite o caminho do diretório da pasta começando na raiz da pasta compartilhada. Por exemplo, se você tiver uma pasta chamada digitalizações na pasta compartilhada, digite **\digitalizações**.
- 8. Em Credenciais de login para acessar o destino, selecione uma opção:
	- − **Usuário e domínio autenticados** instrui a impressora a utilizar o nome de usuário e domínio do usuário que fez login durante acesso ao repositório.
	- − **Usuário que efetuou login** instrui a impressora a se conectar no repositório utilizando as credenciais do usuário conectado.
	- − **Sistema** instrui a impressora a utilizar credenciais específicas durante o acesso ao repositório. Se você selecionar Sistema, digite as credenciais nos campos Nome do Usuário e Senha. Para atualizar uma senha existente, selecione **Selecione para salvar a nova senha**.
- 9. Clique em **Aplicar**.

#### **Configuração de um repositório de fax usando HTTP/HTTPS**

Antes de começar:

- Verifique se os serviços da Web estão instalados no servidor no qual você deseja armazenar as imagens digitalizadas. Exemplos de servidores da Web incluem Serviços de Informação da Internet da Microsoft (IIS) e Apache. Anote o endereço de IP e o nome de host do servidor.
- Para HTTPS, verifique se o servidor da Web está instalado com uma certificação segura.
- Crie uma conta de usuário e senha para a impressora. Quando um documento é digitalizado, a impressora faz login usando a conta, transfere o arquivo para o servidor ou estação de trabalho e faz logout. Anote os detalhes da conta do usuário e da senha.
- Crie um diretório no servidor HTTP/HTTPS para utilizar como um local de arquivamento de digitalização. Anote o caminho do diretório.
- Anote os scripts necessários para a execução.
- 1. Em CentreWare Internet Services, clique em **Propriedades** > **Serviços**.
- 2. Clique em **Fax de servidor** > **Configuração do repositório de fax**.
- 3. A partir do menu Protocolo, selecione **HTTP** ou **HTTPS**.
- 4. Selecione o tipo de endereço. As opções são **Endereço IPv4**, **Endereço IPv6** ou **Nome do host**.
- 5. Digite o endereço apropriadamente formatado e o número da porta do seu servidor.
- 6. Para verificar se um certificado digital está instalado na impressora, para HTTPS, clique em **Exibir Certificados SSL Confiáveis**.
- 7. Para validar o certificado SSL usado para HTTPS, selecione **Validar certificado de repositório SSL**.
- 8. No campo Caminho do script e nome do arquivo, digite o caminho para o script CGI começando na raiz. Por exemplo: //nome do diretório/nome da pasta.
- 9. No campo Caminho do Documento, digite o caminho do diretório da pasta.
- 10. Em Credenciais de login para acessar o destino, selecione uma opção:
	- − **Usuário e domínio autenticados** instrui a impressora a utilizar o nome de usuário e domínio do usuário que fez login durante acesso ao repositório.
	- − **Usuário que efetuou login** instrui a impressora a se conectar no repositório utilizando as credenciais do usuário conectado.
	- − **Sistema** instrui a impressora a utilizar credenciais específicas durante o acesso ao repositório. Se você selecionar Sistema, digite as credenciais nos campos Nome do Usuário e Senha. Para atualizar uma senha existente, selecione **Selecione para salvar a nova senha**.
	- − **Nenhum** instrui a impressora a acessar o repositório sem fornecer credenciais.
- 11. Clique em **Aplicar**.

#### **Configuração de um repositório de fax usando SMTP**

- 1. Em CentreWare Internet Services, clique em **Propriedades** > **Serviços**.
- 2. Clique em **Fax de servidor** > **Configuração do repositório de fax**.
- 3. Selecione **SMTP** no menu suspenso Protocolo.
- 4. Digite o nome do domínio do servidor SMTP no campo **Nome do domínio**.
- 5. No campo Endereço "De:" padrão, digite o endereço a ser exibido automaticamente no fax.
- 6. Para ativar a segurança de e-mail, selecione **Ativar**.
- 7. Clique em **Aplicar** para salvar as novas configurações ou em **Desfazer** para reter as configurações anteriores.
#### **Configuração de um repositório de fax usando NetWare**

Antes de começar:

Ative e defina as configurações de Netware. Para obter detalhes, consulte NetWare na página [66.](#page-65-0)

- 1. Em CentreWare Internet Services, clique em **Propriedades** > **Serviços**.
- 2. Clique em **Fax de servidor** > **Configuração do repositório de fax**.
- 3. A partir do menu Protocolo, selecione **NetWare**.
- 4. Digite o Servidor do repositório, Volume do servidor, Árvore NDS, Contexto NDS e Caminho do documento.
- 5. Em Credenciais de login para acessar o destino, selecione uma opção:
	- − **Usuário e domínio autenticados** instrui a impressora a utilizar o nome de usuário e domínio do usuário que fez login durante acesso ao repositório.
	- − **Usuário que efetuou login** instrui a impressora a se conectar no repositório utilizando as credenciais do usuário conectado.
	- − **Sistema** instrui a impressora a utilizar credenciais específicas durante o acesso ao repositório. Se você selecionar Sistema, digite as credenciais nos campos Nome do Usuário e Senha. Para atualizar uma senha existente, selecione **Selecione para salvar a nova senha**.
- 6. Clique em **Aplicar**.

#### **Definição das configurações gerais do fax de servidor**

- 1. Em CentreWare Internet Services, clique em **Propriedades** > **Serviços**.
- 2. Clique em **Fax do Servidor** > **Padrões e Políticas**.
- 3. Em Salvar o registro de trabalho no repositório, selecione quais opções deseja incluir no Registro de trabalhos. A impressora adiciona os campos selecionados ao registro de trabalho salvo no servidor.
- 4. Para imprimir uma folha de confirmação depois de cada trabalho de fax de servidor, em Folha de confirmação, selecione **Ligado**. A folha de confirmação especifica o sucesso ou fracasso do trabalho de fax de servidor. Se o envio de fax é bem-sucedido, o local do documento no servidor de fax também é especificado. **Erros Somente** instrui a impressora a imprimir a folha de confirmação somente quando ocorrer um erro de transmissão. A folha de confirmação lista informação de erro e indica que o trabalho chegou ao servidor SMTP. A folha de confirmação não indica que a mensagem de e-mail tenha sido entregue.
- 5. Clique em **Salvar**.

#### **Definição das Configurações de Fax de servidor**

- 1. Em CentreWare Internet Services, clique em **Propriedades** > **Serviços**.
- 2. Clique em **Fax do Servidor** > **Padrões e Políticas**.
- 3. Em Fax de servidor, clique em **Editar**.
- 4. Defina os parâmetros desejados.
- 5. Clique em **Aplicar** para salvar as novas configurações ou em **Desfazer** para reter as configurações anteriores.

#### **Definindo as Configurações de Qualidade de Imagem de Fax de Servidor**

- 1. Em CentreWare Internet Services, clique em **Propriedades** > **Serviços**.
- 2. Clique em **Fax do Servidor** > **Padrões e Políticas**.
- 3. Em Qualidade da imagem, clique em **Editar**.
- 4. Defina os parâmetros desejados.
- 5. Clique em **Aplicar** para salvar as novas configurações ou em **Desfazer** para reter as configurações anteriores.

#### **Definindo as Configurações de Ajuste do Layout**

- 1. Em CentreWare Internet Services, clique em **Propriedades** > **Serviços**.
- 2. Clique em **Fax do Servidor** > **Padrões e Políticas**.
- 3. Em Ajuste de layout, clique em **Editar**.
- 4. Defina os parâmetros desejados.
- 5. Clique em **Aplicar** para salvar as novas configurações ou em **Desfazer** para reter as configurações anteriores.

#### **Configuração das opções de arquivamento do Fax de servidor**

- 1. Em CentreWare Internet Services, clique em **Propriedades** > **Serviços**.
- 2. Clique em **Fax do Servidor** > **Padrões e Políticas**.
- 3. Em Opções de arquivamento, clique em **Editar**.
- 4. Em Início programado, clique em **Hora específica** para ajustar a configuração de início programado.
- 5. Clique em **Aplicar** para salvar as novas configurações ou em **Desfazer** para reter as configurações anteriores.

## Fax da Internet

O fax da Internet permite que você digitalize documentos no painel de controle, envie-os aos endereços de e-mail de destino, ou receba e imprima e-mails com anexos. Você também pode imprimir um relatório de transmissão. Uma conexão de linha telefônica não é necessária.

#### Acessando a Página de Configuração de Fax via Internet

- 1. Em CentreWare Internet Services, clique em **Propriedades** > **Serviços**.
- 2. Clique em **Fax via Internet** > **Configuração**.

#### Definindo as Configurações Solicitadas

- 1. Na página de Configuração de Fax via Internet, clique na guia **Configurações Solicitadas**.
- 2. Para fazer as configurações SMTP, próximo a SMTP, clique em **Editar**. Para mais informações, consulte SMTP na página [53.](#page-52-0)
- 3. Para fazer as configurações POP3, próximo a POP3, clique em **Editar**. Para mais informações, consulte POP3 na página [62.](#page-61-0)

#### Fazendo as Configurações Gerais de Fax via Internet

- 1. Na página de Configuração de Fax via Internet, clique na guia **Geral**.
- 2. Para imprimir um relatório depois que todos os destinatários receberem o fax, próximo a relatório de reconhecimento, selecione **Imprimir Relatório**.

Nota: O relatório poderá ser atrasado, dependendo do tempo de resposta do destinatário.

- 3. Para imprimir um relatório de atividades depois que 50 trabalhos foram processados, próximo a Relatório de Atividades, selecione **Ativar**. Um relatório de atividades lista trabalhos de fax via Internet e o status atual de remessa de cada trabalho. Para imprimir um relatório de atividades, clique em **Imprimir Relatório de Atividades**.
- 4. Para configurar o tempo que a impressora espera por uma confirmação de remessa dos destinatários, digite o tempo em horas próximo a Intervalo de Confirmação de Remessa.
- 5. Para Assunto, digite o texto que você quer que apareça na linha do assunto de e-mails enviados a partir da impressora.
- 6. Próximo a corpo da Mensagem, digite o texto que você quer que apareça no corpo dos e-mails.
- 7. Para incluir o nome do usuário ou o endereço de e-mail no corpo dos e-mails, em Usuário, selecione **Nome do Usuário** ou **Endereço de E-mail**.
- 8. Para incluir informação de anexos no corpo da mensagem, selecione **Quantidade de Imagens** ou **Tipo de Arquivo Anexo**.
- 9. Para incluir informação sobre a impressora no corpo, em Sistema de Dispositivo Multifunção, selecione a informação que você quer incluir.
- 10. Próximo a Assinatura, digite a informação que aparece no final da mensagem de e-mail.
- 11. Próximo à Folha de Confirmação, selecione uma opção:
	- − **Erros Somente** instrui a impressora a imprimir a folha de confirmação somente quando ocorrer um erro de transmissão. A folha de confirmação lista informação de erro e indica que o trabalho chegou ao servidor SMTP. A folha de confirmação não indica que a mensagem de e-mail tenha sido entregue.
	- − **On (ligado)** instrui a impressora a imprimir uma folha de confirmação.
	- − **Off (desligado)** instrui a impressora a não imprimir uma folha de confirmação. Você pode encontrar o status de um trabalho no registro de trabalhos. Para ver o registro de trabalhos, no painel de controle, pressione **Status do trabalho** > **Trabalhos concluídos**.
- 12. Clique em **Aplicar**.

#### Definição das Configurações de recepção de Fax da Internet

- 1. Na página de Configuração de Fax via Internet, clique na guia **Configurações de recebimento**.
- 2. Para imprimir mensagens de e-mail sem anexos, na guia Configurações de Recepção, sob Opções de Filtro, selecione **Aceitar e-mail sem anexos**.
- 3. Sob Aceitar os seguintes anexos, selecione quais tipos de anexos poderão ser recebidos.
- 4. Sob Opções de Acabamento, clique o menu suspenso e selecione as configurações desejadas para **Grampeamento** e **Impressão em 2 Faces**.
- 5. Para enviar um e-mail de notificação de entrega de correspondência (MDN) para o solicitante quando o trabalho de fax for concluído, sob Opções de recebimento selecione **Enviar resposta de confirmação quando requisitada**.
- 6. Para imprimir uma folha de rosto contendo a mensagem de e-mail do solicitante antes de imprimir o trabalho de fax, selecione **Imprimir folha de rosto com as mensagens de e-mail recebidas**.
- 7. Clique em **Aplicar** para salvar as novas configurações ou em **Desfazer** para reter as configurações anteriores.

#### Fazendo Configurações de Catálogo de Endereços

- 1. Na página de Configuração de Fax via Internet, clique na guia **Catálogos de Endereços**.
- 2. Para fazer as configurações do Catálogo de Endereços armazenado na impressora, na guia Catálogo de Endereços, perto de Catálogo de Endereços do Dispositivo, em Ação, clique em **Editar**.
- 3. Para utilizar um Catálogo de Endereços da Rede, faça as configurações do servidor LDAP. Próximo de Catálogo de Endereços da Rede (LDAP), em Ação, clique em **Editar**.
- 4. Se você fez as configurações do Catálogo de Endereços armazenado na impressora, sob Políticas, Utilizar Catálogo de Endereços do Dispositivo, para permitir que os usuários acessem o catálogo, selecione **Sim**. Para restringir acesso dos usuários ao catálogo de endereços, selecione **Não**.
- 5. Se você configurou um Catálogo de Endereços de Rede, sob Políticas, em Usar Catálogo de endereços da rede (LDAP) para permitir que os usuários acessem este catálogo de endereços, selecione **Sim**. Para restringir acesso dos usuários ao catálogo de endereços, selecione **Não**.
- 6. Para configurar o catálogo de endereços padrão que os usuários veem no painel de controle, em Exibição do Catálogo de endereços padrão, selecione um catálogo de endereços.
- 7. Para permitir que os usuários criem ou editem contatos no Catálogo de endereços do dispositivo no painel de controle da impressora, selecione **Todos os usuários**.
- 8. Clique em **Aplicar**.

Nota: Se o Catálogo de endereços da rede não aparece, na página de configuração do servidor LDAP, certifique-se de que fax da Internet não esteja definido para Nenhum mapeamento disponível. Essa configuração impede que o Catálogo de endereços da rede seja exibido na página de fax da Internet. Se o servidor LDAP não contiver um campo de endereço exclusivo de fax via Internet, ele poderá ser definido para corresponder ao cabeçalho do endereço de e-mail.

#### Fazendo as Configurações Padrão de Fax via Internet

- 1. Na página de Configuração de Fax via Internet, clique na guia **Padrões**.
- 2. Para editar as configurações padrão de fax via Internet, em Fax da Internet, clique em **Editar**.
- 3. Para editar as configurações padrão Opções de Imagem, Aprimoramento da Imagem, Resolução e Qualidade/Tamanho de Arquivo, em Configurações Avançadas, clique em **Editar**.
- 4. Para editar as configurações padrão Orientação Original e Tamanho Original, em Ajuste do Layout, clique em **Editar**.
- 5. Para editar as configurações padrão para Formato de Arquivo e Extensão de Nome de Arquivo, em Opções de Fax via Internet, clique em **Editar**.

Nota: Para mais informações, consulte a Ajuda em CentreWare Internet Services.

#### Configurando Opções de Compressão de Arquivo

- 1. Na página de Configuração de Fax via Internet, clique na guia **Compressão**.
- 2. Selecione as configurações TIFF e PDF, conforme necessário. Para mais informações, consulte a Ajuda em CentreWare Internet Services.
- 3. Clique em **Aplicar**.

#### Definindo as Configurações de Segurança de Fax via Internet

#### **Editando as Configurações de Segurança de Fax via Internet**

- 1. Na página de Configuração de Fax via Internet, clique na guia **Segurança**.
- 2. Para fazer as configurações de Controle de Acesso, na guia Segurança, próximo do Controle de Acesso para o Serviço de Fax via Internet, clique em **Editar**.

#### **Edição das políticas de rede do fax da Internet**

- 1. Na página de Configuração de Fax via Internet, clique na guia **Segurança**.
- 2. Para definir as políticas do usuário para o Fax da Internet, ao lado de Controle de acesso do Serviço de Fax da Internet, clique em **Editar**.
- 3. Para permitir buscas de endereço de e-mail LDAP sem o símbolo @, em **Permitir Endereço de E-mail sem a Solicitação de @**, selecione **On (conectar)**.

Nota: Se você selecionar **Conectado** em **Permitir Endereço de E-mail sem a Solicitação de @**, a quantidade de itens mostrados por uma busca LDAP poderá aumentar.

## LAN Fax

Local Area Network (LAN) Fax permite a você enviar fax usando o driver de impressão no computador a uma máquina de fax através de uma linha telefônica.

Para obter detalhes sobre o uso ou a configuração do LAN Fax, consulte a ajuda do software do driver de impressão.

Nota: Nem todos os modelos de impressora suportam essa função. Algumas impressoras exigem um kit de hardware de fax.

## Contabilidade Q

#### Este capítulo inclui:

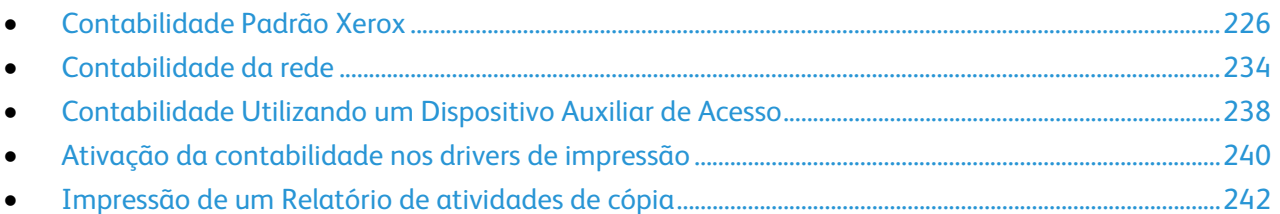

## <span id="page-225-0"></span>Contabilidade Padrão Xerox

A Contabilidade Padrão Xerox® controla os números dos trabalhos de cópia, impressão, digitalização e fax para cada usuário. Você pode configurar limites para restringir o número total de trabalhos por tipo que um usuário pode produzir. Você pode gerar relatórios de listagem de dados de uso para usuários individuais e grupos.

Quando a Contabilidade Padrão Xerox® está ativada, os usuários devem fazer o login na impressora antes de acessar os serviços. Antes de imprimir documentos do computador na impressora, os usuários devem fornecer os detalhes de suas contas no driver de impressão.

#### Notas:

- Se a Contabilidade Padrão Xerox® estiver ativada, não é possível ativar outros modos de contabilidade.
- Instale os drivers do dispositivo e ative a contabilidade nesses drivers para todos os computadores do usuário.

Você pode criar um máximo de:

- 2499 IDs de usuário únicos da Contabilidade Padrão Xerox®
- 500 contas gerais
- 499 contas de grupo

Todas as IDs de usuário devem ser atribuídas para uma ou mais contas de grupo. As configurações da Contabilidade Padrão Xerox® e os dados da conta são armazenados na impressora. A Xerox recomenda que você utilize o recurso Clonagem para fazer backup das configurações. Se as configurações da Contabilidade Padrão Xerox® forem perdidas ou excluídas, você pode restaurá-las usando o arquivo de backup de clonagem. Para obter detalhes, consulte Clonagem.

#### Ativação da Contabilidade Padrão Xerox

- 1. Em CentreWare Internet Services, clique em **Propriedades** > **Login/Permissões/Contabilidade** > **Método de Contabilidade**.
- 2. Clique no ícone de lápis.
- 3. Em Método de contabilidade, selecione **Contabilidade Padrão Xerox**.
- 4. Clique em **Salvar**.

#### Configuração das opções de controle do serviço

- 1. Na página Contabilidade, em Ação, ao lado de Controle de serviço, clique em **Editar**.
- 2. Em Pré-ajustes, selecione uma opção:
	- − **Desativar acompanhamento para todos os serviços** desliga o acompanhamento.
	- − **Ativar acompanhamento para todos os serviços** instrui a impressora a rastrear Cópias, Impressões, Digitalizações e Faxes.
	- − **Ativar somente o acompanhamento de cor** instrui a impressora a rastrear Cópias e Impressões em cores.
	- − **Personalizar** permite ativar o acompanhamento para serviços específicos. Se você selecionar Personalizar, selecione **Ativado** ou **Acompanhamento de cor somente** próximo aos serviços que você deseja acompanhar.
- 3. Clique em **Salvar**.

Nota: Nem todas as opções listadas são suportadas em todas as impressoras. Algumas opções são aplicáveis apenas a um modelo de impressora, configuração, sistema operacional ou tipo de driver específico.

#### Contas gerais e de grupo

Você pode criar uma conta de grupo para rastrear e limitar o número de cópias, impressões, digitalizações e fax para um grupo de usuários. O número de cópias, impressões, digitalizações e fax de cada usuário é rastreado na conta do usuário e conta de grupo. Você pode limitar o uso para cada usuário.

Você pode criar uma conta geral para rastrear o uso total para um grupo de usuários. O número de cópias, impressões, digitalizações e fax de cada usuário não é rastreado na conta do usuário. O uso somente é rastreado na conta geral. Você não pode especificar limites de uso para um conta geral.

Se um usuário estiver associado a uma conta de grupo e conta geral, ele pode acessar a impressora usando o código de contabilidade para cada conta. Cópias, impressões, digitalizações e fax individuais serão rastreados nas contas de usuário e grupo, se o usuário acessar a impressora usando a conta de grupo. Se o usuário acessa a impressora usando uma conta geral, o uso é rastreado somente na conta geral e não na conta do usuário.

#### **Criação de uma conta**

- 1. Em CentreWare Internet Services, clique em **Propriedades** > **Login/Permissões/Contabilidade** > **Método de Contabilidade**.
- 2. Ao lado de Contas geral e de grupo, em Ação, clique em **Editar**.
- 3. Clique na guia **Contas de grupo** ou **Contas gerais**.
- 4. Digite um número de ID de conta e um nome de conta exclusivos para o novo grupo.
- 5. Clique em **Adicionar conta**.

#### **Edição, exibição ou exclusão de uma conta**

- 1. Na página Contas geral e de grupo, clique em **Contas de grupo** ou **Contas gerais**.
- 2. Para editar o nome da conta ou atribuir usuários a uma conta, em Ações, clique em **Editar**.
	- a. Para atribuir usuários à conta, marque a caixa de seleção próxima a uma ID de usuário.
	- b. Para editar o nome da conta, em Nome da conta, digite um novo nome.
	- c. Clique em **Salvar**.
- 3. Para exibir os detalhes de uso para uma conta, em Ações, clique em **Visualizar utilização**.
- 4. Para excluir uma conta, na tabela na parte inferior da página, marque a caixa de seleção ao lado da conta e clique em **Excluir selecionados**.

#### Adicionar um usuário e Configuração de limites de uso

Antes que você possa associar usuários a um grupo de contas, adicione ou importe informações do usuário ao banco de dados do usuário. Para editar o banco de dados do usuário, consulte Definindo Configurações de Autenticação.

Para adicionar um usuário e definir limites de uso para o usuário:

- 1. Na página Contabilidade, perto de Usuários e Limites, clique em **Editar**.
- 2. Clique em **Adicionar novo usuário**.
- 3. Em Nome de exibição, digite um nome para o usuário. Este nome está associado ao usuário no banco de dados do usuário.
- 4. Digite um nome de usuário exclusivo para o novo usuário. Para fazer login no painel de controle, o usuário digita esse nome.
- 5. Em Impressões em cores, ao lado de Impressões ou Cópias, digite o número máximo de impressões ou imagens enviadas permitidas para o usuário.
- 6. Em Impressões em preto e branco, ao lado de Impressões ou Cópias, digite o número máximo de impressões ou imagens enviadas permitidas para o usuário.
- 7. Em Imagens digitalizadas, digite o número máximo de impressões ou imagens enviadas permitidas para o usuário.
- 8. Em Imagens de fax, ao lado de Impressões de fax em preto ou enviadas, digite o número máximo de impressões ou imagens enviadas permitidas para o usuário.
- 9. Para redefinir limites, ao lado de um tipo de impressão ou imagem, clique em **Restaurar**.
- 10. Para redefinir todos os limites, clique em **Restaurar tudo**.
- 11. Clique em **Aplicar**.

Nota: Nem todas as opções listadas são suportadas em todas as impressoras. Algumas opções são aplicáveis apenas a um modelo de impressora, configuração, sistema operacional ou tipo de driver específico.

#### Gerenciamento de informações do usuário

Você pode importar ou exportar informações do usuário e dados de contabilidade como um arquivo **.csv**. Para obter detalhes, consulte a ajuda de CentreWare Internet Services.

#### **Importação de informações do usuário**

- 1. Na página Contabilidade, perto de Usuários e Limites, clique em **Editar**.
- 2. No menu Ações de gerenciamento, selecione **Importar**.
- 3. Em Arquivo, clique em **Procurar** ou **Escolher arquivo**, selecione o arquivo **.csv** e clique em **Abrir** ou **Escolher**.
- 4. Em Caractere delimitador, selecione uma opção.
- 5. Em Idioma, selecione o idioma do texto do arquivo **.csv**.
- 6. Em Ao importar seu arquivo, selecione uma opção:
	- − **Anexar ao existente** acrescenta informações do usuário do arquivo **.csv** às informações do usuário existentes armazenado no banco de dados.
	- − **Sobrescrever dados existentes** substitui todas as informações do usuário no banco de dados pelas informações do usuário do arquivo **.csv**.
- 7. Clique em **Avançar**.
- 8. Nos campos necessários, em Cabeçalho importado, selecione o cabeçalho da coluna no arquivo **.csv** que contém as informações a serem usadas para Nome do usuário e Nome de exibição.
	- a. Para construir um Nome de usuário e Nome de exibição de Nome e Sobrenome, em Nome e Sobrenome, selecione um cabeçalho da coluna.
	- b. Em Nome de usuário e Nome de exibição, selecione **Construa a partir do Nome e Sobrenome**.
- 9. Se você criou o arquivo **.csv** exportando de uma impressora não Xerox®, o formato do arquivo **.csv** pode conter caracteres não desejados. Para remover caracteres não desejados de todos os campos, selecione **Remova caracteres indesejados**.
	- a. Em Caracteres precedentes, Caracteres de corpo e Caracteres posteriores, selecione uma opção.
	- b. Se você selecionou Sequência personalizada, digite a sequência de caracteres que deseja remover de cada campo.
- 10. Em Limites, selecione uma opção:
	- − **Configuração rápida para todos os usuários** permite definir um limite padrão para todos os serviços de todos os usuários. Em Padrão para Todos os serviços, digite o limite.
	- − **Configuração manual para todos os usuários** permite definir o limite de cada serviço e tipo de impressão. Em Limites do usuário, digite o limite.
	- − **Importar limites existentes do arquivo** permite importar limites do arquivo **.csv**. Em Cabeçalho importado, selecione o cabeçalho da coluna no arquivo **.csv** para usar como limite de cada serviço e tipo de impressão.

Nota: Os limites devem estar no intervalo de 0 a 16.000.000. Se você não atribuir um limite, o limite será definido como 16.000.000.

- 11. Em Contas, em Contas de grupos, selecione o grupo padrão ao qual você deseja adicionar usuários importados:
	- − **Utilize Padrão do Sistema** adiciona todos os usuários ao grupo padrão do sistema atual.
	- − **Designar nova conta** permite criar uma conta e adicionar todos os usuários à conta. Em ID da conta de grupo, digite um número de ID da conta e um Nome de conta exclusivo para o novo grupo. Selecione **Faça esta conta de grupo do novo sistema padrão** conforme necessário.
	- − **Importar contas existentes do arquivo** permite importar contas do arquivo **.csv**. Em Cabeçalho importado, selecione o cabeçalho da coluna no arquivo **.csv** para usar como ID da conta de grupo e Nome da conta de grupo.

#### Notas:

- Una o ID da conta e o Nome da conta em uma única coluna. Use dois pontos (**:**) para separar o Nome da conta e a ID da conta. Por exemplo, **123:conta\_A**.
- Você pode associar um usuário a várias contas. Separe os nomes de conta usando o símbolo **#**. Por exemplo, **111:conta\_A#222:conta\_B**. A primeira conta é a conta de usuário padrão. Para associar um usuário a várias contas, mas usar a conta padrão do sistema, digite o símbolo **#**; em seguida, digite os nomes de conta. Por exemplo, **#222:conta\_B**.
- 12. Em Contas gerais, selecione uma opção:
	- − **Sem contas gerais** não adiciona usuários a uma Conta geral.
	- − **Importar contas existentes do arquivo** permite importar contas do arquivo **.csv**. Em Cabeçalho importado, selecione o cabeçalho da coluna no arquivo **.csv** para usar como ID da conta geral e Nome da conta geral.

#### Notas:

- Una o ID da conta e o Nome da conta em uma única coluna. Use dois pontos (**:**) para separar o Nome da conta e a ID da conta. Por exemplo, **123:conta\_A**.
- Você pode associar um usuário a várias contas. Separe os nomes de conta usando o símbolo **#**. Por exemplo, **111:conta\_A#222:conta\_B**.
- 13. Clique em **Importar**.

#### **Download de um arquivo de amostra**

Você pode fazer o download de um arquivo de amostra para ver como formatar o arquivo **.csv** para importação.

- 1. Na página Contabilidade, perto de Usuários e Limites, clique em **Editar**.
- 2. No menu Ações de gerenciamento, selecione **Download de amostra**.
- 3. Em Caractere delimitador, selecione uma opção.
- 4. Em Idioma, selecione o idioma do texto do arquivo **.csv**.
- 5. Clique em **Gerar**.

#### **Exportação de informações do usuário**

- 1. Na página Contabilidade, perto de Usuários e Limites, clique em **Editar**.
- 2. No menu Ações de gerenciamento, selecione **Exportar**.
- 3. Em Caractere delimitador, selecione uma opção.
- 4. Em Idioma, selecione o idioma do texto do arquivo **.csv**.
- 5. Clique em **Exportar**.

#### Atribuição de usuários a uma conta

- 1. Na página Contabilidade, perto de Usuários e Limites, clique em **Editar**.
- 2. Marque a caixa de seleção ao lado da ID do usuário que você deseja adicionar a uma conta.
- 3. Em Ação, clique em **Acesso, Limites e Contas**.
- 4. Clique na guia **Contas de grupo** ou **Contas gerais**.
- 5. Marque a caixa de seleção ao lado da ID do usuário que você deseja adicionar a uma conta.
- 6. Clique em **Aplicar**.

#### Limites de uso

Quando um usuário alcança o limite máximo de uso, eles não são mais capazes de usar esta função até que o administrador restaure os limites. Quando os usuários fazem o login na impressora, eles recebem uma mensagem de notificação de que o limite foi alcançado para esta função.

Todas as impressões feitas depois que um usuário alcança seu limite são subtraídas de seu limite depois de restaurado. Se o limite do usuário for alcançado antes que o trabalho de impressão esteja concluído, um relatório de erro será impresso notificando o usuário que o limite foi alcançado. O trabalho é excluído da fila de impressão e as folhas restantes no caminho do papel terão sua impressão concluída.

#### Notas:

- O número máximo de impressões ou imagens enviadas é 16.000.000.
- As folhas de rosto, páginas de identificação, relatórios de confirmação de fax e relatórios de confirmação de digitalização contam como impressões.
- As impressões em cores incluem todos os trabalhos de impressão em cores e documentos recebidos do fax de servidor. As cópias de impressão em cores incluem todas as cópias coloridas.
- Impressões em preto e branco incluem todos os trabalhos de impressão em preto e branco e os documentos recebidos do fax de servidor. Cópias de impressão em preto e branco incluem todas as cópias em preto e branco.
- As imagens digitalizadas incluem documentos enviados pela rede, incluindo digitalizações em rede, digitalizações para e-mail, fax de servidor e fax da internet.
- Imagens de fax enviadas incluem documentos enviados por fax. O número total de documentos é o número de documentos enviados por fax, incluindo as folhas de identificação, multiplicadas pelo número de destinos. Documentos enviados, que usam a função fax de servidor, não estão incluídos.
- Impressões de Fax em Preto e Branco incluem documentos de fax recebidos que são impressos. Documentos enviados, que usam a função fax de servidor, não estão incluídos.
- Nem todas as opções listadas são suportadas em todas as impressoras. Algumas opções são aplicáveis apenas a um modelo de impressora, configuração, sistema operacional ou tipo de driver específico.

#### **Download de um relatório de uso**

O relatório de uso lista o número de impressões registradas para cada usuário e cada conta. Você pode fazer o download de um relatório de uso como um arquivo **.csv**.

- 1. Em CentreWare Internet Services, clique em **Propriedades** > **Login/Permissões/Contabilidade** > **Método de Contabilidade**.
- 2. Clique em **Reportar e Reinicializar**.
- 3. Para exportar informações de identificação do usuário no relatório, em Mostrar a ID do Usuário no Relatório, selecione **Sim**.
- 4. Clique em **Relatório de Download**.

#### **Restauração dos limites de uso**

- 1. Em CentreWare Internet Services, clique em **Propriedades** > **Login/Permissões/Contabilidade** > **Método de Contabilidade**.
- 2. Clique em **Reportar e Reinicializar**.
- 3. Para restaurar todos os dados de uso para zero, clique no botão **Restaurar dados de uso**.
- 4. Clique em **OK** para confirmar a mensagem de aviso.

#### Configuração das Políticas de validação e exceções de trabalho de impressão

Você pode definir políticas de validação e configurar exceções trabalho de impressão para trabalhos de impressão não identificados. Trabalhos não identificados são trabalhos que não estão associados a um nome de usuário. Trabalhos não identificados originam-se de um computador que não exige o login de um usuário. Exemplos disso são um trabalho enviado de uma janela DOS ou UNIX usando LPR, Porta 9100 ou da guia Trabalhos em CentreWare Internet Services.

#### **Validação de códigos de contabilidade**

- 1. Em CentreWare Internet Services, clique em **Propriedades** > **Login/Permissões/Contabilidade** > **Método de Contabilidade**.
- 2. Na página Contabilidade, em Ação, ao lado de Políticas de validação/Exceções de impressão, clique em **Editar**.
- 3. Para configurar a impressora para validar o código de contabilidade para todos os trabalhos, em Validar código de contabilidade, selecione **Sim** e depois clique em **Salvar**.
- 4. Para configurar opções de validação para trabalhos de impressão não identificados, em Validar código de contabilidade, selecione **Sim com exceções**.
- 5. Para permitir que a impressora imprima trabalhos não identificados de qualquer computador, em Exceções para trabalhos sem códigos de contabilidade, selecione **Modo de Convidado**.
- 6. Para permitir trabalhos não identificados somente de origens específicas, em Exceções para trabalhos sem códigos de contabilidade, selecione **Modo Fonte Designada**.

Nota: A impressora exclui trabalhos de impressão não identificados inválidos.

- 7. Clique em **Salvar**.
- 8. Para especificar os computadores ou outras fontes que estão autorizadas a enviar trabalhos de impressão não identificados no Modo Fonte Designada, clique em **Adicionar dispositivo**.
- 9. Selecione um tipo de endereço.
- 10. Digite o endereço da fonte que tem permissão para enviar trabalhos de impressão não identificados.
- 11. Em ID do usuário, selecione a informação que a impressora usa como a ID de usuário. Se você selecionou Personalizado, digite a ID do usuário.
- 12. Clique em **Salvar**.

## <span id="page-233-0"></span>Contabilidade da rede

Contabilidade da rede permite a você gerenciar o uso da impressora com recursos de análise de custo detalhada. Os trabalhos de impressão, digitalização, fax via internet, fax do servidor e cópia são rastreados na impressora e armazenados em um registro de trabalho. Todos os trabalhos requerem autenticação da ID do usuário e ID da conta, que estão registradas com os detalhes do trabalho no registro do trabalho. Solicita-se aos usuários que forneçam informações sobre contabilidade ao enviarem trabalhos para a impressora.

As informações do registro de trabalho podem ser compiladas no servidor de contabilidade e formatadas em relatórios.

Antes de começar:

- Instale e configure o software de contabilidade da rede certificado pela Xerox $^\circ$  na sua rede. Consulte as instruções do fabricante para obter ajuda.
- Teste a comunicação entre o servidor de contabilidade e a impressora. Abra um navegador da Web, digite o endereço IP da impressora na barra de endereços e, em seguida, pressione **Entrar**. A página inicial do CentreWare Internet Services da impressora é exibida.
- Instale os drivers de impressão em todos os computadores do usuário, se você quiser rastrear os trabalhos de impressão e LAN Fax.

#### Ativando Contabilidade da Rede

- 1. Em CentreWare Internet Services, clique em **Propriedades** > **Login/Permissões/Contabilidade** > **Método de Contabilidade**.
- 2. Clique no ícone de lápis.
- 3. Em Método de contabilidade, selecione **Contabilidade de rede**.
- 4. Clique em **Salvar**.

#### Configurando Opções de Fluxo de Trabalho de Contabilidade de Rede

- 1. Na página Contabilidade, sob Ação, perto de Fluxo de Trabalho de Contabilidade, clique em **Editar**.
- 2. Em Fluxo de Trabalho de Contabilidade, próximo a cada Tipo de trabalho, selecione uma opção:
	- − **Pré-Autorização e Capturar Utilização** necessitam de um servidor de limites de trabalho para aprovar cada trabalho que um usuário tentar enviar ou imprimir. O servidor de limites de trabalho aprova um trabalho baseado nas credenciais do usuário e os atributos do trabalho configurado.
	- − **Uso da captura** rastreia somente uso.
- 3. Se você selecionou Capturar Utilização, clique em **Salvar**.
- 4. Se você selecionou Pré-Autorização e Uso da Captura para Trabalhos de Impressão, em Notificação de Erro de Comunicação de Pré-Autorização, selecione uma opção:
	- − **Nenhum** instrui a impressora a não notificar os usuários se não houver pré-autorização.
	- − **Imprimir Folha de Erro** instrui a impressora a imprimir uma folha de erro se não houver pré-autorização.
	- − **Tocar a Interface do Usuário** instrui a impressora a mostrar uma mensagem na tela de toque do painel de controle se não houver pré-autorização.
- 5. Se você selecionou Pré-Autorização e Capturar Utilização para quaisquer Tipos de Trabalho, clique em **Próximo** e faça as configurações do servidor de Limite de Trabalho.
- 6. Sob URL do Servidor, digite o URL do seu servidor de limites de trabalhos.
- 7. Em Tempo de Espera, digite o horário em segundos que a impressora esperará que o servidor de limites de trabalhos responda às solicitações de aprovação de trabalhos antes de desconectar.
- 8. Clique em **Salvar**.

#### Fazendo Configurações de Servidor de Limites de Trabalhos

- 1. Na página de Contabilidade, em Ação, perto de Servidor de Limites de Trabalho (Pré-Autorização), clique em **Editar**.
- 2. Sob URL do Servidor, digite o URL do seu servidor de limites de trabalhos.
- 3. Em Tempo de Espera, digite o horário em segundos que a impressora esperará que o servidor de limites de trabalhos responda às solicitações de aprovação de trabalhos antes de desconectar.
- 4. Clique em **Salvar**.

#### Configuração dos alertas do usuário

Você pode personalizar alertas de contabilidade. Uma solicitação de contabilidade é o texto que solicita que os usuários insiram informações da contabilidade no painel de controle. Você pode ativar até duas solicitações, como o servidor de validação requer. Por exemplo, se a sua empresa usa um identificador numérico exclusivo para cada departamento, você poderá usar esse número como o código de contabilidade. Depois, você poderá personalizar o texto de solicitação para pedir um Código de identificação do departamento aos usuários, em vez de um ID de usuário ou ID de conta.

#### Notas:

- Nem todas as opções listadas são suportadas em todas as impressoras. Algumas opções são aplicáveis apenas a um modelo de impressora, configuração, sistema operacional ou tipo de driver específico.
- Quando as solicitações são desligadas, os trabalhos que não têm uma ID de contabilidade são controlados com um código genérico.
- 1. Na página Contabilidade, sob Ação, ao lado de Solicitações da contabilidade do usuário, clique em **Editar**.
- 2. Para mostrar as solicitações 1 ou 2, em Exibir Solicitações, selecione **Sim**. Para ocultar as solicitações, selecione **Não**.
- 3. Em Etiqueta e Valor Padrão, digite o texto que você quer que apareça no painel de controle.
- 4. Para ocultar o texto digitado no painel de controle, em Entradas de máscaras, selecione **Sim**. Os asteriscos **\*** substituem qualquer caractere digitado no campo.
- 5. Para verificar se as credenciais dessa contabilidade lançadas no painel de controle estão em conformidade com o formato especificado no servidor de validação, em Validação, selecione **Ativado**.
- 6. Em Opções de Solicitações, em Pré-ajustes, selecione uma opção, ou selecione **Solicitação**, **Sem solicitações** ou **Somente solicitações de cor** para cada serviço, conforme necessário.

#### Desativando o Serviço da Web de Limites de Trabalhos

Se o provedor de soluções de contabilidade recomendar a desativação do serviço da Web Limites de Trabalhos, ou se o servidor de limites de trabalhos somente solicitar chamadas baseadas em clientes, desative o serviço.

- 1. Na página Contabilidade, sob Ação, perto de Serviços da Web de Limites de Trabalho, clique em **Editar**.
- 2. Em Autenticação e Configuração de Contabilidade, próximo a Limites de Trabalhos, desmarque a caixa de verificação.
- 3. Clique em **Salvar**.

#### Configuração das Políticas de validação e exceções de trabalho de impressão

Você pode definir políticas de validação e configurar exceções trabalho de impressão para trabalhos de impressão não identificados. Trabalhos não identificados são trabalhos que não estão associados a um nome de usuário. Trabalhos não identificados originam-se de um computador que não exige o login de um usuário. Exemplos disso são um trabalho enviado de uma janela DOS ou UNIX usando LPR, Porta 9100 ou da guia Trabalhos em CentreWare Internet Services.

#### **Validação de códigos de contabilidade**

- 1. Na página Contabilidade, em Ação, ao lado de Políticas de validação/Exceções de impressão, clique em **Editar**.
- 2. Para configurar a impressora para validar o código de contabilidade de todos os trabalhos:
	- a. Em Ativação, selecione **Ativado**.
	- b. Em Validar código de contabilidade, selecione **Sim**.
	- c. Clique em **Salvar**.
- 3. Para configurar a impressora para gravar as informações no registro de trabalhos, mas não validar códigos de contabilidade:
	- a. Em Ativação, selecione **Ativado**.
	- b. Em Validar código de contabilidade, selecione **Não (Modo manual)**.
	- c. Clique em **Salvar**.

Nota: Quando Modo manual está ativado, os usuários devem fornecer um código de contabilidade, mas nenhum código é aceito.

- 4. Para configurar as opções de validação para trabalhos de impressão não identificados:
	- a. Em Ativação, selecione **Ativado**.
	- b. Em Validar código de contabilidade, selecione **Sim com exceções**.
	- c. Para permitir que a impressora imprima trabalhos não identificados de qualquer computador, em Exceções para trabalhos sem códigos de contabilidade, selecione **Modo de Convidado**.
	- d. Para permitir trabalhos não identificados somente de origens específicas, em Exceções para trabalhos sem códigos de contabilidade, selecione **Modo Fonte Designada**.
	- e. Clique em **Salvar**.

Nota: A impressora exclui trabalhos de impressão não identificados inválidos.

- f. Para especificar os computadores ou outras fontes que estão autorizadas a enviar trabalhos de impressão não identificados no Modo Fonte Designada, clique em **Adicionar dispositivo**.
- g. Selecione um tipo de endereço.
- h. Digite o endereço da fonte que tem permissão para enviar trabalhos de impressão não identificados.
- i. Em ID do usuário, selecione a informação que a impressora usa como a ID de usuário. Se você selecionou Personalizado, digite a ID do usuário.
- j. Clique em **Salvar**.

## <span id="page-237-0"></span>Contabilidade Utilizando um Dispositivo Auxiliar de Acesso

Você poderá configurar a impressora para utilizar um dispositivo auxiliar de acesso para contabilidade.

Antes de começar, adquira e instale o Kit Auxiliar de Interface. Um Kit de Interface Auxiliar ou um Kit de Interface de Dispositivo Externo é um dispositivo de acesso de terceiros e de contabilidade. Esses kits, como um acessório da impressora operado por moeda ou um leitor de cartão, podem ser conectados à impressora. As instruções de instalação são incluídas no Kit de Interface de Dispositivo Externo.

#### Ativando a Contabilidade Utilizando um Dispositivo Auxiliar de Acesso

- 1. Em CentreWare Internet Services, clique em **Propriedades** > **Login/Permissões/Contabilidade** > **Método de Contabilidade**.
- 2. Clique em **Editar**.
- 3. Em Método de contabilidade, selecione **Dispositivo auxiliar de acesso**.
- 4. Clique em **Salvar**.

#### Exibição do logotipo de sua empresa na tela de bloqueio

Você pode personalizar a tela de bloqueio para exibir o logotipo de sua empresa. A tela de bloqueio aparecerá na tela de seleção por toque da impressora quando a autenticação do cartão inteligente ou de um dispositivo de contabilidade auxiliar for configurada. A tela exibirá uma mensagem quando um usuário tentar acessar uma função restrita, lembrando aos usuários para passarem um cartão de identificação para acessar a função.

#### **Exibição do logotipo de sua empresa na tela de bloqueio**

- 1. Na página de Contabilidade, próximo de Importar Logotipo do Cliente, clique em **Importar**.
- 2. Clique em **Procurar** ou **Escolher arquivo**.
- 3. Selecione um arquivo **.png** que não seja maior que 300 x 200 pixels e clique em **Abrir**.
- 4. Clique em **Importar**.
- 5. Clique em **Reinicializar a máquina**.

#### Configuração do tipo de Dispositivo auxiliar de acesso

- 1. No painel de controle da impressora, pressione o botão **Status da máquina** e toque na guia **Ferramentas**.
- 2. Toque em **Configurações de contabilidade** > **Modo contabilidade**.
- 3. Toque em **Acesso auxiliar** > **Tipo de dispositivo auxiliar**.
- 4. Toque no seu tipo de dispositivo auxiliar de acesso.
- 5. Toque em **Salvar**.
- 238 Impressora multifuncional Xerox® WorkCentre® 5945/5955 Guia do Administrador do Sistema

#### Seleção de serviços para restringir ou controlar

- 1. No painel de controle da impressora, pressione o botão **Status da máquina** e toque na guia **Ferramentas**.
- 2. Toque em **Configurações de contabilidade** > **Modo contabilidade**.
- 3. Toque em **Acesso auxiliar** > **Acesso ao serviço e contabilidade**.
- 4. Para rastrear o uso de serviços de cópia e impressão, selecione uma opção em Selecionar Serviços para os quais deseja rastrear o uso.
- 5. Para restringir serviços particulares, selecione uma opção em Selecionar Serviços que deseja restringir.
- 6. Toque em **OK**.

#### Configuração do tempo de espera do trabalho

- 1. No painel de controle da impressora, pressione o botão **Status da máquina** e toque na guia **Ferramentas**.
- 2. Toque em **Configurações de contabilidade** > **Modo contabilidade**.
- 3. Toque em **Acesso auxiliar** > **Tempo de espera de trabalho**.
- 4. Toque em **Ativar**.
- 5. Para especificar o tempo que a impressora espera antes de excluir um trabalho, em Tempo de espera de trabalho, use as setas para definir o tempo em segundos. A impressora somente exclui trabalhos de impressão retidos ou trabalhos que estão aguardando por pagamento.
- 6. Toque em **Salvar**.

## <span id="page-239-0"></span>Ativação da contabilidade nos drivers de impressão

#### Ativação da contabilidade no Driver de impressão do Windows

- 1. No menu Iniciar, selecione **Impressoras e aparelhos de fax**.
- 2. Clique com o botão direito do mouse na impressora na lista e, em seguida, selecione **Propriedades** > **Configuração** > **Contabilidade**.
- 3. No menu Sistema de contabilidade, selecione **Auditron ou Contabilidade Padrão Xerox** ou **Contabilidade de Rede Xerox**.
- 4. Para solicitar aos usuários que digitem a ID do usuário e ID da conta para cada impressão, selecione **Sempre solicitar**. Se não desejar que usuários façam login, selecione **Não solicitar** e digite as informações do usuário nos campos ID de usuário padrão e ID de conta padrão. Selecione **Ocultar ID do usuário** e **Ocultar ID da conta** para exibir caracteres como asteriscos quando uma ID for inserida.
- 5. Selecione **Lembrar os códigos da última entrada** para exibir o último código inserido quando uma ID da conta for solicitada ao usuário.
- 6. Ao usar a Contabilidade Padrão Xerox com um dispositivo de contabilidade externo, selecione **Interface de contabilidade auxiliar**.
- 7. Para especificar a ID do usuário e da conta padrão, digite-as nos campos ID do usuário padrão e ID de Conta Padrão e, em seguida, selecione o tipo de conta padrão.
- 8. Clique em **OK**.
- 9. Clique em **OK** para sair.

#### Ativação da contabilidade em um Driver de impressão Apple Macintosh

Os usuários devem selecionar este pré-ajuste sempre que forem imprimir ou enviar um LAN fax usando o driver de impressão.

- 1. Abra um documento e selecione **Arquivo** e depois **Imprimir**.
- 2. Selecione a impressora Xerox<sup>®</sup>.
- 3. No menu, selecione **Contabilidade**.
- 4. Em Sistema de contabilidade, selecione **Contabilidade Padrão Xerox**, **Auditron** ou **Contabilidade de rede Xerox**.
- 5. Se desejar que os usuários digitem a ID do usuário e a ID da conta sempre que forem imprimir, selecione **Avisar a cada trabalho**.
- 6. Para exibir os caracteres como asterisco quando o usuário digitar uma ID, selecione **Ocultar ID do usuário** e **Ocultar ID da conta**.
- 7. Para especificar a ID do usuário e da conta padrão, digite-as nos campos ID do usuário padrão e ID de Conta Padrão e, em seguida, selecione o tipo de conta padrão.
- 8. Para usar a Contabilidade Padrão Xerox com um dispositivo de contabilidade externo, selecione **Interface de contabilidade auxiliar**.
- 9. Para salvar as configurações, clique no menu **Pré-ajustes** e, em seguida, selecione **Salvar como**.
- 10. Digite um nome para o pré-ajuste.
- 11. Clique em **OK**.

## <span id="page-241-0"></span>Impressão de um Relatório de atividades de cópia

O relatório de atividade de cópia é um relatório de uso que é impresso para cada sessão de cópia. O relatório lista detalhes sobre o trabalho e o número de cópias executadas durante a sessão.

- 1. No painel de controle da impressora, pressione o botão **Status da máquina** e toque na guia **Ferramentas**.
- 2. Toque em **Configurações de contabilidade** > **Relatório de atividade de cópia**.
- 3. Toque em **Ativar**.
- 4. Toque em **OK**.

# 10

## Recursos do administrador

#### Este capítulo inclui:

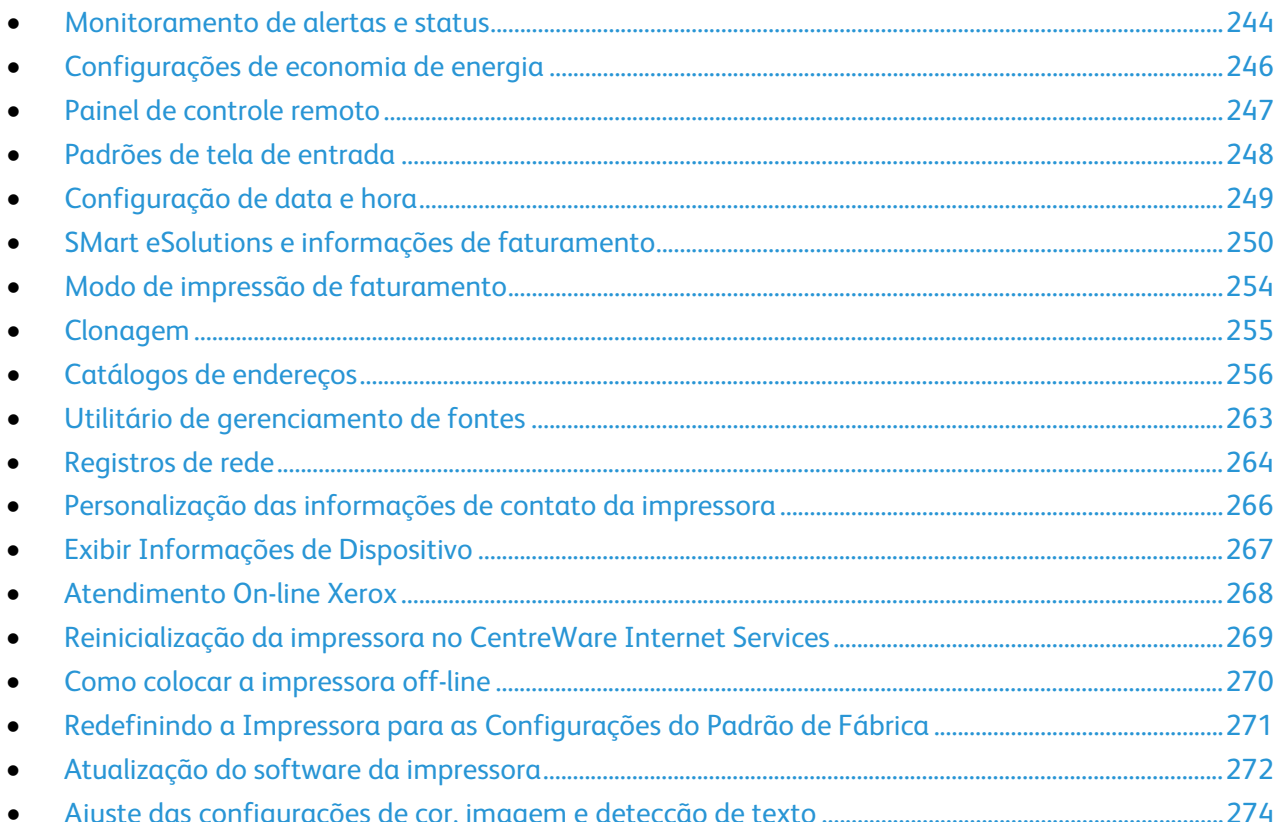

## <span id="page-243-0"></span>Monitoramento de alertas e status

A página Descrição e Alertas exibe as informações da impressora, como o nome e o local da impressora, bem como uma lista de alertas atuais. Você pode exibir informações de alerta, como o código de status, descrição da emissão e nível de habilidade sugerido exigido para solucionar o problema.

Para exibir alertas:

- 1. Em CentreWare Internet Services, clique em **Status** > **Descrição e alertas**. A página Descrição e alertas é exibida.
- <span id="page-243-1"></span>2. Para atualizar a página, clique em **Atualizar**.

#### Notificação de alerta

Há várias maneiras de configurar a impressora para enviar notificações quando ocorrerem alertas. Os tipos de alerta possíveis incluem status de pouco suprimento, status do papel e atolamentos de papel.

#### **Alertas de e-mail**

Você pode definir grupos para receberem notificações de e-mail quando alertas de status selecionados ocorrerem na impressora.

- 1. Em CentreWare Internet Services, clique em **Propriedades** > **Configuração geral**.
- 2. Clique em **Notificação de alerta** > **Alertas de e-mail**.
- 3. Em Endereços de grupos de destinatários, selecione qual grupo você deseja ativar e digite até cinco Endereços de e-mail para receber os alertas selecionados.
- 4. Em Preferências do grupo de destinatários, para o grupo criado, selecione o tipo de alertas que produzirá notificações de e-mail. Você pode configurar até três grupos em separado para receberem qualquer combinação de alertas de e-mail.
- 5. Para exibir as definições dos tipos de alertas, clique em **(Glossário)** em Códigos de status na área Preferências do grupo de destinatários.
- 6. Em **"Responder a:" Endereço de e-mail**, digite o endereço de e-mail do administrador ou usuário designado a receber as respostas enviadas pelos membros do grupo de notificação de alertas.
- 7. Digite um número entre **0 e 60** minutos para **Configure o temporizador de atolamentos de forma que libere o status para o(s) grupo(s) selecionado(s)** para especificar quanto tempo depois que um atolamento for detectado a impressora aguardará antes de enviar uma mensagem de status por e-mail. O tempo padrão é 0 minutos.
- 8. Clique em **Aplicar** para salvar as novas configurações ou em **Desfazer** para reter as configurações anteriores.

#### **Alertas da IU local**

Você pode especificar o momento que a impressora exibirá um aviso no painel de controle, caso a memória de disco de digitalização fique baixa. Pouca memória pode fazer com que a impressora fique lenta ou perca trabalhos.

- 1. Em CentreWare Internet Services, clique em **Propriedades** > **Configuração geral**.
- 2. Clique em **Notificação de alerta** > **Alertas de IU local**.
- 3. Em Aviso de memória de disco de digitalização, selecione o número estimado de páginas digitalizadas que pode ser retido na memória de digitalização antes de o aviso ser exibido.

Nota: Quanto maior o número de páginas selecionadas, maior a frequência com que os avisos aparecerão.

- 4. Para exibir os avisos de baixo suprimento no painel de controle, selecione **Exibir Avisos de Consumível Baixo na tela de seleção por toque do dispositivo**.
- 5. Para ocultar os avisos de baixo suprimento de toner no painel de controle, selecione **Esconder aviso**.
- 6. Clique em **Aplicar**.

#### **Aviso de Consumível Baixo**

Você pode definir a impressora para exibir avisos na área de status da impressora quando os suprimentos atingirem o nível baixo designado.

Para configurar o aviso de consumível baixo:

- 1. Em CentreWare Internet Services, clique em **Propriedades** > **Configuração geral**.
- 2. Clique em **Notificação de alerta** > **Aviso de consumível baixo**.
- 3. No menu sob cada consumível, selecione quando deseja que a impressora exiba um alerta na região de status. O intervalo é de 0 a 20 dias.
- 4. Para eliminar um aviso ativo de consumível baixo, em Suprimento, ao lado do aviso para o suprimento, clique em **Limpar**. Para eliminar todos os avisos de suprimentos, clique em **Limpar tudo**.
- 5. Clique em **Aplicar**.

Notas:

- Para exibir o status da impressora, clique em **Status** > **Descrição e Alertas**.
- Para exibir o status atual dos consumíveis, clique em **Status** > **Consumíveis**.

## <span id="page-245-0"></span>Configurações de economia de energia

#### Configurando o Modo de Economia de Energia

- 1. Em CentreWare Internet Services, clique em **Propriedades** > **Configuração geral**.
- 2. Clique em **Economia de energia**.
- 3. Em Temporizadores, selecione uma opção:
	- − Especifique quanto tempo a impressora permanece inativa antes de ir automaticamente do modo de espera para o modo de economia de energia.
	- − Especifique quanto tempo a impressora permanece inativa antes de ir automaticamente do modo de economia de energia para o modo de repouso.
- 4. Para maximizar a economia de energia, selecione **Suspender a atividade da controladora de rede quando em modo repouso**.
- 5. Para permitir que a impressora realize uma busca de filas de impressão Novell, selecione **Restaura a controladora de rede rapidamente para pesquisa em filas de impressão Novell durante o Modo repouso**.
- 6. Digite o tempo em segundos para definir o intervalo que a impressora usará para sair do modo de repouso.
- 7. Para permitir que a impressora realize uma transmissão de SAP durante o modo de repouso, selecione **Restaura a controladora de rede rapidamente para transmitir o Protocolo de anúncio de serviço (SAP) durante o Modo repouso**.
- 8. Digite o tempo em segundos para definir o intervalo que a impressora usará para sair do modo de repouso.
- 9. Clique em **Aplicar**.

#### **Configuração do Modo de Economia de Energia no painel de controle**

- 1. No painel de controle da impressora, pressione o botão **Status da máquina** e toque na guia **Ferramentas**.
- 2. Toque em **Configurações do dispositivo** > **Geral** > **Economia de energia**.
- 3. Em Temporizadores, selecione uma opção:
	- − Especifique quanto tempo a impressora permanece inativa antes de ir automaticamente do modo de espera para o modo de economia de energia.
	- − Especifique quanto tempo a impressora permanece inativa antes de ir automaticamente do modo de economia de energia para o modo de repouso.
- 4. Toque em **Salvar**.

## <span id="page-246-0"></span>Painel de controle remoto

Painel de controle remoto permite que você acesse o painel de controle da impressora a partir de um navegador da Web.

Para ativar a função Painel de controle remoto:

- 1. Em CentreWare Internet Services, clique em **Suporte** > **Painel de controle remoto**.
- 2. Em Configuração, clique em **Editar**.
- 3. Em Ativação, selecione **Ativar** e selecione uma opção:
	- − **Para admin somente** permite que os administradores do sistema acessem o Painel de controle remoto.
	- − **Para admin e usuários de diagnósticos somente** permite que os administradores do sistema e os representantes Xerox acessem o Painel de controle remoto.
	- − **Para todos os usuários** permite que todos os usuários acessem o Painel de controle remoto.
- 4. Clique em **Salvar**.

Para acessar o painel de controle remotamente, clique em **Abrir Painel de controle remoto**.

Nota: Se a sua impressora usa um endereço IPv6 apenas, instale o Java versão J2SE 1.6 ou posterior no seu computador para garantir que o visualizador seja exibido corretamente.

Para impedir que outros usuários acessem o painel de controle enquanto você está conectado, selecione **Bloquear Painel de controle local**. Uma mensagem aparecerá se um usuário tentar acessar o painel de controle.

## <span id="page-247-0"></span>Padrões de tela de entrada

Use essa página para definir as telas padrão que aparecem na tela de seleção por toque quando você pressiona os botões do painel de controle da impressora.

- 1. Em CentreWare Internet Services, clique em **Propriedades** > **Configuração geral**.
- 2. Clique em **Padrões de tela de entrada**.
- 3. Em Serviços, selecione a tela padrão que aparece quando você pressiona o botão **Serviços** no painel de controle.
- 4. Em Status do trabalho, selecione a tela padrão que aparece quando você pressiona o botão **Status do trabalho** no painel de controle.
- 5. Em Tela Walk-up padrão, selecione a tela que aparece quando você vai até a impressora.
- 6. Em Tela padrão, quando os originais são detectados, selecione a tela que aparece quando você coloca os documentos originais.
- 7. Clique em **Aplicar**.

## <span id="page-248-0"></span>Configuração de data e hora

#### Configuração de data e hora em CentreWare Internet Services

- 1. Em CentreWare Internet Services, clique em **Propriedades** > **Configuração geral**.
- 2. Clique em **Data e hora**.
- 3. Em Configuração de data e hora, selecione:
	- − **Automático usando NTP** permite que o serviço NTP defina a hora automaticamente.
	- − **Manual (NTP desativado)** define manualmente a data e a hora.
- 4. Se você estiver usando um servidor NTP, selecione o tipo de endereço. As opções são **Endereço IPv4** ou **Nome do host**. Digite o endereço formado corretamente, o endereço alternativo e os números de porta. O número da porta padrão é 123.

Nota: As alterações nessas configurações causam a reinicialização da impressora.

- 5. Selecione o formato de data e hora e digite a data e a hora nos campos apropriados. Marque a caixa de seleção **Exibir o relógio de 24 horas** para mostrar a hora no formato de 24 horas.
- 6. Em Fuso horário, selecione o fuso horário no menu suspenso.
- 7. Clique em **Aplicar**.

#### Configuração de data e hora no painel de controle

- 1. No painel de controle da impressora, pressione o botão **Status da máquina** e toque na guia **Ferramentas**.
- 2. Toque em **Configurações do dispositivo** > **Geral** > **Data e hora**.
- 3. Para definir o fuso horário, toque em **Fuso horário** e toque nas setas para ajustá-lo.
- 4. Para definir a data, toque em **Data**, selecione um formato e defina-a.
- 5. Para definir a hora, toque em **Hora** e defina-a. Selecione **Exibir relógio de 24 horas** para usar o formato de 24 horas.
- 6. Toque em **Salvar**.

## <span id="page-249-0"></span>SMart eSolutions e informações de faturamento

#### Smart eSolutions

Smart eSolutions é uma suíte de funções que simplifica a manutenção e administração da impressora. Ela oferece serviços sem custo para ativar a administração de faturamento medido e planos de reabastecimento de suprimentos para impressoras em uma rede.

Antes que seja possível usar o Smart eSolutions, registre a impressora no Smart eSolutions. Existem três modos de registrar a impressora no Smart eSolutions:

- **Registro automático** está disponível como uma função padrão em diversos modelos de impressora.
- **Xerox**® **Dispositivo Agent-Lite** é uma opção para negócios de pequeno e médio porte. Para fazer o download do cliente, consult[e www.xerox.com/smartesolutions.](http://www.xerox.com/smartesolutions)
- **CentreWare Web** é uma ferramenta de software com base em navegador da Web que realiza instalação, configuração, gerenciamento, monitoramento e relatório em impressoras de rede e impressoras multifuncionais, independentemente do fabricante. CentreWare Web é adequado para empresas de grande porte. Para obter mais informações, consulte [www.xerox.com/centrewareweb.](http://www.xerox.com/centrewareweb)

Nota: Smart eSolutions não está disponível em todos os países. Consulte seu representante Xerox para obter detalhes.

#### **Antes de iniciar**

- Se a sua rede usar um servidor proxy HTTP, forneça informações sobre o servidor proxy na página Servidor Proxy HTTP.
- Verifique se a impressora reconhece o servidor DNS. Para obter detalhes, consulte DNS na página [40.](#page-39-0)

#### **Ativação do Smart eSolutions**

- 1. Em CentreWare Internet Services, clique em **Propriedades** > **Configuração geral**.
- 2. Clique em **Configuração Smart eSolutions**.
- 3. Em Inscrição, selecione **Registrado**.
- 4. Em Hora de transmissão diária, digite a hora do dia que você deseja que a impressora execute a comunicação diária com a Xerox.
- 5. Clique em **Aplicar**.
- 6. Se a sua rede usar um servidor proxy HTTP, forneça informações sobre o servidor proxy na página Servidor Proxy HTTP. Ao lado de Servidor Proxy HTTP, clique em **Configurar**.
	- a. Na página Servidor proxy, em Servidor Proxy HTTP, selecione **Ativado**.
	- b. Selecione o tipo de endereço do Servidor proxy. As opções são **Endereço IPv4**, **Endereço IPv6** ou **Nome do host**.
	- c. Digite o endereço formatado apropriadamente ou nome do host do seu servidor e altere o número de porta padrão, se necessário.
	- d. Clique em **Salvar**.
- 7. Para verificar a comunicação com o servidor Xerox®, na página Configuração Smart eSolutions, clique em **Testar comunicação agora**. Em Configuração de comunicação, uma mensagem de status é exibida indicando se a impressora pode se comunicar com a Xerox.

#### **MeterAssistant**

MeterAssistant envia automaticamente leituras do medidor de impressoras em rede à Xerox. Este processo elimina a necessidade de coletar e reportar informações de leitura do medidor manualmente.

Para exibir a última transmissão das informações do Medidor de Faturamento para a impressora:

- 1. No CentreWare Internet Services, clique em **Status** > **SMart eSolutions**.
- 2. Clique em **MeterAssistant®**.

O número de impressões é listado na tabela.

Nota: Se a contagem for zero, nenhum dado foi transmitido à Xerox®.

3. Clique em **Editar** para ativar os alertas de e-mail do Medidor.

Para obter detalhes sobre a configuração de alertas, consulte Configuração de notificação de alertas na página [244.](#page-243-1)

#### **SuppliesAssistant**

O SuppliesAssistant monitora a vida útil restante do toner ou da tinta, assim como de outros consumíveis da impressora. Quando o SMart eSolutions está configurado para comunicar-se com a Xerox, o SuppliesAssistant também monitora o uso de consumíveis. Os dados relatados para a Xerox são utilizados para reabastecer os suprimentos.

- 1. No CentreWare Internet Services, clique em **Status** > **SMart eSolutions**.
- 2. Clique em **SuppliesAssistant**. A lista de consumíveis da impressora aparece com a % de vida útil restante de cada item de suprimento.

Nota: Se a % de vida restante for desconhecida, nenhum dado foi transmitido à Xerox.

#### **Assistente de manutenção**

O Assistente de manutenção oferece opções para solucionar problemas da impressora. Você pode enviar informações detalhadas sobre diagnósticos para a Xerox®, iniciar sessões on-line de solução de problemas com a Xerox® e fazer download de informações sobre uso para o computador no formato **.csv**.

- 1. No CentreWare Internet Services, clique em **Status** > **SMart eSolutions**.
- 2. Clique em **Assistente de manutenção**.
- 3. Clique em um dos seguintes:
	- − **Enviar informações de diagnóstico à Xerox**
	- − **Iniciar uma Sessão de solução de problemas on-line em www.xerox.com**
	- − **Faça download do arquivo para o seu computador**: clique com o botão direito do mouse no arquivo **UsageLog.csv** para o seu computador.

#### Exibição das informações sobre uso e faturamento

#### **Contadores de uso**

A página Contadores de uso exibe o número total de páginas impressas ou geradas pela impressora. Você pode ver as quantidades de impressões feitas, folhas, imagens usadas e de imagens impressas, copiadas e enviadas por fax.

- 1. Em CentreWare Internet Services, clique em **Status** > **Contadores de uso**.
- 2. Para atualizar a página, clique em **Atualizar**.
- 3. Para fazer download da lista, clique em **Faça o download do Arquivo para o seu Computador** e depois clique com o botão direito no link.
## **Informações de faturamento**

A página Informações de faturamento exibe leituras atuais dos contadores da impressora usados para faturamento. Você pode exibir o número de impressões feitas em cores ou em preto e branco, assim como o número total de impressões. As contagens de impressão exibidas são usadas para faturamento.

Nota: Nem todas as opções listadas são suportadas em todas as impressoras. Algumas opções são aplicáveis apenas a um modelo de impressora, configuração, sistema operacional ou tipo de driver específico.

- 1. Em CentreWare Internet Services, clique em **Status** > **Informações de faturamento**. A lista de páginas impressas ou criadas pela impressão é exibida.
- 2. Para atualizar a página, clique em **Atualizar**.

## Modo de impressão de faturamento

O Modo de impressão de faturamento define como a impressora rastreia as impressões realizadas em papel de tamanho grande, como papel tamanho A3 ou tabloide. Há dois modos:

- Impressões em A3 consideram todas as impressões igualmente.
- Impressões em A4 consideram impressões grandes como o equivalente em A4.

Um representante Xerox configura o Modo de impressão de faturamento para a impressora.

Para alterar o Modo de impressão de faturamento:

- 1. Entre em contato com o representante Xerox e forneça as informações de sequência e número de série listadas nesta página. Os representantes Xerox fornecem um número de identificação pessoal (PIN).
- 2. Em CentreWare Internet Services, clique em **Propriedades** > **Configuração geral**.
- 3. Clique em **Modo de impressão de faturamento**.
- 4. Em PIN, digite o número.
- 5. Clique em **Aplicar**.

## Clonagem

A clonagem permite que você salve as configurações atuais da impressora em um arquivo para ser usado como arquivo de backup e restauração. Você pode também usar um arquivo clone para copiar as configurações da impressora para outras impressoras.

- Para visualizar todas as diretrizes de instalação, clique em **Diretriz de Instalação com Segurança**.
- Para restringir a instalação a administradores, clique em **Restringir Instalação**, e clique em **OK**. Notas:
	- Se estiver usando um arquivo clone para copiar as configurações de sua impressora, verifique se ambas são do mesmo modelo e têm a mesma versão de software instalado.
	- Se o modo FIPS 140-2 estiver ativado, você não poderá instalar um arquivo clone.

Para determinar a versão do software:

- 1. Em CentreWare Internet Services, clique em **Propriedades** > **Configuração geral**.
- 2. Clique em **Relatório de configuração**.
- 3. Para verificar o software instalado em sua impressora, role para baixo até **Versões do software**.

## Criar um arquivo clone

- 1. Em CentreWare Internet Services, clique em **Propriedades** > **Clonagem**.
- 2. Em Criar arquivo clone, selecione as funções a ser clonadas para outras impressoras. Todas as funções são selecionadas por padrão.
- 3. Para exibir os atributos específicos que podem ser clonados para qualquer uma das funções, clique em **Exibir detalhes da função**.
- 4. Clique em **Clonar**.
- 5. Em Instruções de clonagem, clique com o botão direito do mouse em **Cloning.dlm** para fazer o download do arquivo clone.
- 6. Clique em **Salvar Link Como**, e selecione um nome e local para salvar o arquivo. O nome padrão para o arquivo é cloning.dlm. Se você renomear o arquivo, use **.dlm** como a extensão de arquivo.
- 7. Clique em **Salvar**.

## Instalação de um arquivo clone

- 1. Em CentreWare Internet Services, clique em **Propriedades** > **Clonagem**.
- 2. Em Instalar Arquivo Clone, clique em **Pesquisar** ou **Selecionar Arquivo**.
- 3. Pesquise até o arquivo clone a utilizar, e clique em **Abrir**.
- 4. Clique em **Instalar**.
- 5. Clique em **OK**.

## Catálogos de endereços

#### Esta seção inclui:

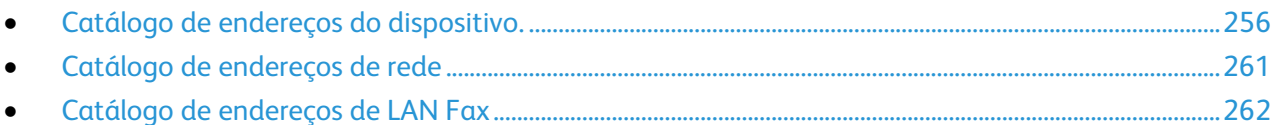

Um livro de endereços é uma lista de contatos individuais, cada um associado a um endereço de e-mail, número de fax ou destino da digitalização. Você pode configurar a impressora para usar um Catálogo de endereços da rede ou o Catálogo de endereços do dispositivo para e-mail ou Fax da Internet. O Catálogo de Endereços da Rede procura endereços em um diretório LDAP. Se não tiver um servidor LDAP, você poderá utilizar o Catálogo de Endereços do Dispositivo. Se você configurar ambas as listas de endereços, os usuários terão a opção de utilizar qualquer uma delas no painel de controle.

## <span id="page-255-0"></span>Catálogo de endereços do dispositivo.

Endereços de e-mail ficam armazenados no Catálogo de Endereços do Dispositivo. Um endereço de fax via Internet é o endereço de e-mail atribuído a uma máquina de fax ou serviço de Internet.

### **Edição manual do catálogo de endereços**

Você pode usar contatos, grupos ou Favoritos para editar e organizar o catálogo de endereços manualmente.

#### **Exibição de contatos**

Um contato é um usuário com um endereço de e-mail associado, número de fax ou destino de digitalização. Pode-se adicionar contatos aos grupos ou marcá-los como um favorito.

Para exibir um contato, clique na guia **Endereço** e depois execute uma das seguintes opções:

- Para exibir todos os contatos do catálogo de endereços, em Catálogo de Endereços, selecione **Todos os contatos**.
- Para exibir um tipo específico de contato, em E-mail, Fax ou Digitalizar para destino, selecione **Contatos**.
- Para exibir as informações específicas de contato, selecione o contato na lista.

#### **Adicionar um contato**

- 1. Em CentreWare Internet Services, clique em **Catálogo de endereços**.
- 2. Clique em **Adicionar**.

Nota: Se o botão Adicionar não estiver disponível, o catálogo de endereços atingiu seu limite. O Catálogo de endereços do dispositivo pode conter até 5.000 contatos.

- 3. Digite as informações de contato:
	- a. Para associar um destino de digitalização com esse contato, em Digitalizar para destino, clique no botão **Mais**. Para mais informações, consulte a Ajuda em CentreWare Internet Services. Para obter detalhes sobre a configuração da função Digitalizar para destino, consulte Configuração de Digitalizar para destino na página [198.](#page-197-0)
	- b. Para marcar um contato como Favorito para e-mail, fax ou digitalizar para destino, ao adicionar ou editar o contato, clique na estrela ao lado do campo. Se você clicar na estrela ao lado de Nome de exibição, o contato se tornará um Favorito global.
- 4. Clique em **Salvar**, ou selecione **Adicionar outro contato** e clique em **Salvar e adicionar outro**.

#### **Gerenciando grupos**

Os grupos permitem que você envie um arquivo para vários contatos do catálogo de endereços ao mesmo tempo. Grupos desconhecidos são grupos não reconhecidos que foram criados em um catálogo de endereços que você importou de outra impressora. Você pode converter grupos desconhecidos em um grupo de fax e, em seguida, adicionar ou remover contatos do grupo, conforme necessário.

- 1. Em CentreWare Internet Services, clique em **Catálogo de endereços**.
- 2. Em fax, selecione **Grupos** e clique em **Adicionar grupo**.
- 3. Em Nome do grupo, digite um nome para o grupo.
- 4. Para que um grupo torne-se favorito, clique na estrela ao lado de Adicionar o fax favorito.
- 5. Para adicionar um contato ao grupo, na lista de contatos disponíveis do lado esquerdo, selecione o contato. Contatos no grupo aparecem na lista Membros do grupo à direita. Para adicionar todos os contatos disponíveis, clique em **Adicionar tudo**.
- 6. Para remover um contato do grupo, na lista Membros do grupo à direita, selecione o contato. Para remover todos os contatos, clique em **Excluir tudo**.
- 7. Clique em **Salvar**.

#### **Converter um grupo desconhecido**

- 1. Na guia Catálogo de endereços, selecione **Grupos desconhecidos**.
- 2. Selecione o grupo da lista e depois clique em **Editar grupo**.
- 3. Em Local do grupo, selecione um tipo de grupo.

#### **Gerenciando Favoritos**

Você pode identificar um contato usado com frequência marcando o contato como Favorito. Uma estrela ao lado de um contato na lista indica um Favorito. Você pode marcar um favorito como um Favorito global para todos os serviços, ou como um Favorito para e-mail, fax ou digitalização para destinos.

- 1. Em CentreWare Internet Services, clique em **Catálogo de endereços**.
- 2. Para editar um contato marcado como Favorito, selecione o contato na lista Favoritos dessa seção e clique em **Editar favorito**.
- 3. Para marcar um contato como Favorito para e-mail, fax ou digitalizar para destino, ao adicionar ou editar o contato, clique na estrela ao lado do campo. Se você clicar na estrela ao lado de Nome de exibição, o contato se tornará um Favorito global.
- 4. Para apagar um contato marcado como Favorito, selecione o contato na lista Favoritos dessa seção e clique em **Remover favorito**. Depois, clique em **OK**. O contato é removido da lista Favoritos dessa seção.
- 5. Clique em **Salvar**.

## **Importando Endereços Utilizando E-mail**

O recurso Importar Utilizando E-mail adiciona endereços de e-mail à Catálogo de Endereços de Dispositivo de e-mails enviados à impressora. Utilize este recurso para preencher o Catálogo de Endereços sem digitar manualmente as informações. Você poderá permitir que os usuários enviem e-mail criptografado ao armazenar certificados de criptografia de e-mails assinados recebidos.

Nota: Xerox recomenda que você desative o recurso de Importar Utilizando E-mail, depois que o Catálogo de Endereços do Dispositivo estiver suficientemente preenchida. Quando este recurso estiver ativo, o Catálogo de Endereços do Dispositivo poderá ser preenchido rapidamente. Por exemplo, se você enviar um e-mail para a impressora contendo 30 endereços de receptores no campo CC e permitir que a impressora adicione endereços no campo CC, então todos os 30 endereços serão adicionados ao Catálogo de Endereços.

#### **Antes de iniciar**

Defina as configurações POP3. Para obter detalhes, consulte POP3 na página [62.](#page-61-0)

#### **Configurando Importar Utilizando E-mail**

- 1. Em CentreWare Internet Services, clique em **Catálogo de endereços**.
- 2. Em Gerenciamento, selecione **Importar usando e-mail**.
- 3. Em Ativação, selecione **Ligado**.
- 4. Para permitir que a impressora adicione os endereços de e-mail de todos os remetentes para o Catálogo de Endereços do Dispositivo, em Tipo de E-mail, selecione **Todos os E-mails**. Para adicionar endereços de e-mail contidos em e-mails enviados com uma assinatura digital somente, selecione **Somente E-mails Assinados**.
- 5. Para salvar certificados digitais enviados com mensagens de e-mail assinados, selecione **Importar certificação de criptografia dos e-mails assinados**.
- 6. Para adicionar endereços de e-mail ao Catálogo de Endereços do Dispositivo dos campos De, Para e CC, em Adicionar todos os receptores contidos nos seguintes campos de e-mail, selecione um ou mais campos.
- 7. Clique em **Aplicar**.

## **Importação de Catálogo de endereços do dispositivo de um arquivo**

Você pode importar os contatos do catálogo de endereços de um arquivo **.csv**.

Notas:

- A impressora reconhece a segunda fileira no arquivo **.csv** como sendo o primeiro lançamento no Catálogo de Endereços. A primeira fileira contém títulos para as informações em cada coluna.
- Para exibir um exemplo do formato apropriado do arquivo **.csv**, baixe um arquivo de amostra.
- 1. Em CentreWare Internet Services, clique em **Catálogo de endereços**.
- 2. Em Gerenciamento, selecione **Importar de um arquivo**.
- 3. Em Selecionar um arquivo do Catálogo de endereços para importar, clique em **Procurar** ou **Escolher** arquivo, selecione o arquivo **.csv** e depois clique em **Abrir** ou **Escolher**.
- 4. Em Delimitador de registro, selecione uma opção.
- 5. Alguns fabricantes de impressoras permitem exportar contatos do catálogo de endereços para um arquivo **.csv**, mas as informações do contato ficam entre colchetes. Para remover os colchetes ao importar este tipo de arquivo **.csv**, selecione **Remover os colchetes do início e do fim dos campos de texto**.
- 6. Selecione uma opção:
	- − **Adicionar novos contatos ao Catálogo de endereços existente no dispositivo** acrescenta informações do usuário do arquivo **.csv** às informações do usuário existente armazenado no banco de dados.
	- − **Substituir o Catálogo de endereços do dispositivo existente pelos novos contatos** substitui todas as informações do usuário no banco de dados pelas informações do usuário do arquivo **.csv**.
- 7. Clique em **Carregar arquivo**.
- 8. Clique em **Importar**.
- 9. Para carregar um arquivo diferente do catálogo de endereços ou revisar as configurações, clique em **Alterar Arquivo/Opções**.
- 10. Se os campos atuais do catálogo de endereços corresponderem exatamente aos campos do arquivo importado, os cabeçalhos não aparecerão. Para ver os campos mapeados, clique em **Exibir lista de cabeçalhos**.
- 11. Se os campos atuais do catálogo de endereços não corresponderem exatamente aos campos do arquivo importado, os cabeçalhos aparecerão. Os campos não mapeados são realçados. Para atribuir um mapeamento ao campo, selecione um cabeçalho na lista.
- 12. Clique em **Importar catálogo de endereços**.

## **Editando o Catálogo de Endereços do Dispositivo como um Arquivo .csv**

Para gerenciar muitos endereços, você poderá criar e editar uma lista em um aplicativo de planilha. Você pode salvar a lista como um arquivo **.csv** e fazer o upload para a impressora.

#### **Download de um arquivo .csv de amostra**

Para fazer o backup do catálogo de endereços atual, você pode exportar o catálogo de endereços como um arquivo **.csv**. Para exibir um exemplo do formato apropriado do arquivo **.csv**, baixe um arquivo de amostra. Você também pode usar o arquivo de amostra como modelo, substituindo os valores existentes com suas próprias informações.

- 1. Em CentreWare Internet Services, clique em **Catálogo de endereços**.
- 2. Em Gerenciamento, selecione **Fazer download da amostra**.
- 3. Em Delimitador, selecione uma opção.
- 4. Selecione **Exportar no modo antigo**, conforme necessário. O Modo antigo omite as informações de contato de favoritos, grupos, fax e Digitalizar para destino. O Nome de exibição é alterado para Nome amigável, permitindo-lhe importar o arquivo diretamente para uma impressora Xerox® antiga, sem mapeamento de campos do catálogo de endereços.
- 5. Para excluir E-mail, Digitalizar para destino, Fax ou Fax da Internet, desmarque a opção.
- 6. Clique em **Download**.

#### **Exportação de um arquivo do catálogo de endereços**

Para fazer o backup do catálogo de endereços atual, ou importá-lo para outra máquina, você pode exportar os contatos do catálogo de endereços atual como um arquivo **.csv**.

- 1. Em CentreWare Internet Services, clique em **Catálogo de endereços**.
- 2. Em Gerenciamento, selecione **Exportar**.
- 3. Em Delimitador, selecione uma opção.
- 4. Selecione **Exportar no modo antigo**, conforme necessário. O Modo antigo omite as informações de contato de favoritos, grupos, fax e Digitalizar para destino. O Nome de exibição é alterado para Nome amigável, permitindo-lhe importar o arquivo diretamente para uma impressora Xerox® antiga, sem mapeamento de campos do catálogo de endereços.
- 5. Clique em **Exportar**.

## **Definindo as Configurações de Segurança do Catálogo de Endereços do Dispositivo**

Você poderá permitir que os usuários editem o Catálogo de Endereços do Dispositivo ou restringir edição somente aos administradores do sistema.

- 1. Em CentreWare Internet Services, clique em **Catálogo de endereços**.
- 2. Para definir as permissões do usuário para exibir e gerenciar o catálogo de endereços, na lista Gerenciamento, selecione **Segurança: Permissões do usuário**.
- 3. Selecione uma das opções a seguir:
	- − **Somente Administradores de sistema** para solicitar aos usuários para fazer login como administrador para editar o catálogo de endereços.
	- − **Abrir para Todos os usuários** para permitir que qualquer um edite o catálogo de endereços.
- <span id="page-260-0"></span>4. Clique em **Salvar**.

## Catálogo de endereços de rede

O Catálogo de Endereços da Rede procura endereços em um diretório LDAP. Se não tiver um servidor LDAP, você poderá utilizar o Catálogo de Endereços do Dispositivo.

### **Configuração do Catálogo de endereços da rede para e-mail**

Antes de iniciar, configure os parâmetros do servidor LDAP. Para obter detalhes, consulte LDAP na página [55.](#page-54-0)

- 1. Em CentreWare Internet Services, clique em **Propriedades** > **Serviços** > **E-mail** > **Configuração** > **Catálogos de endereços**.
- 2. Em Políticas, em Usar Catálogo de endereços da rede (LDAP) para permitir que os usuários acessem este catálogo de endereços, selecione **Sim**.
- 3. Para configurar o catálogo de endereços padrão que os usuários veem no painel de controle, em Exibição do Catálogo de endereços padrão, selecione um catálogo de endereços.
- 4. Para salvar, clique em **Aplicar**.

### **Configuração do Catálogo de endereços da rede para Fax da Internet**

Antes de iniciar, configure os parâmetros do servidor LDAP. Para obter detalhes, consulte LDAP na página [55.](#page-54-0)

- 1. Em CentreWare Internet Services, clique em **Propriedades** > **Serviços** > **Fax da Internet** > **Configuração** > **Catálogos de endereços**.
- 2. Em Políticas, em Usar Catálogo de endereços da rede (LDAP) para permitir que os usuários acessem este catálogo de endereços, selecione **Sim**.
- 3. Para configurar o catálogo de endereços padrão que os usuários veem no painel de controle, em Exibição do Catálogo de endereços padrão, selecione um catálogo de endereços.
- 4. Para salvar, clique em **Aplicar**.

## <span id="page-261-0"></span>Catálogo de endereços de LAN Fax

A função LAN Fax possui um diretório separado para armazenar e gerenciar endereços. Para obter detalhes sobre o uso ou a configuração do catálogo de endereços de LAN Fax, consulte a Ajuda do driver.

## Utilitário de gerenciamento de fontes

O Utilitário de gerenciamento de fontes da Xerox® é um utilitário que permite a você gerenciar fontes em uma ou mais impressoras na rede. O utilitário de gerenciamento de fontes pode ser usado para fazer o download de fontes de marca da sua empresa ou de fontes unicode para dar suporte a vários idiomas em sua impressora. É possível adicionar, excluir ou exportar fontes. É possível selecionar as impressoras na lista de impressoras do utilitário que você deseja exibir.

Para fazer o download do Utilitário de gerenciamento de fontes da Xerox®, vá para [www.xerox.com/office/<AliasID>drivers.](http://www.office.xerox.com/cgi-bin/printer.pl?APP=udpdfs&Page=color&Model=WorkCentre+WC5945_WC5955&PgName=driver&Language=Portuguese)

Nota: Nem todas as opções listadas são suportadas em todas as impressoras. Algumas opções são aplicáveis apenas a um modelo de impressora, configuração, sistema operacional ou tipo de driver específico.

## Registros de rede

Os arquivos de registro são arquivos de texto da atividade recente da impressora, criados e armazenados na impressora. Os arquivos de registro são usados para monitorar a atividade ou a solução de problemas da rede. Um representante técnico da Xerox pode interpretar os arquivos de registro no formato criptografado.

## Download de um Registro de rede usando uma unidade flash USB

- 1. No painel de controle da impressora, pressione o botão **Status da máquina** e toque na guia **Ferramentas**.
- 2. Toque em **Configurações de rede** > **Registros de rede**.
- 3. Toque em **Avançado**.
- 4. Toque em **OK**.

A opção Avançado registra uma lista detalhada de ações da rede que ocorreram na impressora. Use somente o registro avançado quando for instruído pelo técnico de suporte ou assistência técnica da Xerox, pois isso pode aumentar o tempo de processamento do trabalho.

A impressora é reiniciada.

- 5. Retorne à tela Registros de rede.
- 6. Insira uma unidade flash USB na porta USB atrás da impressora e depois toque em **Fazer download do arquivo de registro avançado**. Uma mensagem de confirmação é exibida quando a transferência do arquivo é concluída.
- 7. Para desativar o registro aprimorado, toque em **Básico** e depois toque em **OK**.
- 8. Remova a unidade flash USB e depois toque em **Reiniciar**. A impressora é reiniciada.

## Download de um Registro de rede

- 1. Em CentreWare Internet Services, clique em **Propriedades** > **Configuração geral**.
- 2. Clique em **Registros de rede**.
- 3. Em Nível de informação, selecione uma opção:
	- − **Básico** registra uma lista mínima de ações da rede que ocorreram na impressora.
	- − **Aprimorado** registra uma lista detalhada de ações da rede que ocorreram na impressora. Somente use o Registro avançado quando for instruído pelo técnico de suporte ou assistência técnica da Xerox®, pois isso pode aumentar o tempo de processamento do trabalho.
- 4. Em Download de arquivos > Conteúdo adicional, selecione os tipos de registro que você deseja fazer o download.
- 5. Clique em **Iniciar download**.
- 6. Clique em **Download de arquivo agora** após o processo de informação. A caixa de diálogo Download de arquivo é exibida.
- 7. Selecione se deseja Localizar ou Salvar o arquivo.
- 8. Clique em **Fechar** para retornar à página Registros de rede.

## Personalização das informações de contato da impressora

A página de suporte no CentreWare Internet Services exibe as informações de contato de serviços e suprimentos, bem como informações sobre o administrador do sistema. Você pode personalizar essas informações para exibir as informações de contato da sua empresa para os usuários da impressora.

Para adicionar suas próprias informações personalizadas:

- 1. Em CentreWare Internet Services, clique em **Suporte**.
- 2. Clique em **Editar configurações**.
- 3. Atualize os campos com as informações e depois clique em **Salvar**.

## Exibir Informações de Dispositivo

É possível especificar detalhes como modelo do dispositivo, endereço IPv4, nome do host, nome do contato ou endereço HTTP para aparecer no painel de controle.

- 1. Em CentreWare Internet Services, clique em **Propriedades** > **Configuração geral** > **Exibir informações de dispositivo**.
- 2. Para exibir as informações de dispositivo requeridas,selecione uma opção no Campo Informações.
- 3. Clique em **Aplicar**.

## Atendimento On-line Xerox

Atendimento On-line Xerox permite a você acessar e imprimir informações de ajuda, manutenção e solução de problemas tocando em um ícone na tela de seleção por toque do painel de controle.

Antes de começar:

Se sua rede usa um servidor proxy, defina as configurações do Servidor proxy da impressora para assegurar-se de que seja possível conectá-la à Internet.

## Ativação do Atendimento On-line Xerox

- 1. Em CentreWare Internet Services, clique em **Propriedades** > **Serviços**.
- 2. Clique em **Registro de serviço**.
- 3. Em Ativado, marque a caixa de seleção ao lado do Atendimento On-line Xerox.
- 4. Clique em **Aplicar**.

## Reinicialização da impressora no CentreWare Internet Services

- 1. Em CentreWare Internet Services, clique em **Status** > **Descrição e alertas**.
- 2. Na parte inferior da página, clique em **Reiniciar máquina** e depois em **OK**.

#### Notas:

- Se a impressora estiver bloqueada, digite o nome do usuário e senha do administrador do sistema para acessar a guia Propriedades. O nome do usuário do administrador é **admin** e a senha padrão é **1111**.
- Este procedimento faz com que a impressora seja reiniciada e fique indisponível na rede por alguns minutos.

## Reinicialização da impressora no painel de controle

Usar Restaurações do software para reiniciar a impressora é mais rápido e gasta menos consumíveis do que ligar e desligar a impressora. A reinicialização da impressora pode demorar até cinco minutos e durante esse tempo o CentreWare Internet Services não fica disponível

- 1. No painel de controle da impressora, pressione o botão **Status da máquina** e toque na guia **Ferramentas**.
- 2. Toque em **Solução de problemas**.
- 3. Toque em **Restaurações**.
- 4. Toque em **Restauração do software**.
- 5. Em Opções de restauração, selecione o tipo de restauração que deseja:
	- − **Todos os softwares**
	- − **Software da rede**
	- − **Software de cópia**
- 6. Toque em **Restaurar**.

## Como colocar a impressora off-line

Para evitar que a impressora envie ou receba trabalhos na rede em qualquer hora, você pode colocar a impressora off-line. Colocar a impressora em off-line permite que você execute a manutenção na impressora sem que sejam enviados trabalhos à impressora. Quando a impressora estiver off-line, quaisquer serviços, como Digitalização de fluxos de trabalho, ficam indisponíveis.

- 1. No painel de controle da impressora, pressione o botão **Status da máquina** e toque na guia **Ferramentas**.
- 2. Toque em **Configurações de rede**.
- 3. Toque em **On-line/off-line**.
- 4. Toque em **On-line** ou **Off-line**.
- 5. Toque em **Fechar**.
- 6. Pressione o botão **Login/logout** e depois toque em **Logout** para sair do caminho de Recursos.

## Redefinindo a Impressora para as Configurações do Padrão de Fábrica

- 1. No painel de controle da impressora, pressione o botão **Status da máquina** e toque na guia **Ferramentas**.
- 2. Toque **Configurações do Dispositivo** > **Redefinir UI para as Configurações de Fábrica**.
- 3. Toque em **Reiniciar**.

**CUIDADO:** Todas as configurações atuais se perderam. Todas as configurações são reconfiguradas  $\triangle$ para os padrões de fábria.

## Atualização do software da impressora

Você pode atualizar sua impressora quando a Xerox liberar uma nova versão de software ou firmware da impressora.

Para restringir atualizações de software apenas a administradores:

- 1. Em CentreWare Internet Services, clique em **Propriedades** > **Configuração geral** > **Atualização de software**.
- 2. Para restringir atualizações de software, clique em **Restringir Atualização**, e clique em **OK**.

Para visualizar todas as diretrizes de instalação, clique em **Diretriz de Instalação com Segurança**.

Antes de começar:

- Determine a versão atual do software da impressora.
- Faça download do arquivo de atualização do software mais recente no formato **.dlm**, no site da Web de suporte da Xerox em [www.xerox.com/office/WC59XXsupport.](http://www.office.xerox.com/cgi-bin/printer.pl?APP=udpdfs&Page=Color&Model=WorkCentre+WC5945_WC5955&PgName=tech&Language=Portuguese)

Para determinar a versão do software:

- 1. Em CentreWare Internet Services, clique em **Propriedades** > **Configuração geral**.
- 2. Clique em **Relatório de configuração**.
- 3. Para verificar o software instalado em sua impressora, role para baixo até **Versões do software**.

## Determinação da versão do software da impressora

- 1. Em CentreWare Internet Services, clique em **Propriedades** > **Configuração geral**.
- 2. Clique em **Relatório de configuração**.
- 3. Para verificar o software instalado em sua impressora, role para baixo até **Versões do software**.

## Ativação de atualizações

- 1. Em CentreWare Internet Services, clique em **Propriedades** > **Configuração geral** > **Atualização de software**.
- 2. Para permitir que os usuários atualizem o software, clique em **Permitir atualização**. Se **Restringir atualização** for exibido, as atualizações já estão ativadas.

## Atualização manual do software usando uma unidade flash USB

- 1. Crie uma pasta de diretório em sua Unidade flash USB denominada **UPGRADE**.
- 2. Copie o arquivo **.dlm** do software para esse diretório.
- 3. Insira a unidade flash USB na porta do host USB da impressora. O processo de atualização do software é iniciado.
- 4. Quando a atualização do software for concluída, a impressora será reinicializada.

## Atualização de Software

Você pode configurar a impressora para se conectar rotineiramente a um diretório de FTP em sua rede para atualizar o software da impressora automaticamente. Primeiro, faça download manualmente do arquivo de software mais recente e copie-o para o local no servidor FTP. A impressora retém todas as definições da rede configurada e opções instaladas após os processos de atualização do software.

- Para visualizar todas as diretrizes de instalação, clique em **Diretriz de Instalação com Segurança**.
- Para restringir atualizações de software, clique em **Restringir Atualização**, e clique em **OK**.

Para atualizar manualmente o software da impressora:

- 1. Em Atualização manual, para localizar e selecionar o arquivo de atualização do software no formato **.dlm**, clique em **Procurar** ou **Escolher arquivo**.
- 2. Clique em **Abrir** ou **Escolher arquivo**.
- 3. Clique em **Instalar software**.

#### Notas:

- A instalação do software inicia alguns minutos depois que este for submetido à impressora.
- Quando a instalação começar, os CentreWare Internet Services serão desativados.
- Você pode monitorar o progresso da instalação no painel de controle da impressora.
- 4. Clique em **OK**.

Para verificar se o software foi atualizado, verifique o relatório de configuração.

Para atualizar software de impressora automaticamente, clique em **Auto**.

## Ajuste das configurações de cor, imagem e detecção de texto

- 1. No painel de controle da impressora, pressione o botão **Status da máquina** e toque na guia **Ferramentas**.
- 2. Toque em **Configurações do dispositivo**.
- 3. Toque em **Entrada**.
- 4. Ajuste como a impressora detecta a cor, as imagens e o texto nos documentos originais.
	- − **Detecção Automática de Cor** permite a você personalizar a polarização com base no tipo dos originais sendo digitalizados e na saída solicitada.
		- **Digitalizar do vidro de documentos** seleciona a polarização para a cor ou monocromático para a digitalização usando o vidro de documentos.
		- **Digitalizar do vidro do Alimentador de Documentos** seleciona a polarização para a cor ou monocromático para a digitalização usando o alimentador de documentos.
	- − **Configurações de Foto/Texto** seleciona a polarização para a qualidade de foto ou texto, com base no que é mais importante.
- 5. Toque em **Salvar**.

Nota: Nem todas as opções listadas são suportadas em todas as impressoras. Algumas opções são aplicáveis apenas a um modelo de impressora, configuração, sistema operacional ou tipo de driver específico.

# Personalização e expansão

#### Este capítulo inclui:

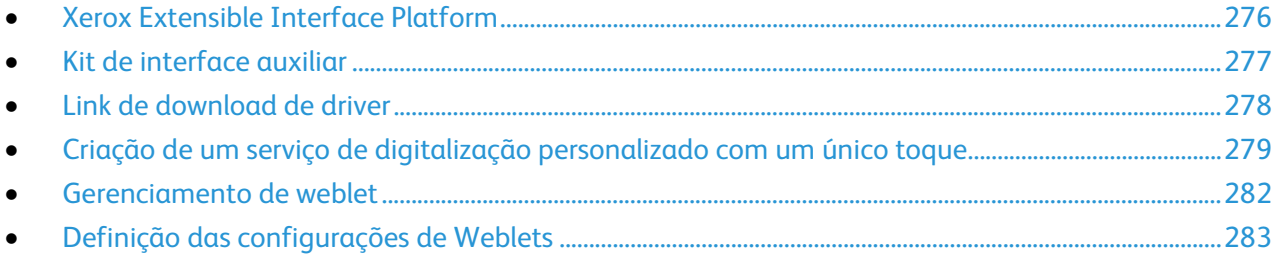

## <span id="page-275-0"></span>Xerox Extensible Interface Platform

A Xerox Extensible Interface Platform $^{\circ}$  permite que fornecedores e parceiros de softwares independentes desenvolvam soluções de gerenciamento de documentos personalizados. Essas soluções podem ser integradas e acessadas diretamente do painel de controle da impressora. Essas soluções podem alavancar a infraestrutura e banco de dados existentes da impressora. Os exemplos de aplicativos incluem ScanFlow Store, Scan to PC Desktop, Equitrac Office e outros. Para obter mais informações sobre aplicativos Xerox Extensible Interface Platform® para a impressora, entre em contato com o representante Xerox ou consulte o endereço [www.office.xerox.com/eip/enus.html](http://www.office.xerox.com/eip/enus.html) no site da Xerox.

Nota: A impressora contém um pacote de fontes de outro fabricante, fontes Liberation. Para obter detalhes, consulte [https://fedorahosted.org/liberation-fonts/.](https://fedorahosted.org/liberation-fonts/) As fontes são licenciadas sob a GNU General Public License. Para obter detalhes, consulte

[https://fedorahosted.org/liberation-fonts/browser/source/License.txt.](https://fedorahosted.org/liberation-fonts/browser/source/License.txt) Esta fonte é usada apenas com o navegador Xerox Extensible Interface Platform® Second Generation. Para obter mais detalhes, entre em contato com o seu representante Xerox.

## Ativação de serviços extensíveis

- 1. Em CentreWare Internet Services, clique em **Propriedades** > **Configuração geral**.
- 2. Clique em **Configuração de serviços extensíveis**.
- 3. Verifique se o serviço da Web Registro de serviço extensível está ativado. Para ativar, em Configuração, ao lado de Registro de serviço extensível, clique em **Editar**.
- 4. Em Ativar serviços extensíveis, se seu aplicativo Xerox Extensible Interface Platform exigir a senha do usuário, selecione **Exportar senha para Serviços extensíveis**.
- 5. Em Configurações do navegador, selecione **Ativar o Navegador de serviços extensível**.
- 6. Para verificar os certificados no servidor remoto, selecione **Verificar certificados do servidor**.
- 7. Defina as configurações do Servidor Proxy, conforme necessário.
	- a. Em Servidor Proxy, selecione **Proxy** na lista.
	- b. Para configurar o servidor proxy HTTP, em HTTP, ao lado de Ativado, clique em **Editar**.
	- c. Para usar o mesmo servidor proxy para HTTPS, selecione **Usar configurações em todos os protocolos**.
	- d. Para usar um servidor proxy separado para aplicativos Xerox Extensible Interface Platform<sup>®</sup> que usam HTTPS, em HTTPS, selecione **Ativado**. Selecione o tipo de endereço. As opções são **Endereço IPv4**, **Endereço IPv6** ou **Nome do host**. Digite o nome do endereço ou nome do host.
	- e. Em Ignorar regras de proxy, digite os valores necessários e separe-os com vírgulas.
- 8. Clique em **Aplicar**.

## <span id="page-276-0"></span>Kit de interface auxiliar

Um Kit de Interface Auxiliar ou um Kit de Interface de Dispositivo Externo é um dispositivo de acesso de terceiros e de contabilidade. Esses kits, como um acessório da impressora operado por moeda ou um leitor de cartão, podem ser conectados à impressora. As instruções de instalação são incluídas no Kit de Interface de Dispositivo Externo.

- 1. No painel de controle da impressora, pressione o botão **Status da máquina** e toque na guia **Ferramentas**.
- 2. Pressione **Configurações de contabilidade**.
- 3. Toque em **Modo de contabilidade** > **Acesso auxiliar**.
- 4. Toque em **Tipo de dispositivo auxiliar** e selecione o tipo de dispositivo.
- 5. Toque duas vezes **Salvar**.

#### Consulte também:

Contabilidade na página [225](#page-224-0) Autenticação local na página [72](#page-71-0)

## <span id="page-277-0"></span>Link de download de driver

O link de instalação de driver aparece nas páginas Bem-vindo, Impressão e Suporte de CentreWare Internet Services. Este link vai para as páginas de driver e downloads padrão para a impressora no site da Web do suporte Xerox. Você pode ocultar ou personalizar este link para ir a um local na rede onde é possível postar os arquivos de instalação de drivers aos usuários.

## Personalização ou como ocultar o link de download de driver

- 1. Em CentreWare Internet Services, clique em **Propriedades** > **Configuração geral**.
- 2. Clique em **Configurar links do driver**.
- 3. Em Opção de exibição, selecione **Ocultar link** para ocultar o link.
- 4. Em Links de software, selecione **Personalizar link** e digite um link para orientar os usuários ao local para os drivers na rede.
- 5. Clique em **Aplicar** para salvar as novas configurações ou em **Desfazer** para reter as configurações anteriores.

## <span id="page-278-0"></span>Criação de um serviço de digitalização personalizado com um único toque

Você pode criar um serviço de digitalização personalizada e associar o serviço com um modelo de digitalização. Você também pode personalizar os ícones e texto que aparece na tela de seleção por toque da impressora.

#### Notas:

- Depois de criar um serviço, você pode editar a descrição, mas não o nome do serviço.
- Você pode criar até 10 serviços.
- O serviço não aparece na tela de seleção por toque do painel de controle até que você desenvolva o serviço e selecione um modelo de digitalização para ele.

## Visão geral da Criação de um serviço de digitalização personalizado com um único toque

- Crie o serviço.
- Personalize a aparência do serviço.
- Associe um modelo de digitalização com seu serviço.
- Bloqueie ou oculte o serviço no painel de controle, como necessário.
- Configure o serviço como a tela padrão que aparece na tela de seleção por toque, como necessário.

## Criação de um serviço de digitalização com um único toque

- 1. Em CentreWare Internet Services, clique em **Propriedades** > **Serviços**.
- 2. Clique em **Digitalização de fluxo de trabalho** > **Serviço de toque único**.
- 3. Clique em **Criar**.
- 4. Digite um nome e uma descrição para o serviço.
- 5. Clique em **Criar**.

## Personalização da aparência de seu Serviço

- 1. Na página Configure seu Serviço, em Ação, ao lado de Desenvolva seu Serviço, clique em **Editar**.
- 2. Em Esquema de cores, selecione uma cor.
- 3. Para substituir a imagem padrão do logotipo do cabeçalho, em Logo do cabeçalho, clique em **Procurar** ou **Escolher arquivo**.
	- a. Selecione o arquivo **.png** de 96 x 96 pixels.
	- b. Clique em **Abrir** ou **Escolher**.
- 4. Em Nome de exibição do serviço, digite o texto que você deseja que apareça no cabeçalho.
- 5. Em Texto informativo, digite instruções para os usuários. Quebras de linha são suportadas. Por exemplo, digite:

Carregue os documentos e pressione Iniciar.

Arquive os documentos no gabinete de arquivamento no Ambiente 423.

Os arquivos digitalizados são enviados para os seguintes destinos:

ServerA:\business\_records

ServerB:\scan\_archives

- 6. Clique em **Aplicar**. Para ver como o serviço aparece na tela de seleção por toque da impressora, clique em **Visualizar**.
- 7. Na página Desenvolva seu Serviço, faça o seguinte, como necessário:
	- − Para especificar as configurações de imagem que estão disponíveis aos usuários, clique na guia **Funções adicionais**.
	- − Para especificar os arquivos de imagem do ícone personalizado que você quer que apareça na página inicial de Serviços, clique em **Apresentação da Página Inicial de Serviços**.

### **Especificação das configurações de imagem disponíveis aos usuários**

- 1. Na página Desenvolva seu Serviço, clique na guia **Funções adicionais**.
- 2. Para permitir que os usuários utilizem a opção Criar trabalho, selecione **Exibir criar trabalho**.
	- a. Para ativar Criar trabalho por padrão, selecione **Ligado por padrão**.

Nota: Essa configuração substitui a configuração padrão especificada no modelo de digitalização que você associa com o serviço.

- b. Em Rótulo de Função/Texto Informativo, digite as instruções para os usuários.
- 3. Para permitir que os usuários configurem a Cor de saída, a Digitalização em 2 faces, o Tipo de original ou o Nome do arquivo, selecione **Exibir configurações da imagem**.

Nota: O modelo de digitalização especifica as configurações padrão de imagem associadas ao serviço.

4. Clique em **Aplicar**. Para ver como o serviço aparece na tela de seleção por toque da impressora, clique em **Visualizar**.

Nota: Nem todas as opções listadas são suportadas em todas as impressoras. Algumas opções são aplicáveis apenas a um modelo de impressora, configuração, sistema operacional ou tipo de driver específico.

## **Especificação dos arquivos de imagem com ícones personalizados que aparecem na Página inicial de Serviços**

Você pode especificar os arquivos de imagem de ícone que você quer que representem a página inicial de Serviços. Para garantir que o ícone seja exibido de forma consistente quando outros serviços forem adicionados ou removidos da tela Início de Serviços, crie arquivos de ícone em três tamanhos.

- 1. Na página Desenvolva seu Serviço, clique na guia **Apresentação da Página inicial de Serviços**.
- 2. Em Logo 1, clique **Procurar** ou **Escolher arquivo**.
	- a. Selecione um arquivo **.png** de 128 x 128 pixels que representa o serviço quando até 4 serviços são exibidos na tela de seleção por toque.
	- b. Clique em **Abrir** ou **Escolher**.
- 3. Em Logo 2, clique **Procurar** ou **Escolher arquivo**.
	- a. Selecione um arquivo **.png** de 96 x 96 pixels que representa o serviço quando 5–8 serviços são exibidos na tela de seleção por toque.
	- b. Clique em **Abrir** ou **Escolher**.
- 4. Em Logo 3, clique **Procurar** ou **Escolher arquivo**.
	- a. Selecione um arquivo **.png** de 48 x 48 pixels que representa o serviço quando 9 ou mais serviços são exibidos na tela de seleção por toque.
	- b. Clique em **Abrir** ou **Escolher**.
- 5. Clique em **Aplicar**.

## Gerenciamento de modelos de digitalização

Um modelo contém configurações de digitalização e pelo menos um destino para os arquivos de imagens digitalizadas. Você pode associar um modelo de digitalização ao seu serviço ou usar o modelo padrão.

Nota: Se você selecionar Padrão Predefinido, configure-o e adicione ao menos um destino de arquivo ao padrão.

- 1. No CentreWare Internet Services, clique em **Digitalizar**.
- 2. Em Modelos, selecione um modelo.
- 3. Clique em **Salvar**.
- 4. Para visualizar ou editar o modelo, clique em **Exibir/Editar modelo**.
- 5. Para criar um modelo, clique em **Criar um novo modelo**.

## Bloquear ou ocultar seu Serviço para não aparecer no painel de controle

Para bloquear ou ocultar o serviço que aparece no painel de controle, configure as permissões do usuário de Serviços e Ferramentas da função Usuários que não efetuaram login. Na página Configure seu Serviço, em Ação, ao lado de Defina as permissões de acesso a Serviços, clique em **Editar**. Para obter detalhes, consulte Permissões do usuário na página [92.](#page-91-0)

## <span id="page-281-0"></span>Gerenciamento de weblet

Weblets são pequenos aplicativos baseados em HTML e JavaScript que você pode instalar na impressora para personalizar a tela de seleção por toque. Você pode fazer download de weblets na [Home Page da](http://www.http/www.office.xerox.com/cgi-bin/printer.pl?APP=udpdfs&Page=Color&PgName=xerox&Language=Portuguese)  [Xerox.](http://www.http/www.office.xerox.com/cgi-bin/printer.pl?APP=udpdfs&Page=Color&PgName=xerox&Language=Portuguese)

## Instalação de um Weblet

- 1. Em CentreWare Internet Services, clique em **Propriedades** > **Serviços** > **Serviços personalizados** > **Gerenciamento de weblet**.
- 2. Para habilitar Pesquisar Serviços Extensíveis, ao seu lado, em Ação, clique em **Editar**.
- 3. Clique em **Escolher arquivo** ou **Procurar**, navegue até um arquivo **.weblet** e clique em **Escolher** ou **Abrir**.
- 4. Clique em **Instalar Weblet**.

#### **Ativação da instalação do Weblet no painel de controle**

- 1. No painel de controle da impressora, pressione o botão **Status da máquina** e toque na guia **Ferramentas**.
- 2. Toque em **Configurações de manutenção** > **Configurações de Weblet**.
- 3. Toque em **Política de Instalação do Weblet**.
- 4. Toque em **Permitir instalação**.
- 5. Toque em **Fechar**.

#### **Instalação de um Weblet no painel de controle**

Antes de começar, salve o arquivo **.weblet** para a unidade flash USB.

- 1. No painel de controle da impressora, pressione o botão **Status da máquina** e toque na guia **Ferramentas**.
- 2. Toque em **Configurações de manutenção** > **Configurações de Weblet**.
- 3. Toque em **Gerenciamento de weblet**.
- 4. Toque em **Instalar de USB**.
- 5. Insira a unidade flash USB. Siga as instruções na tela de seleção por toque.
- 6. Navegue até a pasta apropriada na unidade flash USB e depois toque no arquivo **.weblet** que você deseja instalar.

## <span id="page-282-0"></span>Definição das configurações de Weblets

Para definir as configurações de um weblet específico, ao lado do nome do weblet, em Ação, clique em **Editar**.

## Números de identificação de eventos do Registro de auditoria

Este anexo inclui:

• [Números de identificação de eventos do Registro de auditoria](#page-285-0) ..................................................................[.286](#page-285-0)

## <span id="page-285-0"></span>Números de identificação de eventos do Registro de auditoria

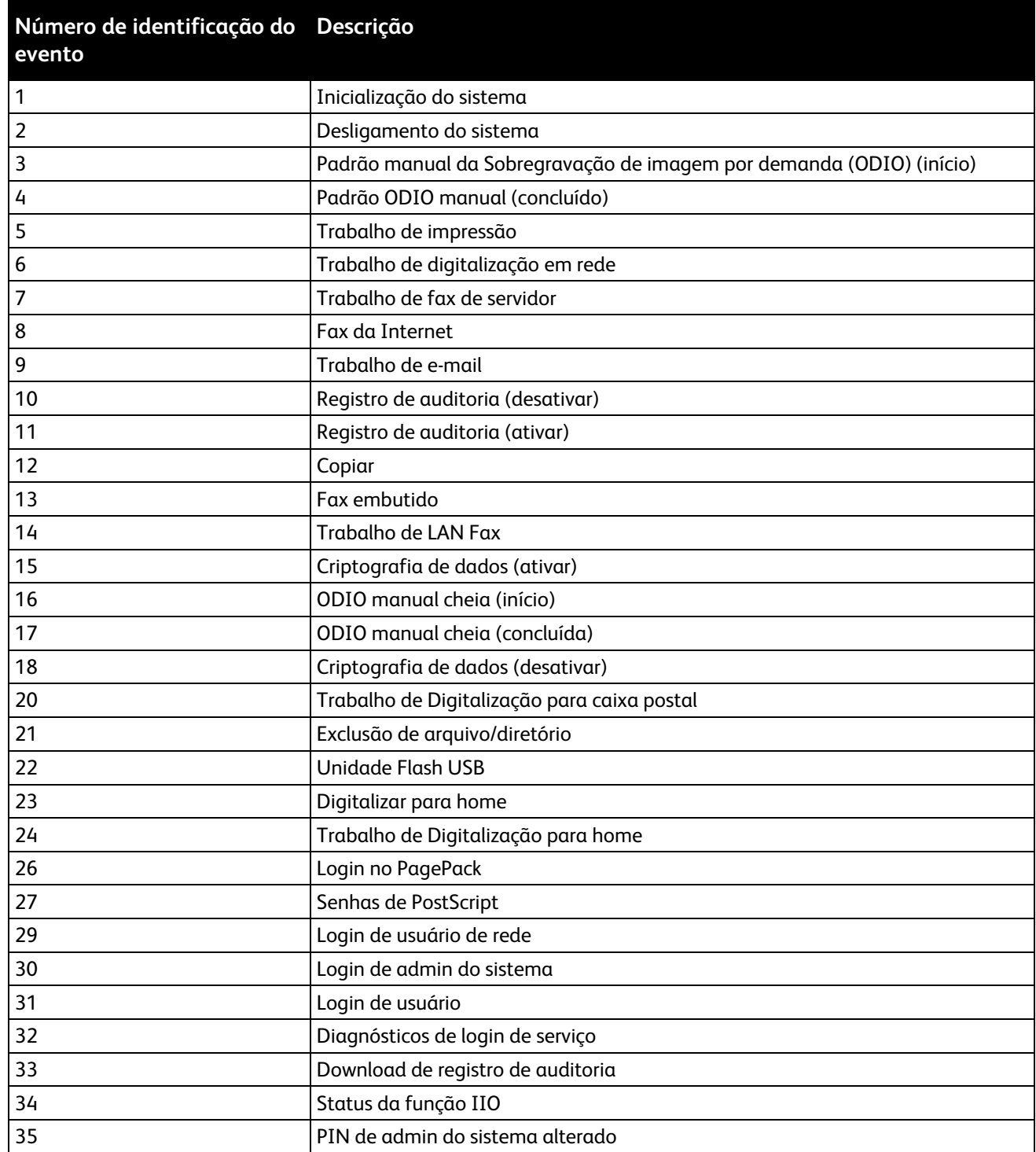

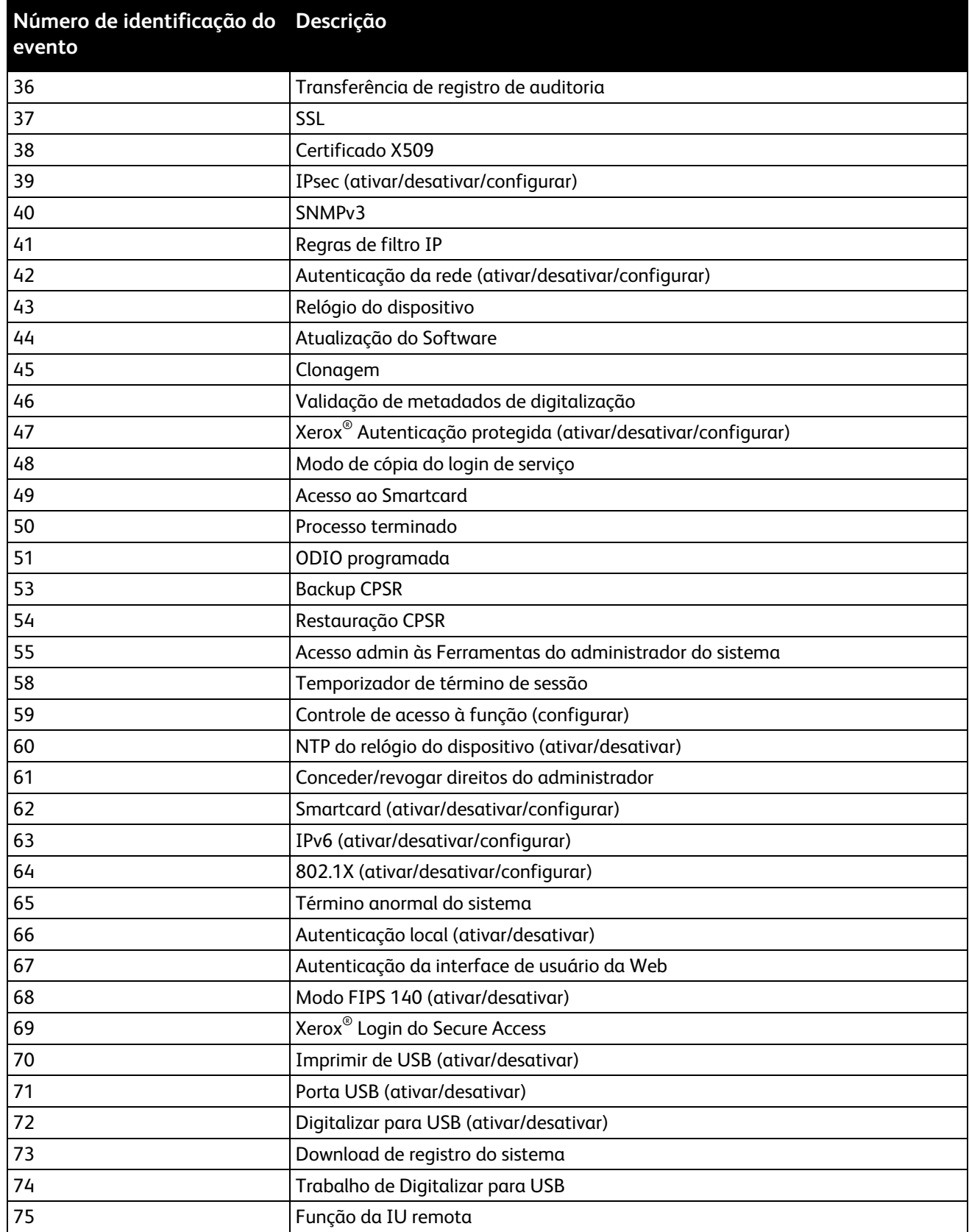

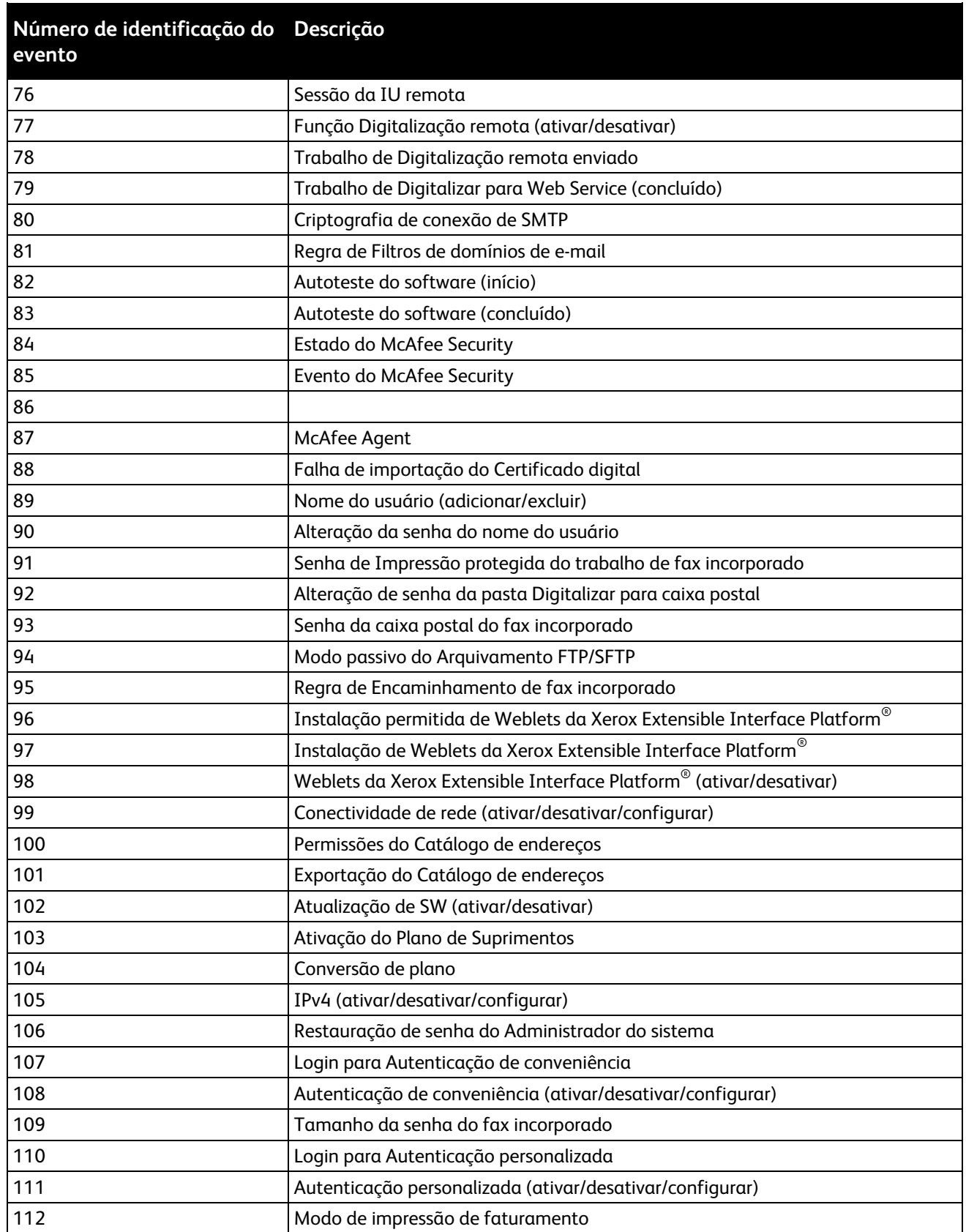
## Teclado externo B

Este anexo inclui:

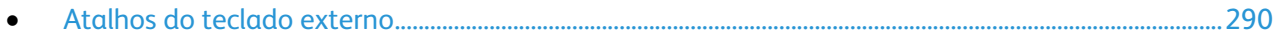

É possível conectar o teclado externo diretamente ao dispositivo por meio das portas USB. Teclados Wi-Fi Direct não são suportados.

Conforme o recurso, é possível utilizar o teclado externo para navegar entre campos e gerenciar a inserção.

Nota: Essas teclas não estão ativadas em todas as telas.

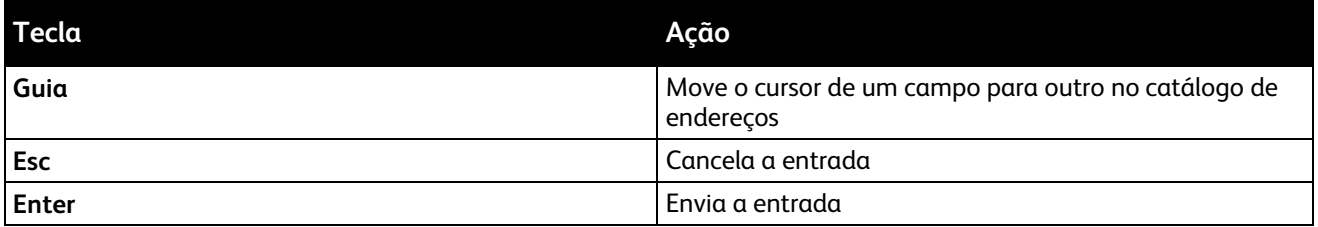

## <span id="page-289-0"></span>Atalhos do teclado externo

É possível utilizar atalhos no teclado externo em vez de botões no painel de controle.

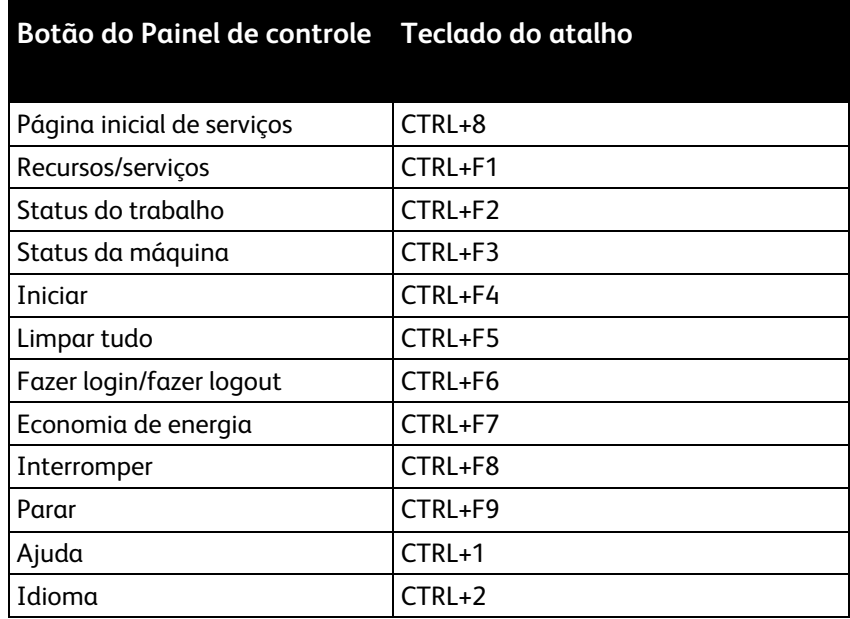